Dell™ 2355dn Laser MFP

# **Руководство пользователя**

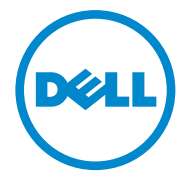

# <span id="page-1-0"></span>**Руководство пользователя лазерного многофункционального устройства Dell TM 2355dn**

Ссылки слева помогут получить информацию о свойствах, функциях и работе Вашего принтера. Подробную информацию о другой документации, входящей в комплект поставки принтера, см. в разделе [«Поиск информации».](#page-3-0)

Чтобы заказать картриджи или другие расходные материалы компании Dell, выполните следующие действия:

1 Дважды щелкните значок **Заказ тонера для многофункционального лазерного принтера Dell 2355dn** на рабочем столе.

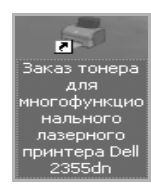

ИЛИ

2 Посетите веб-сайт компании Dell или закажите расходные материалы для принтера Dell по телефону.

**<http://www.dell.com/supplies>**

### <span id="page-1-1"></span>**Контактная информация компании Dell**

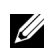

**И ПРИМЕЧАНИЕ.** При отсутствии подключения к Интернету контактную информацию можно найти в накладной на покупку, упаковочной накладной, счете или каталоге продуктов Dell.

Dell осуществляет поддержку через Интернет и по телефону. Доступность поддержки зависит от страны и продукта. Некоторые услуги могут не предоставляться в определенных странах. Для того чтобы связаться с компанией Dell по вопросам продаж, технической поддержки или клиентского обслуживания, выполните указанные ниже действия:

- 1 Посетите сайт **[www.support.dell.com](http://www.dell.com/supplies)**.
- 2 Найдите свою страну или регион в раскрывающемся списке **Choose A Country/Region** внизу страницы.
- 3 Щелкните **Contact Us** с левой стороны страницы.
- 4 В зависимости от ваших потребностей выберите подходящую ссылку на службу или группу технической поддержки.
- 5 Выберите наиболее удобный для вас способ связи с компанией Dell.

## **Пометки «Информация», «Примечание» и «Предупреждение»**

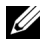

**И ПРИМЕЧАНИЕ.** Надписью ПРИМЕЧАНИЕ помечается важная информация, которая позволяет сделать работу с принтером более эффективной.

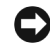

**ВНИМАНИЕ.** Надписью «Информация» помечаются предупреждения о возможном повреждении оборудования и рекомендации по избежанию повреждений.

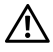

**\_\_\_\_\_\_\_\_\_\_\_\_\_\_\_\_\_\_\_\_**

**\_\_\_\_\_\_\_\_\_\_\_\_\_\_\_\_\_\_\_\_**

**ПРЕДУПРЕЖДЕНИЕ. Надпись ПРЕДУПРЕЖДЕНИЕ сигнализирует об опасности нанесения вреда имуществу или здоровью человека.**

Использованные в этом тексте товарные знаки: *Dell*, логотип *DELL*, *Inspiron*, *Dell Precision, Dimension, OptiPlex*,

*Latitude, PowerEdge, PowerVault, PowerApp, Dell OpenManage* и логотип *YOURS IS HERE* являются товарными знаками корпорации Dell Inc.; *Intel, Pentium* и *Celeron* являются зарегистрированными товарными знаками корпорации Intel Corporation в США и других странах; *Microsoft, Windows, Windows Server, MS-DOS , Windows Vista* и *Windows 7* являются товарными знаками или зарегистрированными товарными знаками корпорации Microsoft Corporation в США и других странах.

Другие товарные знаки и имена, упомянутые в документе, являются собственностью их владельцев. Компания Dell не имеет права собственности на товарные знаки и имена, принадлежащие другим компаниям.

**Информация, содержащаяся в этом документе, может быть изменена без предупреждения. 2010** Dell **Inc. Все права защищены.**

# <span id="page-3-1"></span><span id="page-3-0"></span>**Поиск информации**

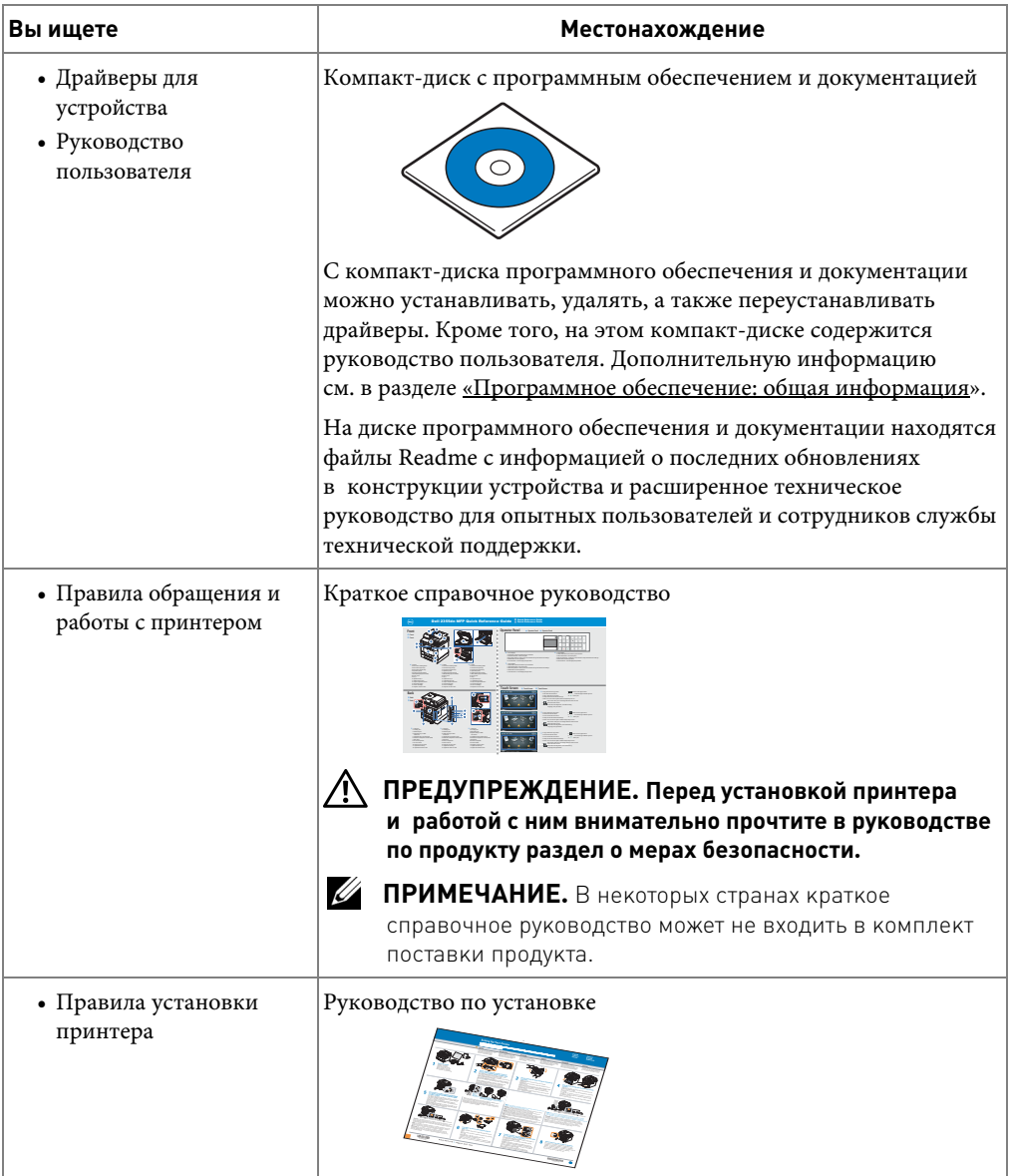

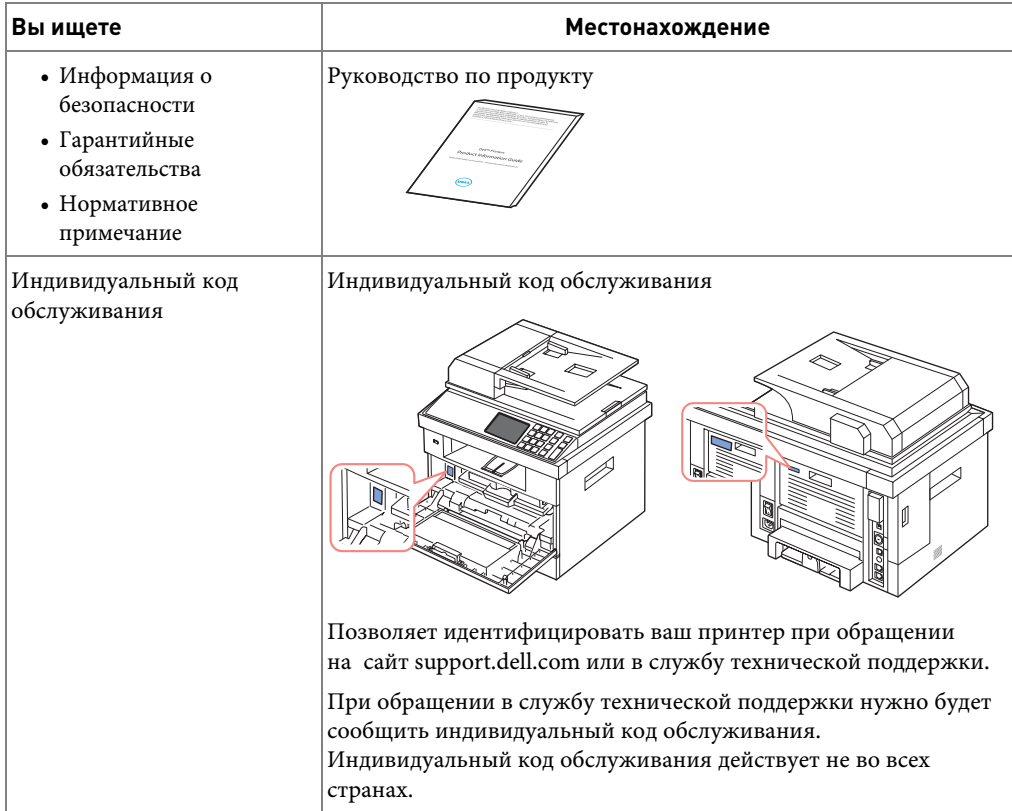

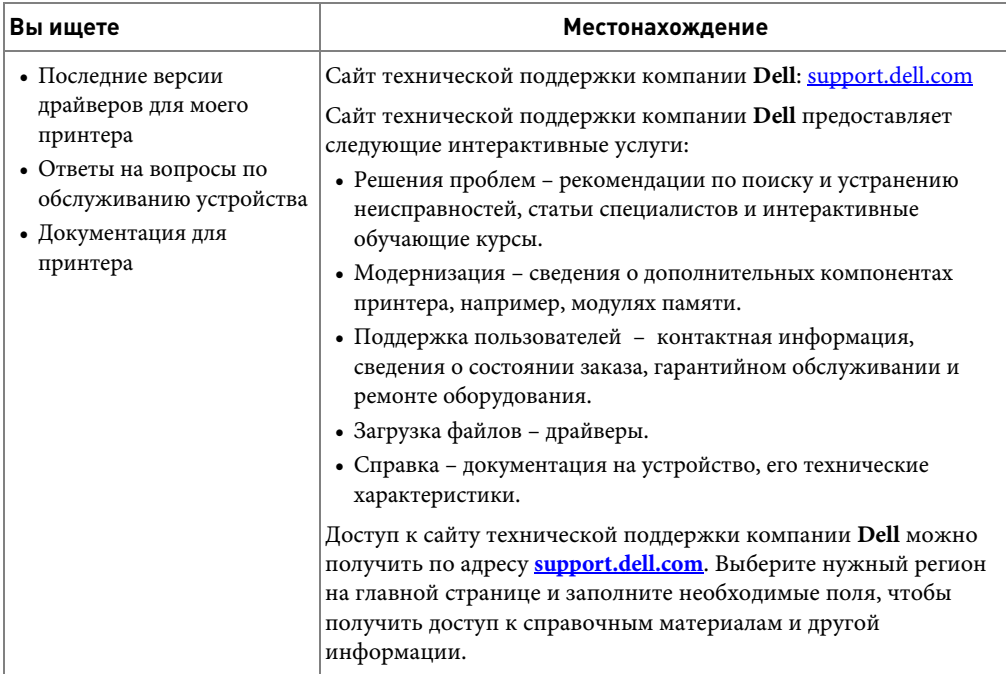

# **Содержание**

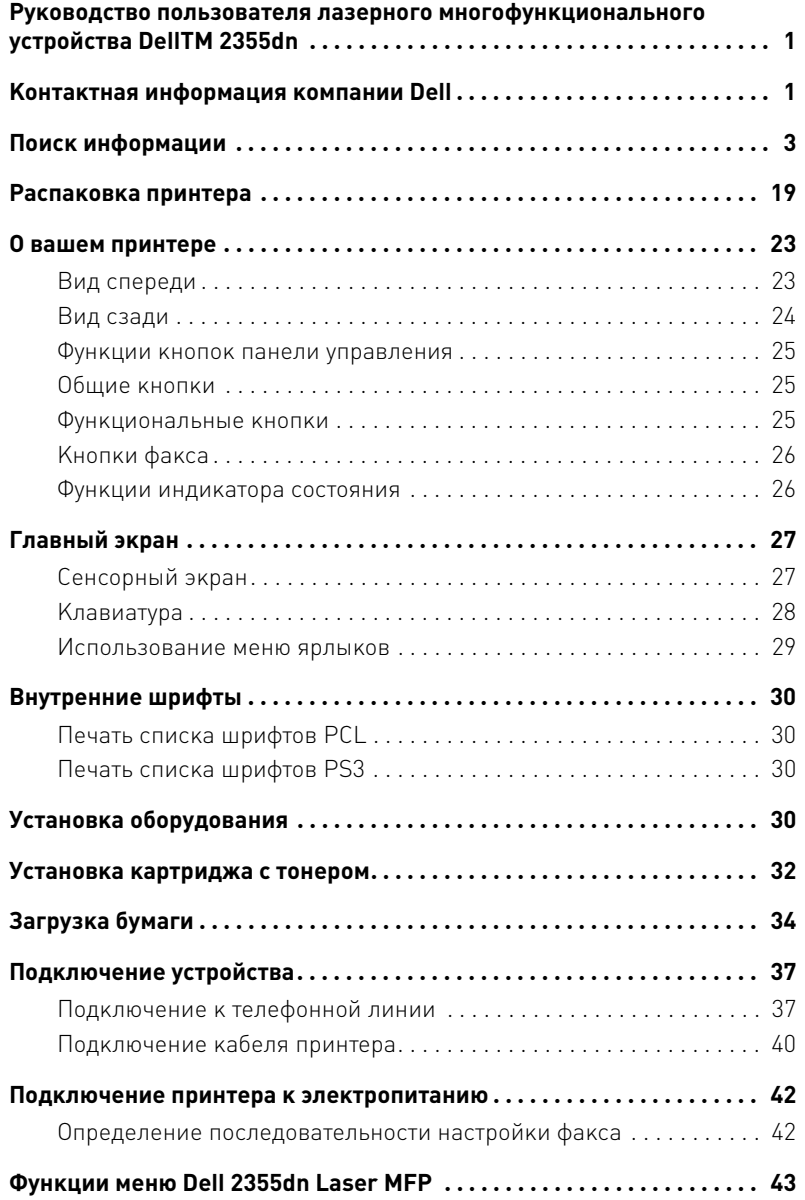

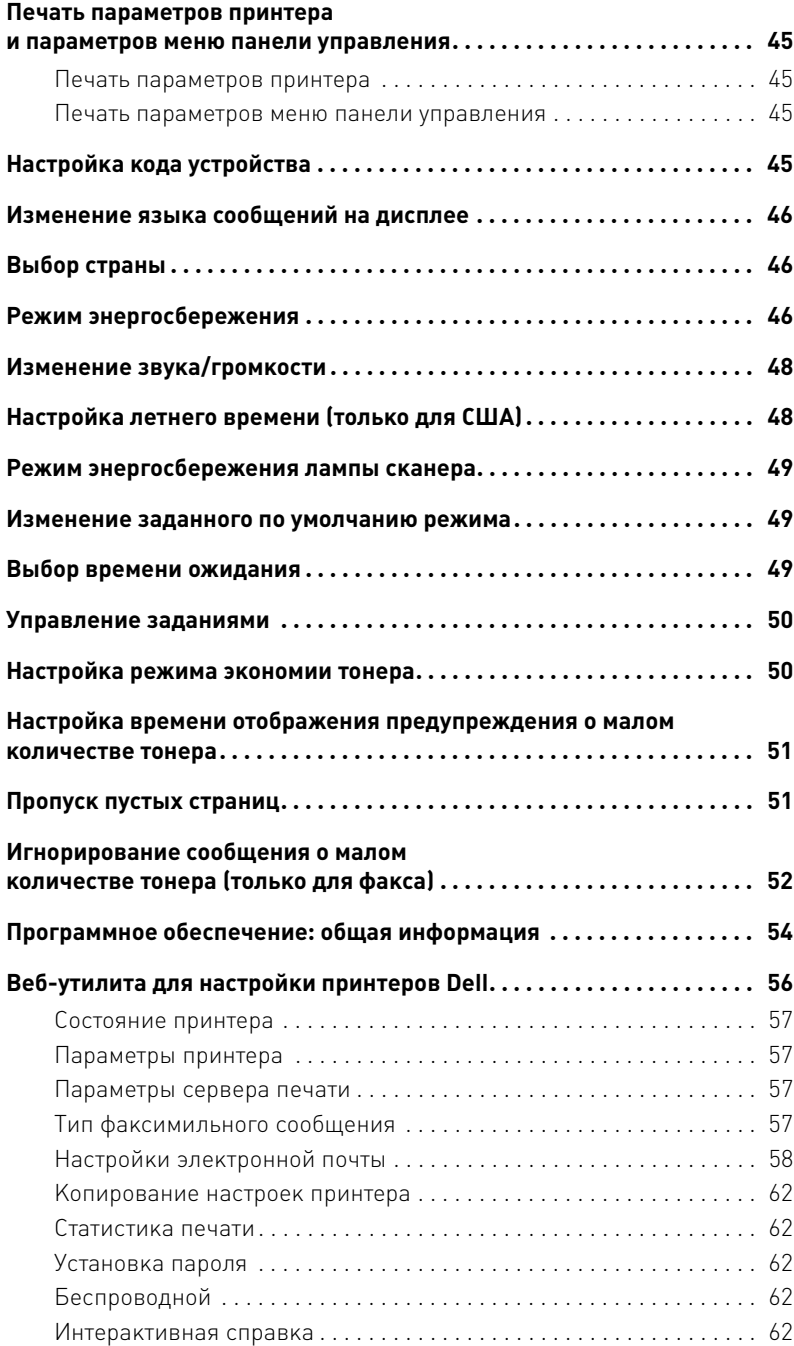

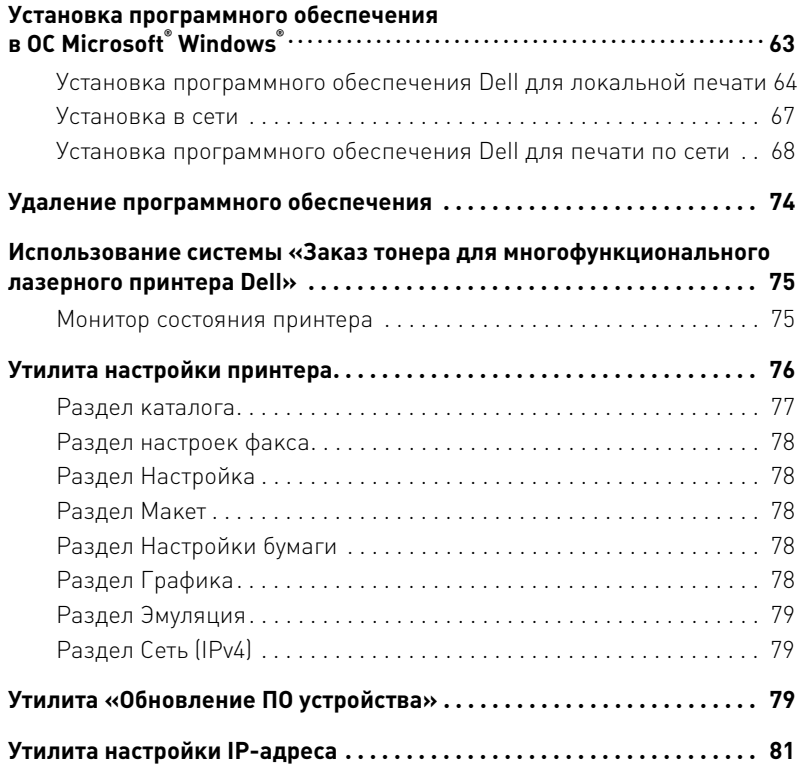

# [Работа с бумагой](#page-83-0)

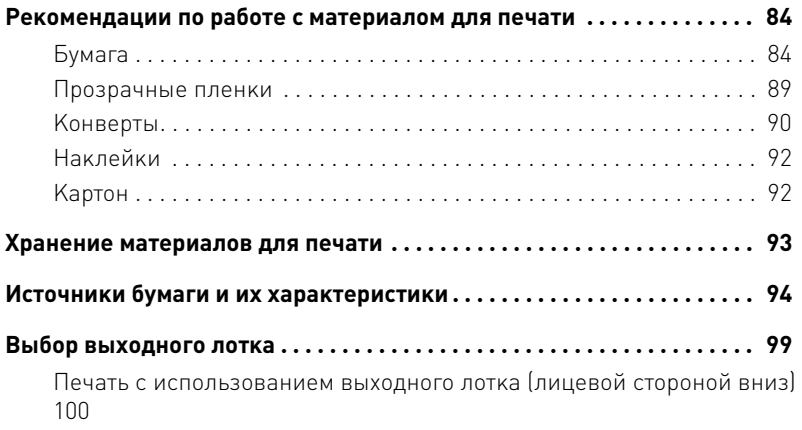

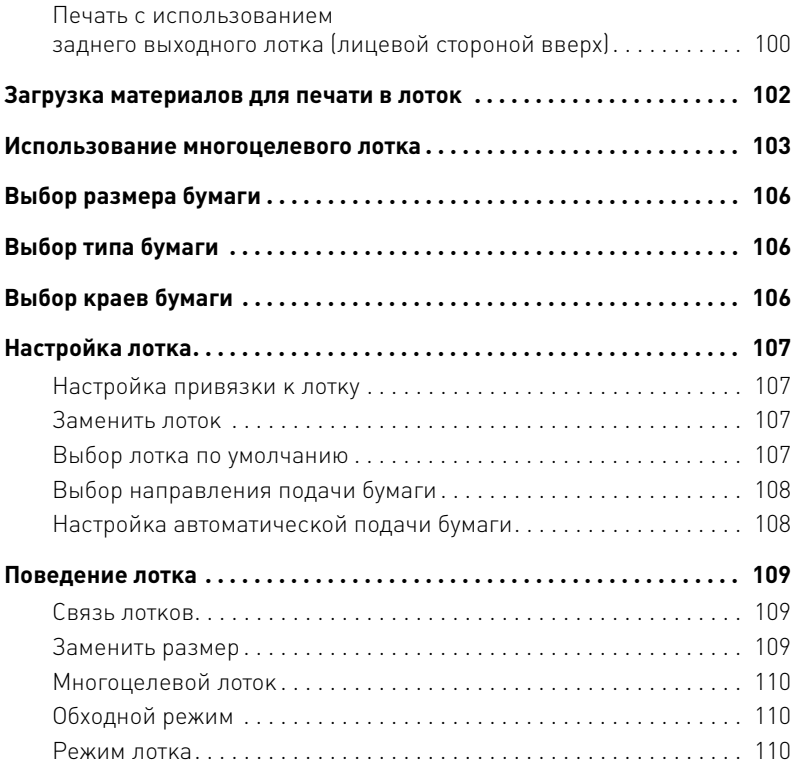

### [Печать](#page-111-0)

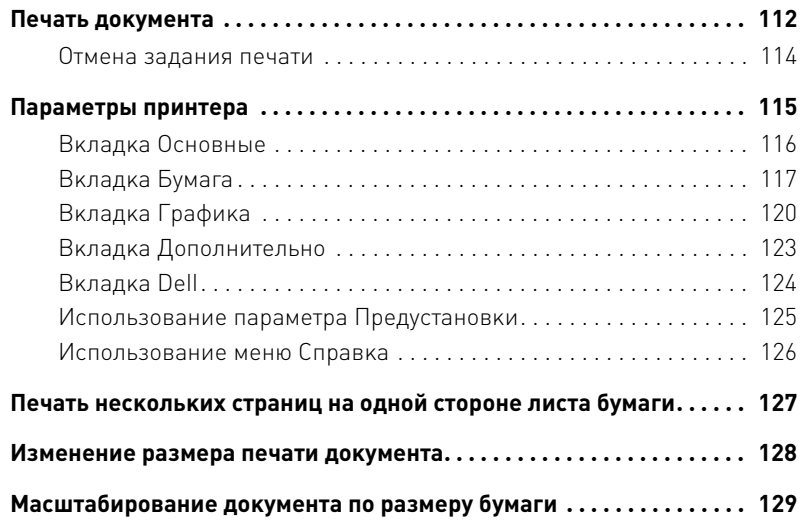

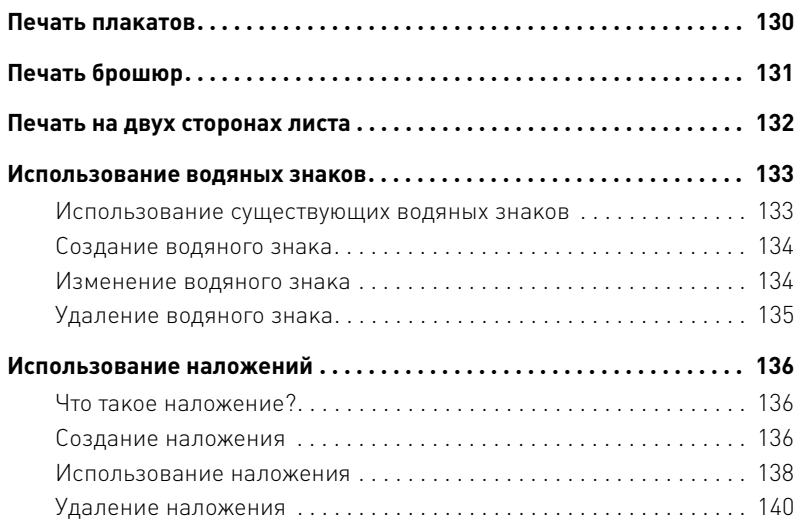

### [Копирование](#page-141-0)

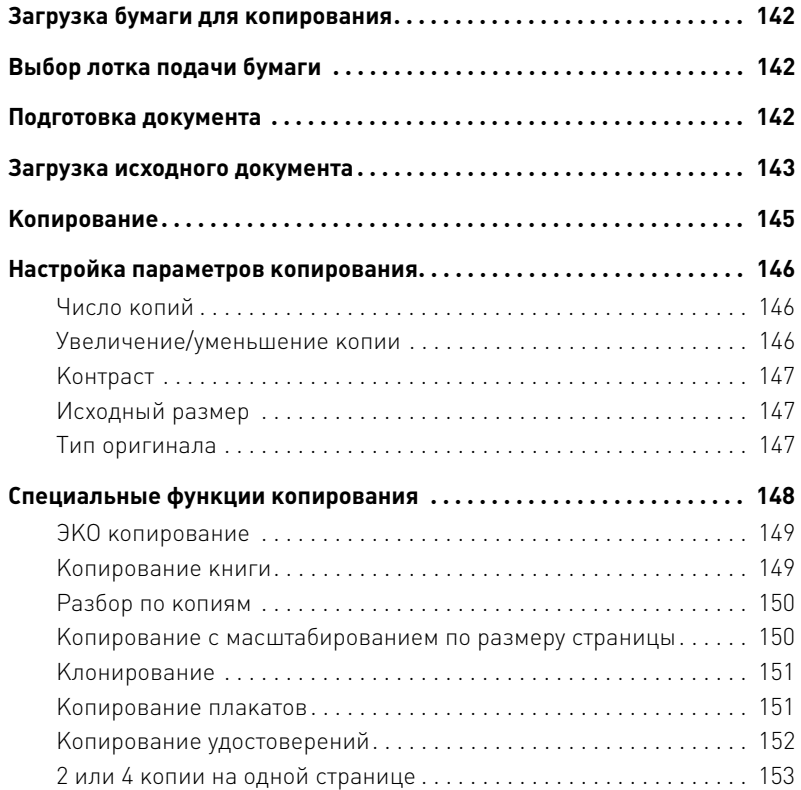

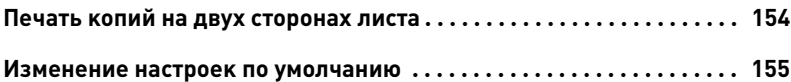

### [Сканирование](#page-157-0)

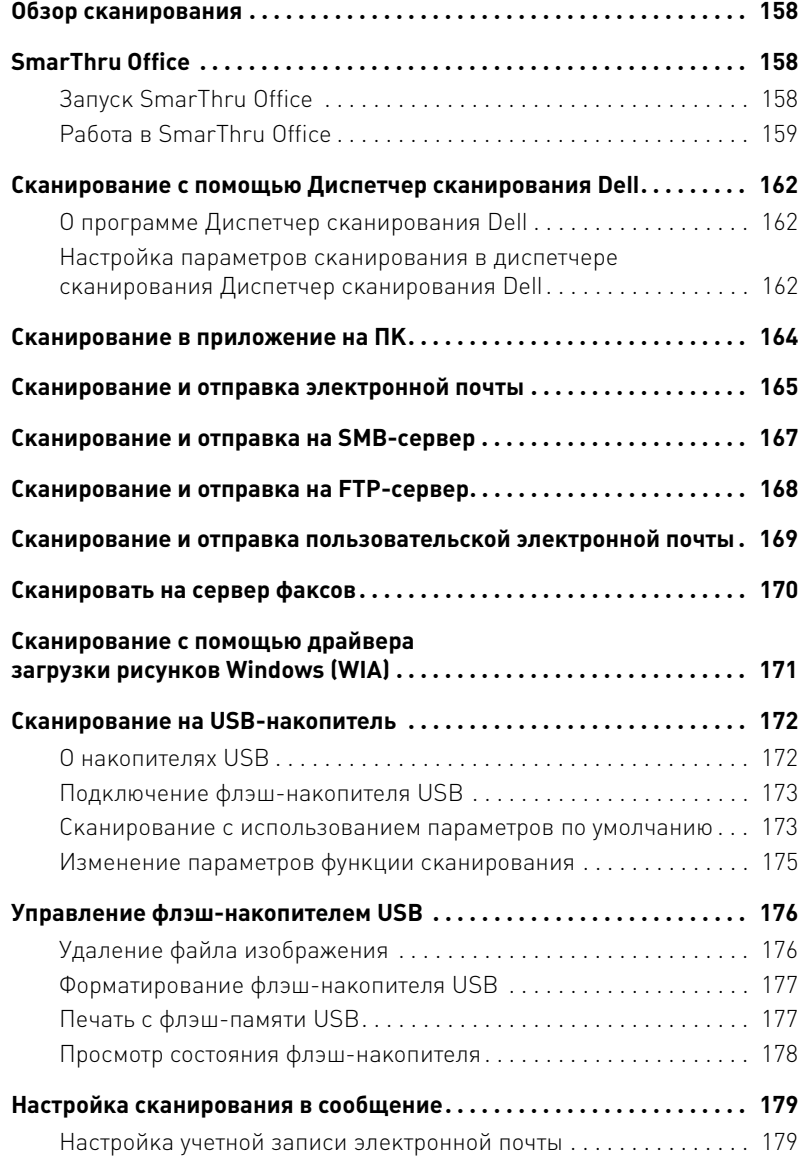

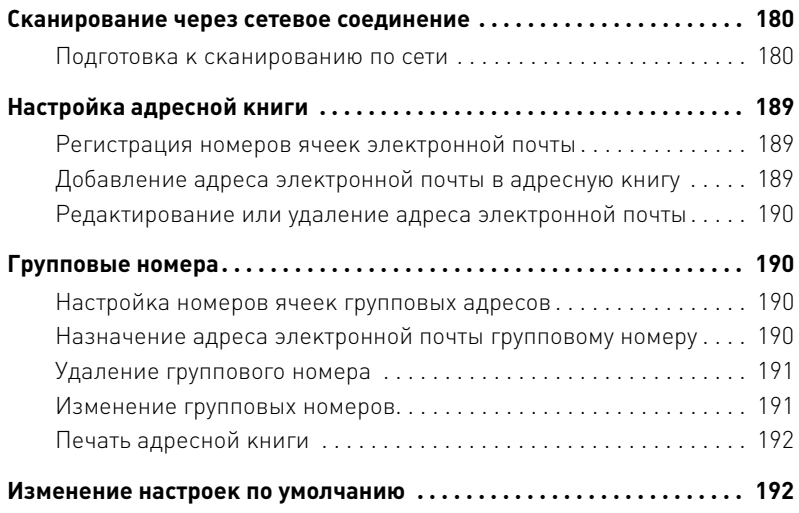

### [Сеть](#page-193-0)

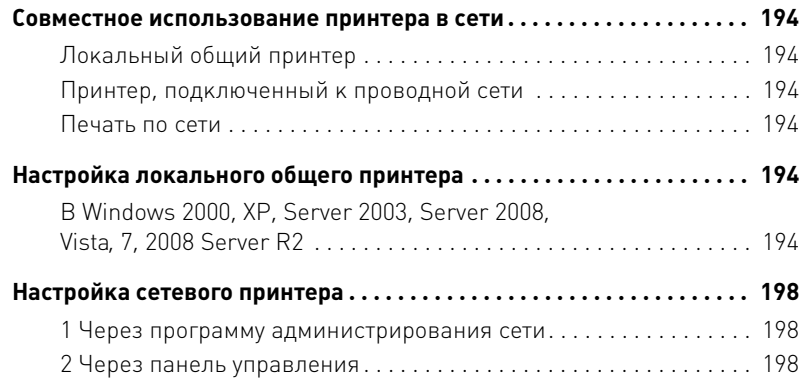

# [Обработка факсов](#page-203-0)

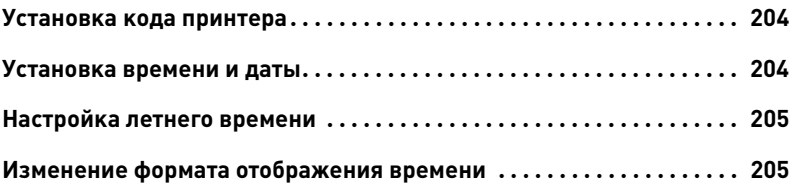

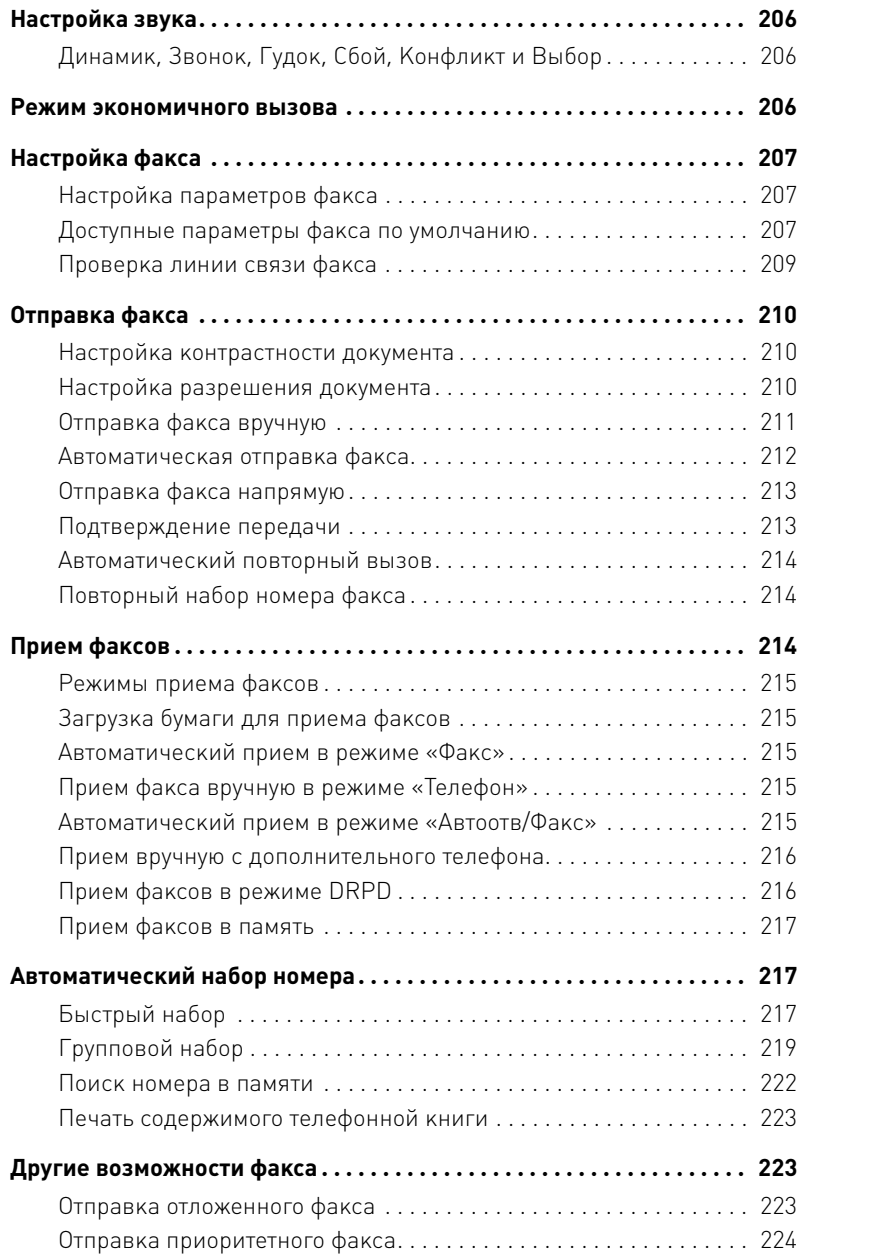

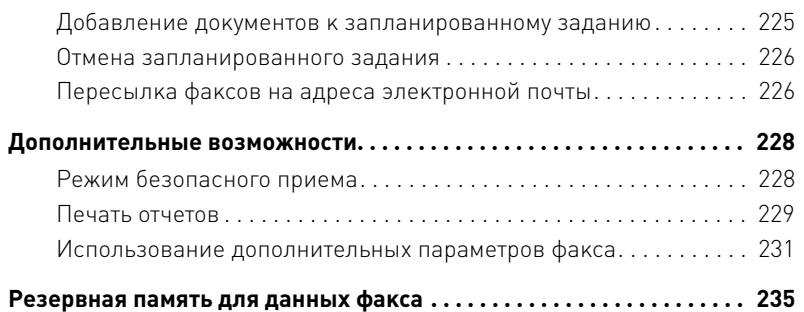

### [Macintosh](#page-237-0)

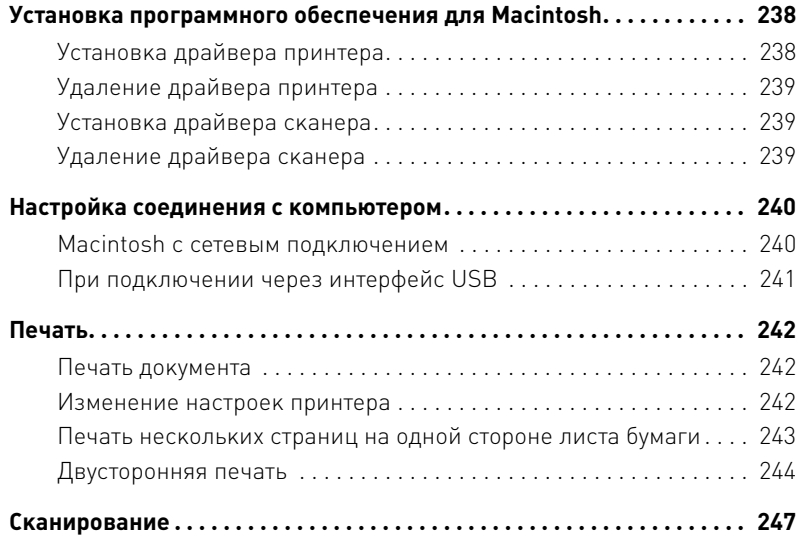

### [Linux](#page-249-0)

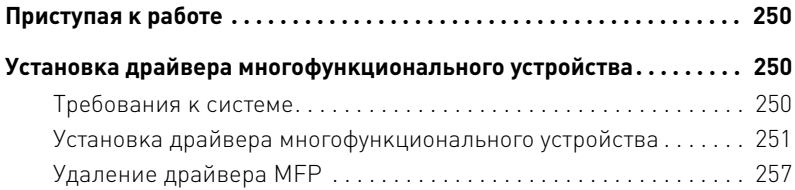

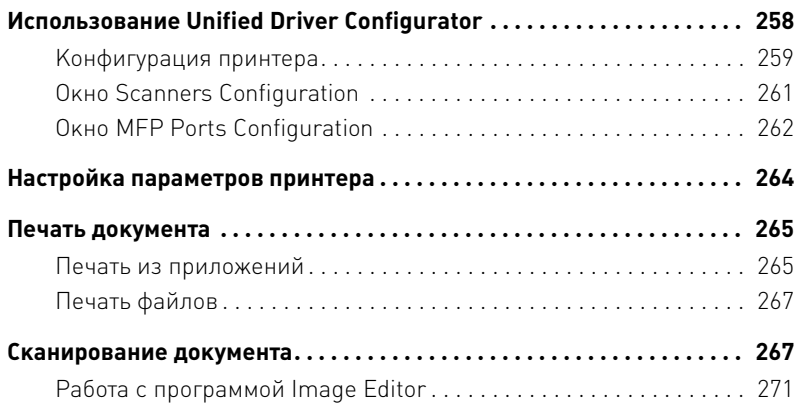

### [Обслуживание](#page-273-0)

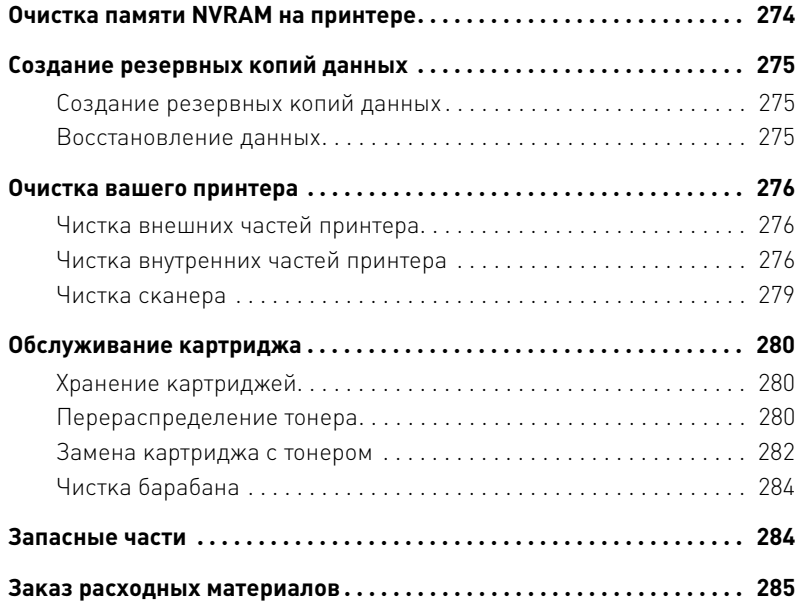

### [Устранение неисправностей](#page-287-0)

**[Устранение замятия бумаги в дуплексном автоподатчике](#page-288-0) . . . . . . . 288**

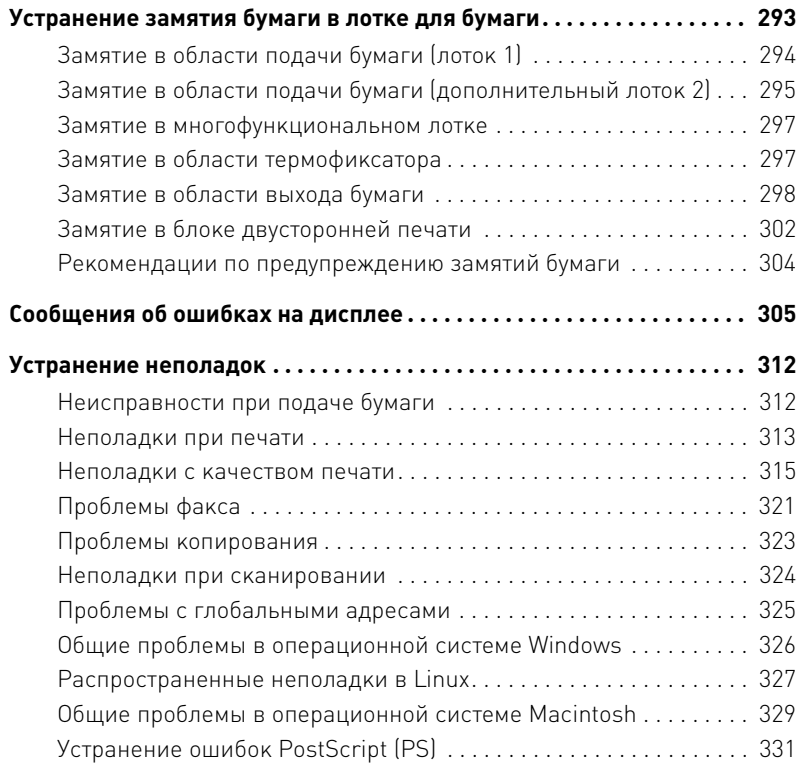

### [Установка дополнительных компонентов](#page-333-0)

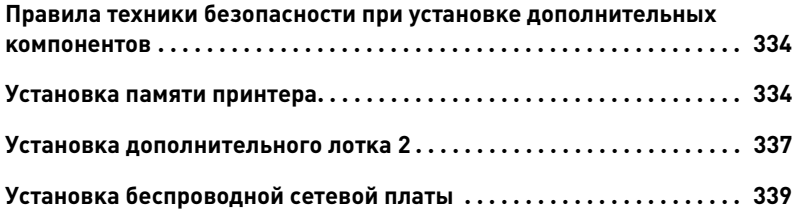

### [Технические характеристики](#page-341-0)

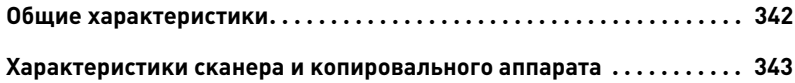

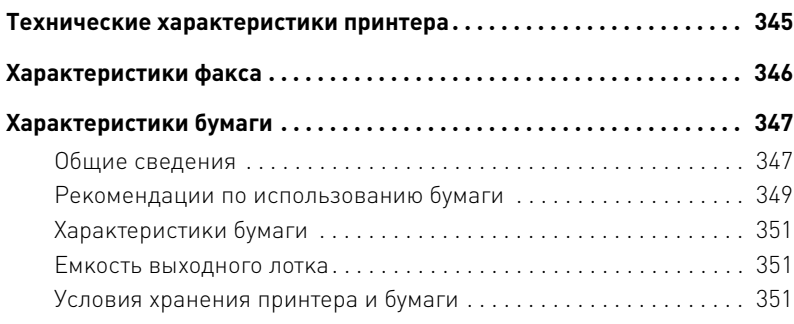

# <span id="page-19-0"></span>**Распаковка принтера**

1 Выберите место, где будет стоять принтер.

#### **ПРЕДУПРЕЖДЕНИЕ. Не поднимайте принтер в одиночку.**

- Оставьте достаточно свободного пространства для выдвижения лотков (основного и дополнительного), открытия крышек и дверцы принтера. Необходимо также оставить достаточно места для вентиляции.
- Устанавливайте принтер:
	- на прочной, ровной поверхности;
	- в стороне от прямого потока воздуха от кондиционеров, отопительных приборов или вентиляторов;
	- в помещениях с допустимым и слабо изменяющимся уровнем влажности, температуры и освещения;
	- в чистом, сухом и непыльном помещении;
	- Устанавливайте принтер на ровной устойчивой поверхности со свободной циркуляцией воздуха. См. [«Установка оборудования»](#page-30-3).
	- Не устанавливайте его у края стола.

**И ПРИМЕЧАНИЕ.** Не извлекайте принтер из упаковки до момента установки.

2 Убедитесь, что помимо устройства **Dell 2355dn Laser MFP** в упаковке присутствуют следующие компоненты. При отсутствии какого-либо компонента обратитесь в Dell:

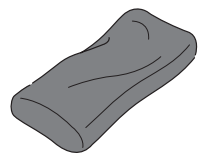

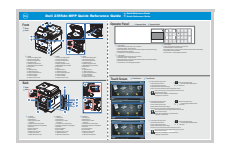

Краткое справочное аткое справочное телефонный кабель<sup>а</sup> Руководство по установке руководство <sup>с</sup>

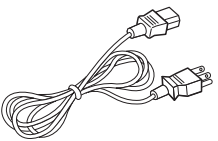

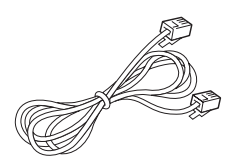

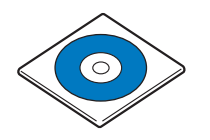

Картридж с тонером Шнур питания<sup>а</sup> Компакт-диск с программным обеспечением и документацией<sup>b</sup>

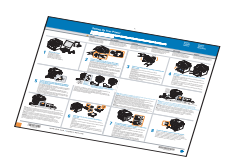

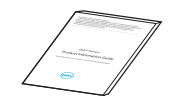

#### Руководство по продукту

- a Внешний вид шнура питания и телефонного кабеля может различаться в зависимости от стандартов страны.
- b Компакт-диск с программным обеспечением и документацией содержит драйверы принтера Dell, драйверы сканера, утилиту настройки принтера, программу Set IP, драйвер для компьютеров Macintosh, драйвер для OC Linux, программу «Заказ тонера для многофункционального лазерного принтера Dell, программу SmarThru Office и руководство пользователя.
- c В некоторых странах краткое справочное руководство может не входить в комплект поставки продукта.

**И ПРИМЕЧАНИЕ.** Для подключения принтера используйте телефонный кабель из комплекта поставки. Если используется кабель другого производителя, его сечение должно соответствовать AWG #26 или ниже. Длина кабеля не должна превышать 250 см (98 дюймов).

**И ПРИМЕЧАНИЕ.** Шнур питания необходимо включать в розетку с заземлением.

- 3 Не выбрасывайте коробку и упаковочный материал принтера. Они могут пригодиться при повторной упаковке.
- 4 Снимите упаковочную ленту спереди, сзади и по бокам принтера.

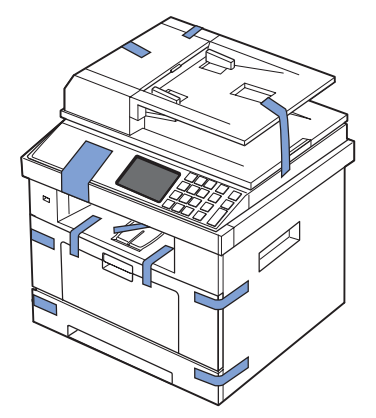

5 Вытяните наклейку из модуля сканера. При вытягивании наклейки защелка сканера автоматически перейдет в положение «открыто».

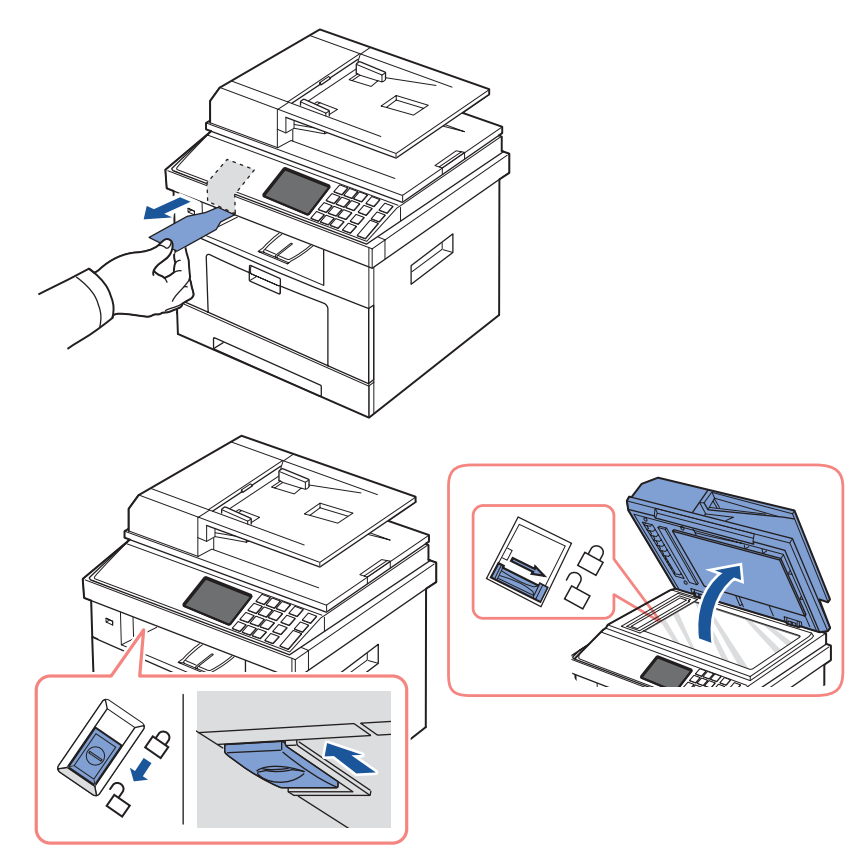

**И ПРИМЕЧАНИЕ.** Откройте крышку сканера и убедитесь, что синяя защелка сканера находится в положении «открыто»  $(\uparrow)$ . В противном случае потяните ее вперед (защелка расположена под панелью управления). Если защелка сканера закрыта, копирование и сканирование будет невозможным.

**ПРИМЕЧАНИЕ.** Если принтер требуется переместить, или если он не используется в течение длительного времени, сдвиньте защелку НАЗАД (в положение «закрыто»), как показано на рисунке. Во время сканирования и копирования документов переключатель должен

находиться в положении «открыто».

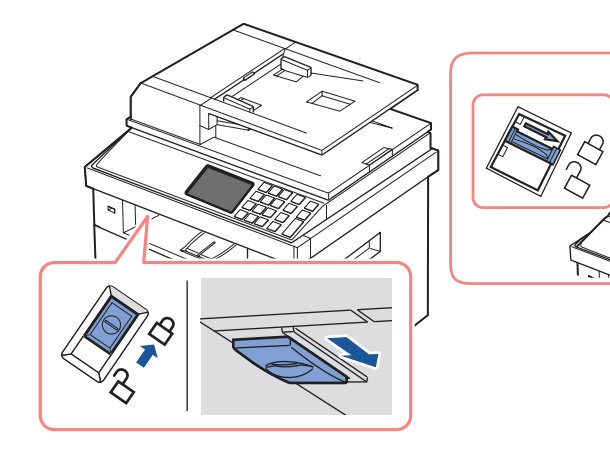

# <span id="page-23-0"></span>**О вашем принтере**

Ниже представлены основные компоненты принтера. На следующих рисунках показаноустройство **Dell 2355dn Laser MFP** в стандартной комплектации и с установленным дополнительным лотком 2:

#### <span id="page-23-1"></span>**Вид спереди**

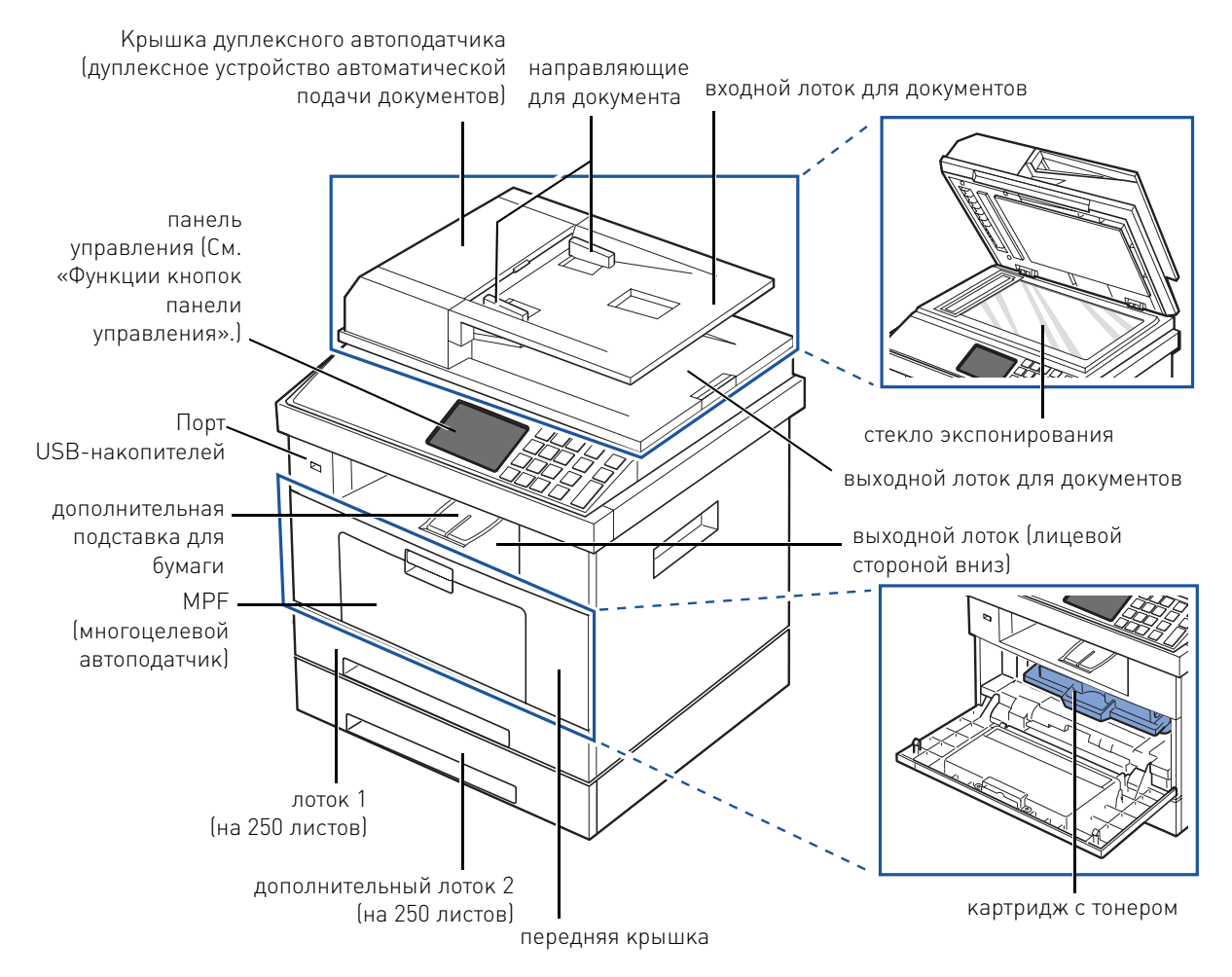

<span id="page-24-0"></span>**Вид сзади**

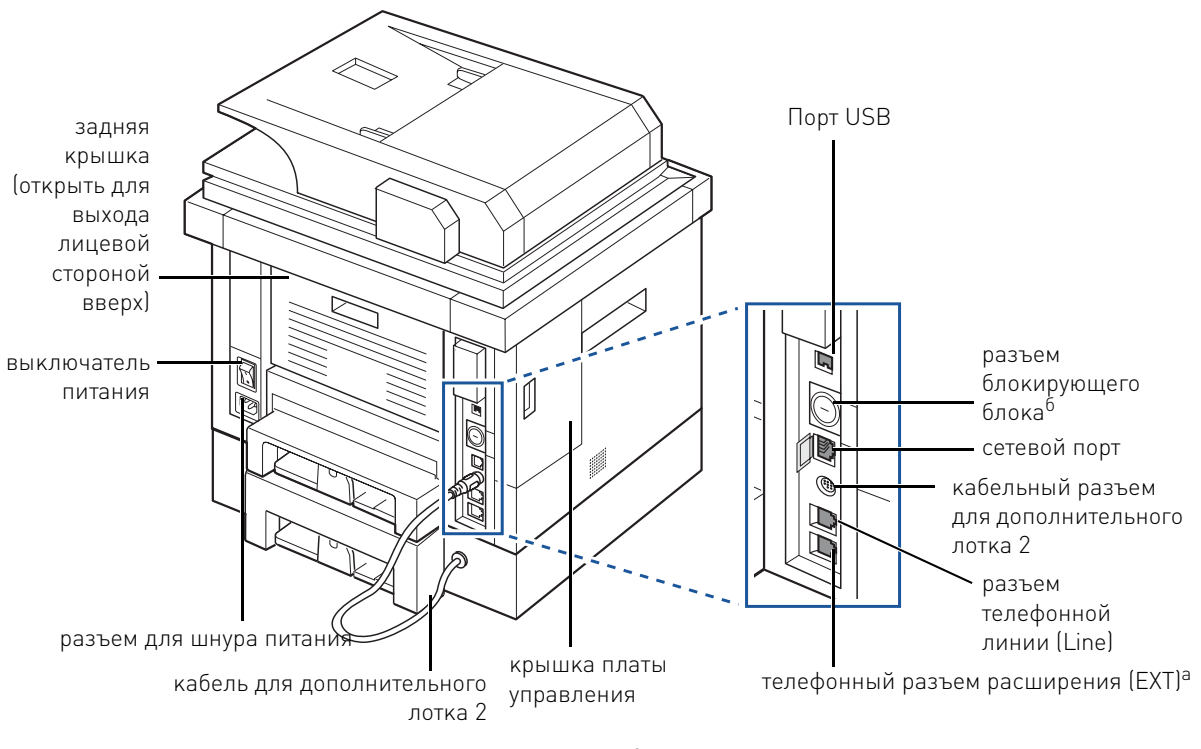

а Чтобы подключить дополнительный телефон или автоответчик, см. раздел [«Подключение устройства»](#page-37-0).  $^6$  Можно приобрести кабель блокировки, который полностью заблокирует доступ к крышке платы управления.

#### <span id="page-25-0"></span>**Функции кнопок панели управления**

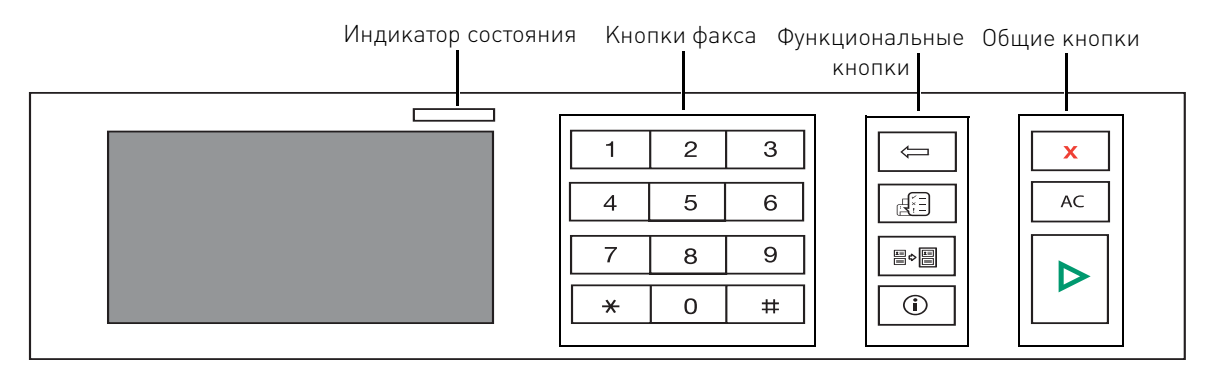

#### <span id="page-25-1"></span>**Общие кнопки**

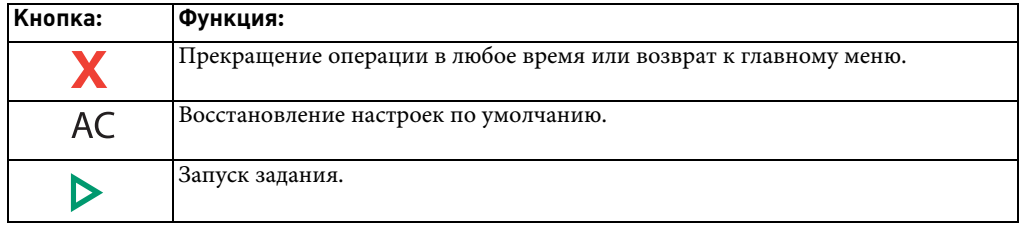

#### <span id="page-25-2"></span>**Функциональные кнопки**

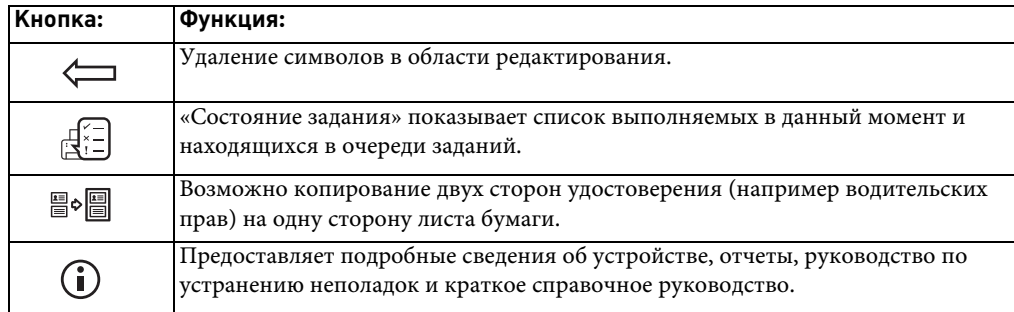

### <span id="page-26-0"></span>**Кнопки факса**

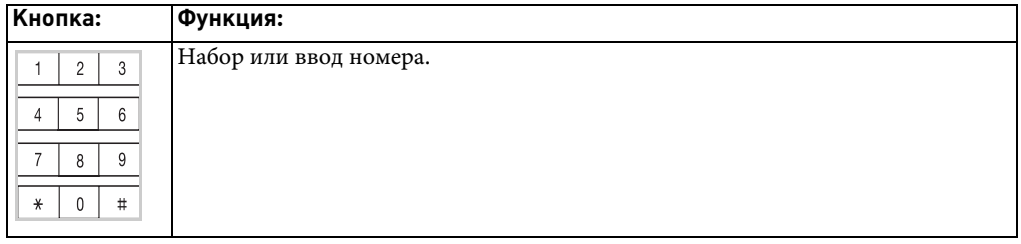

#### <span id="page-26-1"></span>**Функции индикатора состояния**

При возникновении сбоев состояние устройства можно определить по цвету и режиму работы индикатора состояния.

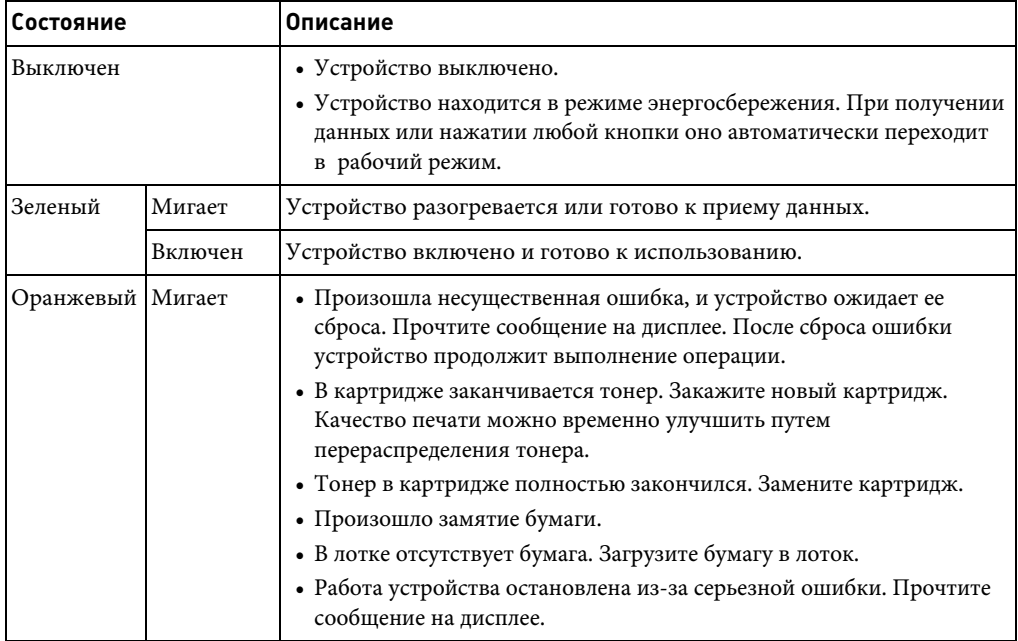

# <span id="page-27-0"></span>**Главный экран**

#### <span id="page-27-1"></span>**Сенсорный экран**

Главный экран делает управление устройством с панели управления удобным для пользователя. После нажатия на значок «Домой» (<sup>1</sup>1) появится главный экран.

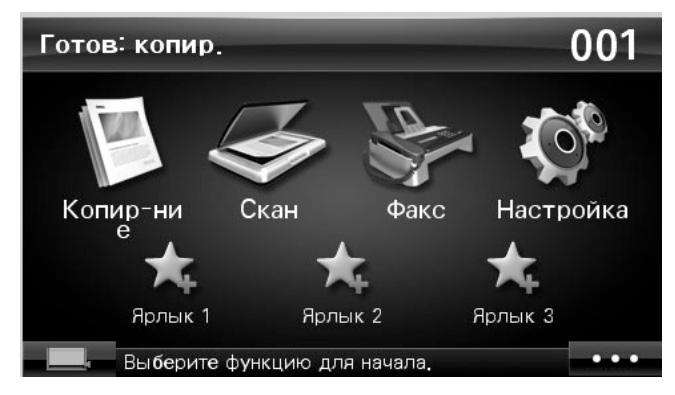

- **Копир-ние**: вход в меню «Копирование».
- **Скан**: вход в меню сканирования.
- **Факс**: вход в меню факса.
- **Настройка**: просмотр и изменение текущих параметров устройства.
- **Ярлыки 1, 2, 3**: Можно указать параметры, которые часто используются на главном экране. Можно также изменить имя ярлыка. См. [«Использование меню ярлыков».](#page-29-0)
- **• • • • Задает яркость LCD, а также параметры USB и языка.**
- **USB**: вход в меню USB при подключении USB-накопителя в порт USB устройства.
- **Язык**: cмена языка на экране.
- **Яркость LCD**: настройка яркости экрана.
- : вывод состояния тонера.
- $\blacktriangleright$  : запуск задания.
- $\langle \wedge \vee \rangle$ : прокрутка доступных вариантов.

#### <span id="page-28-0"></span>**Клавиатура**

Клавиатура на главном экране позволяет вводить знаки алфавита, цифры, диакритические знаки и специальные символы. Для удобства расположение кнопок на такой клавиатуре соответствует расположению на обычной механической клавиатуре.

Экранная клавиатура выводится после прикосновения к любой области ввода знаков алфавита, цифр, диакритических знаков или специальных символов.

- $\Box$ : возврат к предыдущему уровню меню.
- • ас: удаление всех символов в области ввода.
- • • : перемещение курсора между символами в области ввода.
- $\Box$  : удаление символа слева от курсора.
- $\cdot$  : сохранение введенных символов и закрытие области ввода.
- $\Box$  : установка пробела между символами.
- : переключение между нижним и верхним регистрами (в обоих направлениях).

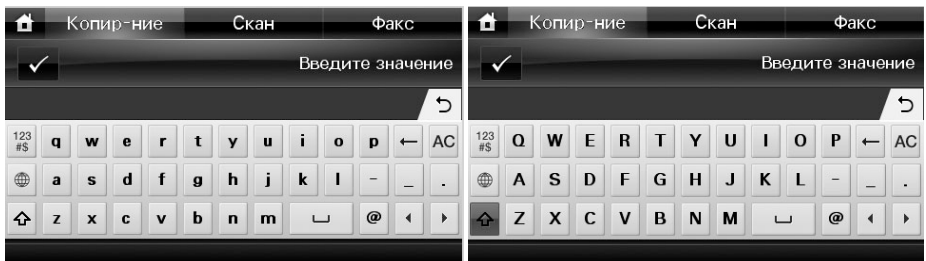

•  $\frac{123}{15}$ : переключение клавиатуры с алфавитно-цифровой системы на цифровую или на специальные символы.

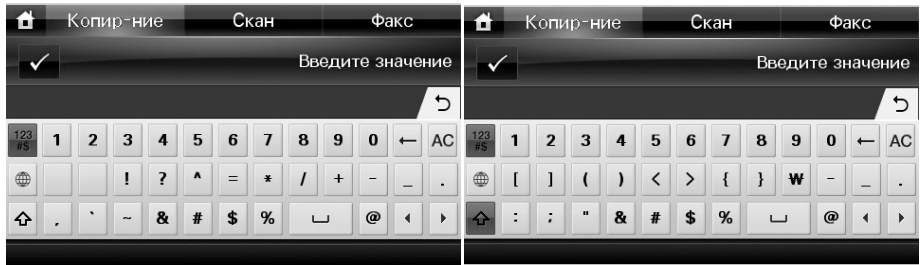

• : переключение диакритических знаков.

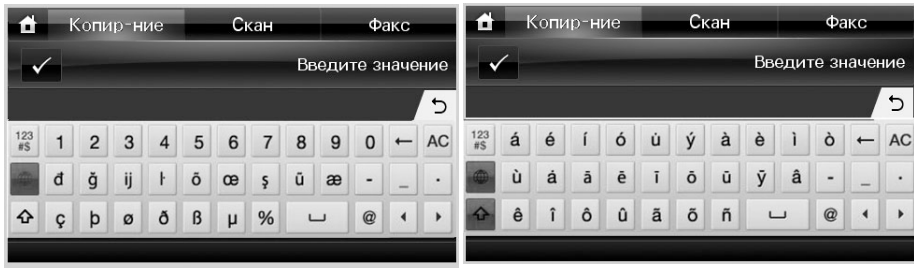

#### <span id="page-29-0"></span>**Использование меню ярлыков**

Можно указать параметры, которые часто используются на главном экране.

#### **Создание меню ярлыков**

- 1 Нажмите Ярлык (\* ) на главном экране.
- 2 Нажмите стрелку влево/вправо, чтобы выбрать нужный ярлык.
- 3 Нажмите стрелку влево/вправо, чтобы выбрать нужную функцию.
- 4 Для изменения имени ярлыка нажмите **V** при появлении окна подтверждения, затем введите на клавиатуре новое имя. В противном случае нажмите  $\overline{\phantom{a}}$ .

#### **Определение параметров по умолчанию**

Если на панели управления не были внесены изменения, используются параметры по умолчанию.

Чтобы задать собственные параметры настройки по умолчанию, выполните следующие действия:

- 1 Нажмите **Настройка Настройка устройства** на главном экране.
- 2 Нажмите кнопку **Далее** ( ).
- 3 Нажмите кнопку **Настройки по умолчанию**.
- 4 Нажмите стрелки влево/вправо, чтобы выбрать пункт **Ярлык по умолчанию**.
- 5 Нажмите стрелку влево/вправо, чтобы выбрать нужный ярлык.
- 6 Нажмите стрелку влево/вправо, чтобы выбрать нужную функцию.
- 7 Для изменения имени ярлыка нажмите **и отричения** окна подтверждения, затем введите на клавиатуре новое имя. В противном случае нажмите  $\begin{array}{c} \times \end{array}$ .

## <span id="page-30-0"></span>**Внутренние шрифты**

Лазерный принтер **Dell 2355dn Laser MFP** поддерживает шрифты PCL и PS. Для просмотра списка шрифтов PCL и PS, выполните следующие действия:

#### <span id="page-30-1"></span>**Печать списка шрифтов PCL**

- 1 Нажмите **Настройка Настройка устройства** на главном экране.
- **2** Нажмите кнопку **Далее** ( > ).
- 3 Нажмите стрелку вверх/вниз, чтобы выбрать **Отчеты**.
- 4 Нажмите стрелку вверх/вниз, чтобы выбрать **Шрифты PCL**.
- 5 Будут напечатаны страницы списка шрифтов PCL.

#### <span id="page-30-2"></span>**Печать списка шрифтов PS3**

- 1 Нажмите **Настройка Настройка устройства** на главном экране.
- **2** Нажмите кнопку **Далее** ( > ).
- 3 Нажмите стрелку вверх/вниз, чтобы выбрать **Отчет**.
- 4 Нажмите стрелку вверх/вниз, чтобы выбрать **Шрифты PS**.
- 5 Будут напечатаны страницы списка шрифтов PS.
- **ПРИМЕЧАНИЕ.** Можно добавить дополнительные шрифты PCL и PS в программе «Утилита настройки принтера». См. [«Утилита настройки принтера»](#page-76-1).

# <span id="page-30-3"></span>**Установка оборудования**

В этом разделе описана процедура установки оборудования, описанного в карточке установки. Обязательно ознакомьтесь с карточкой установки и выполните следующие действия:

1 Определите место постоянного размещения устройства.

Устанавливайте принтер на ровной устойчивой поверхности со свободной циркуляцией воздуха. Проследите за тем, чтобы оставалось достаточно места для открывания крышек и лотков.

Устройство должно находиться в хорошо проветриваемом помещении, вдали от прямых солнечных лучей, источников тепла, холода и влаги. Не устанавливайте его у края стола.

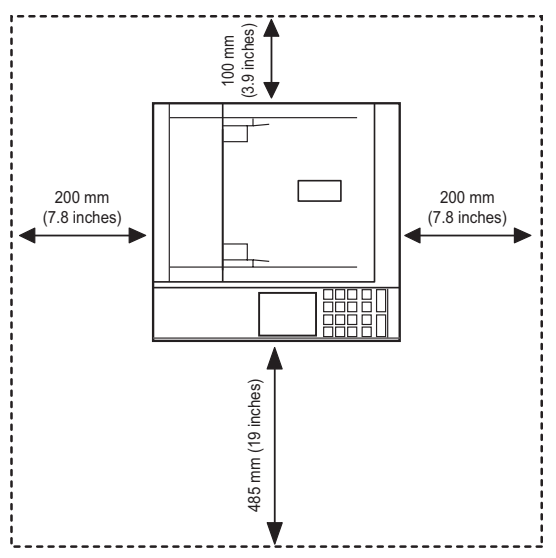

Установите устройство на ровной устойчивой поверхности с уклоном не более 2 мм. В противном случае может ухудшиться качество печати.

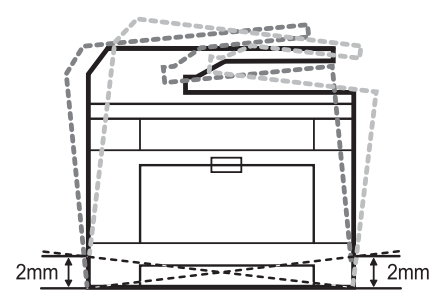

- 2 Вскройте упаковку устройства и проверьте ее содержимое.
- 3 Снимите с устройства упаковочную ленту.
- 4 Установите картридж.
- 5 Загрузите бумагу. См. [«Загрузка бумаги».](#page-34-0)
- 6 Подключите все кабели к принтеру.
- 7 Включите принтер.

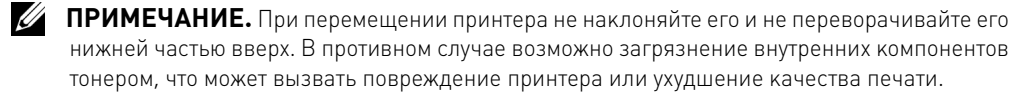

### <span id="page-32-0"></span>**Установка картриджа с тонером**

1 Откройте переднюю крышку.

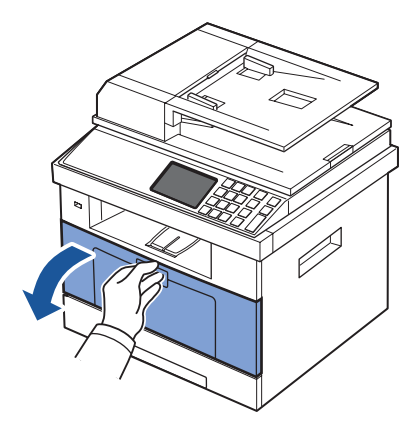

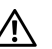

**ПРЕДУПРЕЖДЕНИЕ. Во избежание повреждения картриджа держите его на свету не более нескольких минут.**

**ПРЕДУПРЕЖДЕНИЕ. Не прикасайтесь к нижней части картриджа, окрашенной в зеленый цвет. Для этого держите его за ручку.**

2 Вытащите картридж из упаковки и как следует встряхните его несколько раз, чтобы тонер равномерно распределился внутри.

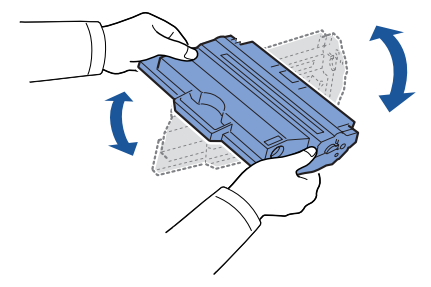

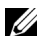

**И ПРИМЕЧАНИЕ.** При попадании тонера на одежду удалите его сухой тряпкой и выстирайте одежду в холодной воде. Под воздействием горячей воды тонер въедается в ткань.

Удерживая картридж за ручку вставьте его в принтер до щелчка.

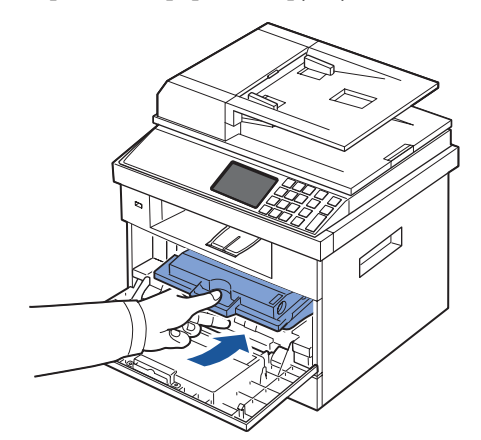

Закройте переднюю крышку.

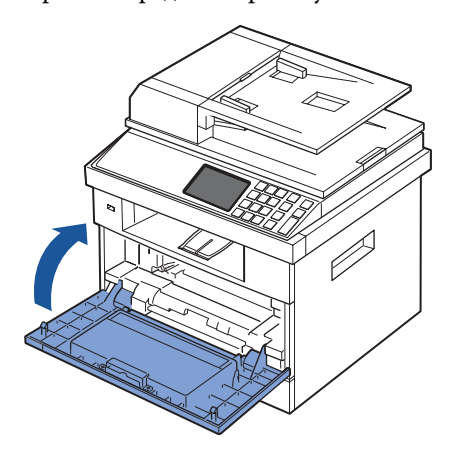

# <span id="page-34-0"></span>**Загрузка бумаги**

Загрузите 250 листов обыкновенной бумаги (75 г/м<sup>2</sup>) в лоток.

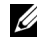

**ПРИМЕЧАНИЕ.** После загрузки бумаги в лоток установите тип и размер бумаги. См. разделы [«Выбор типа бумаги»](#page-106-3) и [«Выбор размера бумаги»](#page-106-4) для работы с бумагой для копирования и отправки факсов или раздел [«Вкладка Бумага»](#page-117-1) для печати с компьютера.

Загрузите бумагу:

1 Выдвиньте лоток из принтера.

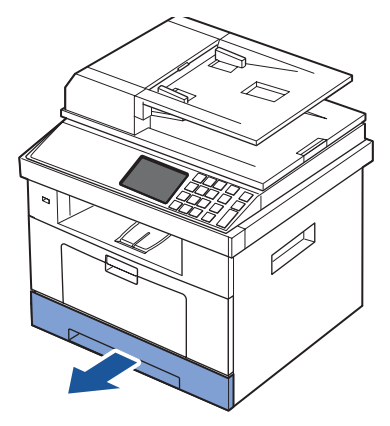

2 При загрузке более длинной бумаги (длиннее, чем Letter или A4), например бумаги формата Legal, нажмите на защелку ограничителя длины бумаги и, разблокировав его, сдвиньте ограничитель так, чтобы использовать лоток на полную длину.

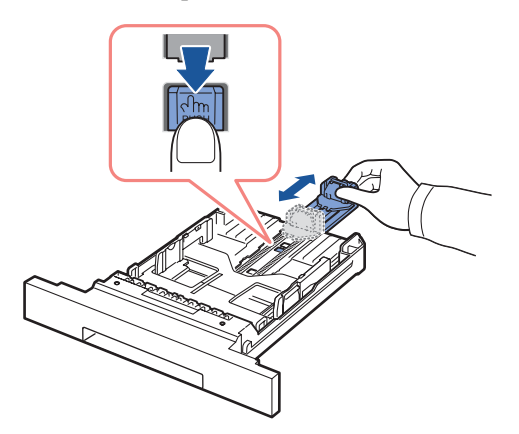

3 Передвиньте ограничитель длины так, чтобы он касался края конверта.

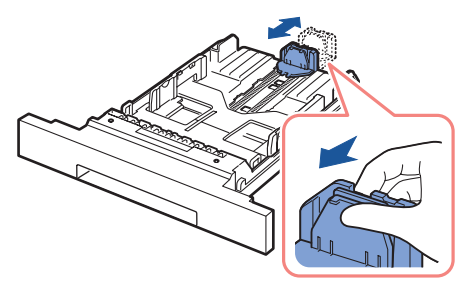

Для работы с бумагой меньше формата Letter установите задний ограничитель длины так, чтобы он слегка касался края пачки.

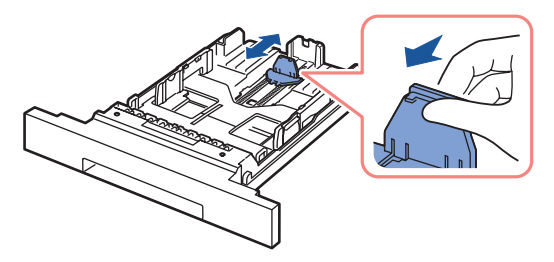

4 Зажмите ограничитель размера бумаги и прижмите его к краю пачки.

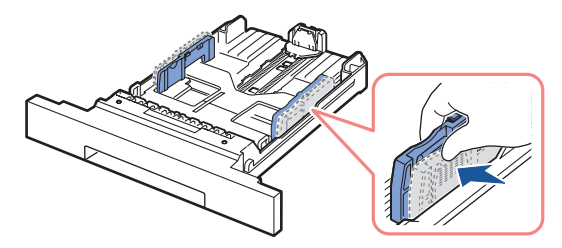
5 Согните пачку бумаги несколько раз, чтобы разделить листы, и разверните их веером. Не перегибайте и не мните материал для печати. Выровняйте края бумаги на ровной поверхности.

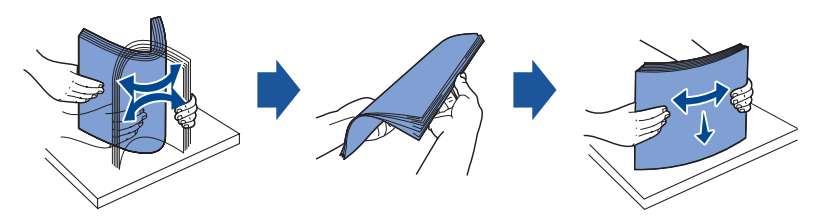

6 Загрузите пачку бумаги в лоток так, чтобы сторона, на которой будет производиться печать, была направлена вниз.

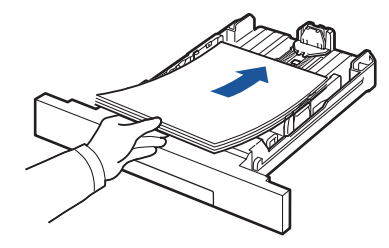

7 Не загружайте бумагу выше отметок уровня бумаги на внутренних стенках лотка.

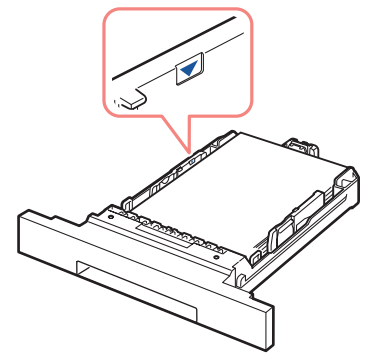

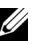

**ПРИМЕЧАНИЕ.** В противном случае может возникнуть замятие бумаги.

**И ПРИМЕЧАНИЕ.** Неправильное положение ограничителей бумаги может привести к замятию.

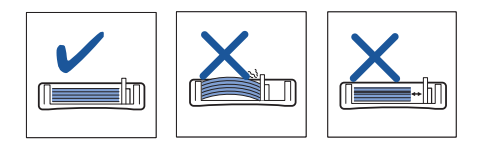

8 Задвиньте лоток в принтер.

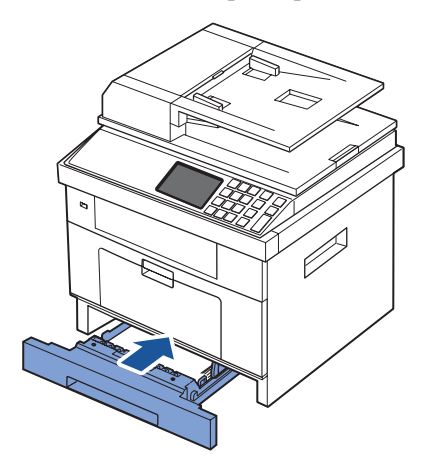

9 Установите тип и размер бумаги. Дополнительную информацию см. в разделах [«Выбор типа бумаги»](#page-106-0) и [«Выбор размера бумаги».](#page-106-1)

## **Подключение устройства**

### **Подключение к телефонной линии**

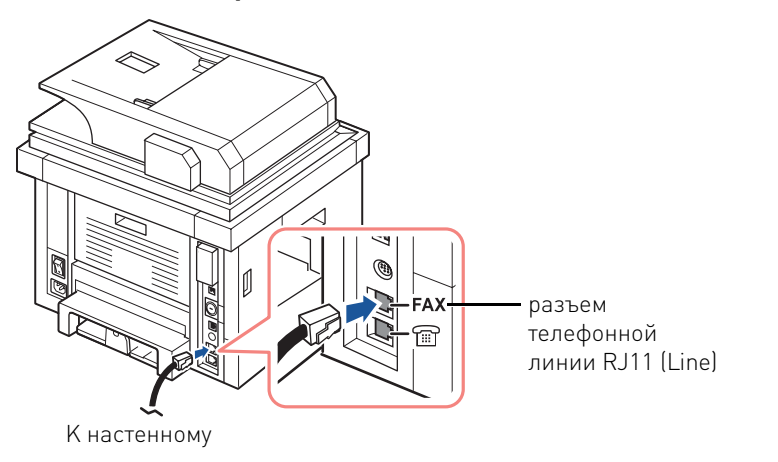

1 Подключите один конец прилагаемого телефонного кабеля к гнезду линии RJ11 (FAX), а другой – к рабочей настенной телефонной розетке.

Для подключения к принтеру телефона и/или автоответчика, вытащите заглушку из разъема расширения (EXT) ( $\circledcirc$ ) и вставьте провод от телефона или автоответчика в разъем расширения (EXT).

2 Альтернативная настройка факса, подключенного к розетке и внешнему телефону или телефонному автоответчику:

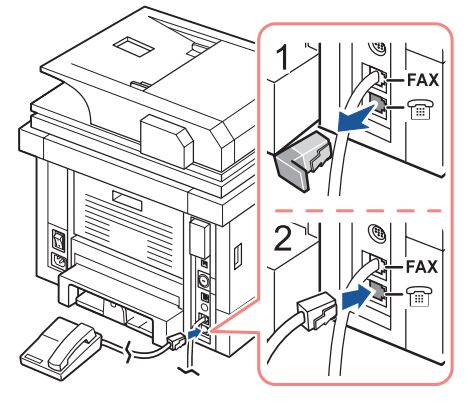

### **USA**

При подключении факса с использованием телефонного автоответчика:

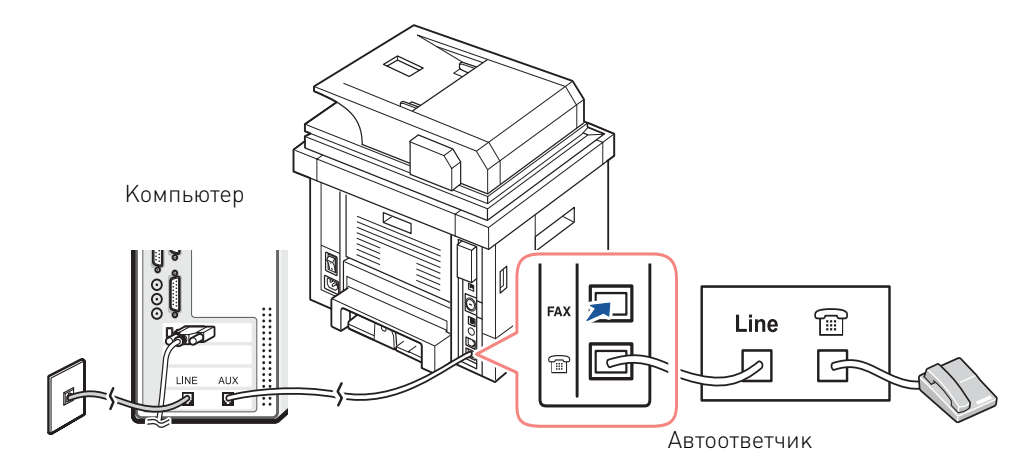

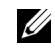

**И ПРИМЕЧАНИЕ.** Значение звонков до ответа должно быть больше значения параметра [«Зв. до отв.»](#page-208-0) на автоответчике.

При подключении факса с использованием модема на компьютере:

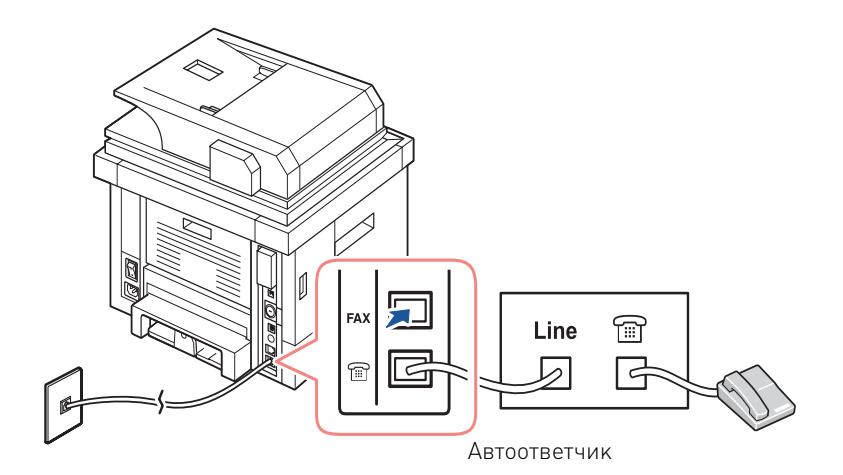

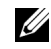

**И ПРИМЕЧАНИЕ.** Значение звонков до ответа должно быть больше значения параметра [«Зв. до отв.»](#page-208-0) на автоответчике.

**И ПРИМЕЧАНИЕ.** Дополнительную информацию см. в разделах [«Работа с автоответчиком»](#page-233-0) и [«Работа с модемом».](#page-234-0)

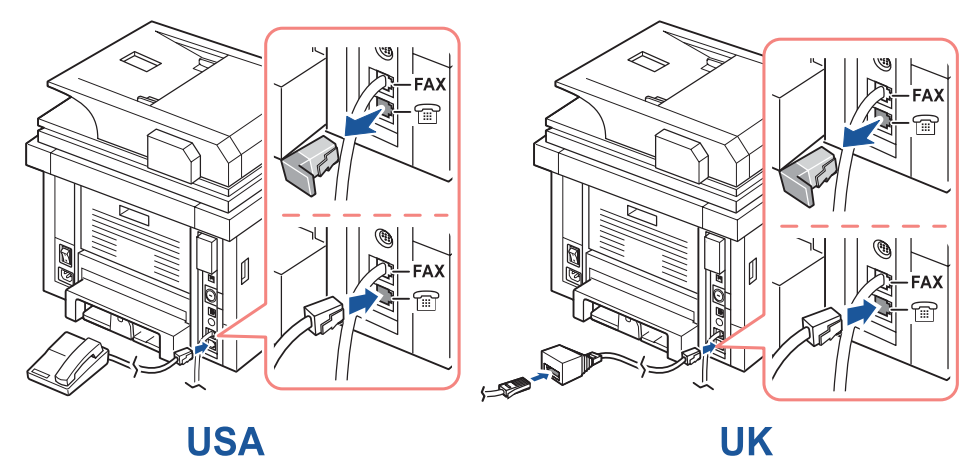

**ПРИМЕЧАНИЕ.** Телефонный адаптер не входит в комплект поставки в Великобритании.

Если в вашей стране используется последовательная телефонная сеть (как, например, в Германии, Швеции, Дании, Австрии, Бельгии, Италии, Франции и Швейцарии), подключайте телефон или автоответчик согласно инструкциям на приведенном ниже рисунке.

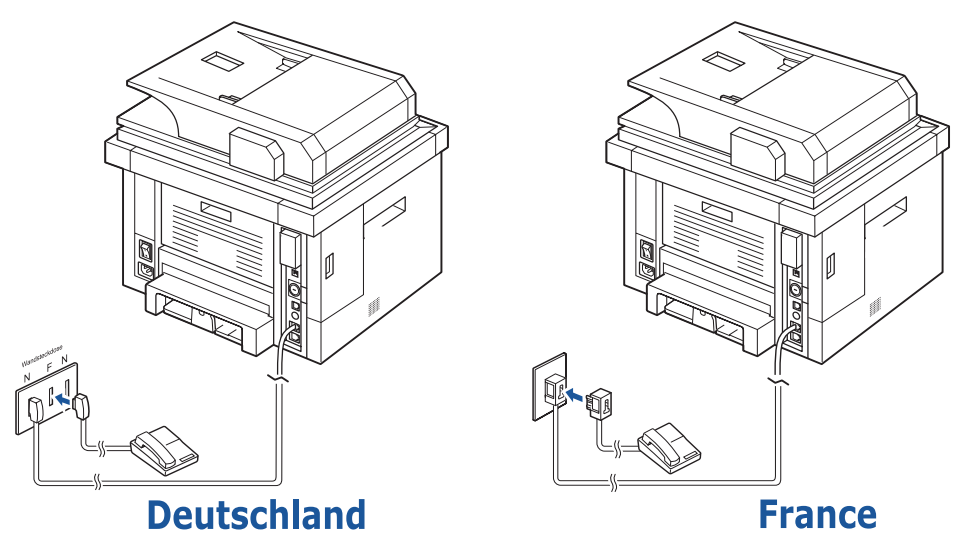

### **Подключение кабеля принтера**

#### **Локальное подключение принтера**

Локальный принтер подключается к компьютеру кабелем USB. Если принтер подключен к сети, а не к компьютеру, пропустите этот шаг и перейдите к действию «Подключение [принтера к сети»](#page-41-0).

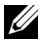

**И ПРИМЕЧАНИЕ.** Кабели USB можно приобрести отдельно. Для этого обратитесь к торговому представителю компании Dell.

**И ПРИМЕЧАНИЕ.** Для подключения принтера к порту USB необходимо использовать кабель USB, одобренный производителем. Приобретите кабель, поддерживающий интерфейс USB 2.0. Длина кабеля не должна превышать 3 м.

- 1 Выключите принтер, компьютер и подключенные к нему устройства и отключите их от сети.
- 2 Подключите USB-кабель к разъему USB на принтере.

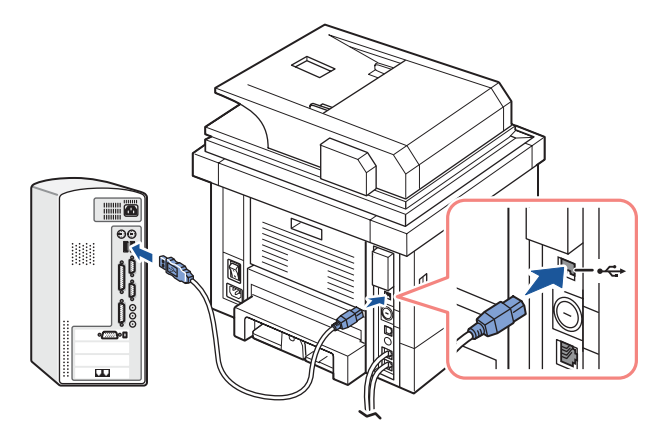

3 Подключите другой конец кабеля к свободному порту USB компьютера. Не подключайте кабель к разъему USB на клавиатуре.

#### <span id="page-41-1"></span><span id="page-41-0"></span>**Подключение принтера к сети**

- 1 Выключите принтер, компьютер и подключенные к нему устройства и отключите их от сети.
- 2 Подключите один конец стандартного сетевого кабеля категории 5 (неэкранированная витая пара) к порту ЛВС или концентратору, а другой конец – к порту Ethernet на задней панели принтера. Принтер автоматически устанавливает скорость передачи данных по сети.

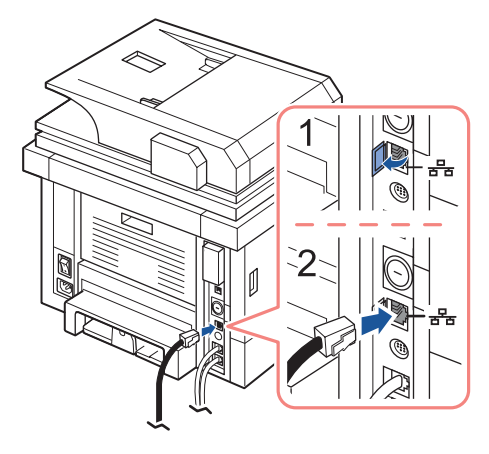

**ПРИМЕЧАНИЕ.** После подключения принтера необходимо сконфигурировать параметры сети в панели управления. См. [«Печать страницы сетевой конфигурации»](#page-199-0).

### **Подключение принтера к электропитанию**

**ПРЕДУПРЕЖДЕНИЕ. после подключения принтера к электропитанию термофиксатор и прилегающие к нему части, расположенные в задней части внутри Вашего принтера, станут горячими.** 

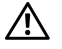

**ПРЕДУПРЕЖДЕНИЕ. Во избежание ожогов соблюдайте осторожность при работе с этой частью устройства.**

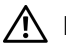

**ПРЕДУПРЕЖДЕНИЕ. Не разбирайте принтер во включенном состоянии. Это может привести к поражению электрическим током.**

Чтобы подключить принтер к электропитанию:

- 1 Подсоедините один конец шнура питания к гнезду разъема питания, расположенному на задней панели принтера, а другой – к розетке с заземлением.
- 2 Нажмите выключатель, чтобы включить принтер. На экране появится главный экран, подтверждающий включение принтера.

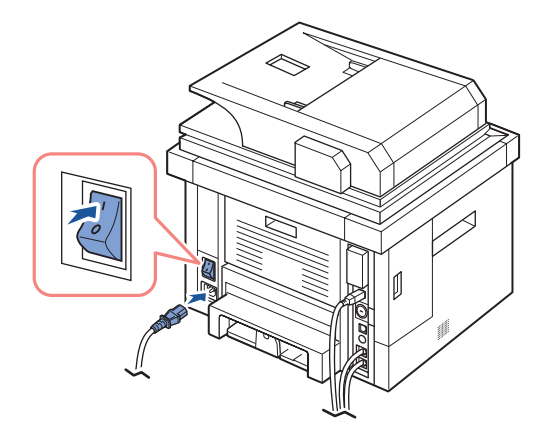

**И ПРИМЕЧАНИЕ.** При первом включении принтера необходимо указать язык, дату, время, страну и последовательность настройки факса. Необходимость в повторном определении этих параметров может возникнуть после обновления программного обеспечения или сброса настроек принтера.

### **Определение последовательности настройки факса**

- 1 Выберите нужный язык. См. [«Изменение языка сообщений на дисплее».](#page-46-0)
- 2 Выберите страну. См. [«Выбор страны».](#page-46-1)
- 3 Установите дату и время. См. [«Установка времени и даты»](#page-47-0).
- 4 При появлении окна подтверждения настройки факса выберите  $\rightarrow$  или Если выбран параметр **и как**, принтер восстановит параметры факса по умолчанию. Если выбран параметр  $\sim$ :
- **a** Принтер напечатает отчет-справку по настройке факса.
- **b** Введите код устройства. См. [«Установка кода принтера»](#page-204-0).
- **c** Выберите режим приема и количество звонков до ответа. См. [«Настройка](#page-207-0)  [факса».](#page-207-0)
- **d** Проверка линии факса. См. [«Проверка линии связи факса».](#page-209-0)
- 5 После этого принтер вернется в режим ожидания.

## **Функции меню Dell 2355dn Laser MFP**

При помощи панели управления осуществляется доступ к различным меню, предназначенным для настройки и использования устройства. Для обращения к меню нажмите соответствующий пункт на дисплее.

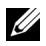

**И ПРИМЕЧАНИЕ.** Некоторые меню могут не отображаться на дисплее в зависимости от параметров или настройки.

См. следующую таблицу:

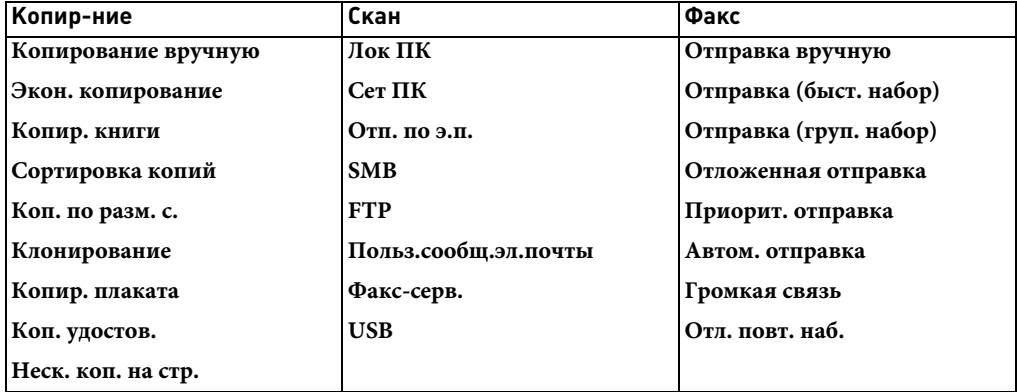

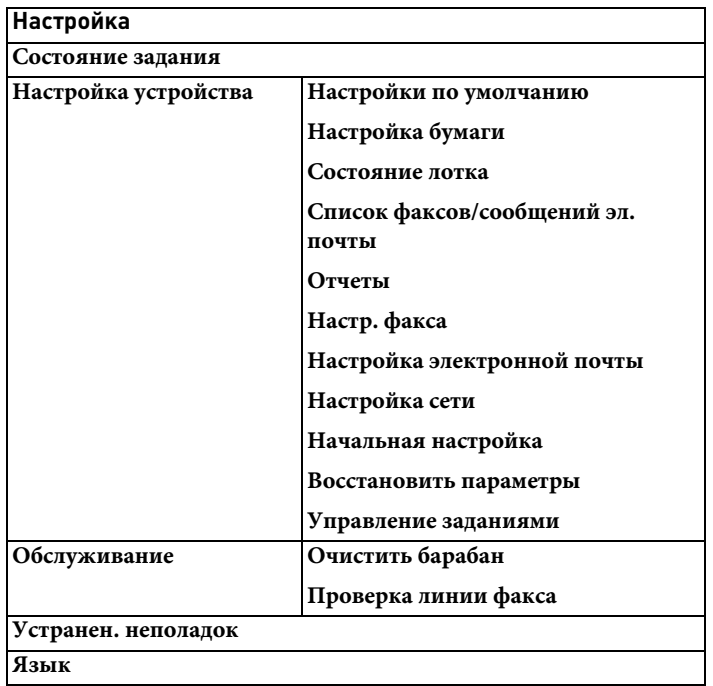

## **Печать параметров принтера и параметров меню панели управления**

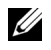

**ПРИМЕЧАНИЕ.** Этот раздел поможет пользователю без труда ориентироваться в параметрах меню панели управления, изменяя значения по умолчанию.

### **Печать параметров принтера**

- 1 Нажмите **Настройка Настройка устройства** на главном экране.
- **2** Нажмите кнопку **Далее** ( $\geq$ ).
- 3 Нажмите стрелку вверх/вниз, чтобы выбрать **Отчеты**.
- 4 Нажмите стрелку вверх/вниз, чтобы выбрать **Настр. принт.** Будет напечатана страница с параметрами принтера.

### **Печать параметров меню панели управления**

- 1 Нажмите **Настройка Настройка устройства** на главном экране.
- 2 Нажмите кнопку **Далее** ( ).
- 3 Нажмите стрелку вверх/вниз, чтобы выбрать **Отчеты**.
- 4 Нажмите стрелку вверх/вниз, чтобы выбрать **Структура меню панели управления**.

Будет напечатана страница меню панели управления.

# **Настройка кода устройства**

Можно задать код устройства и номер факса для печати в верхней части каждой страницы. Если установлен комплект для многоканального факса, необходимо выбрать линию. Для этого выполните следующие действия:

- 1 Нажмите **Настройка Настройка устройства** на главном экране.
- 2 Нажмите кнопку **Далее** ( ).
- 3 Нажмите стрелку вверх/вниз, чтобы выбрать **Начальная настройка**.
- 4 Нажмите стрелку вверх/вниз, чтобы выбрать **ИД устройства**.
- 5 Введите **Факс** и **ИД** на экранной клавиатуре. Дополнительные сведения об использовании кода см. в разделе [«Клавиатура»](#page-28-0).
- **6** Нажмите значок «Домой» (**1**), чтобы вернуться в режим ожидания.

### <span id="page-46-0"></span>**Изменение языка сообщений на дисплее**

Чтобы изменить язык сообщений на дисплее, выполните следующие действия:

- 1 Нажмите **Настройка Настройка устройства** на главном экране.
- 2 Нажмите кнопку **Далее** ( ).
- 3 Нажмите стрелку вверх/вниз, чтобы выбрать **Начальная настройка**.
- 4 Нажмите стрелку вверх/вниз, чтобы выбрать **Язык**.
- 5 Нажмите стрелку влево/вправо, чтобы выбрать нужный язык.
- **6** Нажмите значок «Домой» (**1)**, чтобы вернуться в режим ожидания.

### <span id="page-46-1"></span>**Выбор страны**

Для изменения страны на панели управления выполните следующие действия:

- 1 Нажмите **Настройка Настройка устройства** на главном экране.
- 2 Нажмите кнопку **Далее** ( ).
- 3 Нажмите стрелку вверх/вниз, чтобы выбрать **Начальная настройка**.
- 4 Нажмите стрелку вверх/вниз, чтобы выбрать **Выбор страны**.
- 5 С помощью стрелок вверх и вниз выберите нужную страну.
- **6** Нажмите значок «Домой» (**1)**, чтобы вернуться в режим ожидания.

### **Режим энергосбережения**

Режим энергосбережения позволяет снизить потребление энергии в то время, когда принтер не используется. Для включения этого режима достаточно указать, сколько должно пройти времени после выполнения задания, прежде чем принтер автоматически перейдет в режим пониженного энергопотребления.

- 1 Нажмите **Настройка Настройка устройства** на главном экране.
- 2 Нажмите кнопку **Далее** ( ).
- 3 Нажмите стрелку вверх/вниз, чтобы выбрать **Начальная настройка**.
- 4 Нажмите стрелку вверх/вниз, чтобы выбрать **Печ. в сбер. р.**
- 5 Нажмите стрелки влево/вправо, чтобы выбрать необходимое время.
- **6** Нажмите значок «Домой» (**1**), чтобы вернуться в режим ожидания.

**И ПРИМЕЧАНИЕ.** Доступный диапазон значений: от 5 до 120 мин. (значение по умолчанию: 30 мин.). Доступ к этому режиму можно получить через встроенный веб-сервер (Настройки принтера > Настройки печати > Меню настройки > Режим энергосбережения).

# <span id="page-47-0"></span>**Установка времени и даты**

Дата и время отправки печатаются на всех факсах.

**ПРИМЕЧАНИЕ.** После сбоя питания необходимо заново установить дату и время.

Установка даты и времени:

- 1 Нажмите **Настройка Настройка устройства** на главном экране.
- 2 Нажмите кнопку **Далее** ( ).
- 3 Нажмите стрелку вверх/вниз, чтобы выбрать **Начальная настройка**.
- 4 Нажмите стрелку вверх/вниз, чтобы выбрать **Дата/время**.
- 5 Введите дату и время, используя для этого стрелки вверх и вниз.

```
День= 01 ~ 31
Месяц= 01 ~ 12
Год= 2000 \sim 2099
Час= 01 ~ 12 (12-часовой формат)
     00 ~ 23 (24-часовой формат)
```

```
Минуты= 00 ~ 59
```
6 Нажмите значок «Домой» (<sup>1</sup>), чтобы вернуться в режим ожидания.

### **Установка формата отображения времени**

Установка формата отображения времени:

- 1 Нажмите **Настройка Настройка устройства** на главном экране.
- 2 Нажмите кнопку **Далее** ( ).
- 3 Нажмите стрелку вверх/вниз, чтобы выбрать **Начальная настройка**.
- 4 Нажмите стрелку вверх/вниз, чтобы выбрать **Режим часов**.
- 5 Нажмите стрелку влево/вправо, чтобы выбрать нужный параметр.
- **6** Нажмите значок «Домой» (**1**), чтобы вернуться в режим ожидания.

# **Изменение звука/громкости**

Можно задать громкость звука нажатия кнопок, уведомлений и звуков при выполнении заданий факса.

- 1 Нажмите **Настройка Настройка устройства** на главном экране.
- 1 Нажмите кнопку **Далее** ( $\rightarrow$ ).
- 2 Нажмите стрелку вверх/вниз, чтобы выбрать **Начальная настройка**.
- 3 Нажмите стрелку вверх/вниз, чтобы выбрать **Звук/громкость**.
- 4 С помощью стрелок вверх и вниз выберите необходимый параметр.
	- **Динамик**: включение **Вкл.** или **Выкл.** громкого воспроизведения сигналов телефонной линии (тональный сигнал готовности линии или тональный сигнал факса) через динамик. Если для этого параметра установлено значение **Связь**, то динамик находится во включенном состоянии до получения ответа от удаленного устройства.
	- **Звонок**: регулировка громкости звонка. Для громкости звонка можно задать значения **Выкл.**, **Низкий**, **Средний** и **Высокий**.
	- **Сигн. в линии**: Регулировка громкости гудка на линии. Для громкости гудка на линии можно задать значения 1–7.
	- **Сбой**: Регулировка громкости при возникновении ошибки. Для громкости сигналов при возникновении ошибки можно задать значения **Выкл.**, **Низкий**, **Средний** и **Высокий**.
	- **Конфликт**: Регулировка громкости при возникновении конфликта. Для громкости сигналов при возникновении ошибки можно задать значения **Выкл.**, **Низкий**, **Средний** и **Высокий**.
	- **Выбор**: Можно задать громкость сигнала при выборе по нажатой кнопке; можно задать значения **Выкл.**, **Низкий**, **Средний** и **Высокий**.
- 5 Нажмите значок «Домой» (**1)**, чтобы вернуться в режим ожидания.

# **Настройка летнего времени (только для США)**

Если ваша страна каждый год переходит на летнее время, используйте эту процедуру для автоматического перехода на летнее время и обратно на стандартное.

- 1 Нажмите **Настройка Настройка устройства** на главном экране.
- 2 Нажмите кнопку **Далее** ( ).
- 3 Нажмите стрелку вверх/вниз, чтобы выбрать **Начальная настройка**.
- 4 Нажмите стрелку вверх/вниз, чтобы выбрать **Летнее время**.
- 5 Нажмите стрелки влево/вправо, чтобы выбрать пункт **Вручную**.
- 6 Введите **Дата начала** и **Дата окончания**, используя для этого стрелки вверх и вниз.
- 7 Нажмите значок «Домой» (• 1), чтобы вернуться в режим ожидания.

## **Режим энергосбережения лампы сканера**

Лампа сканера под стеклом экспонирования автоматически отключается, если она не используется в течение определенного времени. Это позволяет снизить потребление электроэнергии и увеличить срок службы лампы. При нажатии на любую кнопку, открытии крышки стекла экспонирования или загрузке документа в автоподатчик лампа автоматически включается и начинается разогрев принтера.

Этот параметр позволяет указать период времени, в течение которого лампа остается включенной после окончания сканирования.

- 1 Нажмите **Настройка Настройка устройства** на главном экране.
- 2 Нажмите кнопку **Далее** ( ).
- 3 Нажмите стрелку вверх/вниз, чтобы выбрать **Начальная настройка**.
- 4 Нажмите стрелку вверх/вниз, чтобы выбрать **Ск. в сбер.р.**
- 5 Нажмите стрелки влево/вправо, чтобы выбрать нужное значение времени ожидания.
- **6** Нажмите значок «Домой» (**1)**, чтобы вернуться в режим ожидания.

### **Изменение заданного по умолчанию режима**

Можно изменить все стандартные параметры копирования, сканирования, факса и главного экрана.

- 1 Нажмите **Настройка Настройка устройства** на главном экране.
- 2 Нажмите кнопку **Далее** ( ).
- 3 Нажмите стрелку вверх/вниз, чтобы выбрать **Начальная настройка**.
- 4 Нажмите стрелку вверх/вниз, чтобы выбрать **Реж. по умолч.**
- 5 Нажмите стрелки влево/вправо для выбора изменяемой функции, затем измените ее параметры.
- **6** Нажмите значок «Домой» (**CD**), чтобы вернуться в режим ожидания.

### **Выбор времени ожидания**

Можно установить время, по прошествии которого устройство восстановит настройки копира и факса по умолчанию, если после изменения параметров не было начато копирование или работа с факсом.

- 1 Нажмите **Настройка Настройка устройства** на главном экране.
- 1 Нажмите кнопку **Далее** (>).
- 2 Нажмите стрелку вверх/вниз, чтобы выбрать **Начальная настройка**.
- 3 Нажмите стрелку вверх/вниз, чтобы выбрать **Вр. ожидания**.
- 4 Нажмите стрелки влево/вправо, чтобы выбрать нужное значение времени ожидания.
- 5 Нажмите значок «Домой» (• 1), чтобы вернуться в режим ожидания.

### **Управление заданиями**

- 1 Нажмите **Настройка Настройка устройства** на главном экране.
- 2 Нажмите кнопку **Далее** ( ).
- 3 Нажмите стрелки вверх или вниз, чтобы выбрать управление заданиями, затем нажмите **Управление заданиями**.
- 4 При необходимости задайте каждый параметр.
	- **Сохраненные задания**: печать сохраненных на диске RAM.
	- **Срок выполнения задания**: ограничение времени хранения конфиденциального задания в принтере до удаления.
	- **Сброс сохраненных заданий**: задания, хранящиеся на диске RAM, можно удалять. Если выбрать значение **Все**, все задания **Безопасное задание** и **Сохр. печ.** будут удалены.
- 5 Нажмите значок «Домой» (**1)**, чтобы вернуться в режим ожидания.

### **Настройка режима экономии тонера**

Режим экономии тонера позволяет уменьшить расход тонера при печати. В этом режиме срок службы картриджа увеличивается по сравнению с обычным режимом, однако снижается качество печати.

- 1 Нажмите **Настройка Настройка устройства** на главном экране.
- 2 Нажмите кнопку **Далее** ( ).
- 3 Нажмите стрелку вверх/вниз, чтобы выбрать **Начальная настройка**.
- 4 Нажмите стрелку вверх/вниз, чтобы выбрать **Эконом.тонера**.
- 5 Нажмите стрелки влево/вправо, чтобы выбрать пункт **Вкл.**
- **6** Нажмите значок «Домой» (**1)**, чтобы вернуться в режим ожидания.

## **Настройка времени отображения предупреждения о малом количестве тонера**

Можно задать уровень предупреждения о малом количестве тонера или пустом тонере. Если текущий объем тонера опускается ниже заданного уровня, на панели управления принтера появится предупреждение.

- 1 Нажмите **Настройка Настройка устройства** на главном экране.
- 2 Нажмите кнопку **Далее** ( ).
- 3 Нажмите стрелку вверх/вниз, чтобы выбрать **Начальная настройка**.
- 4 Нажмите стрелку вверх/вниз, чтобы выбрать **Предупреждение об уровне тонера**.
- 5 Нажмите нужный вариант.
- 6 Нажмите стрелку влево/вправо, чтобы выбрать нужный параметр в **Уров. предупр.** и **Пред. на пан.**
- 7 Нажмите значок «Домой» (**1)**, чтобы вернуться в режим ожидания.

# **Пропуск пустых страниц**

Принтер определяет по данным печати с компьютера, будет ли страница пустой или с данными. Чтобы пропускать пустые страницы при печати документа, выполните следующие действия:

- 1 Нажмите **Настройка Настройка устройства** на главном экране.
- 2 Нажмите кнопку **Далее** ( ).
- 3 Нажмите стрелку вверх/вниз, чтобы выбрать **Начальная настройка**.
- 4 Нажмите стрелку вверх/вниз, чтобы выбрать **Печать чистых страниц**.
- 5 Нажмите стрелки влево/вправо, чтобы выбрать пункт **Выкл.**
- **6** Нажмите значок «Домой» (**1)**, чтобы вернуться в режим ожидания.

## **Игнорирование сообщения о малом количестве тонера (только для факса)**

Если тонер в картридже почти закончился, отображается сообщение о малом количестве тонера и печать продолжается за исключением входящих факсов. В этом случае поступающие факсы сохраняются в памяти. Устройство может продолжать печатать факсы, но качество печати при этом будет снижено.

- 1 Нажмите **Настройка Настройка устройства** на главном экране.
- 2 Нажмите кнопку **Далее** ( ).
- 3 Нажмите стрелку вверх/вниз, чтобы выбрать **Начальная настройка**.
- 4 Нажмите стрелку вверх/вниз, чтобы выбрать **Работать при низк. тонере**.
- 5 Нажмите стрелки влево/вправо, чтобы выбрать пункт **Выкл.**
- **6** Нажмите значок «Домой» (**1**), чтобы вернуться в режим ожидания.

# **Программное обеспечение: общая информация**

После установки принтера и его подключения к компьютеру можно установить драйверы и утилиты с компакт-диска «Установка программного обеспечения для операционной сиcтемы Microsoft® Windows®», который поставляется вместе с принтером. Если принтер был приобретен вместе с компьютером  $\operatorname{Dell}^{\mathrm{TM}}$ , драйверы и утилиты устанавливаются автоматически. В этом случае их не нужно устанавливать. Компакт-диск «Установка программного обеспечения для операционной сиcтемы Microsoft® Windows®» содержит следующие программы:

- Драйвер принтера Dell позволяет Вашему компьютеру взаимодействовать с принтером. Чтобы использовать принтер в Windows, необходимо установить драйверы принтера. Более подробную информацию об установке драйверов принтера в Windows см. в разделе «Установка программного обеспечения в операционной сиcтеме Microsoft® Windows®».
- Dell Printer Configuration Web Tool позволяет отслеживать состояние сетевого принтера, не покидая рабочего места.
- Утилита настройки принтера позволяет настраивать телефонную книгу для факса, а также другие параметры принтера со своего рабочего места.
- Программа Dell Toner Management System™ позволяет просматривать состояние принтера и названия заданий при отправке на печать. Кроме того, программа Dell Toner Management System™ показывает количество оставшегося тонера и позволяет заказать новый картридж.
- SmarThru Office данное программное обеспечение расширяет возможности устройства. Оно используется для сканирования изображений и документов. Данная функция может использоваться через локальное или сетевое соединение.
- Драйверы сканера драйвер TWAIN или драйвер загрузки рисунков для Windows (WIA) для сканирования изображений с устройства.
- Руководство пользователя PDF-документация содержит подробные сведения об использовании устройства.
- Set IP Используйте данную программу для установки адресов TCP/IP для Вашего устройства.
- Драйвер PS файл PostScript Printer Description (PPD). Вы можете использовать драйвер PostScript для печати документов.
- Dell Scan and Fax Manager 2 Данная программа позволяет сканировать документы на устройстве и сохранять их на сетевом компьютере.
- Драйвер Linux–обеспечивает печать и сканирование в среде Linux.
- Драйвер принтера Macintosh это программа, позволяющая использовать принтер с компьютера Macintosh.
- Утилита обновления программного обеспечения используйте эту программу для обновления программного обеспечения устройства. См. [«Минимальные системные требования».](#page-79-0)
- Монитор состояния данная программа позволяет контролировать состояние принтера и оповещать пользователя о возникающих при печати ошибках.
- LDAP позволяет сохранять адреса электронной почты на сервере LDAP. Также поддерживает метод безопасного взаимодействия с сервером LDAP по SSL. В программе **Встроенный Web-сервер** можно задать атрибуты сервера LDAP.

# **Веб-утилита для настройки принтеров Dell**

Утилита принтера **Dell Printer Configuration Web Tool**, также известная как **Встроенный Web-сервер**, позволяет отслеживать состояние сетевого принтера, не вставая с рабочего места. Можно также просматривать и изменять параметры конфигурации принтера, отслеживать уровень тонера и заказывать расходные материалы, нажимая ссылку расходных материалов **Dell** прямо в окне браузера.

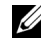

**И ПРИМЕЧАНИЕ.** Приложение Dell Printer Configuration Web Tool доступно, только если многофункциональный принтер подключен к сети. См. стр. «Минимальные системные [требования».](#page-75-0)

Чтобы запустить инструмент **Dell Printer Configuration Web Tool**, просто введите IP-адрес сетевого принтера в веб-браузере.

Если IP-адрес сетевого принтера неизвестен, распечатайте страницу конфигурации сети со списком IP-адресов:

- 1 Нажмите **Настройка Настройка устройства** на главном экране.
- 2 Нажмите кнопку **Далее** ( ).
- 3 Нажмите стрелку вверх/вниз, чтобы выбрать **Отчеты**.
- 4 Нажмите стрелку вверх/вниз, чтобы выбрать **Настр. сети**.

Если многофункциональный принтер не имеет IP-адреса, назначьте ему один из свободных адресов. См. [«Минимальные системные требования»](#page-200-0).

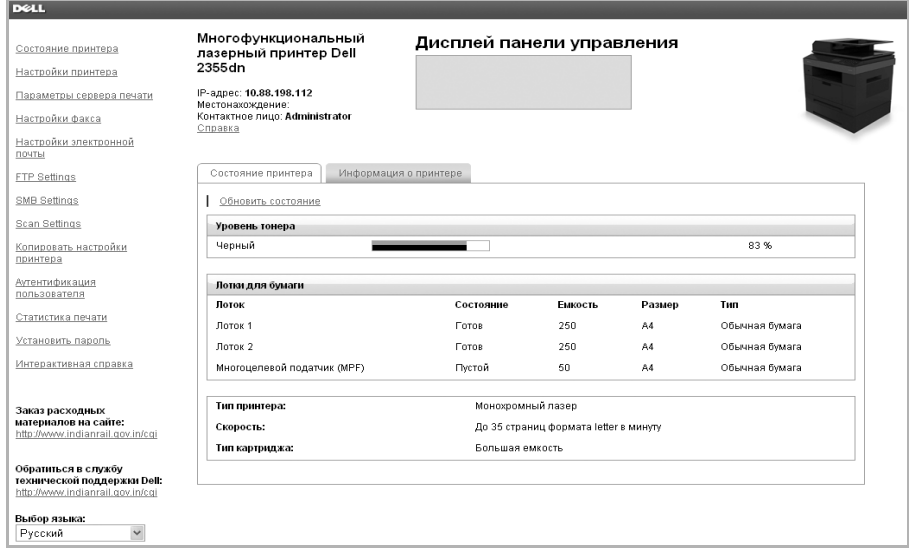

### **Состояние принтера**

Информация о текущем количестве тонера в картридже принтера. Если тонер заканчивается, закажите новые картриджи, щелкнув по ссылке службы доставки расходных материалов в первом окне.

### **Параметры принтера**

Изменение настроек принтера, просмотр сообщений на дисплее панели управления, обновление ПО сервера печати.

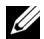

**ПРИМЕЧАНИЕ.** Configuration Menu препятствует пользователю изменять параметры на панели управления, если только не введен допустимый пароль.

#### **Параметры сервера печати**

В этом меню поддерживается конфигурация следующих элементов:

- **Основная информация** об администраторе
- **TCP/IP**
- **Ловушки SNMP**
- **Группа SNMP**
- **SNMPv3**
- **SLP**
- **UPnP (SSDP)**
- **IPP**
- **Telnet**
- **EtherTalk**
- **Безопасный доступ**
- **802.1x**
- **WSD**

### **Тип факсимильного сообщения**

Настройка параметров факса, таких как обложка факса, режим получения, телефонная книга и параметры сервера факсов.

Параметры сервера факсов необходимы для отправки факса с помощью сервера факсов.

Сведения о настройке параметров сервера факсов можно получить у администратора сервера факсов.

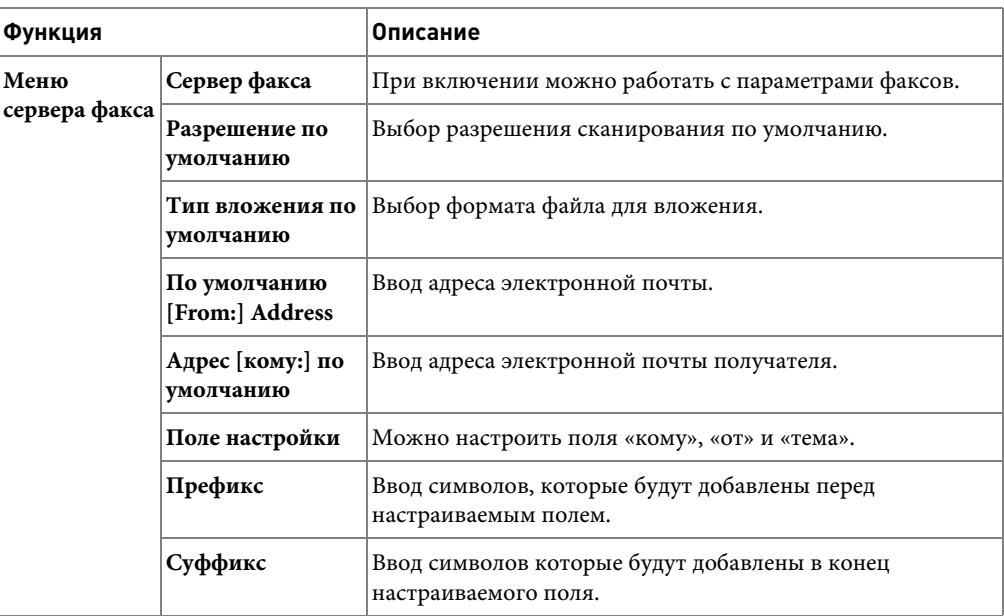

#### **Доступные параметры для сервера факсов**

### **Настройки электронной почты**

Получение уведомлений по электронной почте о необходимости технического обслуживания принтера или замены расходных материалов. В поле списка адресов введите свой адрес электронной почты или адрес электронной почты ответственного оператора.

С помощью этого меню можно запрограммировать следующие функции:

- **Настройка сервера SMTP**
- **Настройка клиента SMTP**
- **Настройка предупреждающего сообщения по электронной почте**
- **Настройка сервера LDAP**

Следующая информация может оказаться полезной при настройке упомянутых ранее функций.

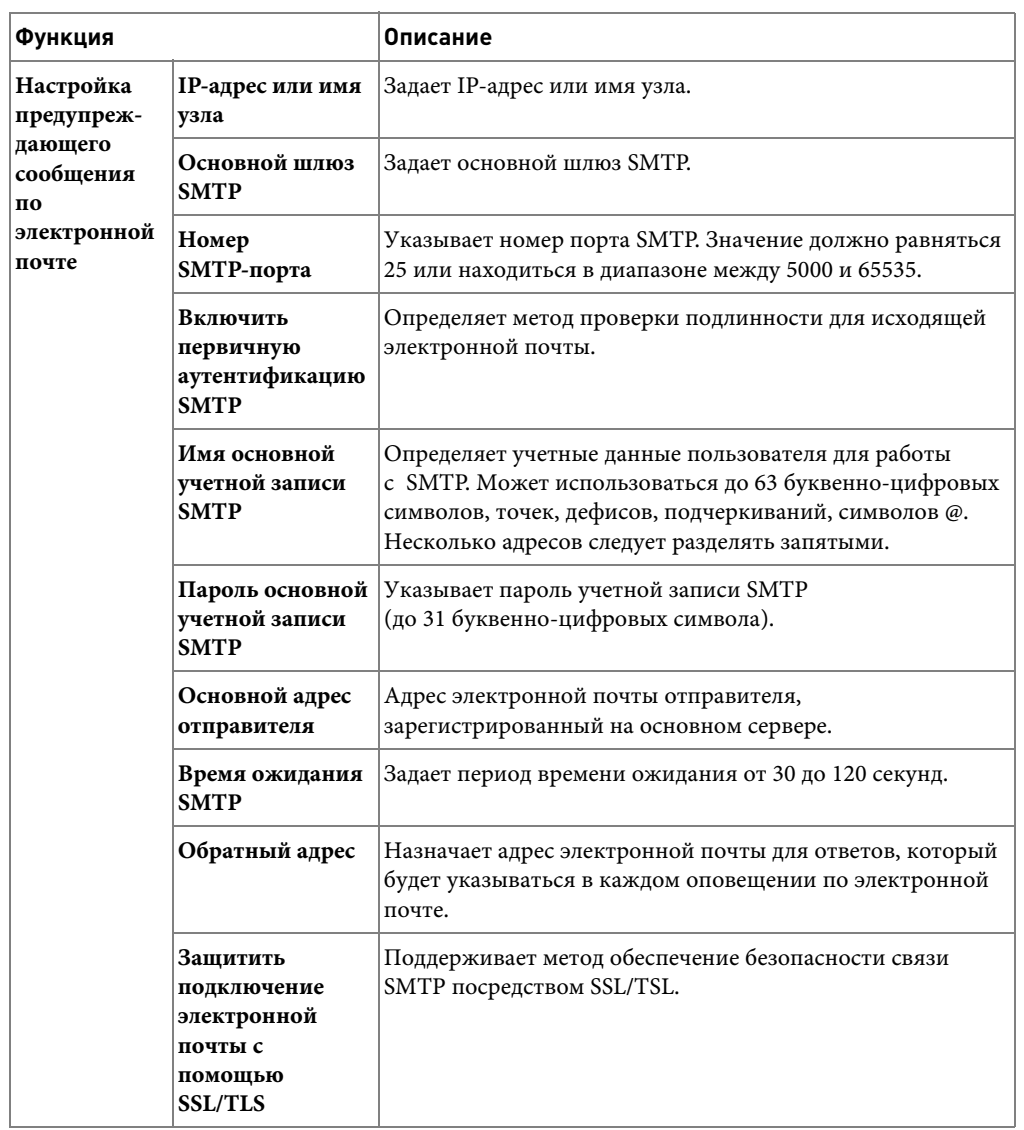

### **Доступные параметры для оповещений по электронной почте**

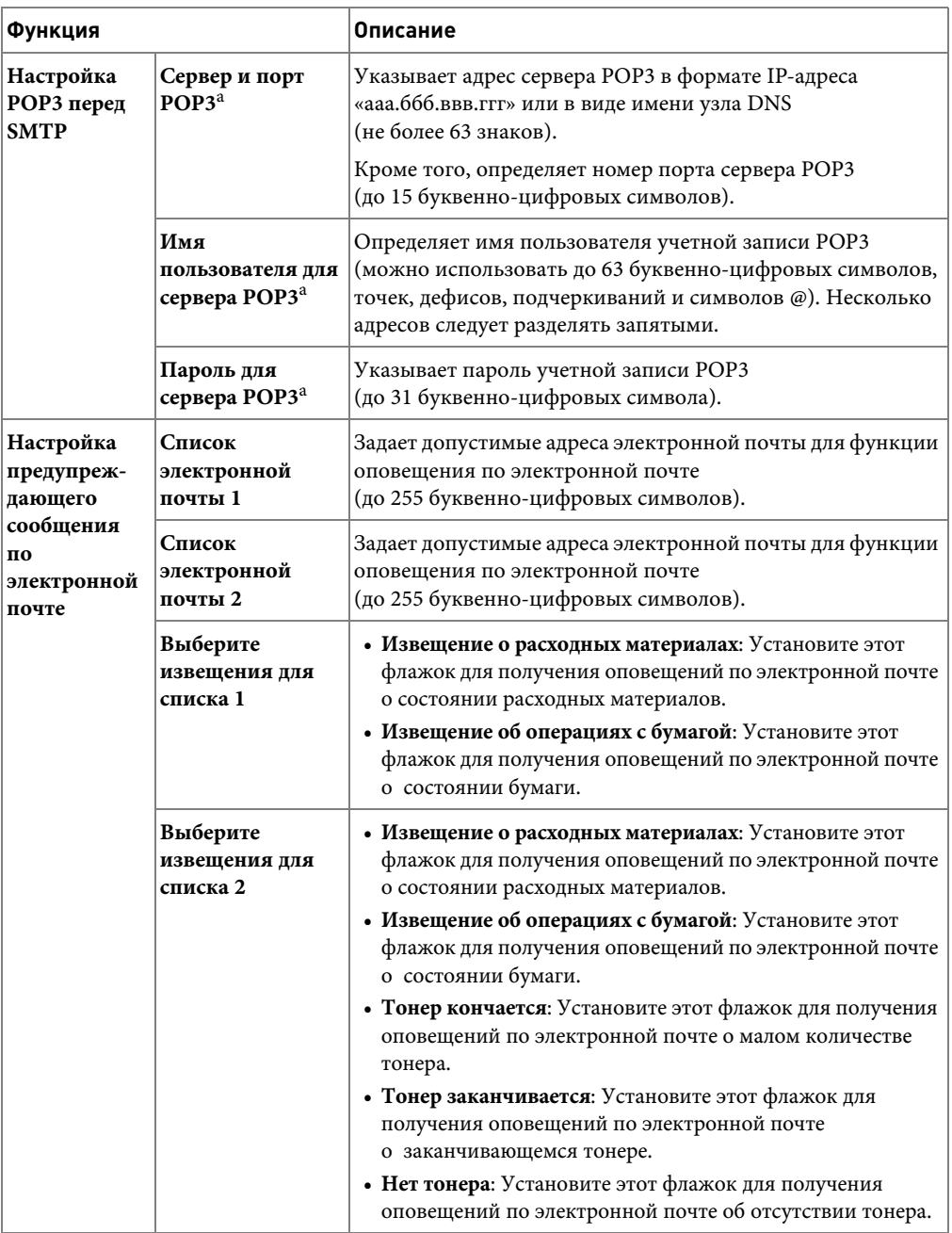

a. Доступно при выборе **SMTP требует POP3 перед аутентификацией SMTP**.

### **Доступные параметры для сервера LDAP**

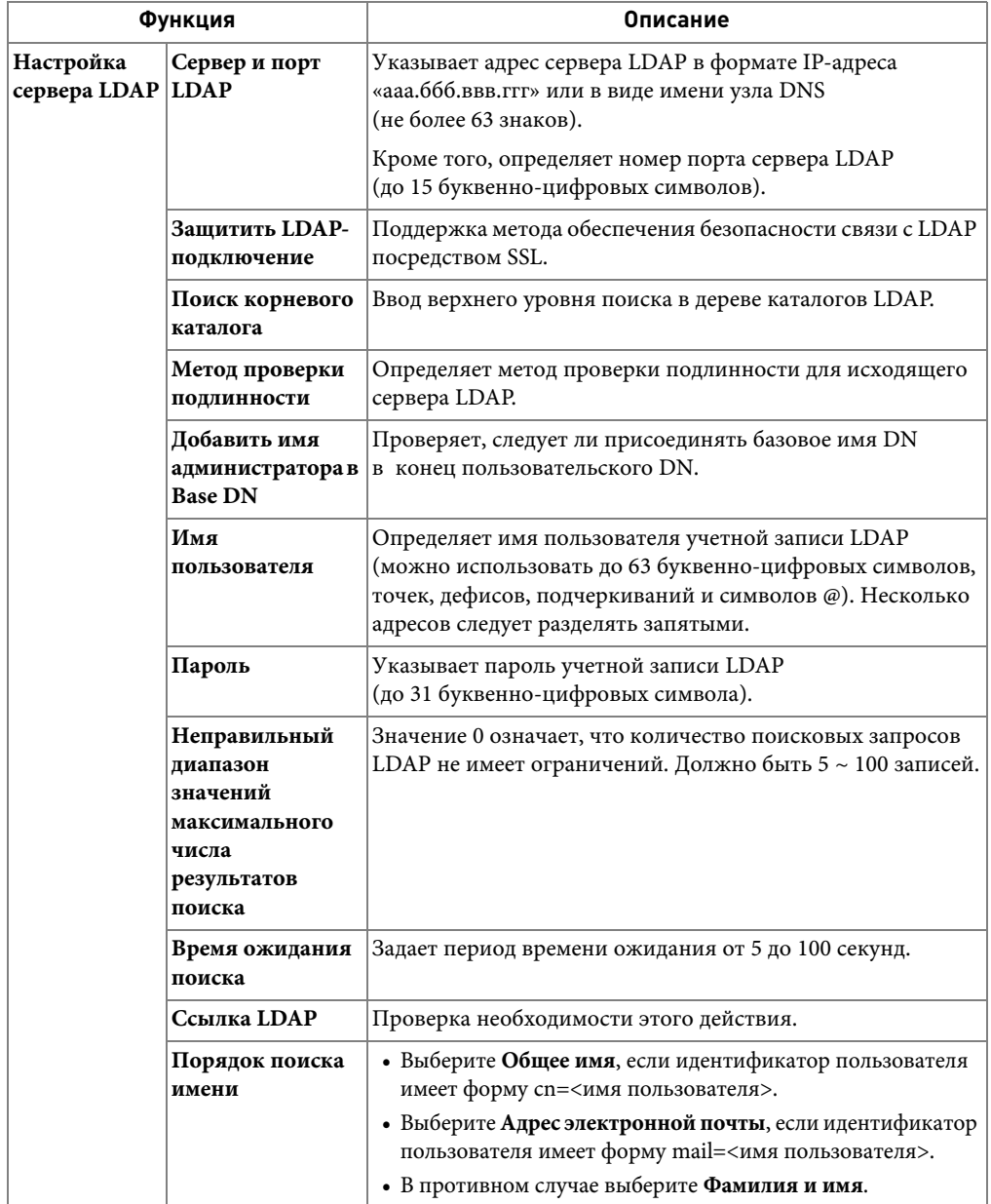

#### **Копирование настроек принтера**

Быстрая передача параметров конфигурации другим сетевым принтерам путем ввода их IP-адресов.

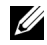

**ПРИМЕЧАНИЕ.** Чтобы использовать эту функцию, необходимо иметь права администратора сети.

#### **Статистика печати**

Отслеживание статистических показателей использования принтеров, таких как расход бумаги и типы заданий, отправляемых на печать.

#### **Установка пароля**

 помощью пароля. При изменении каких-либо параметров принтера с помощью этого инструмента, будут запрошены имя пользователя и пароль.

#### **Блокирование панели управления или меню администрирования (Настройка):**

Эта функция включена с помощью **Встроенный Web-сервер**, она не дает пользователю изменять параметры панели управления или меню администрирования без предоставления пароля.

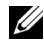

**И ПРИМЕЧАНИЕ.** Чтобы использовать эту функцию, необходимо иметь права администратора сети.

### **Беспроводной**

Дополнительные сведения о параметрах беспроводного модуля для принтера см. в кратком справочном руководстве по беспроводной связи.

**ПРИМЕЧАНИЕ.** Меню «Беспроводной» отображается только после установки на устройстве беспроводной сетевой платы.

### **Интерактивная справка**

Щелкните **Справка**, чтобы перейти на веб-сайт **Dell**, где можно выполнить процедуру поиска и устранение неисправностей.

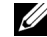

**И ПРИМЕЧАНИЕ.** Для того чтобы получить дополнительную информацию о странице All-In-One Main («Главная универсальная страница»), странице View Saved Images («Просмотр сохраненных изображений») и странице Maintain/Troubleshoot («Техническое обслуживание и устранение неисправностей») щелкните по ссылке «Справка», расположенной в верхнем правом углу окна.

## **Установка программного обеспечения в ОС Microsoft® Windows®**

Прежде чем приступить к работе, убедитесь, что система соответствует минимальным требованиям ([«Минимальные системные требования»](#page-63-0)).

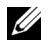

**ПРИМЕЧАНИЕ.** В ОС Microsoft Windows® 2000, Windows® XP, Windows Server® 2003 Server<sup>®</sup> 2008, Windows Vista®, Windows 7 и Windows Server<sup>®</sup> 2008 R2 программное обеспечение Dell должен устанавливать администратор.

#### **Поддержка операционных систем**

- Windows 2000 Professional или Advanced Server
- Windows XP Home Edition или Professional
- Windows Server 2003, Windows Server 2008, Windows Server 2008 R2
- Windows Vista
- Windows 7

#### <span id="page-63-0"></span>**Минимальные требования к системе**

- Объем свободного места на диске: Windows 2000: 300 Мб Windows XP/Server 2003/Server 2008/Vista: 1 Гб Windows 7: 16 Гб Windows Server 2008 R2: 10 Гб
- ОЗУ: Windows 2000: 64 Мб Windows XP/Server 2003: 128 Мб Windows Vista/Server 2008: 512 Мб Windows 7: 1 Гб Windows Server 2008 R2: 512 Мб (2048 Мб)
- Процессор: Windows 2000: Pentium II 400 МГц или более мощный Windows XP/Server 2003/Server 2008/Vista: Pentium III 933 МГц или более мощный Windows 7: 32- или 64-разрядный процессор Pentium IV, 1 ГГц или более мощный Windows Server 2008 R2: Процессоры Pentium IV 1 ГГц (x86) или 1,4 ГГц (x64) (2 ГГц или выше)
- Программное обеспечение: Версия Internet Explorer не ниже 5.0

### **Установка программного обеспечения Dell для локальной печати**

Локальный принтер – это принтер, подключенный к компьютеру при помощи кабеля USB. Если принтер подключен к сети, а не к компьютеру, пропустите этот шаг и перейдите к действию «Установка программного обеспечения Dell для печати по сети».

Драйвер принтера – это программа, позволяющая компьютеру взаимодействовать с принтером. Процедура установки драйверов зависит от используемой операционной системы.

- **И ПРИМЕЧАНИЕ.** Если USB-кабель принтера подсоединен при включенном принтере и компьютере, незамедлительно запускается мастер подключения нового оборудования. Можно нажать кнопку «Отмена» и использовать компакт-диск «Установка программного обеспечения для операционной системы Microsoft® Windows®», чтобы установить программное обеспечение Dell.
- 1 Убедитесь, что устройство подключено к компьютеру и включено. Перед началом установки закройте все приложения.
	- **ПРИМЕЧАНИЕ.** Если принтер не подключен к компьютеру при установке компакт-диска «Установка программного обеспечения для операционной системы Microsoft® Windows®», появится экран «Принтер не найден». Следуйте инструкциям на экране для установки программного обеспечения.
- 2 Вставьте компакт диск «Установка программного обеспечения для операционной системы Microsoft® Windows®».

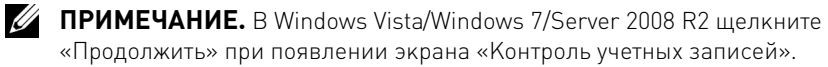

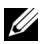

**И ПРИМЕЧАНИЕ.** Если пользователь отключил автоматическую загрузку, откройте программу setup.exe в корневой папке на компакт-диске.

3 Выберите **Индивидуальная установка**.

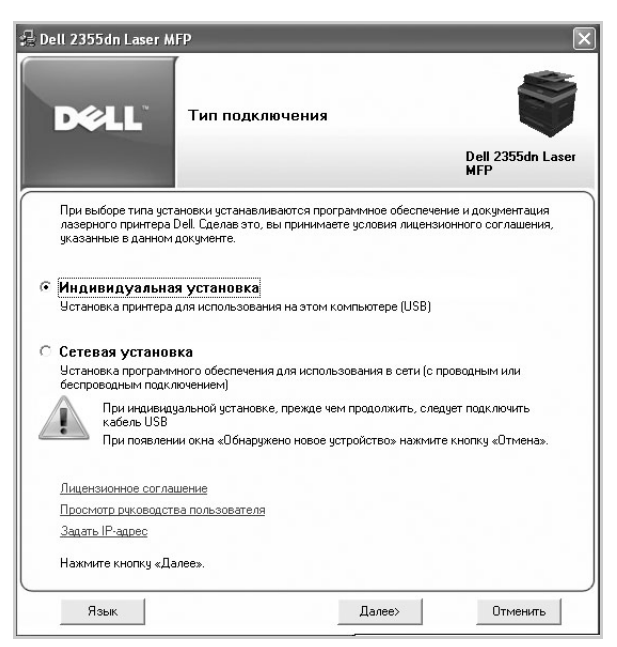

При необходимости выберите язык, нажав на кнопку **Язык** в главном окне программы установки.

4 Выберите **Обычная установка** для установки программного обеспечения и руководства пользователя.

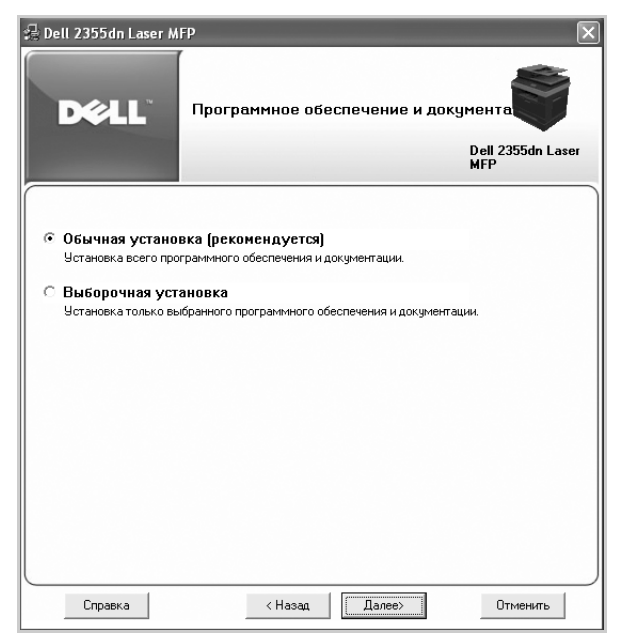

Если выбрать **Выборочная установка**, необходимо указать компоненты, которые будут установлены. В этом случае можно изменить папку для установки. Нажмите **Далее**.

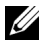

**ПРИМЕЧАНИЕ.** Если принтер не подключен к компьютеру, появится следующее предупреждение о невозможности найти устройство.

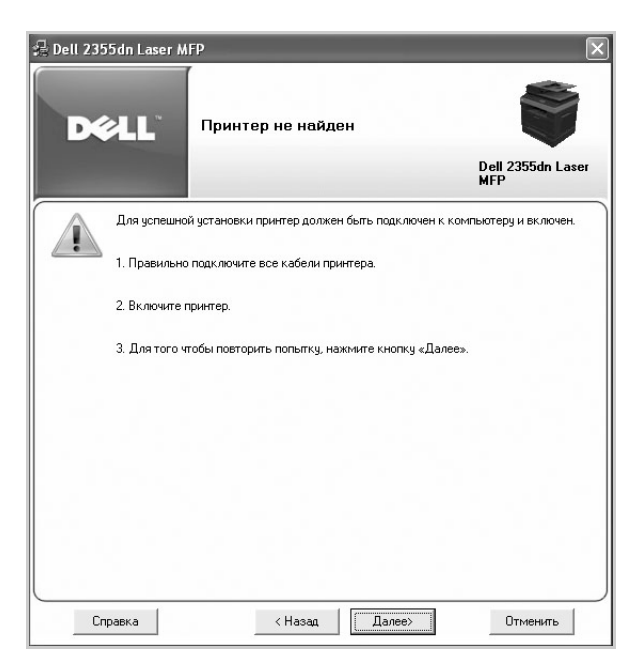

5 По завершении установки, напечатайте пробную страницу. Нажмите кнопку **Готово**, чтобы закончить установку и закрыть окно мастера установки. После этого можно начинать печать.

### **Установка в сети**

#### **Назначение IP-адреса**

Перед использованием принтера в сети необходимо настроить IP-адрес, маску подсети и шлюз принтера. Если IP-адрес будет назначаться автоматически с помощью DHCP или BOOTP, в сети должен быть сервер DHCP или BOOTP.

Если в сети используется сервер DHCP/BOOTP, IP-адрес будет назначен автоматически после подключения сетевого кабеля к принтеру. Если сервер DHCP или BOOTP отсутствует, принтер назначит себе IP-адрес 192.0.0192 или локальный адрес 169.254 xxx.xxx.

Чтобы настроить IP-адрес вручную, можно воспользоваться прилагаемым компакт-диском «Установка программного обеспечения для операционной системы Microsoft® Windows®». Напечатайте страницу конфигурации принтера и проверьте текущую конфигурацию сети и MAC-адрес. Эта информация понадобится при настройке принтера для работы в сети.

1 Убедитесь, что устройство подключено к сети и включено. Закройте все программы.

2 Вставьте компакт диск «Установка программного обеспечения для операционной системы Microsoft® Windows®».

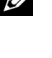

**ПРИМЕЧАНИЕ.** В Windows Vista/Windows 7/Server 2008 R2 щелкните «Продолжить» при появлении экрана «Контроль учетных записей».

**И ПРИМЕЧАНИЕ.** Если пользователь отключил автоматическую загрузку, откройте программу setup.exe в корневой папке на компакт-диске.

3 Выберите **Задать IP-адрес**. На экране появится список сетевых принтеров.

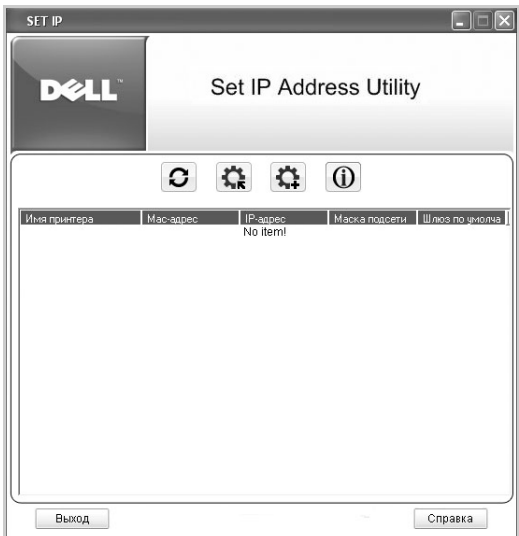

- 4 Выберите принтер, которому необходимо назначить MAC-адрес. MAC-адрес принтера по умолчанию можно найти на странице конфигурации принтера.
- 5 После установки IP-адреса для принтера выйдите из программы.

### **Установка программного обеспечения Dell для печати по сети**

При подключении принтера к сети сначала необходимо настроить параметры TCP/IP для принтера. После установки и проверки настроек TCP/IP можно устанавливать программное обеспечение Dell на каждый компьютер в сети.

Программы Dell можно устанавливать на компьютер локально или дистанционно.

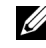

**И ПРИМЕЧАНИЕ.** Для установки драйверов принтера на компьютеры в сети необходимо иметь доступ администратора.

- 1 Убедитесь, что устройство подключено к сети и включено. Перед началом установки закройте все приложения. Дополнительные сведения о подключении к сети см. в разделе [«Минимальные системные требования».](#page-41-1)
- 2 Вставьте компакт диск «Установка программного обеспечения для операционной системы Microsoft® Windows®».

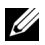

**ПРИМЕЧАНИЕ.** В Windows Vista/Windows 7/Server 2008 R2 щелкните «Продолжить» при появлении экрана «Контроль учетных записей».

**ПРИМЕЧАНИЕ.** Если пользователь отключил автоматическую загрузку, откройте программу setup.exe в корневой папке на компакт-диске.

#### 3 Выберите **Сетевая установка**.

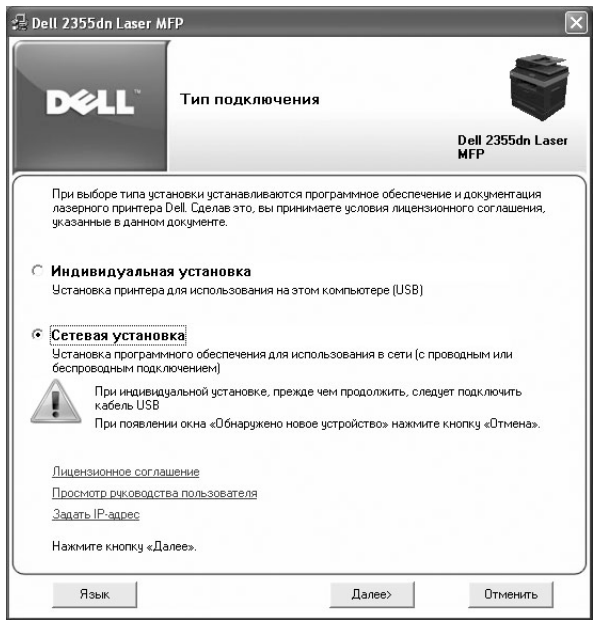

При необходимости выберите язык, нажав на кнопку **Язык** в главном окне программы установки.

4 Если необходимо установить драйверы на данный компьютер для работы в сети, выберите пункт **Локальная установка** («Локальная установка») и нажмите на кнопку **Далее**.

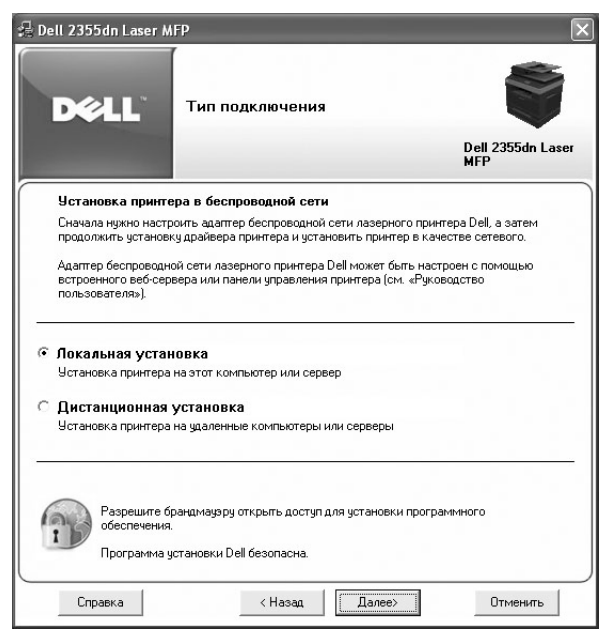

Если необходимо установить программное обеспечение Dell на удаленный компьютер или сервер в сети, выберите пункт **Дистанционная установка**. После этого введите код и пароль администратора домена. Выберите клиентский компьютер в домене сети и нажмите на кнопку **Далее**.

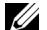

**И ПРИМЕЧАНИЕ.** На сервере и на клиентском компьютере должна быть установлена одна из следующих операционных систем: Windows XP, Windows 2000, Windows Server 2003, Windows Server 2008,Windows Vista, Windows 7 и Server 2008 R2.

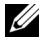

**ПРИМЕЧАНИЕ.** Сервер должен преобразовывать имя клиентского компьютера в его IP-адрес.

5 На экране появится список доступных сетевых принтеров. Выберите в списке принтер, который требуется установить, и нажмите кнопку **Далее**.

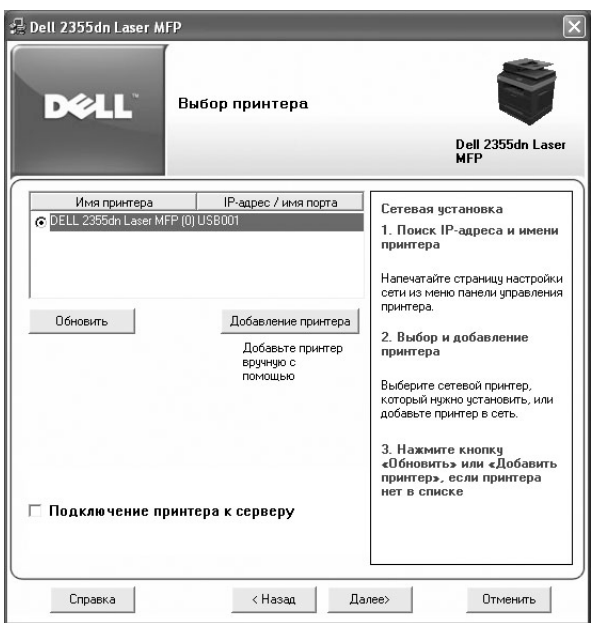

Если нужный принтер в списке отсутствует, нажмите кнопку **Обновить**, чтобы обновить список, или выберите **Добавление принтера**, чтобы добавить ваш принтер к сетевым принтерам. Чтобы добавить принтер в сеть, введите имя порта и IP-адрес принтера.

Если необходимо установить принтер на сервере, установите флажок **Подключение принтера к серверу**.

6 На экране появится список драйверов принтера, установленных на компьютере.

Можно изменить имя принтера, настроить принтер для совместного использования и указать его как принтер, используемый по умолчанию. Нажмите **Далее**.
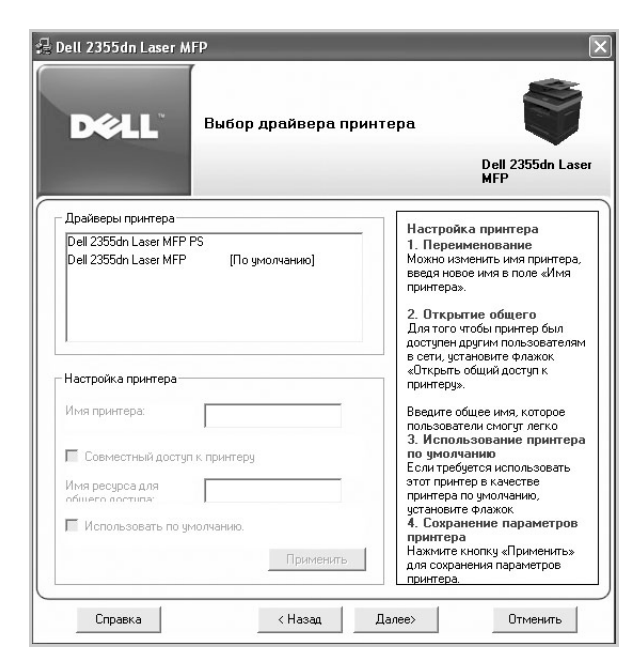

7 Выберите **Выборочная установка**. Нажмите **Далее**.

При выборе **Обычная установка**, перейдите к шагу [9.](#page-72-0)

- 8 Выберите компоненты, которые будут установлена, также можно изменить папку назначения. Нажмите **Далее**.
- <span id="page-72-0"></span>9 По завершении установки, напечатайте пробную страницу. Нажмите кнопку **Готово**, чтобы закончить установку и закрыть окно мастера установки. После этого можно начинать печать.

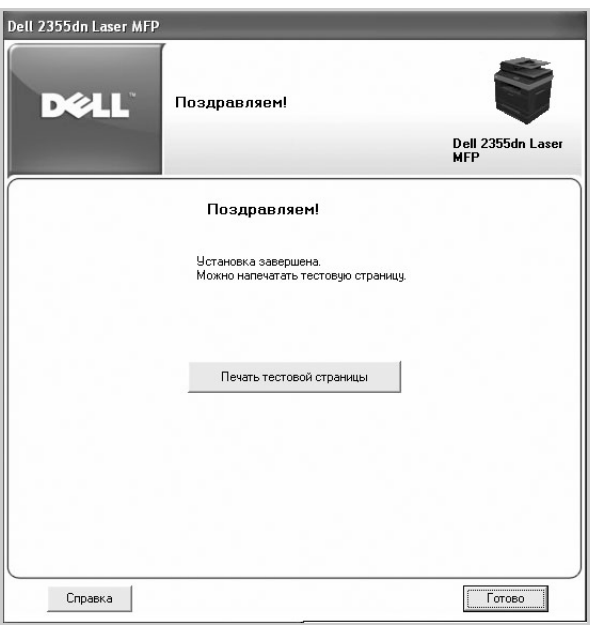

**ПРИМЕЧАНИЕ.** Сведения об установке беспроводной сетевой платы и настройки параметров сети см. в кратком руководстве по установке беспроводной сети.

# **Удаление программного обеспечения**

Если нужно обновить программное обеспечение или установка не удалась, удалите драйверы принтера. Можно удалить программное обеспечение, используя компакт-диск «Установка программного обеспечения для операционной системы Microsoft® Windows®».

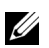

**И ПРИМЕЧАНИЕ.** Перед удалением закройте все программы, а после удаления перезагрузите компьютер.

1 В меню Пуск выберите Программы  $\rightarrow$  Dell Printers  $\rightarrow$  Dell 2355dn Laser MFP  $\rightarrow$ **Удаление программного обеспечения**.

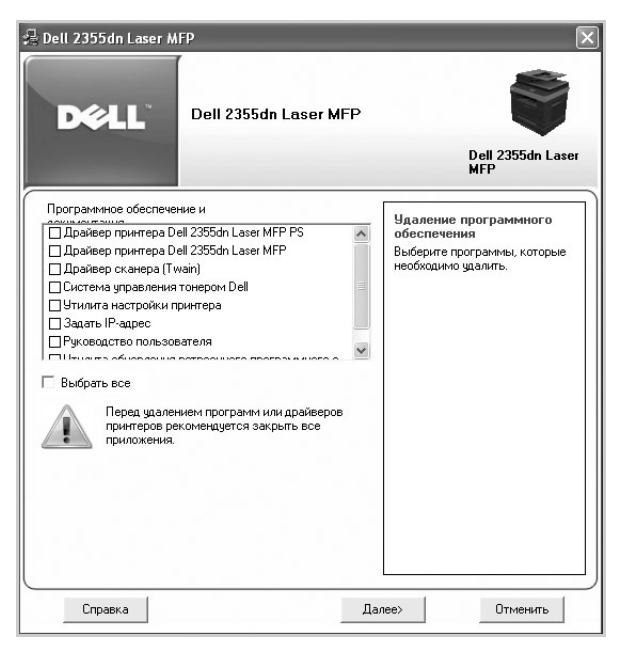

- 2 Выберите программы, которые вы хотите удалить. Нажмите **Далее**. Выбранный драйвер и все его компоненты будут удалены.
- 3 После удаления программного обеспечения нажмите кнопку **Готово**.

# **Использование системы «Заказ тонера для многофункционального лазерного принтера Dell»**

**Монитор состояния принтера** отображает состояние принтера, подключенного к локальной сети. Принтер готов, Принтер выключен, Проверка принтера и оповещения о малом количестве тонера.

### **Монитор состояния принтера**

Окно **Монитор состояния принтера** запускается, когда вы посылаете на принтер задание на печать. Данные выводятся только на экран компьютера. В зависимости от оставшегося количества тонера экран **Монитор состояния принтера** может быть различным.

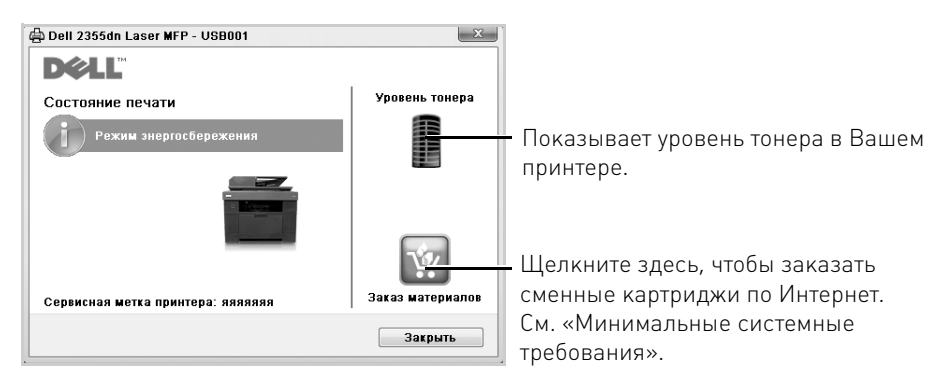

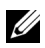

**ПРИМЕЧАНИЕ.** Требуется помощь в окне Монитор состояния принтера будет показывать руководство по поиску и устранению неисправностей для устройства. Щелкните Требуется помощь для отображения анимации для ошибки.

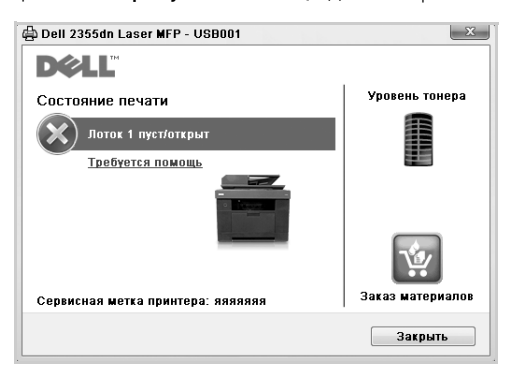

#### ИЛИ

В меню Пуск выберите Программы → Dell Printers → Dell 2355dn Laser MFP → **Монитор состояния принтера**.

# **Утилита настройки принтера**

С помощью окна программы **Утилита настройки принтера** можно настраивать параметры системы, а также создавать и редактировать элементы телефонной книги с компьютера.

Утилита **Утилита настройки принтера** устанавливается автоматически с программным обеспечением.

Сведения об установке программного обеспечения см. в разделе «Установка программного обеспечения в операционной системе Microsoft® Windows®».

Чтобы открыть утилиту настройки принтера:

**1** В меню Пуск выберите Программы  $\rightarrow$  Dell Printers  $\rightarrow$  Dell 2355dn Laser MFP  $\rightarrow$ **Утилита настройки принтера**.

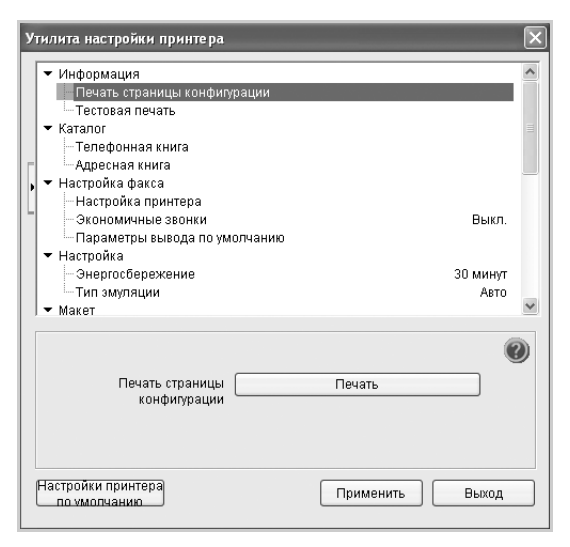

Откроется окно «**Утилита настройки принтера**».

2 Окно **Утилита настройки принтера** имеет несколько функций: **Каталог** (**Телефонная книга**, **Адресная книга**), **Настройка факса** и **Настройка**.

Дополнительные сведения можно получить, нажав кнопку ...

Для использования настроек по умолчанию нажмите на кнопку **Определяется принтером**.

Для выхода из программы нажмите кнопку **Выход** в нижней части окна.

## **Раздел каталога**

Щелкните раздел **Телефонная книга** или **Адресная книга**, а затем кнопку **Настройка**, чтобы создать или изменить записи телефонной книги или адресной книги.

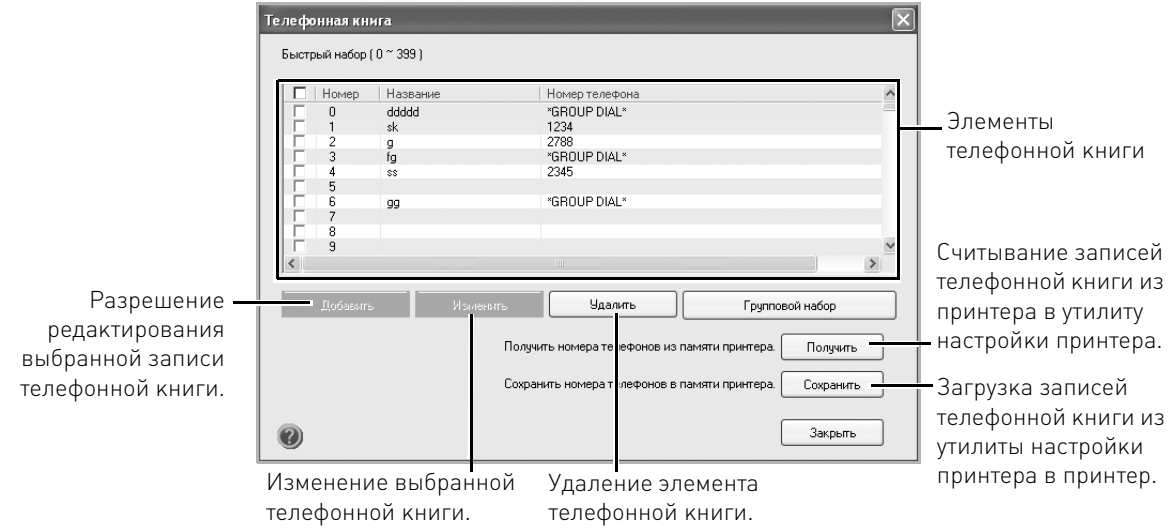

### **Раздел настроек факса**

Щелкните каждый элемент в разделе **Настройка факса** для настройки конфигурации факса. Настройка принтера содержит идентификатор принтера и номер факса принтера. Можно выбрать **Настройка принтера**, **Экономичные звонки** и **Параметры вывода по умолчанию**.

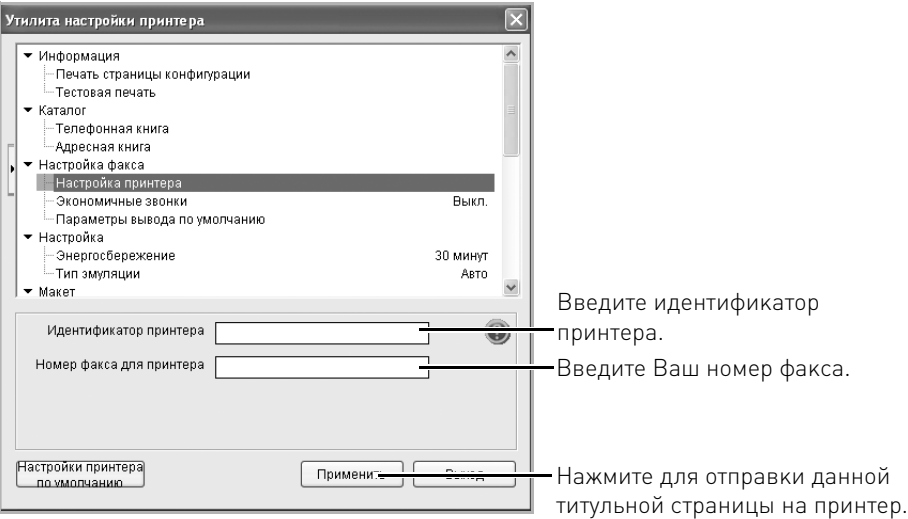

## **Раздел Настройка**

Щелкните раздел **Настройка** и выберите в раскрывающемся списке режим энергосбережения.

Можно выбрать **Энергосбережение**, **Экономия тонера** и **Тип эмуляции**.

### **Раздел Макет**

Щелкните раздел **Макет** и выберите ориентацию страницы в раскрывающемся списке.

Можно выбрать **Ориентация**, **Двусторонняя** и **Поля при двусторонней печати**.

### **Раздел Настройки бумаги**

Щелкните раздел **Настройки бумаги** и выберите в раскрывающемся списке базовые спецификации обработки бумаги.

Можно выбрать **Копии**, **Размер бумаги**, **Тип бумаги**, **Источник бумаги** и **Связь лотков**.

### **Раздел Графика**

Щелкните раздел **Графика** и выберите в раскрывающемся списке уровень темных оттенков.

Выберите меню **Плотность**.

### **Раздел Эмуляция**

Щелкните раздел **Эмуляция** и выберите эмуляцию в раскрывающемся списке. Можно также добавить дополнительные шрифты.

Выберите меню **Настройки эмуляции**.

Если следует добавить дополнительные шрифты PCL и PS, выберите **Сохранение шрифта и макроса PCL** в меню **Настройки эмуляции**.

### **Раздел Сеть (IPv4)**

Щелкните раздел **Сеть (IPv4)** и выберите в раскрывающемся списке сетевое окружение.

Можно выбрать **Настройка сети** и **Печать страницы конфигурации сети**.

# **Утилита «Обновление ПО устройства»**

Можно обновить ПО принтера с помощью **Утилита обновления программного обеспечения**.

- 1 В меню Пуск выберите Программы  $\rightarrow$  Dell Printers  $\rightarrow$  Dell 2355dn Laser MFP  $\rightarrow$ **Утилита обновления программного обеспечения**.
- 2 Загрузить последнюю версию ПО. Щелкните **<http://support.dell.com>**.

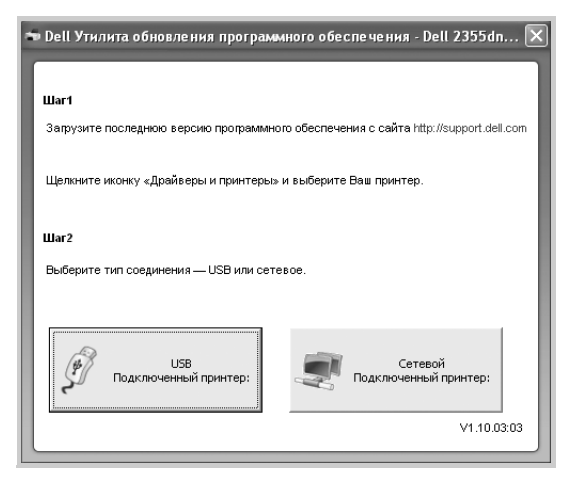

3 Если принтер подключен по USB-кабелю, щелкните **Принтер, подключенный к USB**.

Если принтер подключен по сетевому кабелю, щелкните **Принтер, подключенный к сети**.

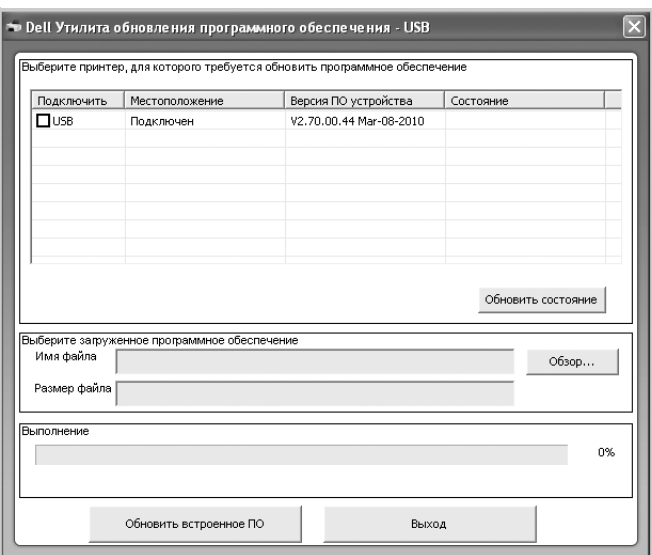

Нажмите **Обзор** и выберите файл с ПО для загрузки.

Нажмите **Обновить встроенное ПО**.

# **Утилита настройки IP-адреса**

Данная программа предназначена для настройки сетевого IP-адреса с помощью MAC-адреса, который представляет собой серийный номер сетевой карты принтера или интерфейса. В частности, она позволяет администраторам сетей одновременно настроить несколько сетевых IP-адресов.

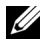

**И ПРИМЕЧАНИЕ.** Использовать утилиту Set IP Address можно только в том случае, если принтер подключен к сети.

- 1 Подключите к устройству сетевой кабель.
- 2 Напечатайте страницу конфигурации принтера и проверьте текущую конфигурацию сети и MAC-адрес.
- 3 В меню Пуск выберите Программы → Dell Printers → Dell 2355dn Laser MFP → **Set IP Address**.

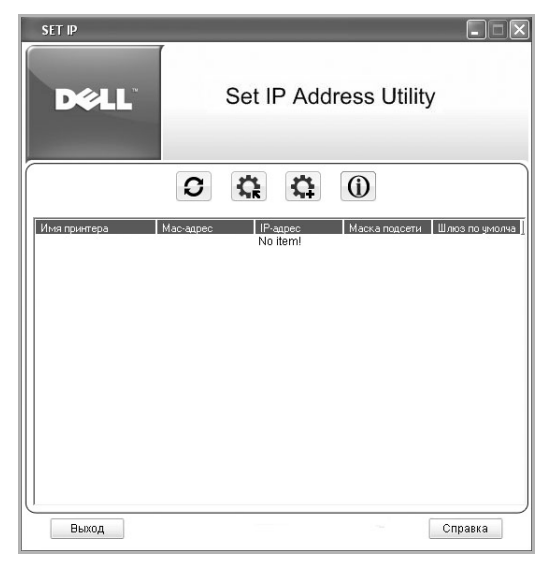

- 4 Щелкните в окне SetIP, чтобы открыть окно конфигурации TCP/IP.
- 5 Введите MAC-адрес сетевой карты, IP-адрес, маску подсети, заданный по умолчанию шлюз, затем нажмите кнопку **Применить**.

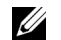

**ПРИМЕЧАНИЕ.** Вводите MAC-адрес без двоеточия (:).

- 6 Нажмите **OK**.
- 7 Нажмите **Выход**, чтобы закрыть программу SetIP.

# **Работа с бумагой**

[Рекомендации по работе с материалом для печати](#page-84-0)

[Хранение материалов для печати](#page-93-0)

[Источники бумаги и их характеристики](#page-94-0)

[Выбор выходного лотка](#page-99-0)

[Загрузка материалов для печати в лоток](#page-102-0)

[Использование многоцелевого лотка](#page-103-0)

[Выбор размера бумаги](#page-106-0)

[Выбор типа бумаги](#page-106-1)

[Настройка лотка](#page-107-0)

[Поведение лотка](#page-109-0)

# <span id="page-84-0"></span>**Рекомендации по работе с материалом для печати**

Для печати можно использовать бумагу, картон, прозрачные пленки, наклейки и конверты. Данное устройство обеспечивает высококачественную печать на различном материале. Выбор подходящего материала помогает избежать проблем при печати. В данной главе содержится информация о выборе материала для печати, его хранении и загрузке в лоток 1, дополнительный лоток 2 и многоцелевой автоподатчик.

### **Бумага**

Для наилучшего качества печати используйте бумагу для копирования плотностью 75 г/м $^2$  с длинным волокном. Перед закупкой большой партии бумаги опробуйте ее в небольшом количестве.

При загрузке бумаги найдите на упаковке сведения о стороне для печати и загружайте бумагу в соответствии с этими рекомендациями. Подробные инструкции по загрузке см. в разделах [«Загрузка материалов для печати в лоток»](#page-102-0) и [«Использование](#page-103-0)  [многоцелевого лотка».](#page-103-0)

#### **Характеристики бумаги**

Перечисленные ниже характеристики бумаги влияют на качество печати и производительность принтера. При покупке бумаги обратите внимание на следующее.

#### **Плотность бумаги**

Принтер может автоматически принимать бумагу с весом от 60 до 105 г/м $^2$  (длинное волокно) из дуплексного автоподатчика документов и от 60 до 105 г/м<sup>2</sup> (длинное волокно) из лотка подачи бумаги. Бумага плотностью менее 60 г/м<sup>2</sup> может быть недостаточно жесткой для правильной подачи, что приведет к ее замятию. Для наилучшего качества печати используйте высококачественную бумагу плотностью 75 г/м<sup>2</sup> с длинным волокном.

Для двусторонней печати используется бумага плотностью 75 – 90 г/м<sup>2</sup>.

#### **Скручиваемость**

Скручиваемость – это свойство бумаги закругляться по краям. Чрезмерная скручиваемость может вызвать проблемы при подаче бумаги. Скручиваемость обычно появляется после прохождения бумаги через принтер, в котором она подвергается воздействию высокой температуры. Хранение бумаги без упаковки или при повышенной влажности, в том числе в лотке для бумаги, может увеличить скручиваемость бумаги до печати и вызвать проблемы при подаче.

#### **Гладкость**

Гладкость бумаги напрямую влияет на качество печати. Если бумага слишком грубая, тонер не запекается на ней должным образом, что снижает качество печати. Если бумага слишком гладкая, при подаче бумаги могут возникнуть проблемы. Используйте бумагу с гладкостью 100–300 (по Шеффилду). Наилучшее качество печати обеспечивает бумага с гладкостью 150–250 (по Шеффилду).

#### **Содержание влаги**

Содержание влаги влияет на качество печати и на подачу бумаги в принтер. Храните бумагу в заводской упаковке до использования. Таким образом бумага будет защищена от воздействия влажности, которая может снизить ее качество.

#### **Направление волокон**

Направление волокон – это характеристика расположения волокон в листе бумаги. Бумага может быть с длинным волокном (расположенным вдоль листа) или с коротким (расположенным поперек листа).

Высококачественная бумага плотностью от 60 до 90 г/м<sup>2</sup> должна иметь длинное волокно. Бумага с плотностью более 90 г/м<sup>2</sup> должна иметь короткое волокно. При работе с многоцелевым лотком лучше использовать бумагу плотностью от 60 до 90 г/м<sup>2</sup> с длинным волокном.

#### **Содержание волокон**

Большинство высококачественной бумаги для копирования делается из 100 % древесной целлюлозы. Такая бумага отличается повышенной устойчивостью к воздействию внешней среды, что позволяет избежать проблем при подаче и повышает качество печати. Бумага, содержащая хлопковые волокна, обладает свойствами, которые могут снизить качество печати.

#### **Рекомендуемая бумага**

Для наилучшего качества печати и правильной подачи следует использовать бумагу для копирования плотностью 75 г/м<sup>2</sup>. Обычная офисная бумага также обеспечивает приемлемое качество печати.

Перед закупкой больших партий бумаги всегда печатайте несколько листов для проверки. При выборе бумаги для печати учитывайте ее плотность, содержание волокон и цвет.

Бумага не должна терять окраску или выделять вредные вещества под воздействием высокой температуры. Обратитесь к производителю или поставщику бумаги и узнайте, пригодна ли она для работы с лазерными принтерами.

#### **Непригодная бумага**

Не рекомендуется использовать при работе с устройством бумагу следующих типов:

- Химически обработанную бумагу, предназначенную для копирования без использования копировальной бумаги (бумагу с копировальным слоем на оборотной стороне)
- Фирменные бланки, содержащие вещества, которые могут загрязнить устройство
- Фирменные бланки, не рассчитанные на воздействие высокой температуры в принтере
- Готовые формы, которые нуждаются в регистрации (печати в точном месте страницы) выше  $\pm 2.2$  мм (например, формы оптического распознавания символов)
- Бумагу с покрытием (бумагу, поддающуюся подчистке), синтетическую бумагу, термочувствительную бумагу
- Бумагу с грубыми краями или поверхностью, бумагу с тиснением или скрученными краями
- Переработанную бумагу, более чем на 25 % состоящую из макулатуры и не соответствующую стандарту DIN 19 309
- Переработанную бумагу плотностью менее 60 г/м<sup>2</sup>
- Бланки или документы, состоящие из нескольких частей

#### **Выбор бумаги**

Правильная загрузка бумаги позволяет предотвратить замятие бумаги и обеспечить бесперебойную печать.

Чтобы избежать замятий и обеспечить высокое качество печати, примите во внимание следующие рекомендации:

- Всегда используйте новую неповрежденную бумагу.
- Перед загрузкой бумаги проверьте, какая сторона листа рекомендована для печати. Эту информацию можно найти на упаковке бумаги.
- Не используйте бумагу, разрезанную вручную или с обрезанными вручную краями.
- Не загружайте одновременно материал для печати разных типов, размеров или плотности. Это может привести к замятию бумаги.
- Не используйте бумагу с покрытием.
- При работе с лотком, не поддерживающим функцию автоматического определения размера бумаги, устанавливайте размер бумаги в приложении.
- Не вытаскивайте лоток во время печати.
- Убедитесь, что бумага правильно загружена в лоток.

• Согните и выпрямите бумагу перед загрузкой. Не перегибайте и не мните материал для печати. Выровняйте края бумаги на ровной поверхности.

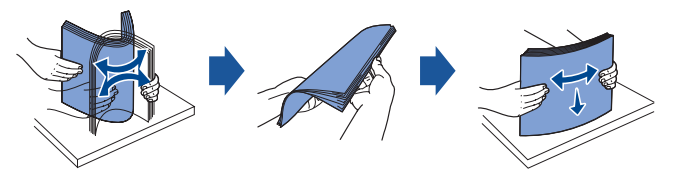

#### **Выбор готовых форм и бланков**

При выборе бланков для бумаг и бланков писем соблюдайте следующие рекомендации:

- Для наилучшего качества печати используйте бумагу с длинным волокном.
- Используйте только бланки, напечатанные офсетным способом или способом оттиска.
- Используйте бумагу, которая поглощает чернила, и не создает отмарывания.
- Не используйте бумагу с грубой поверхностью или тиснением.

Используйте бланки, напечатанные термостойкими чернилами, предназначенными для работы с копировальным аппаратами. Чернила должны выдерживать температуру 180 °C и при этом не плавиться и не выделять вредных веществ. Используйте чернила, не подверженные влиянию таких веществ, как содержащиеся в тонере полимеры или силикон в термофиксаторе. Чернила, закрепленные окислением, или масляные чернила отвечают этим требованиям. Латексные чернила могут им не отвечать. Если вы сомневаетесь в выборе, обратитесь к поставщику бумаги.

Готовые формы и бланки должны выдерживать температуру 180 °C и при этом не плавиться и не выделять вредных веществ.

#### **Печать на бланке**

Обратитесь к производителю или поставщику бланков и узнайте, пригодны ли они для печати на лазерных принтерах.

При печати на готовых бланках важна ориентация страницы. Чтобы правильно загрузить готовые бланки в лоток, воспользуйтесь следующей таблицей.

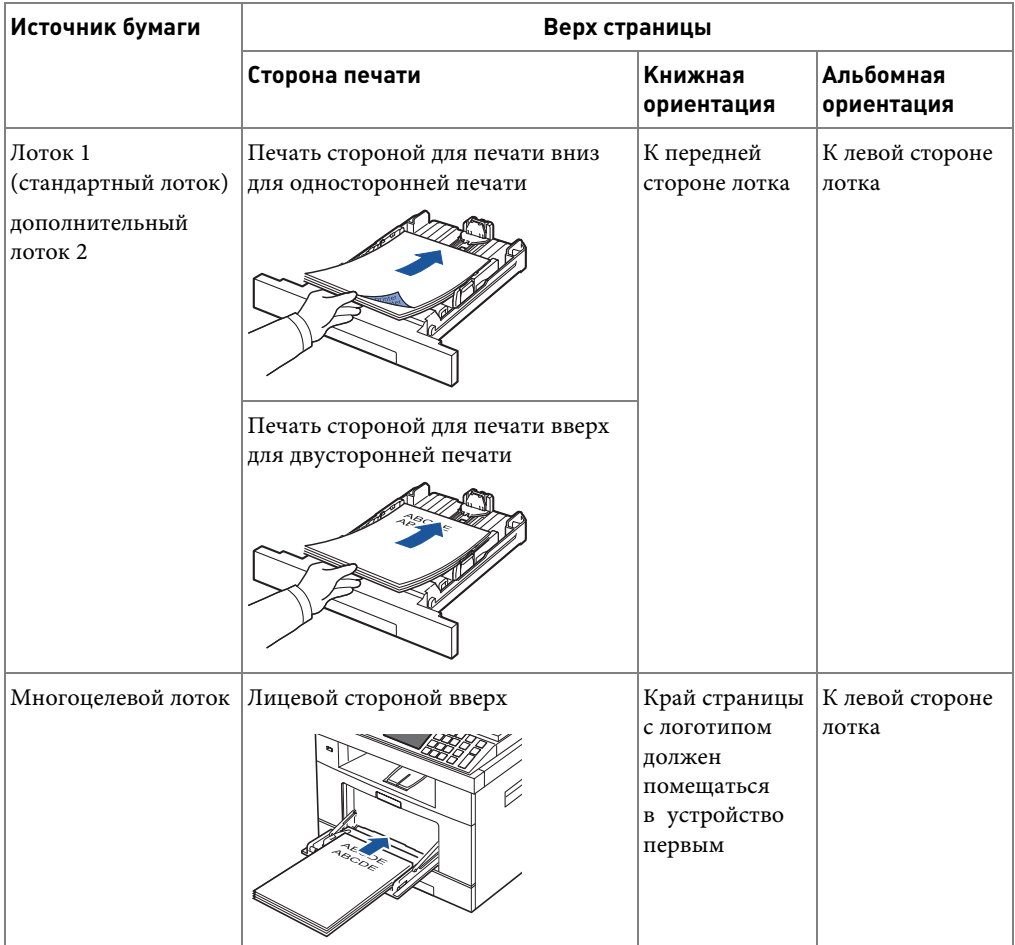

#### **Выбор перфорированной бумаги**

Марки перфорированной бумаги могут различаться по количеству отверстий и их расположению, а также по способу изготовления.

При выборе перфорированной бумаги и работе с ней примите во внимание следующие рекомендации:

- Перед закупкой больших партий перфорированной бумаги попробуйте поработать с бумагой нескольких производителей.
- Отверстия в бумаге должны быть проделаны во время производства бумаги, а не просверлены в стопке бумаги. При подаче нескольких листов перфорированной бумаги может возникнуть замятие бумаги.
- Перфорированная бумага может содержать больше бумажной пыли, чем обычная. Устройство будет чаще нуждаться в чистке и качество подачи по сравнению с таковым при использовании обычной бумаги может снизиться.

### **Прозрачные пленки**

Перед закупкой большой партии прозрачной пленки опробуйте ее в небольшом количестве:

- Используйте прозрачную пленку, предназначенную для работы с лазерными принтерами. Пленка должна выдерживать температуру 180 °C и при этом не плавиться, не терять окраску, не отмарываться и не выделять вредных веществ.
- Отпечатки пальцев на прозрачной пленке приводят к ухудшению качества печати.
- Перед загрузкой пленок в устройство разверните пачку веером, чтобы предотвратить склеивание листов.
- Загружайте пленки по одной в многоцелевой лоток.

#### **Выбор прозрачных пленок**

Принтер может печатать непосредственно на пленках, предназначенных для работы с лазерными принтерами. Качество печати и производительность зависит от используемой пленки. Перед покупкой больших партий прозрачной пленки опробуйте ее в небольшом количестве.

Обратитесь к производителю или поставщику пленок и проверьте, выдерживают ли они температуру 180 °C в лазерном принтере. Используйте только пленки, которые выдерживают эту температуру и при этом не плавятся, не теряют окраску, не отмарываются и не выделяют вредных веществ.

### **Конверты**

Перед закупкой большой партии конвертов опробуйте их в небольшом количестве. Дополнительную информацию о загрузке конвертов в устройство см. в разделе [«Использование многоцелевого лотка»](#page-103-0).

При печати на конвертах соблюдайте следующие правила:

- Для наилучшего качества печати используйте только высококачественные конверты, предназначенные для работы с лазерными принтерами.
- Используйте конверты, изготовленные из высококачественной бумаги плотностью 75 г/м<sup>2</sup>. При работе с многоцелевым лотком можно использовать конверты из бумаги плотностью до 90 г/м<sup>2</sup>, если содержание хлопкового волокна в ней не более 25 процентов.
- Используйте только новые неповрежденные конверты.
- Для обеспечения наилучшего качества печати и снижения вероятности замятия бумаги не используйте следующие типы конвертов:
	- скрученные или согнутые конверты;
	- склеенные вместе или поврежденные конверты;
	- конверты с окнами, отверстиями, перфорацией, разрезами или выпуклым рисунком;
	- конверты с металлическими зажимами, защелками или тесьмой;
	- конверты, скрепленные каким-либо образом;
	- конверты с наклеенными почтовыми марками;
	- конверты, клапан которых не закрывает полностью клеящее вещество;
	- конверты с мятыми или согнутыми краями;
	- конверты с грубой отделкой или конверты из гофрированной бумаги и бумаги верже.
- Используйте конверты, способные выдерживать температуру 180 °C, не заклеиваясь, не сгибаясь, не деформируясь и не выделяя при этом вредных веществ. Если вы сомневаетесь в выборе конвертов, проконсультируйтесь с поставщиком.
- Отрегулируйте направляющую по ширине конверта.

• Загружайте конверты клапаном вниз так, чтобы часть конверта, предназначенная для наклеивания марки, располагалась в верхнем левом углу. Подача конверта в многоцелевой лоток производится с того края, где предполагается разместить марки.

Дополнительную информацию о загрузке конвертов в устройство см. в разделе [«Использование многоцелевого лотка»](#page-103-0).

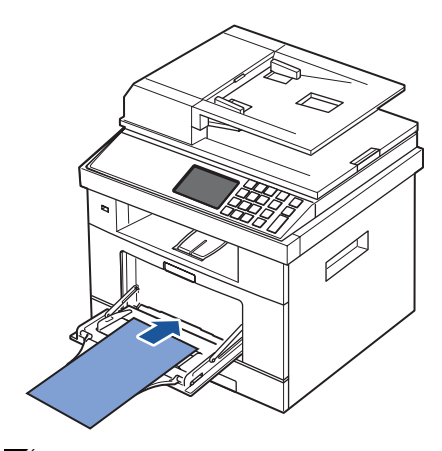

**ПРИМЕЧАНИЕ.** Можно улучшить качество печати конвертов, открыв заднюю крышку и опустив два синих прижимных рычага. Эта инструкция особенно полезно при печати на конвертах размера DL и C5.

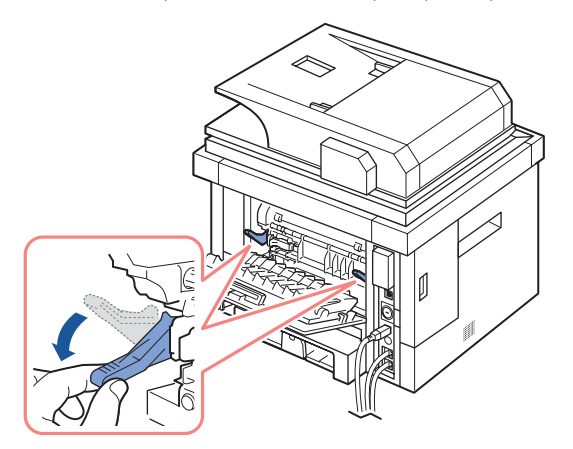

• Под воздействием высокой влажности (более 60 %) и температуры конверты могут склеиваться.

### **Наклейки**

Принтер может печатать на наклейках, предназначенных для лазерных принтеров. Такие наклейки поставляются на листах форматов А4, Letter и Legal. Клеящие вещества, лицевая сторона и покрытие наклеек должны выдерживать температуру 180 °C и давление 1,75 кг/см<sup>2</sup>. Наклейки можно загружать в многоцелевой лоток по одной.

Перед покупкой больших партий наклеек опробуйте их в небольшом количестве:

- Загружайте только полные листы наклеек. При печати неполных листов наклейки могут отсоединиться от подложки, что приведет к замятию. Клеящие вещества с неполных листов могут загрязнять принтер. Гарантия на принтер и картриджи не распространяется на подобные случаи.
- Используйте наклейки, способные выдерживать температуру 180 °C, не заклеиваясь, не сгибаясь, не деформируясь и не выделяя при этом вредных веществ.
- Не печатайте текст на расстоянии менее 1 мм от краев наклейки, перфорации, а также между высечкой наклеек.
- Не используйте листы подложки с клеящим слоем на краях. Слой клеящего вещества не должен располагаться на расстоянии менее 1 мм от края листа. Клеящие вещества загрязняют принтер. Гарантия на принтер и картриджи не распространяется на подобные случаи.
- Если клеящее вещество нанесено сплошным слоем до края листа, нужно удалить полоску бумаги шириной 3 мм с переднего обреза и ведущей кромки листа. Клеящее вещество не должно выступать под давлением.
- Удалите с переднего обреза листа полоску шириной 3 мм, чтобы предотвратить отклеивание наклеек внутри принтера.
- Рекомендуется использовать книжную ориентацию страницы, особенно при печати штрих-кодов.
- Не используйте наклейки с выходящим наружу клеящим веществом.

### **Картон**

Содержание влаги, толщина и текстура однослойного картона могут значительно повлиять на качество печати. Дополнительные сведения о предпочитаемом весе для направления волокон на материалах для печати см. в разделе «Источники бумаги и их [характеристики».](#page-94-0)

Перед покупкой больших партий картона опробуйте его в небольшом количестве:

• Необходимо помнить, что предварительная печать, перфорация и сморщивание могут значительно ухудшить качество печати и вызвать проблемы при подаче материала в устройство.

- Не используйте картон, который при нагревании может выделять вредные вещества.
- Не используйте бланки, напечатанные на картоне с использованием веществ, которые могут загрязнить принтер. Предварительная печать приводит к появлению на картоне полужидких и летучих веществ, которые могут попасть в принтер.
- Рекомендуется использовать картон с длинным волокном.

# <span id="page-93-0"></span>**Хранение материалов для печати**

При хранении материалов для печати соблюдайте следующие рекомендации. Это позволит избежать проблем при подаче материала в устройство и сохранить высокое качество печати:

- Материал для печати рекомендуется хранить при температуре 21 °C и относительной влажности 40 %.
- Храните коробки с печатным материалом на стеллаже или в шкафу, а не на полу.
- Если материал извлечен из заводской упаковки, храните его на ровной поверхности, для того чтобы края бумаги не загибались и не скручивались.
- Не ставьте на коробки с материалом для печати посторонние предметы.

# <span id="page-94-0"></span>**Источники бумаги и их характеристики**

В следующей таблице приводятся данные о стандартных и дополнительных источниках бумаги, включая поддерживаемые размеры и плотность материалов для печати.

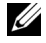

**ПРИМЕЧАНИЕ.** Если нужного размера нет в списке, выберите следующий по величине размер.

#### **Емкость входных лотков**

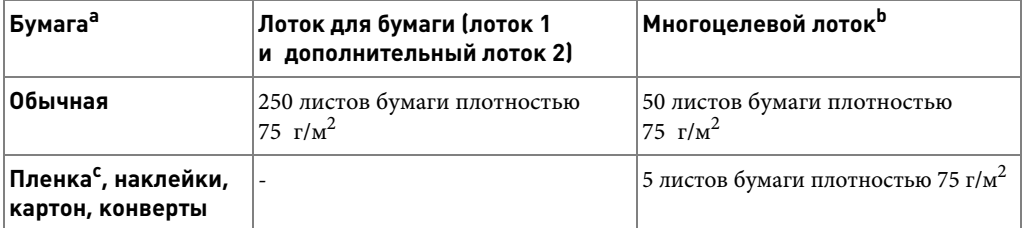

a Рекомендуется использовать ручной лоток для особых материалов, таких как прозрачная пленка, конверты и картон.

b При подачи специальных материалов через многоцелевой лоток, качество подачи может снизиться в зависимости от состояния бумаги.

c Рекомендуется загружать прозрачные пленки, покрытые с одной стороны бумагой, коротким краем вперед.

#### **Емкость выходных лотков**

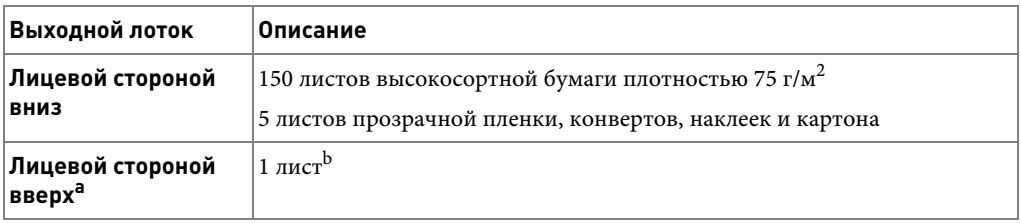

a Лицевой стороной вверх печатаются, преимущественно, конверты и плотная бумага.

b Опустите два прижимных рычага для улучшения качества печати на конвертах, наклейках, картоне и плотной бумаге.

#### **Форматы материала для печати и источники**

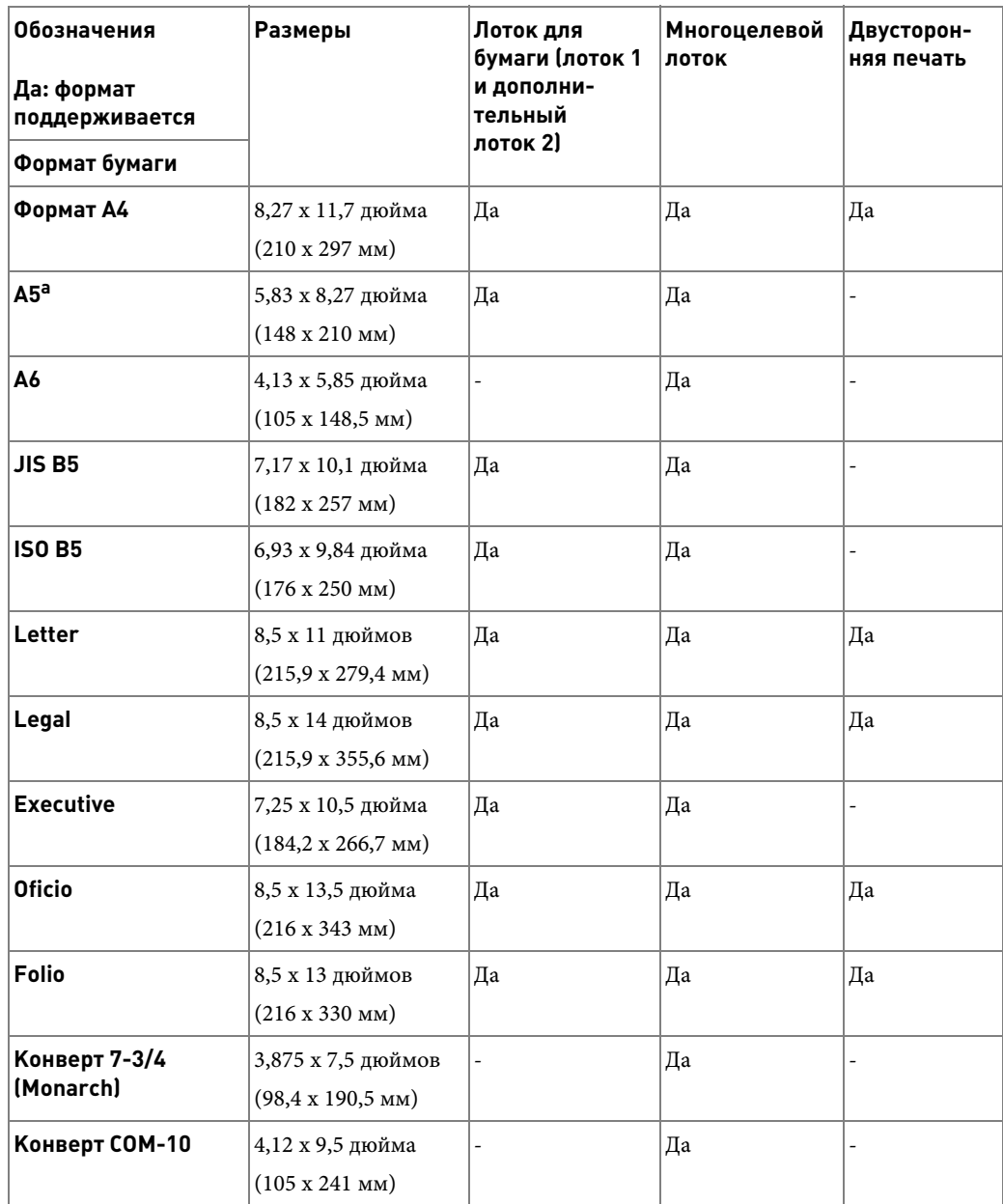

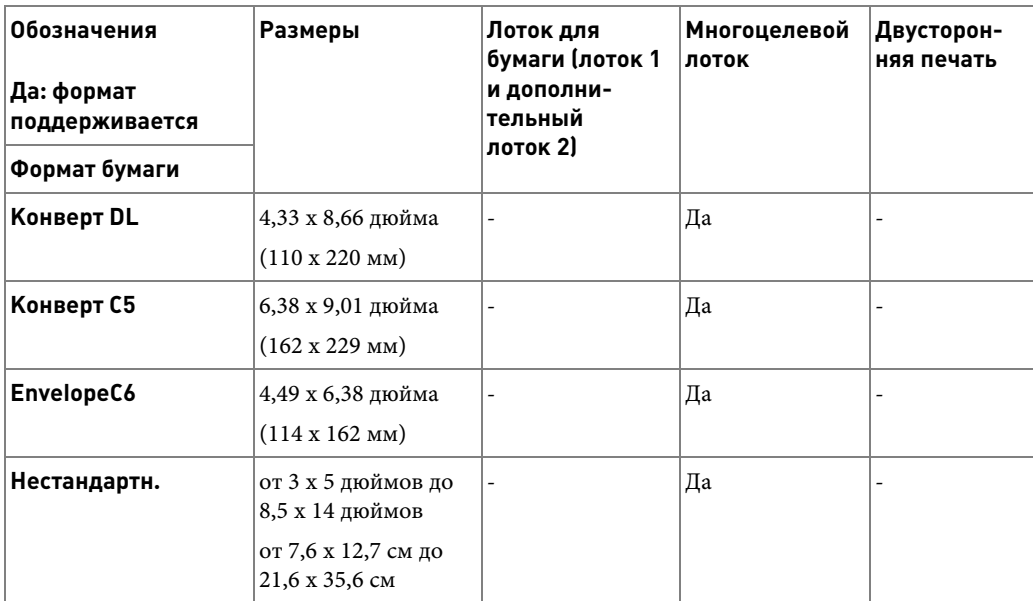

a Убедитесь, что бумага A5 НЕ представляет собой разрезанную надвое бумагу A4.

### **Поддерживаемые материалы для печати**

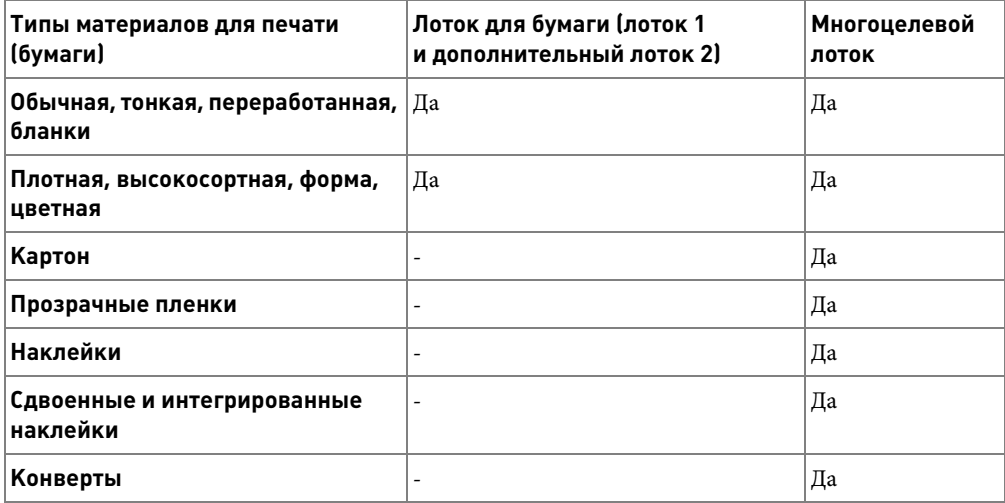

#### **Типы и плотность материала для печати**

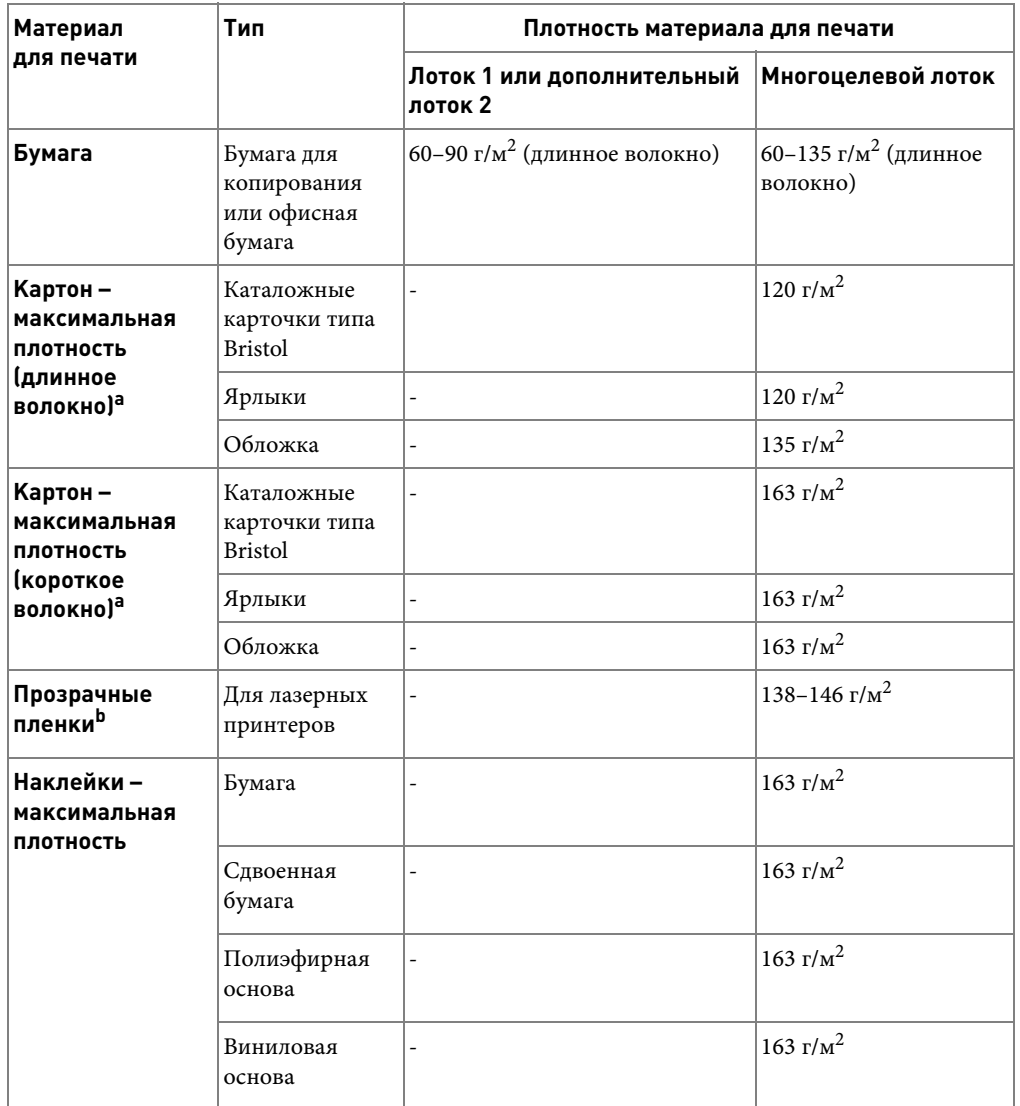

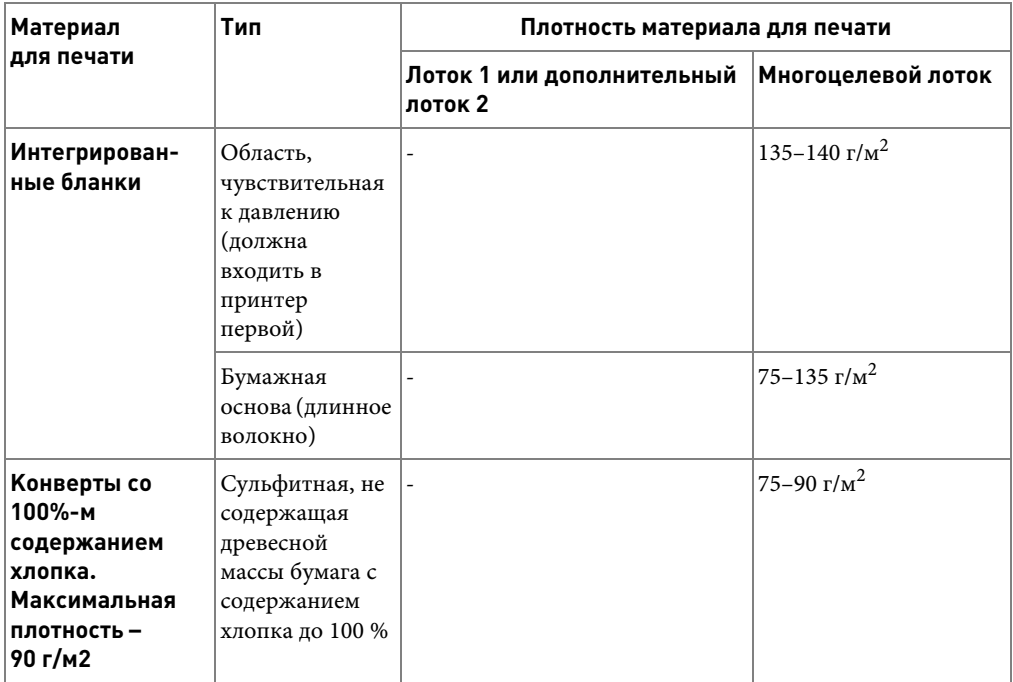

а — Для бумаги плотностью более 135 г/м<sup>2</sup> рекомендуется короткое волокно.

b Толщина: от 0,1 до 0,15 мм.

# <span id="page-99-0"></span>**Выбор выходного лотка**

Принтер имеет два выходных лотка: выходной лоток (лицевой стороной вверх) и задний выходной лоток (лицевой стороной вниз).

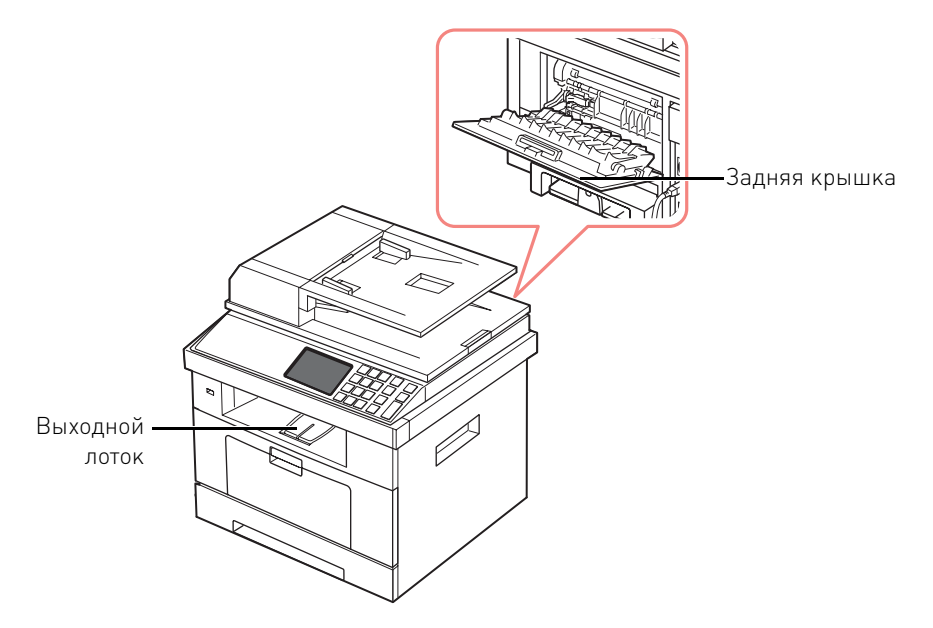

Для того чтобы использовать выходной лоток, закройте заднюю крышку. Чтобы использовать задний лоток, откройте его.

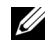

**И ПРИМЕЧАНИЕ.** Если бумага в выходном лотке имеет дефекты, например чрезмерно скручена, попробуйте перенаправить ее на заднюю крышку.

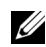

**ПРИМЕЧАНИЕ.** Не открывайте и не закрывайте заднюю крышку во время печати. Это может вызвать замятие бумаги.

#### **Печать с использованием выходного лотка (лицевой стороной вниз)**

Бумага поступает в выходной лоток лицевой стороной вниз в нужном порядке. Этот лоток следует использовать для выполнения большинства заданий печати.

При необходимости выдвиньте дополнительную подставку для бумаги, чтобы бумага не падала из лотка.

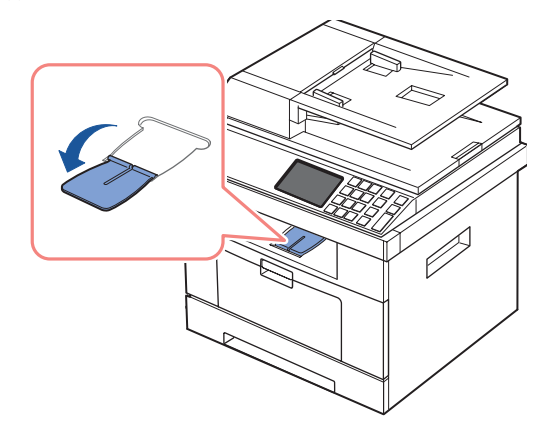

### **Печать с использованием заднего выходного лотка (лицевой стороной вверх)**

При использовании задней крышки листы бумаги выходят из принтера лицевой стороной вверх.

Печать из многоцелевого лотка на задний выходной лоток обеспечивает проход бумаги по прямому пути. Использование заднего лотка может повысить качество печати для некоторых материалов.

Чтобы использовать задний лоток:

Откройте заднюю крышку, потянув ее вверх.

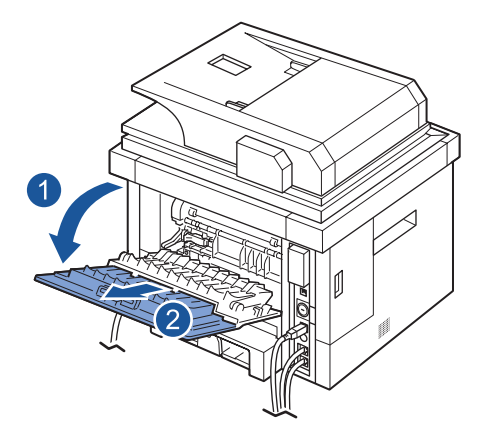

**ПРЕДУПРЕЖДЕНИЕ. Область термофиксатора под задней крышкой принтера сильно нагревается во время работы. Соблюдайте осторожность, открывая эту часть устройства.**

# <span id="page-102-0"></span>**Загрузка материалов для печати в лоток**

Можно загрузить приблизительно 250 листов обычной бумаги в лоток 1 или дополнительный лоток 2. Если используется дополнительный лоток 2, инструкции по его установке см. в разделе [«Установка дополнительного лотка 2»](#page-337-0). Для печати факсимильных сообщений можно использовать только бумагу форматов A4, Letter или Legal. Для копирования и печати можно использовать большое количество типов и форматов бумаги (см. [«Источники бумаги и их характеристики»](#page-94-0)).

При загрузке бумаги в лоток 1 или дополнительный лоток 2 соблюдайте следующие правила. В оба лотка материал загружается одинаково.

1 Откройте лоток для бумаги и загрузите бумагу так, чтобы сторона, на которой будет производиться печать, была направлена вниз.

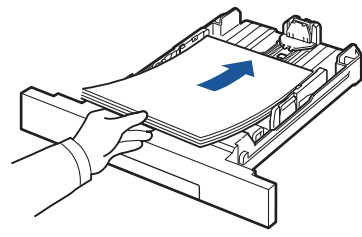

Фирменные бланки следует загружать логотипом вниз. При этом верхний край листа с эмблемой должен находиться у переднего края лотка.

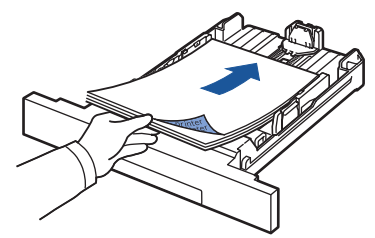

Дополнительную информации о загрузке бумаги см. в разделе [«Загрузка бумаги»](#page-34-0).

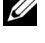

**ПРИМЕЧАНИЕ.** Если при подаче бумаги в принтер возникают проблемы, используйте многоцелевой лоток.

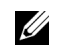

**И ПРИМЕЧАНИЕ.** Допускается повторная печать на уже отпечатанных листах. Такие листы следует подавать отпечатанной стороной вверх и ровным краем вперед. Если при подаче бумаги в принтер возникают проблемы, разверните бумагу. Качество печати при этом не гарантируется.

# <span id="page-103-0"></span>**Использование многоцелевого лотка**

Многоцелевой лоток позволяет печатать на прозрачных плёнках, наклейках, конвертах или открытках, а также быстро загружать бумагу, тип и размер которой отличаются от типа и размера бумаги в основном лотке.

Данное устройство позволяет печатать открытки, каталожные карточки (9 x 15 см) и другие документы нестандартного размера. Минимальный размер бумаги – 76 x 127 мм, максимальный – 216 x 356 мм.

Рекомендуемый материал для печати – бумага размером от 76 x 127 мм до формата Legal 216 x 356 мм и плотностью от 60 до 160 г/м2.

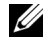

**ПРИМЕЧАНИЕ.** Во избежание застревания бумаги и низкого качества печати всегда используйте только материалы для печати, рекомендованные на «Характеристики [бумаги»](#page-348-0).

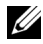

**И ПРИМЕЧАНИЕ.** Перед загрузкой в многоцелевой лоток открыток, конвертов и наклеек распрямите их.

Чтобы использовать многоцелевой лоток:

1 Откройте многоцелевой лоток и откройте выдвижную подставку для бумаги, как показано на рисунке.

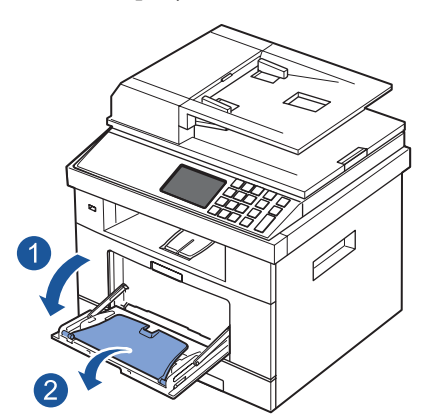

2 Перед загрузкой согните пачку бумаги в обоих направлениях либо раскройте веером ее край, чтобы разделить листы.

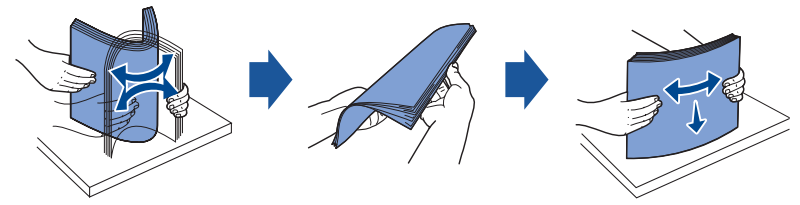

При загрузке прозрачных пленок держите их за края, не прикасаясь к поверхности для печати. Отпечатки пальцев могут привести к снижению качества печати.

3 Загрузите материал в лоток **стороной для печати вверх**.

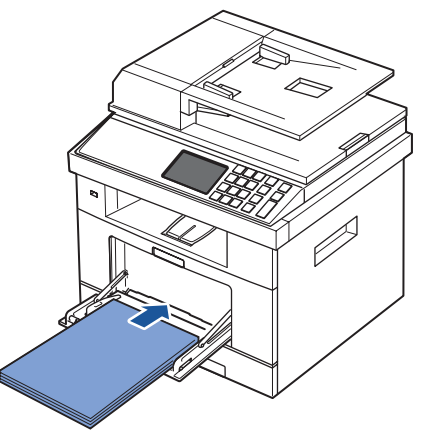

В зависимости от типа материала воспользуйтесь одним из следующих способов:

- Конверты: загружайте клапаном вниз так, чтобы часть конверта, предназначенная для наклеивания марки, располагалась в верхнем левом углу.
- Прозрачные пленки: загружайте так, чтобы сторона, на которой будет производиться печать, была направлена вверх, а верхний край с клейкой полосой входил в принтер первым.
- Наклейки: загружайте так, чтобы сторона, на которой будет производиться печать, была направлена вверх, а верхний короткий край входил в принтер первым.
- Готовые формы: загружайте так, чтобы сторона с логотипом была направлена вверх, а верхний край бумаги заходил в принтер первым.
- Картон: загружайте их так, чтобы сторона, на которой будет производиться печать, была направлена вверх, а короткий край входил в принтер первым.
- Ранее отпечатанный лист: бумага должна лежать использованной стороной вниз, несвернутым краем по направлению к устройству.
- 4 Передвиньте ограничитель ширины и установите его в нужную позицию. Не прижимайте их слишком сильно, иначе бумага согнется, что приведет к ее замятию или перекосу.

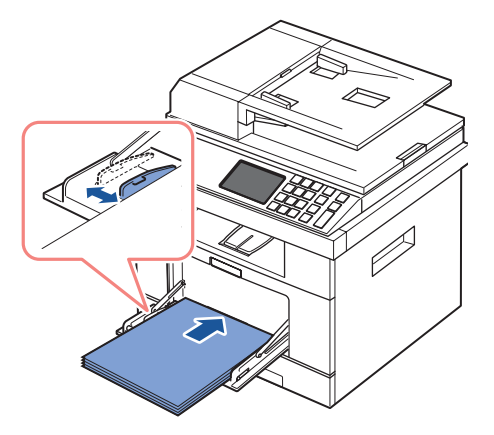

5 После загрузки многоцелевого лотка необходимо задать тип и размер бумаги для лотка. Сведения о копировании документов и работе с факсом см. на <u>«Выбор типа</u> <u>[бумаги»,](#page-106-1)</u> о печати документов с компьютера – на <u>«Вкладка Бумага»</u>.

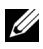

**ПРИМЕЧАНИЕ.** Параметры, установленные драйвером принтера, отменяют параметры настройки, установленные при помощи панели управления.

**ПРЕДУПРЕЖДЕНИЕ. Убедитесь, что при печати на прозрачной пленке открыта задняя крышка. В противном случае пленки могут порваться при выходе из устройства.**

6 После завершения печати сложите выдвижную подставку для бумаги и закройте многоцелевой лоток.

#### **Советы по использованию многоцелевого лотка**

- Не загружайте в многоцелевой лоток материалы для печати разного размера.
- Во избежание замятия бумаги не добавляйте новые листы к уже имеющимся в многоцелевом лотке. Это касается и других материалов для печати.
- Загружайте материалы в многоцелевой лоток стороной для печати вверх и верхним краем вперед и располагайте их по центру.
- Не загружайте материалы для печати, не соответствующие рекомендациям на [«Рекомендации по работе с материалом для печати»](#page-84-0). Это может привести к замятию бумаги и снижению качества печати.
- Перед загрузкой в многоцелевой лоток открыток, конвертов и наклеек распрямите их.
- При печати на носителе размером 76 x 127 мм из многоцелевого лотка откройте заднюю крышку для свободного прохода бумаги во избежание замятия.
- Убедитесь, что при печати на прозрачной пленке открыта задняя крышка. В противном случае пленки могут порваться при выходе из устройства.

# <span id="page-106-0"></span>**Выбор размера бумаги**

После загрузки бумаги в лоток необходимо установить размер бумаги на панели управления. Эти настройки действуют в режиме копирования и факса. При печати документов с компьютера необходимо указать тип бумаги в приложении.

- 1 Нажмите **Настройка Настройка устройства** на главном экране.
- 2 Нажмите кнопку **Далее** ( ).
- 3 Нажмите стрелку вверх/вниз, чтобы выбрать **Настройка бумаги**.
- 4 С помощью стрелок вверх и вниз выберите нужный лоток подачи бумаги.
- 5 Нажимайте стрелку влево/вправо, чтобы выбрать нужный размер бумаги.
- **6** Нажмите значок «Домой» (• ), чтобы вернуться в режим ожидания.

# <span id="page-106-1"></span>**Выбор типа бумаги**

После загрузки бумаги в лоток или многоцелевой лоток необходимо установить размер бумаги на панели управления. Эти настройки действуют в режиме копирования и факса. При работе с факсом можно установить только значение **Обычная**. При печати документов с компьютера необходимо указать тип бумаги в приложении.

- 1 Нажмите **Настройка Настройка устройства** на главном экране.
- **2** Нажмите кнопку **Далее** ( $\rightarrow$ ).
- 3 Нажмите стрелку вверх/вниз, чтобы выбрать **Настройка бумаги**.
- 4 С помощью стрелок вверх и вниз выберите нужный лоток подачи бумаги.
- 5 Нажимайте стрелку влево/вправо, чтобы выбрать нужный тип бумаги.
- **6** Нажмите значок «Домой» (**1**), чтобы вернуться в режим ожидания.

# **Выбор краев бумаги**

Можно задать края бумаги для односторонней или двусторонней печати.

- 1 Нажмите **Настройка Настройка устройства** на главном экране.
- **2** Нажмите кнопку **Далее** ( $\geq$ ).
- 3 Нажмите стрелку вверх/вниз, чтобы выбрать **Настройка бумаги**.
- 4 Нажмите кнопку **Поле**.
- 5 С помощью стрелок вверх и вниз выберите нужный лоток подачи бумаги.
- 6 Нажмите тип печати, который следует использовать.
- 7 Выберите параметр, например **Верхнее поле**, **Левое поле**, **Переплет по короткому краю**, **Переплет по длинному краю** и т. д. для определения краев бумаги.
- 8 Измените необходимый параметр, используя для этого стрелки влево и вправо.
- **9** Нажмите значок «Домой» (**C**), чтобы вернуться в режим ожидания.

# <span id="page-107-0"></span>**Настройка лотка**

Эта функция позволяет выбрать лоток и бумагу, которые следует использовать для выполнения задания печати. Здесь можно задать размер бумаги и лоток.

### **Настройка привязки к лотку**

Если в лотке 1 и 2 содержится бумага размера Letter, то при пустом лотке 1 и значении этого параметра **Вкл.** устройство будет продолжать печатать из лотка 2.

- Нажмите **Настройка Настройка устройства** на главном экране.
- Нажмите кнопку **Далее** ( ).
- Нажмите стрелку вверх/вниз, чтобы выбрать **Состояние лотка**.
- Нажмите стрелку вверх/вниз, чтобы выбрать **Связь лотков**.
- Нажмите стрелку влево/вправо, чтобы выбрать нужную функцию **Вкл.**.
- Нажмите значок «Домой» (**1)**, чтобы вернуться в режим ожидания.

### **Заменить лоток**

При несовпадении размера бумаги (например, когда в лоток 1 загружена бумага формата Letter, а в параметрах задания печати указан формат A4), устройство автоматически начинает печатать на бумаге размера Letter.

- Нажмите **Настройка Настройка устройства** на главном экране.
- Нажмите кнопку **Далее** ( ).
- Нажмите стрелку вверх/вниз, чтобы выбрать **Состояние лотка**.
- Нажмите стрелку вверх/вниз, чтобы выбрать **Заменить лоток**.
- Нажмите стрелки влево/вправо, чтобы выбрать пункт **Близкий размер**.
- Нажмите значок «Домой» (**1)**, чтобы вернуться в режим ожидания.

### **Выбор лотка по умолчанию**

Выбор лотка для выполнения задания печати.

- Нажмите **Настройка Настройка устройства** на главном экране.
- Нажмите кнопку **Далее** ( ).
- Нажмите стрелку вверх/вниз, чтобы выбрать **Состояние лотка**.
- Нажмите стрелку вверх/вниз, чтобы выбрать **Источник по умолчанию**.
- Нажимайте стрелку влево/вправо, чтобы выбрать нужный лоток.
- Нажмите значок «Домой» (**1**), чтобы вернуться в режим ожидания.
#### **Выбор направления подачи бумаги**

- 1 Нажмите **Настройка Настройка устройства** на главном экране.
- **2** Нажмите кнопку **Далее** ( $\rightarrow$ ).
- 3 Нажмите стрелку вверх/вниз, чтобы выбрать **Состояние лотка**.
- 4 Нажмите стрелку вверх/вниз, чтобы выбрать **Регулировка МЦП**.
- 5 Нажимайте стрелку влево/вправо, чтобы выбрать нужный лоток.
	- **Режим лотка**: при отправке задания печати с компьютера принтер использует бумагу в лотке, который был задан в свойствах принтера. В этом режиме многоцелевой лоток воспринимается как еще один лоток. Принтер не рассматривает многоцелевой лоток как предпочтительный источник бумаги, а принимает бумагу из того лотка, в котором она соответствует заданному размеру и типу. Первым предпочитаемым лотком становится источник по умолчанию.
	- **Режим ручной подачи**: при отправке задания печати с компьютера и заполненности многоцелевого лотка принтер начнет принимать бумаги из этого лотка. В этом режиме принтер принимает бумагу сначала из многоцелевого лотка, если он не закрыт или не пустует. Многоцелевой лоток получает наивысшее предпочтение; из него берется любой материал. **Режим ручной подачи** является параметром по умолчанию.
- **6** Нажмите значок «Домой» (**1**), чтобы вернуться в режим ожидания.

#### **Настройка автоматической подачи бумаги**

При несовпадении размера бумаги устройство делает короткую паузу (несколько секунд) и начинает автоматическую печать, даже если размеры не совпадают.

- 1 Нажмите **Настройка Настройка устройства** на главном экране.
- 2 Нажмите кнопку **Далее** ( ).
- 3 Нажмите стрелку вверх/вниз, чтобы выбрать **Состояние лотка**.
- 4 Нажмите стрелку вверх/вниз, чтобы выбрать **Автопродолжение**.
- 5 Нажмите стрелку влево/вправо, чтобы выбрать нужную функцию **Вкл.**
- **6** Нажмите значок «Домой» (**1)**, чтобы вернуться в режим ожидания.

## **Поведение лотка**

#### **Связь лотков**

Функцию связи лотков можно использовать при загрузке в разные лотки материалов одинаковых размеров и типов. Принтер автоматически связывает лотки; если один лоток недоступен вследствие отсутствия бумаги или несовпадения размеров, принтер будет использовать следующий доступный связанный лоток для приема материалов.

Например, если в лотке 2 загружены материалы одного размера и типа, принтер принимает материалы для печати из лотка 2 пока он не станет пустым, затем устройство автоматически переходит к следующему связанному лотку.

Связка лотков (стандартного и дополнительного) позволяет эффективно создавать единый источник емкостью до 550 листов.

Убедитесь, что в каждый лоток загружен один размер и тип материалов. Связка будет выполнена только при соблюдении этого условия. Выберите размер и тип бумаги для каждого лотка.

Чтобы отключить связку лотков, можно выбрать уникальный размер и тип бумаги для каждого лотка или вручную отключить связку на панели управления.

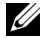

**И ПРИМЕЧАНИЕ.** Можно использовать эту функцию при печати, копировании и выполнении заданий факса.

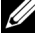

**И ПРИМЕЧАНИЕ.** Чтобы предотвратить замятие бумаги, не открывайте лоток 1 во время печати из лотка 2.

- 1 Нажмите **Настройка Настройка устройства** на главном экране.
- **2** Нажмите кнопку **Далее** ( $\rightarrow$ ).
- 3 Нажмите стрелку вверх/вниз, чтобы выбрать **Состояние лотка**.
- 4 Нажмите стрелку вверх/вниз, чтобы выбрать **Связь лотков**.
- 5 Нажмите стрелки влево/вправо, что выбрать значение **Вкл.** для включения и **Выкл.** для отключения привязки лотков.
- **6** Нажмите значок «Домой» (**Challet**), чтобы вернуться в режим ожидания.

#### **Заменить размер**

Этот параметр используется для определения, может ли устройство использовать другой размер бумаги, если нужный размер не доступен ни в одном из лотков. Принтер заменит размеры A4/Letter, A5/Statement, B5/ISO B5 и Folio/Oficio. Например, если запрашивается бумага размера A4, однако во входных лотках бумага этого размера отсутствует, принтер начнет печатать на бумаге размера Letter, если таковая будет доступна.

Если для параметра «Заменить размер» задано значение **Выкл.**, замена запрашиваемого размера бумаги производиться не будет. Этот параметр не применим к печати полученных факсов.

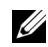

**ПРИМЕЧАНИЕ.** Эту функцию можно использовать в заданиях печати и копирования.

#### **Многоцелевой лоток**

Многоцелевой лоток может работать в режиме **Режим лотка** или **Режим ручной подачи**. Режим задается в меню **Регулировка МЦП** на панели управления.

#### **Обходной режим**

В этом режиме принтер принимает бумагу сначала из многоцелевого лотка, если он не закрыт или не пустует. Многоцелевой лоток получает наивысшее предпочтение; из него берется любой материал.

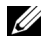

**И ПРИМЕЧАНИЕ.** Эту функцию можно использовать в заданиях печати и копирования.

#### **Режим лотка**

В этом режиме многоцелевой лоток воспринимается как еще один лоток. Принтер не рассматривает многоцелевой лоток как предпочтительный источник бумаги, а принимает бумагу из того лотка, в котором она соответствует заданному размеру и типу. Первым предпочитаемым лотком становится источник по умолчанию.

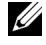

**ПРИМЕЧАНИЕ.** Можно использовать эту функцию при печати, копировании и выполнении заданий факса.

# **Печать**

[Печать документа](#page-112-0)

[Параметры принтера](#page-115-0)

[Печать нескольких страниц на одной стороне](#page-127-0)  [листа бумаги](#page-127-0)

[Масштабирование документа по размеру бумаги](#page-129-0)

[Печать плакатов](#page-130-0)

[Изменение размера печати документа](#page-128-0)

Печать брошюр

[Печать на двух сторонах листа](#page-132-0)

[Использование водяных знаков](#page-133-0)

[Использование наложений](#page-136-0)

## <span id="page-112-0"></span>**Печать документа**

Принтер печатает документы с помощью драйвера языка управления печатью (PCL) или драйвера PostScript (PS). При установке программного обеспечения Dell драйвер PCL устанавливается автоматически. Драйвер принтера PS устанавливается дополнительно. См. [«Установка программного обеспечения Dell для локальной печати».](#page-64-0)

Драйвер, прилагаемый к Вашему принтеру, позволяет в полной мере использовать функциональные возможности устройства. Приведенная ниже таблица позволит определить, какой драйвер наиболее подходит для того или иного задания печати.

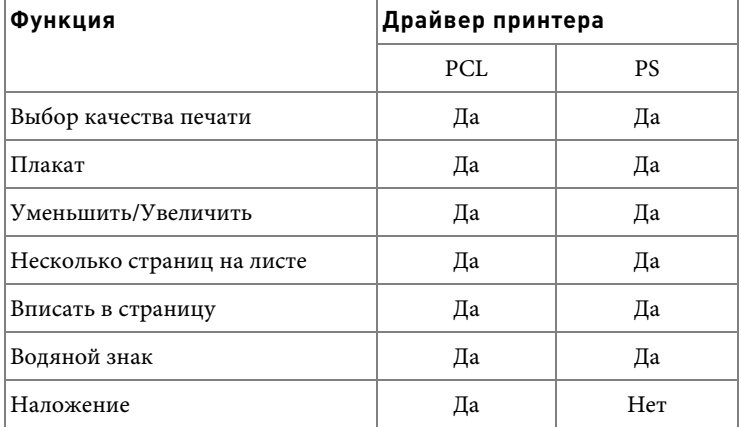

Драйверы принтера поддерживают следующие функции:

Ниже описаны основные действия, которые необходимо выполнить для печати из различных приложений системы Windows. В зависимости от приложения эти действия могут изменяться. Подробную информацию о последовательности действий при печати см. в руководстве пользователя приложения.

- 1 Откройте документ, который необходимо распечатать.
- 2 В меню **Файл** выберите пункт **Печать**.

Отобразится окно печати. Внешний вид окна зависит от приложения.

Основные параметры печати можно настроить в окне «Печать». количество копий и диапазон печати.

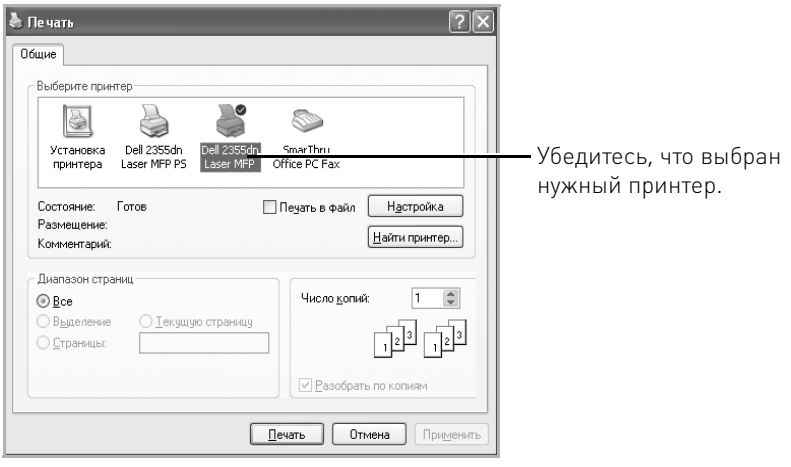

Windows XP

- 3 Выберите нужный драйвер принтера в окне печати.
- 4 Чтобы воспользоваться функциональными возможностями Вашего принтера, нажмите **Настройки** или **Свойства** (в зависимости от приложения или операционной системы) в окне выше и перейдите к шагу 5.

Если отображается **Настройка**, **Принтер** или **Парам.**, взамен нажмите кнопку. Затем нажмите кнопку **Свойства** в следующем окне.

- 5 Для того чтобы закрыть окно свойств принтера, нажмите кнопку **ОК**.
- 6 Для начала выполнения задания печати нажмите кнопку **Печать** или **ОК** (в зависимости от приложения и операционной системы) в окне «Печать».

## **Отмена задания печати**

Отменить задание печати можно двумя способами:

#### **Остановка печати задания через панель управления:**

Нажмите кнопку **Cancel** (**x**).

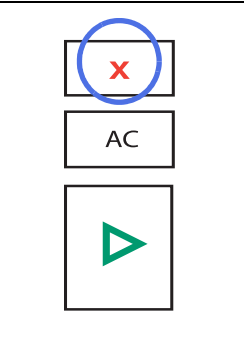

Принтер закончит печать текущей страницы и отменит все последующие задания. При нажатии кнопки удаляется только текущее задание печати. Если в памяти принтера есть несколько заданий, нажимайте на кнопку каждый раз, когда начинается печать очередного задания.

#### **Чтобы остановить печать задания с помощью папки «Принтеры», выполните следующие действия:**

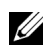

**И ПРИМЕЧАНИЕ.** Для вызова этого окна можно также дважды щелкнуть по значку принтера в нижнем правом углу рабочего стола Windows.

- 1 Нажмите кнопку **Пуск** ОС Windows.
- 2 В Windows 2000 нажмите **Настройка** и выберите **Принтеры**.

В Windows XP/Server 2003 нажмите **Принтеры и факсы**.

В Windows Vista/Server 2008 выберите Панель управления → Звуки и **аудиоустройства Принтеры**.

В Windows 7 выберите **Панель управления → Оборудование и звук → Устройства и Принтеры**.

В Windows Server 2008 R2 выберите Панель управления → Оборудование → **Устройства и Принтеры.**

- 3 В системах Windows 2000, XP, 2003, 2008 и Vista дважды щелкните значок устройства. В Windows 7 щелкните правой кнопкой мыши значок принтера **Просмотр очереди печати.**
- 4 В меню **Документ** щелкните **Отмена**.

| Принтер        | Документ                    | Вид | Справка |             |          |       |               |              |
|----------------|-----------------------------|-----|---------|-------------|----------|-------|---------------|--------------|
| Докумен        | Приостановить               |     |         | Состояние   | Владелец | Число | Размер        | <b>Nocal</b> |
| <b>А</b> докум | Продолжить<br>Перезапустить |     |         | Идет печать | TestOS   | 1     | 743 KB/743 KB | 9:47:        |
|                | Отменить                    |     |         |             |          |       |               |              |
|                | Свойства                    |     |         |             |          |       |               |              |
|                |                             |     |         | <b>HILL</b> |          |       |               |              |

Windows XP

## <span id="page-115-0"></span>Параметры принтера

Диалоговое окно свойств принтера позволяет получить доступ к информации, необходимой для работы с принтером. Здесь можно просмотреть и изменить параметры печати для текущего задания.

Вид окна свойств принтера может различаться в зависимости от выбранного драйвера и операционной системы. Сведения о драйвере принтера см. в разделе «Печать документа». В руководстве пользователя показано окно настроек печати драйвера принтера PCL в Windows XP.

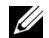

**И ПРИМЕЧАНИЕ.** Большинство приложений Windows могут отменять настройки, установленные в драйвере принтера. Сначала следует изменить параметры, доступные в самом приложении, а затем задать все остальные параметры с помощью драйвера принтера.

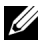

И ПРИМЕЧАНИЕ. Настройки действуют только во время работы с текущим приложением. Чтобы измененные настройки действовали постоянно, их следует вносить через папку Принтеры. Выполните следующие действия:

- Нажмите кнопку Пуск Windows. a
- b В Windows 2000 нажмите Настройка и выберите Принтеры.

В Windows XP/Server 2003 нажмите Принтеры и факсы.

В Windows Vista/Server 2008 выберите Панель управления → Звуки и аудиоустройства → Принтеры.

В Windows 7 выберите Панель управления  $\rightarrow$  Оборудование и звук  $\rightarrow$ Устройства и Принтеры.

В Windows Server 2008 R2 выберите Панель управления  $\rightarrow$  Оборудование  $\rightarrow$ Устройства и Принтеры.

- Выберите принтер Dell 2355dn Laser MFP. c
- **d** Шелкните правой кнопкой мыши значок принтера и выберите Настройка печати или Свойства.
- Задайте нужные параметры на каждой вкладке и нажмите кнопку ОК. e

### Вкладка Основные

Настройки на вкладке Основные определяют вид документа на печатной странице. В разделе Параметры формата содержатся дополнительные параметры печати, такие как Несколько страниц на стороне и Плакат.

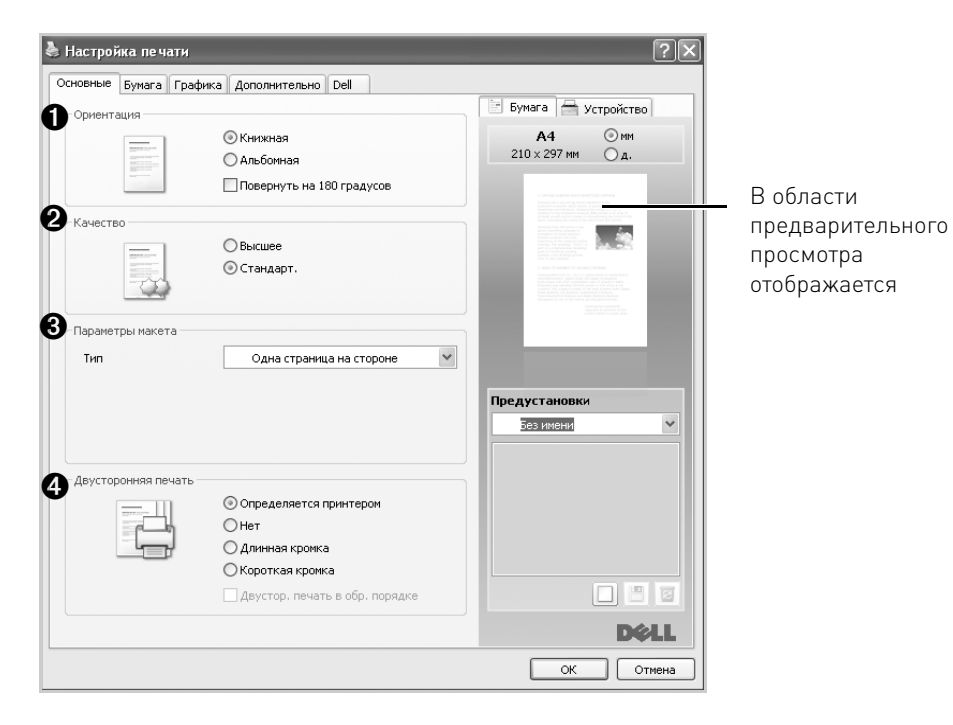

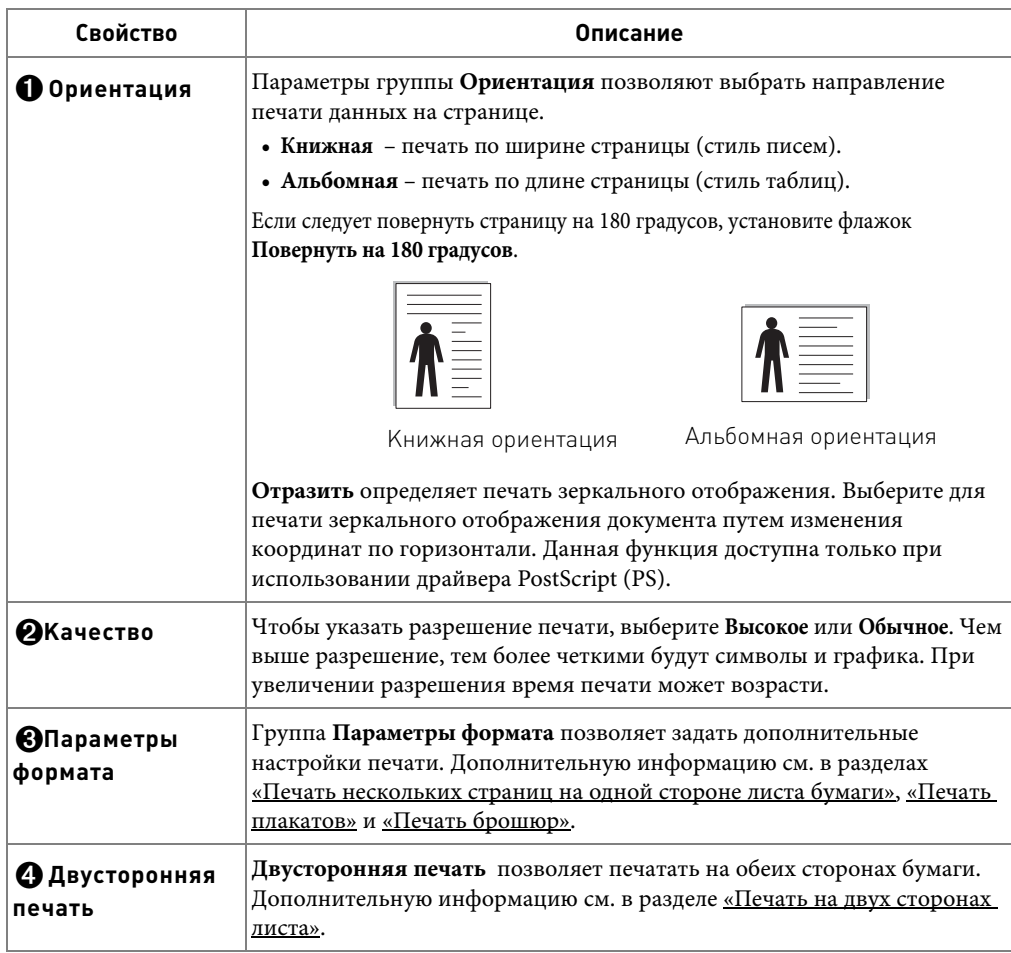

### **Вкладка Бумага**

В окно свойств принтера можно установить нужные параметры использования бумаги. Перейдите на вкладку **Бумага** для получения доступа к настройкам бумаги.

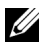

**ПРИМЕЧАНИЕ.** При выборе параметра в свойствах принтера может отображаться восклицательный  $\left(\begin{array}{c} \bullet \\ \bullet \end{array}\right)$ знак или знак  $\left(\begin{array}{c} \bullet \\ \bullet \end{array}\right)$ . Восклицательный знак обозначает, что этот параметр можно выбрать, но делать это не рекомендуется, а знак  $(x)$  обозначает, что этот параметр невозможно выбрать из-за настроек устройства или из-за системной среды.

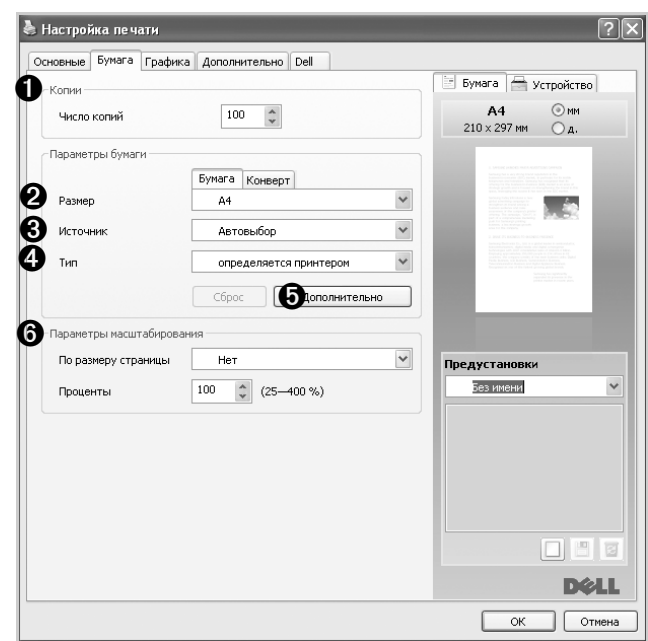

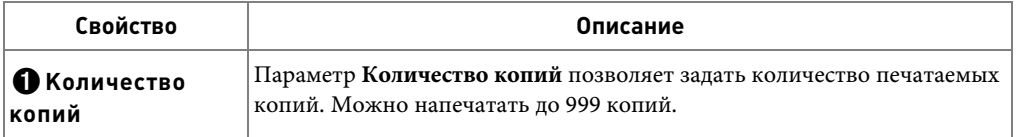

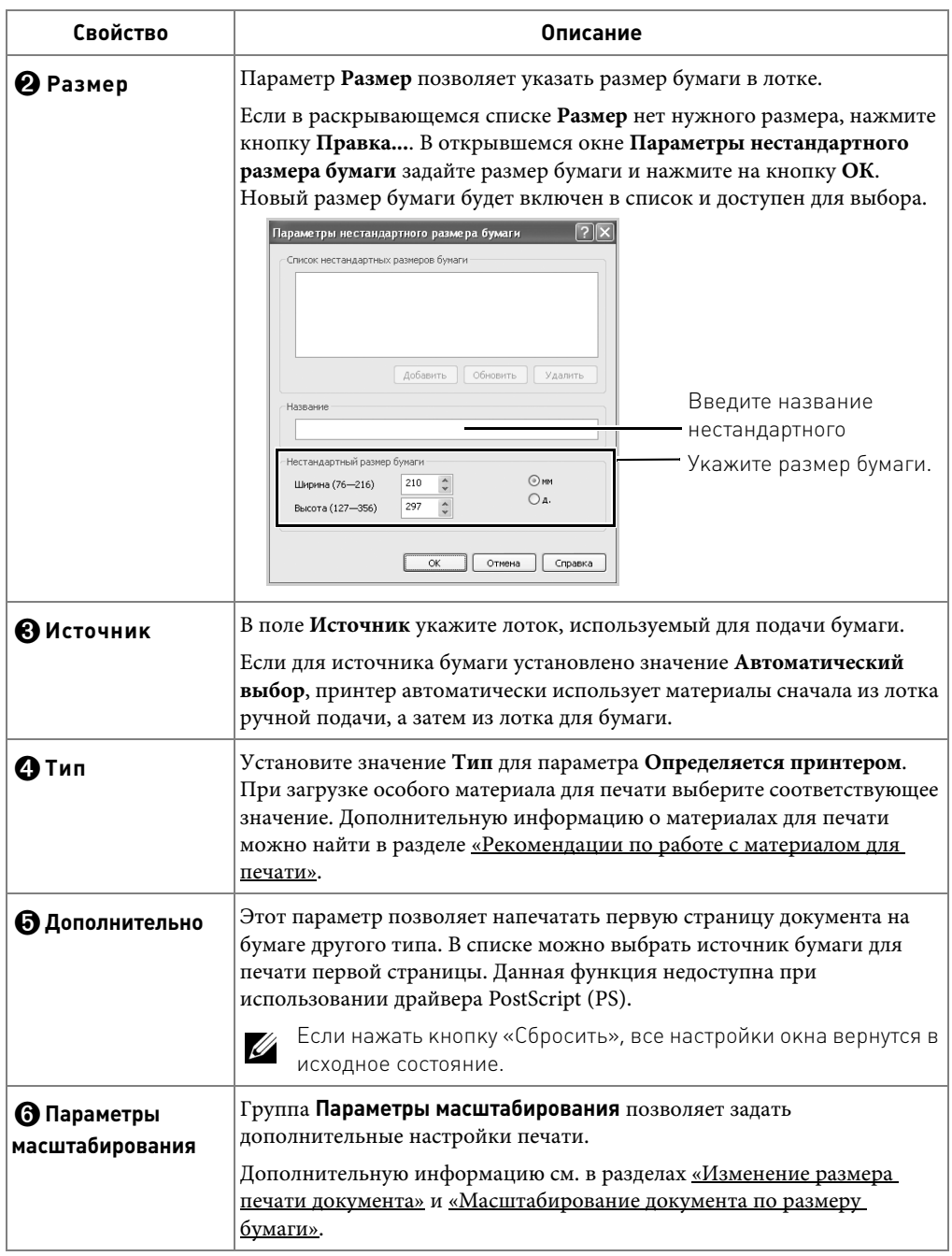

### Вкладка Графика

Настройте качество печати, установив значения следующих параметров. На вкладке Графика можно задать следующие параметры.

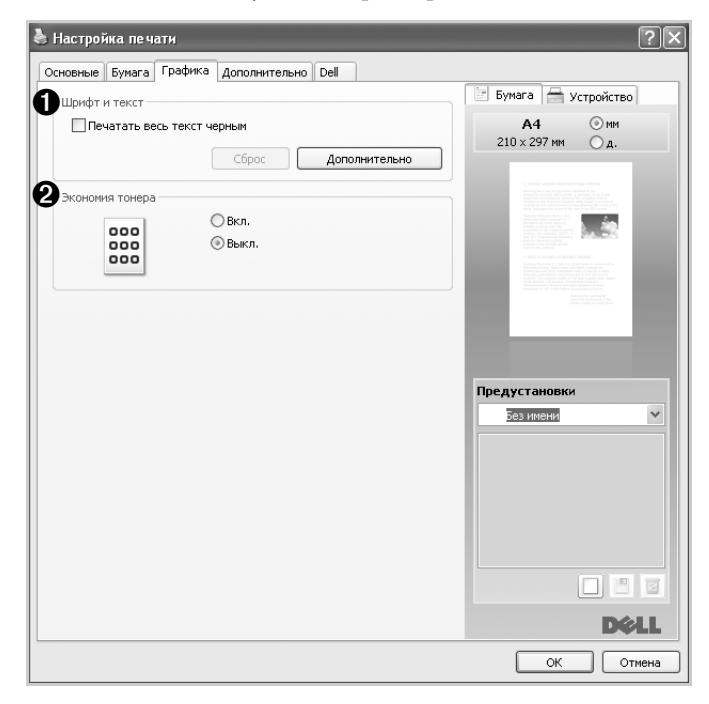

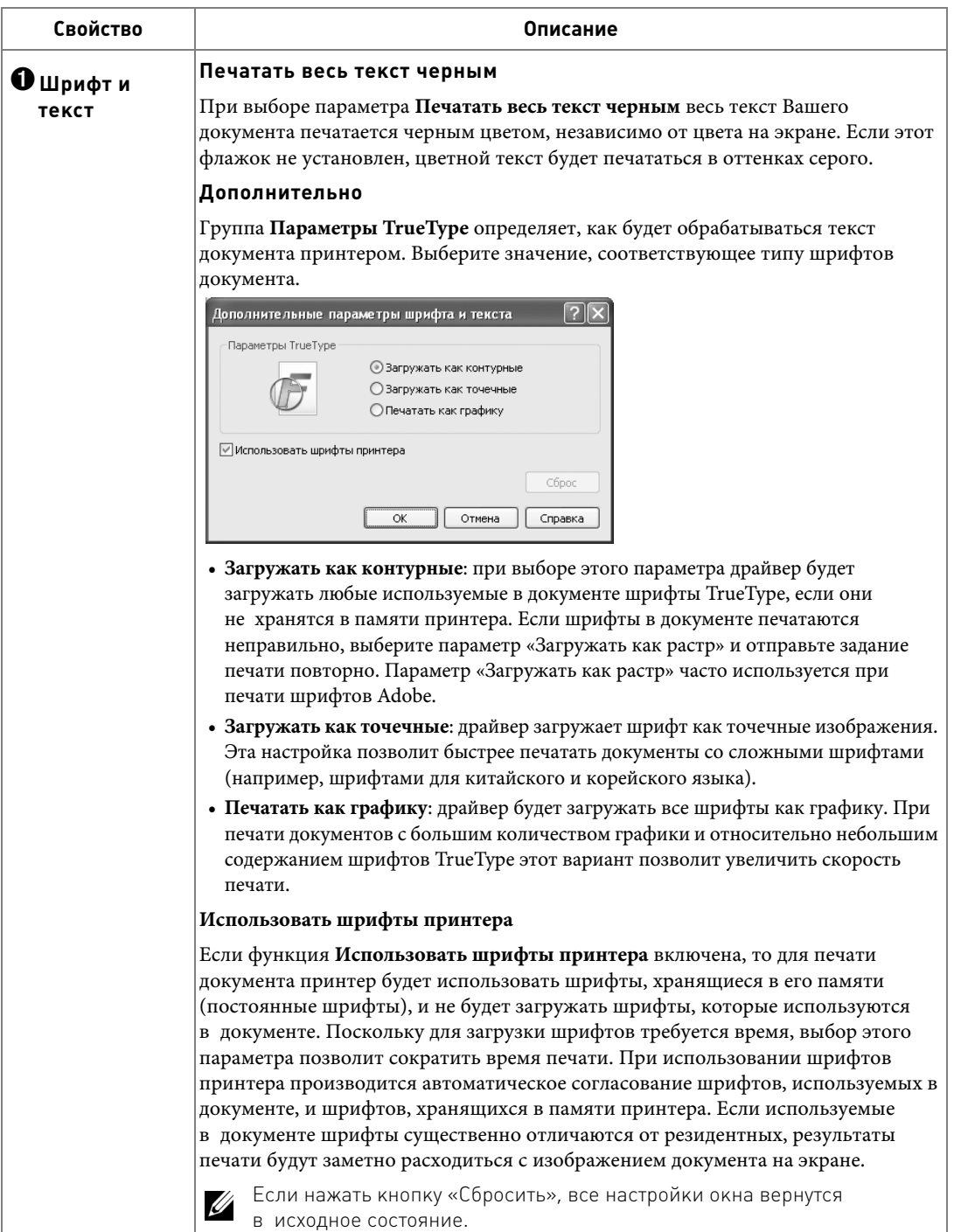

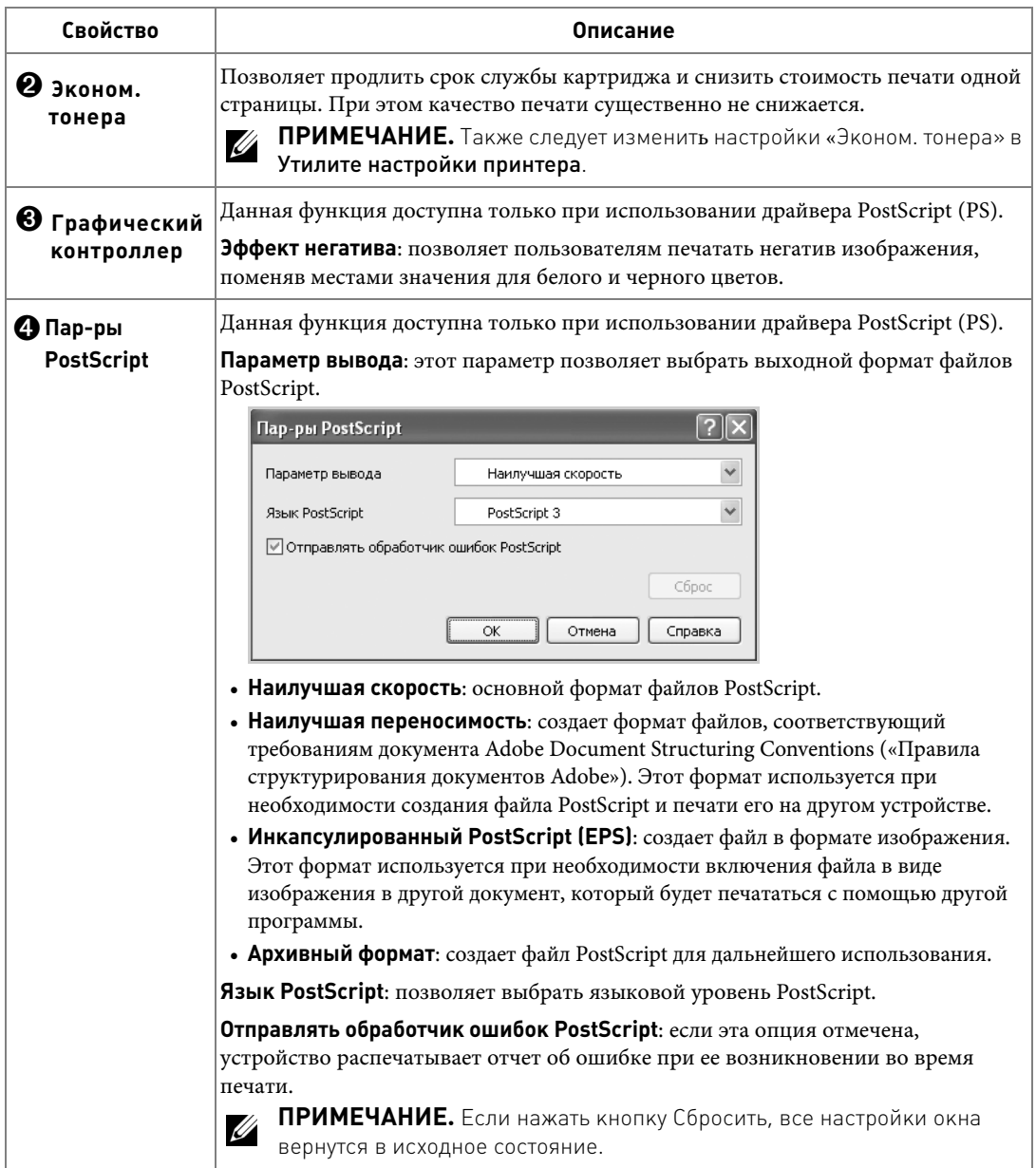

### Вкладка Дополнительно

В Настройка печати  $\sqrt{2|\mathbf{X}|}$ Основные Бумага Графика Дополнительно Dell Вумага Устройство Водяной знак  $A4$   $Q_{MM}$ <br>210 x 297 mm  $Q_A$ .  $\checkmark$ Водяной знак Her <sup>Hanowerine</sup> Текст  $Her$  $\checkmark$ **A** • Параметры вывода  $\checkmark$ Порядок обычный (1, 2, 3) Ваметры задания Предустановки Без имени  $\checkmark$ 日日日 **D¢LL**  $OK$  Отмена C

На вкладке Дополнительно можно настроить следующие функции:

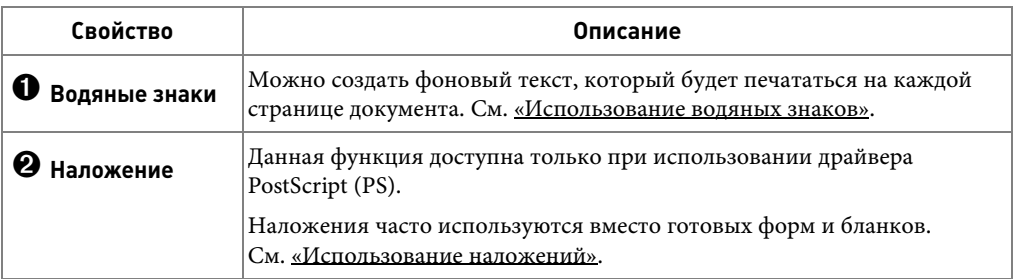

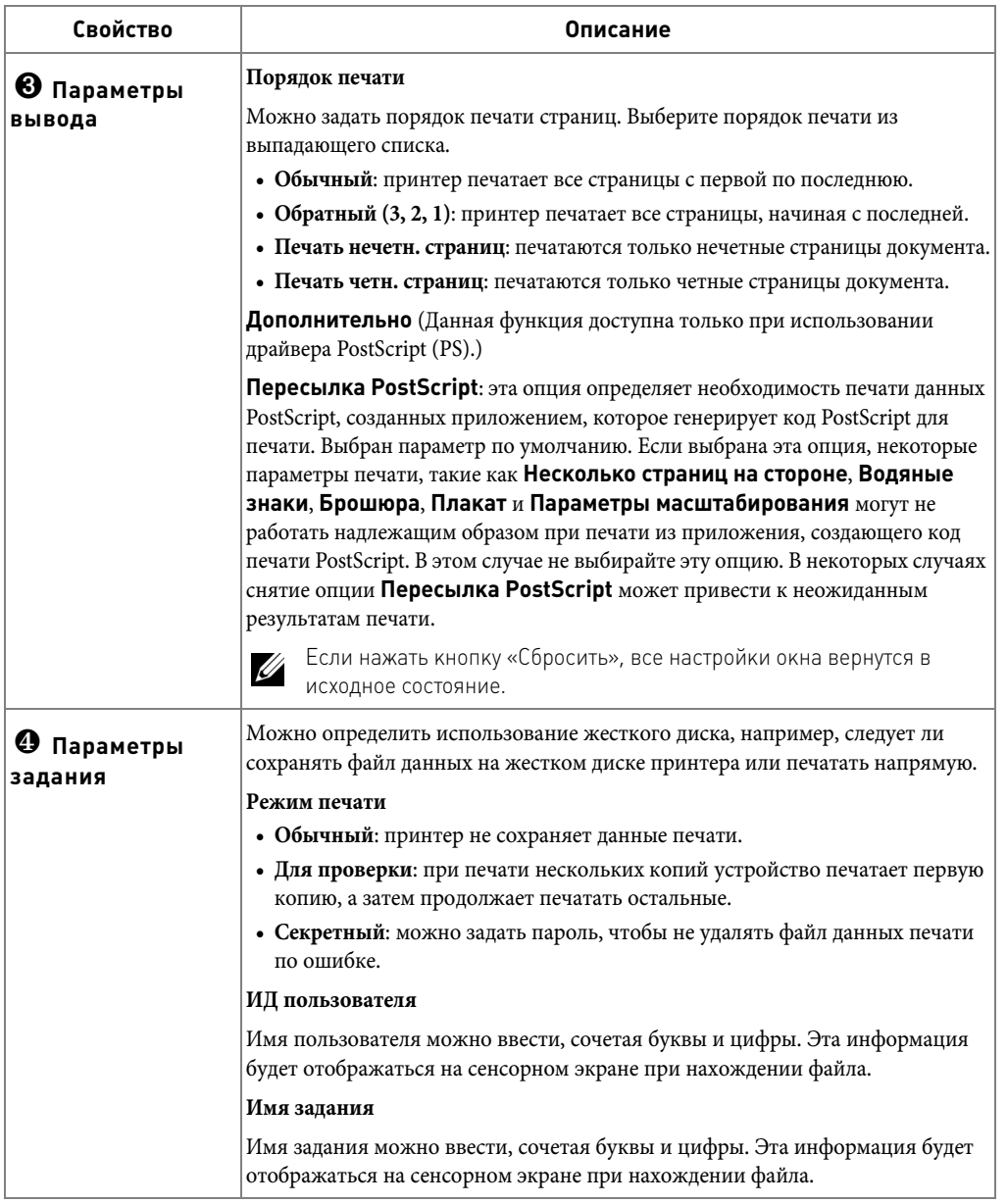

### **Вкладка Dell**

На вкладке **Dell** приводится информация об авторских правах и номер версии драйвера. При наличии браузера можно подключиться к сети Интернет, нажав на значок **Веб-сайт Dell**.

### **Использование параметра Предустановки**

Функция **Предустановки**, доступная на любой вкладке, позволяет сохранить текущие настройки для повторного использования.

Для того чтобы сохранить **Предустановки**, выполните следующие действия:

- 1 Установите нужные параметры на каждой вкладке.
- 2 Введите имя нового набора настроек в поле **Предустановки**.

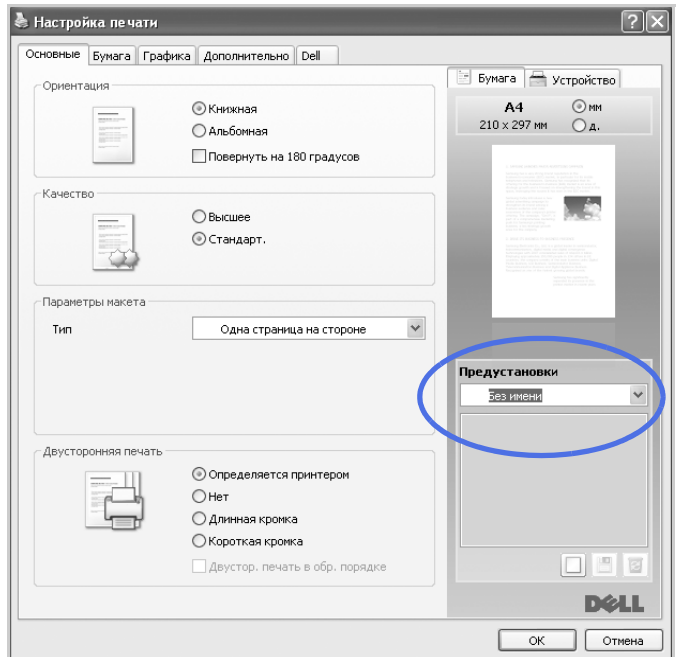

**3** Нажмите **Добав.** (□).

Для того чтобы применить сохраненный набор настроек, выберите его из выпадающего списка **Предустановки**. После этого настройки печати принтера изменяются в соответствии с выбранным набором.

Чтобы удалить сохраненный набор параметров, выберите его в раскрывающемся списке **Предустановки** и нажмите кнопку Удалить (**В**).

Для того чтобы восстановить настройки драйвера по умолчанию, выберите из списка значение **Определяется принтером**.

### **Использование меню Справка**

Щелкните **?** в правом верхнем углу окна и выберите нужный параметр, о котором следует узнать. На экране откроется всплывающее окно с информацией о функции, выполняемой выбранным параметром, которая обеспечивается драйвером.

Для поиска информации по ключевым словам выберите вкладку **Dell** в окне «Настройка печати» и укажите ключевое слово в поле ввода в строке **Справка**.

## <span id="page-127-0"></span>**Печать нескольких страниц на одной стороне листа бумаги**

На одном листе бумаги можно распечатать несколько страниц. При такой печати страницы уменьшаются и располагаются на листе в указанном порядке. На одной стороне листа можно распечатать до 16 страниц.

- 1 Чтобы изменить параметры печати из приложения, откройте окно свойств принтера.
- 2 На вкладке **Основные** выберите пункт **Несколько страниц на стороне** в раскрывающемся списке **Тип**.
- 3 Выберите в раскрывающемся списке **Страниц:** количество страниц, печатаемых на одном листе (6, 2, 4, 9 или 16).

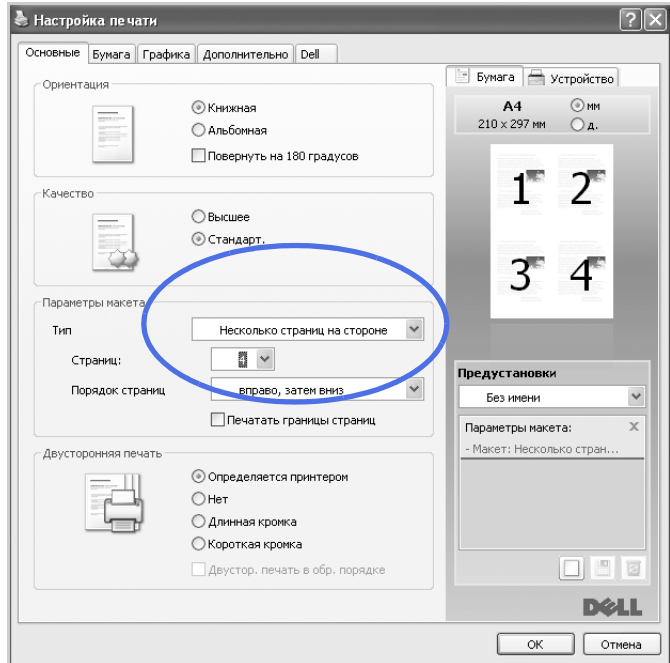

4 При необходимости выберите порядок страниц в раскрывающемся **Порядок страниц**.

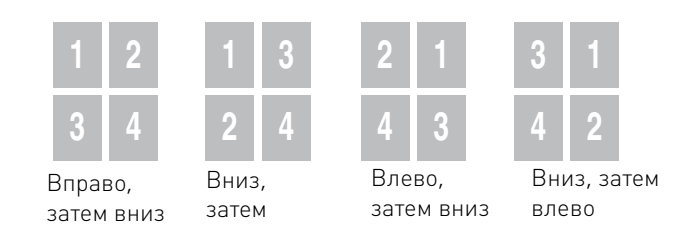

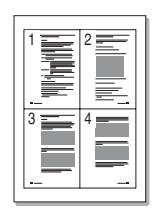

Выберите параметр **Печать границ страниц** для печати границ вокруг каждой страницы на листе. Параметр **Печать границ страниц** доступен для включения, только если значением параметра **Страниц:** является число больше единицы.

- 5 Откройте вкладку **Бумага** и укажите источник, тип и размер бумаги.
- 6 Для начала печати документа нажмите кнопку **ОК**.

## <span id="page-128-0"></span>**Изменение размера печати документа**

- Масштаб документа на странице можно изменить.
	- 1 Чтобы изменить параметры печати из приложения, откройте окно свойств принтера.
		- Настройка печати  $\sqrt{2}$ Основные Бумага Графика Дополнительно Dell Вумага Устройство -Копии  $\odot$  mm  $A<sub>4</sub>$  $100$  $\frac{\lambda}{\nu}$ Число копий  $210 \times 297$  MM  $\bigcirc$  A. -Параметры бумаги Бумага Конверт  $\checkmark$ Размер A<sub>4</sub>  $\checkmark$ Источник Автовыбор  $\checkmark$ Тип определяется принтером € Cfinoo Дополнительно - Параметры масшу зойрования ру страницы Нет  $\checkmark$ По раз Предустановки 80  $\sqrt{\frac{1}{v}}$  (25–400 %) Без имени  $\checkmark$ Процен Параметры масштабирова... X - Проценты: 80 O 6 8 **D**ell  $\mathsf{OK}$ Отмена
	- 2 На вкладке **Бумага**.
	- 3 Укажите коэффициент масштабирования в поле ввода **Проценты**.

Можно также использовать кнопки  $\wedge$  или  $\vee$ .

- 4 Выберите источник, размер и тип бумаги.
- 5 Для начала печати документа нажмите кнопку **ОК**.

## <span id="page-129-0"></span>**Масштабирование документа по размеру бумаги**

Можно печатать документ на бумаге выбранного размера независимо от размеров документа в электронном виде. Это может быть полезно в том случае, если нужно рассмотреть мелкие детали небольшого документа.

- 1 Чтобы изменить параметры печати из приложения, откройте окно свойств принтера.
- 2 На вкладке **Бумага**.
- 3 Выберите необходимый размер бумаги в меню **По размеру страницы**.

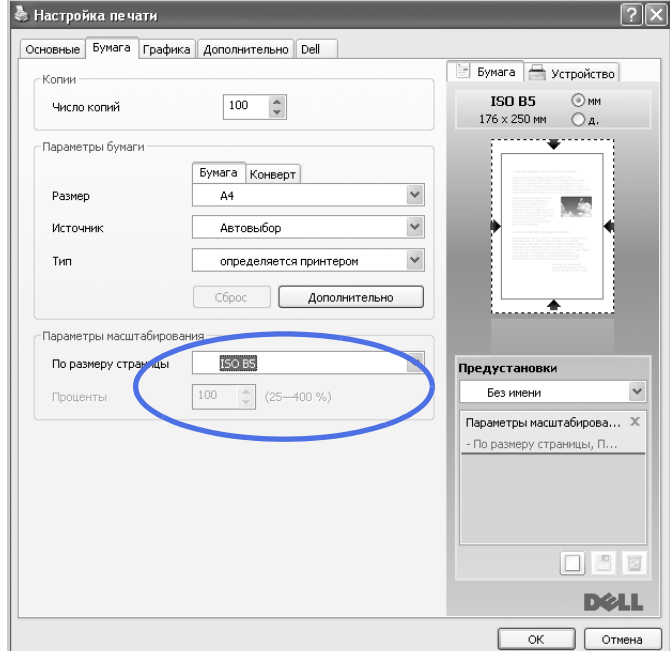

- 4 Выберите источник, размер и тип бумаги.
- 5 Для начала печати документа нажмите кнопку **ОК**.

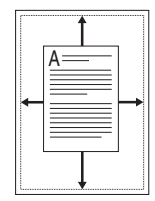

## <span id="page-130-0"></span>**Печать плакатов**

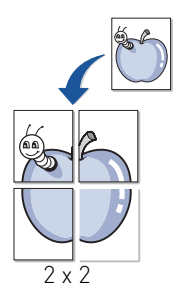

Эта функция позволяет распечатать один документ на 4, 9 или 16 листах бумаги. Затем листы можно склеить и получить документ плакатного размера.

- 1 Чтобы изменить параметры печати из приложения, откройте окно свойств принтера.
- 2 На вкладке **Основные** выберите пункт **Плакат** в раскрывающемся списке **Тип**.

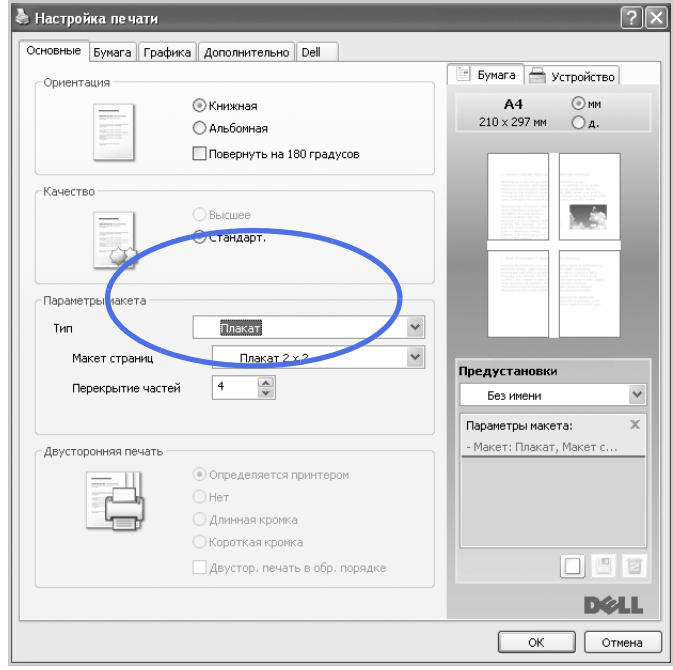

3 Выберите нужный шаблон страницы. Характеристики макета:

- **Плакат 2 x 2**: документ увеличен и поделен на 4 страницы.
- **Плакат 3 x 3**: документ увеличен и поделен на 9 страниц.
- **Плакат 4 x 4**: документ увеличен и поделен на 16 страниц.
- 4 Выберите значение **Перекрытие частей плаката**. Укажите **Перекрытие частей плаката** в миллиметрах или дюймах с помощью переключателя в верхнем правом углу вкладки **Основные**, чтобы упростить склеивание листов.

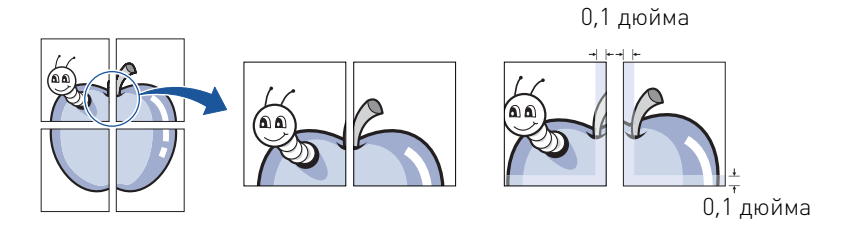

- 5 Откройте вкладку **Бумага** и укажите источник, тип и размер бумаги.
- 6 Для начала печати документа нажмите кнопку **ОК**. Чтобы получить плакат, склейте напечатанные листы.

## <span id="page-131-0"></span>**Печать брошюр**

Эта функция позволяет распечатать документ на двух сторонах бумаги и упорядочить страницы таким образом, что бумагу можно будет согнуть пополам для создания брошюры.

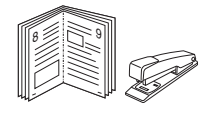

- 1 Чтобы изменить параметры печати из приложения, откройте окно свойств принтера.
- 2 На вкладке **Основные** выберите пункт **Брошюра** в раскрывающемся списке **Тип**.

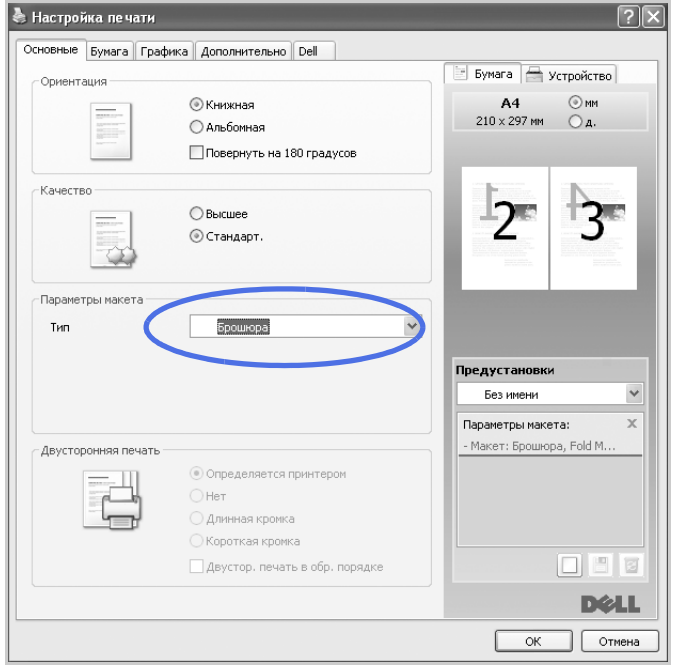

**И ПРИМЕЧАНИЕ.** Пункт **Брошюра** доступен не для всех размеров бумаги. Чтобы определить доступные для этой функции размеры бумаги, выберите размер бумаги в качестве значения параметра **Размер** на вкладке **Бумага**, затем проверьте включен ли параметр **Брошюра** в раскрывающемся списке **Параметры формата** на вкладке **Основные**.

- 3 Выберите источник, размер и тип бумаги.
- 4 Для начала печати документа нажмите кнопку **ОК**.

## <span id="page-132-0"></span>**Печать на двух сторонах листа**

Печать на двух сторонах листа будет выполняться автоматически.

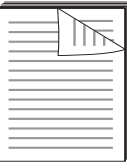

Перед печатью выберите место переплета документа. Можно выбрать один из следующих типов переплета:

- **Длинная кромка** обычный макет страницы. Используется для печати книг.
- **Короткая кромка** часто используется для печати календарей.

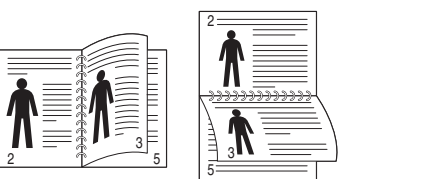

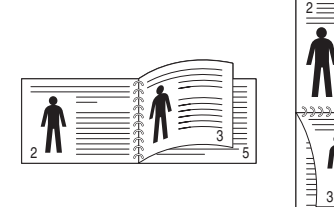

5

длинная кромка короткая кромка

**ПРИМЕЧАНИЕ.** Не печатайте на двух сторонах наклеек, прозрачных пленок, конвертов или толстой бумаги. Это может привести к замятию бумаги и повреждению принтера.

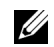

**ПРИМЕЧАНИЕ.** Функцию двусторонней печати можно использовать только при работе с бумагой следующих форматов: A4, Letter, Legal и Folio.

- 1 Чтобы изменить параметры печати из приложения, откройте окно свойств принтера.
- 2 На вкладке **Основные** укажите ориентацию страницы.
- 3 Выберите необходимый параметр переплета в разделе **Двусторонняя печать**.

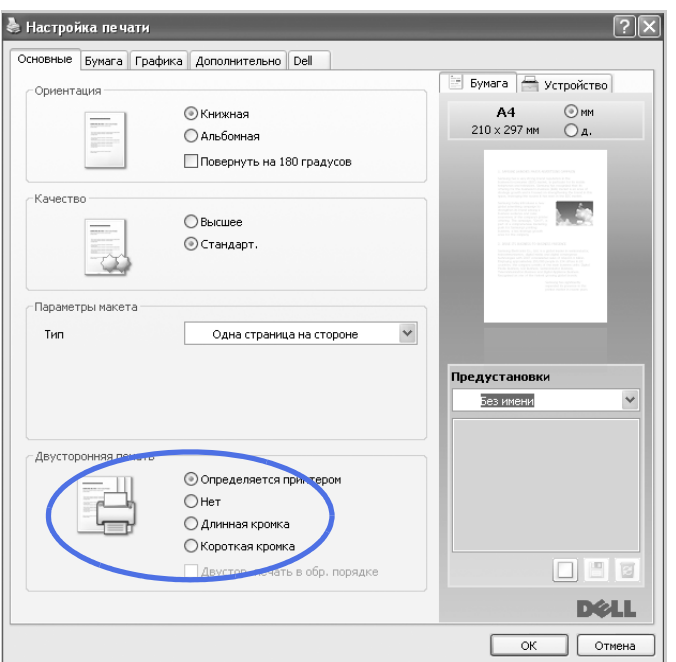

- 4 Откройте вкладку **Бумага** и укажите источник, размер и тип бумаги.
- 5 Для начала печати документа нажмите кнопку **ОК**.

Печать на двух сторонах листа будет выполняться автоматически.

## <span id="page-133-0"></span>**Использование водяных знаков**

Водяные знаки печатаются как текст поверх основного текста документа. Например, можно напечатать текст «ЧЕРНОВИК» или «СЕКРЕТНО» большими серыми буквами по диагонали на первой или на всех страницах документа.

Существует несколько предустановленных водяных знаков, входящих в комплект поставки принтера. Можно изменить их, или добавить в список новые водяные знаки.

#### **Использование существующих водяных знаков**

- 1 Чтобы изменить параметры печати из приложения, откройте окно свойств принтера.
- 2 Откройте вкладку **Дополнительно** и выберите водяной знак в раскрывающемся списке **Водяные знаки**. Водяной знак появится на изображении для предварительного просмотра.

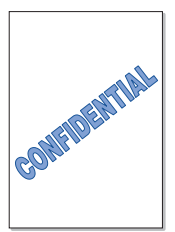

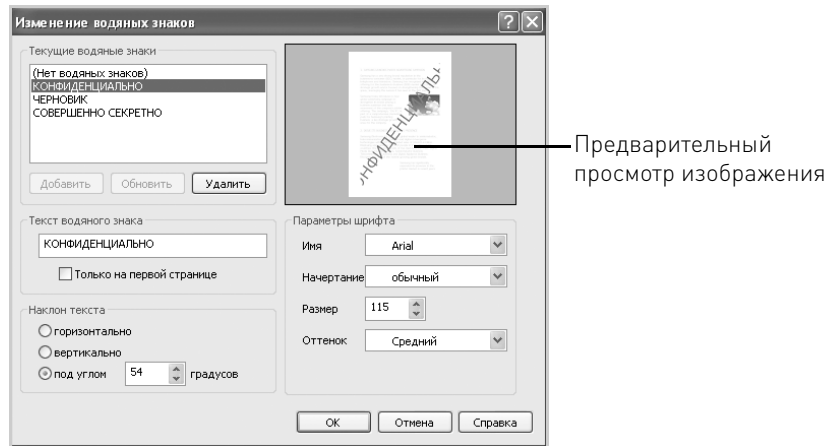

3 Для начала печати документа нажмите кнопку **ОК**.

#### **Создание водяного знака**

- 1 Чтобы изменить параметры печати из приложения, откройте окно свойств принтера.
- 2 На вкладке **Дополнительно** нажмите **Правка...** в разделе **Водяные знаки**. Появится диалоговое окно «Правка водяного знака».
- 3 Введите текст водяного знака в поле **Текст водяного знака**.

Текст появится на изображении для предварительного просмотра. В этой области можно проверить, как будет выглядеть водяной знак на печатаемой странице.

Если установлен флажок **Только на первой странице**, водяной знак печатается только на первой странице.

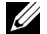

**И ПРИМЕЧАНИЕ.** Можно ввести не более 256 букв.

4 Укажите параметры водяного знака.

В разделе **Параметры шрифта** можно выбрать название, стиль, размер и оттенок шрифта, а в разделе **Наклон текста** – угол наклона текста.

- 5 Для добавления нового водяного знака в список нажмите кнопку **Добавить**.
- 6 После создания водяного знака нажмите кнопку **ОК**, чтобы начать печать.

Если водяные знаки не требуются, в списке **Нет** выберите значение «**Водяные знаки**».

#### **Изменение водяного знака**

1 Чтобы изменить параметры печати из приложения, откройте окно свойств принтера.

- 2 На вкладке **Дополнительно** нажмите **Правка...** в разделе **Водяные знаки**. Откроется окно **Изменение водяных знаков**.
- 3 Выберите нужный водяной знак из списка **Текущие водяные знаки** и измените его текст и настройки.
- 4 Для сохранения изменений нажмите кнопку **Обновить**.
- 5 Нажмите **ОК**.

#### **Удаление водяного знака**

- 1 Чтобы изменить параметры печати из приложения, откройте окно свойств принтера.
- 2 На вкладке **Дополнительно** нажмите **Правка...** в разделе **Водяные знаки**. Появится диалоговое окно «Правка водяного знака».
- 3 В списке **Текущие водяные знаки** выберите водяной знак и нажмите кнопку **Удалить**.
- 4 Нажмите **ОК**.

## <span id="page-136-0"></span>**Использование наложений**

#### **Что такое наложение?**

Наложение – это текст или изображение, которое хранится на жестком диске компьютера в виде файла особого формата. Наложения могут печататься вместе с любым документом. Наложения часто используются вместо готовых форм и бланков. Вместо заранее напечатанных бланков можно создать наложение, содержащее точно такую же информацию, как фирменный бланк. Чтобы напечатать письмо на фирменном бланке компании, не требуется загружать в устройство бланки. Достаточно просто выбрать соответствующее наложение для печати вместе с документом.

#### **Создание наложения**

Для того чтобы использовать наложение, содержащее логотип или изображение, его необходимо создать.

**ПРИМЕЧАНИЕ.** Размер наложения должен совпадать с размером документа. Не создавайте наложений с водяными знаками.

- 1 Откройте или создайте документ, содержащий текст или изображение для нового наложения. Расположите текст и изображение так, как они должны отображаться в наложении. При необходимости файл можно сохранить для дальнейшего использования.
- 2 Чтобы изменить параметры печати из приложения, откройте окно свойств принтера.
- 3 На вкладке **Дополнительно** нажмите **Правка...** в разделе **Наложение**.

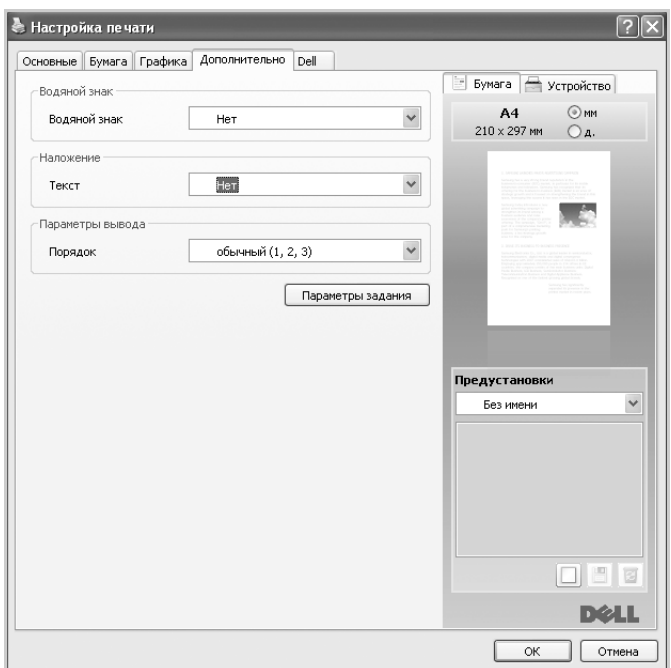

4 В окне **Правка наложений** нажмите **Создать**.

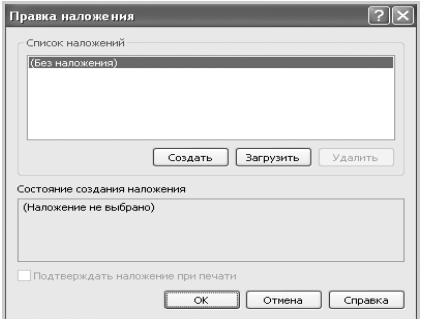

5 В окне **Сохранить как** в поле **Имя файла** введите имя длиной не более восьми знаков. При необходимости укажите путь к файлу. (По умолчанию используется путь **C:\FormOver**).

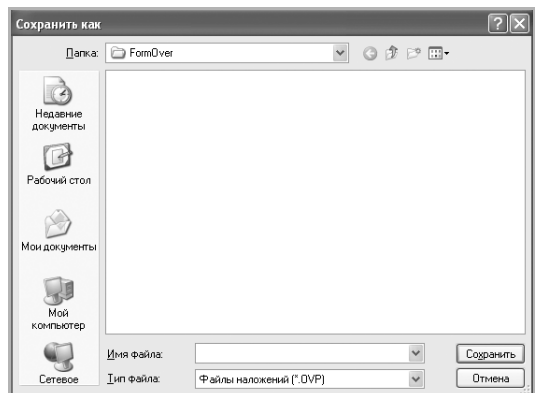

- 6 Нажмите Сохранить. Вы увидите имя в поле Список наложений.
- 7 Щелкните ОК или Да, пока не завершится процесс создания.

Файл не будет выводиться на печать. Вместо этого он будет сохранен на жестком диске компьютера.

#### Использование наложения

После создания наложения его можно распечатать вместе с документом. Для этого выполните указанные ниже действия:

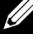

И ПРИМЕЧАНИЕ. Разрешение наложения должно совпадать с разрешением документа.

- 1 Создайте или откройте документ, который необходимо распечатать.
- 2 Чтобы изменить параметры печати из приложения, откройте окно свойств принтера.
- 3 Откройте вкладку Дополнительно.
- 4 Выберите наложение в раскрывающемся списке Текст.
- 5 Если нужный файл наложения в списке Текст отсутствует, выберите в списке пункт Правка..., а затем нажмите Загрузить. Выберите нужный файл наложения. Если файл наложения сохранен на внешнем носителе, его также можно загрузить при помощи диалогового окна «Загрузка».

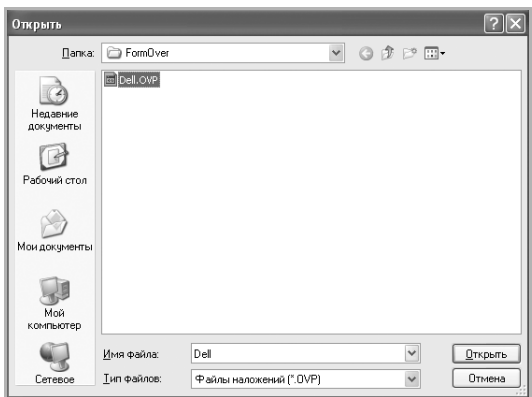

После выбора файла нажмите кнопку **Открыть**. Имя наложения появится в окне **Список наложений**. После этого файл можно использовать при печати. Выберите наложение в окне **Список наложений**.

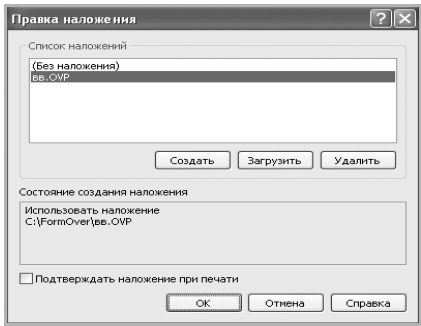

6 При необходимости установите флажок **Подтверждать наложение при печати**. Если этот флажок установлен, при выводе документа на печать будет появляться запрос на подтверждение использования наложения.

При нажатии на кнопку **Да** документ будет печататься вместе с наложением. При нажатии на кнопку **Нет** наложение печататься не будет.

Если этот флажок снят и выбрано наложение, оно будет автоматически печататься вместе с документом.

7 Нажмите **ОК** или **Да**, чтобы начать печать.

Наложение будет загружено в память принтера наряду с заданием печати и распечатается вместе с документом.

### **Удаление наложения**

Вы можете удалить наложение, которое больше не используется.

- В окне свойств принтера перейдите на вкладку **Дополнительно**.
- Нажмите **Правка...** в разделе **Наложение**.
- Выберите наложение из списка **Список наложений**.
- Нажмите **Удалить**.
- В окне запроса на удаление нажмите кнопку **Да**.
- Нажимайте на кнопку **ОК** до выхода из окна «Печать».

# **Копирование**

[Загрузка бумаги для копирования](#page-142-0)

[Выбор лотка подачи бумаги](#page-142-1)

[Подготовка документа](#page-142-2)

[Загрузка исходного документа](#page-143-0)

[Копирование](#page-145-0)

[Настройка параметров копирования](#page-146-0)

[Специальные функции копирования](#page-148-0)

[Печать копий на двух сторонах листа](#page-154-0)

[Подготовка документа](#page-142-2)

## <span id="page-142-0"></span>**Загрузка бумаги для копирования**

Материал для печати, копирования и приема факсов загружается одинаково. Дополнительные сведения о загрузке бумаги в лоток см. в разделе [«Загрузка бумаги»,](#page-34-0) о загрузке бумаги в многофункциональный лоток – в разделе [«Использование](#page-103-0)  [многоцелевого лотка».](#page-103-0)

## <span id="page-142-1"></span>**Выбор лотка подачи бумаги**

После загрузки материала для копирования необходимо указать лоток, который будет использоваться при копировании.

- 1 Нажмите **Копир-ние** на главном экране.
- 2 Нажмите кнопку **Далее** ( ).
- 3 Нажмите стрелку вверх/вниз, чтобы выбрать **Лоток**.
- 4 Нажимайте клавиши со стрелками влево/вправо, чтобы выбрать нужный лоток для бумаги.

Можно выбрать **Лоток 1**, **Лоток 2** (дополнительный) и **МЦП** (многоцелевой). Если дополнительный лоток 2 не установлен, пункт меню **Лоток 2** (дополнительный) отображаться не будет.

5 Нажмите значок «Домой» (• ), чтобы вернуться в режим ожидания.

## <span id="page-142-2"></span>**Подготовка документа**

Для копирования, сканирования и отправки факсов документы можно загружать в дуплексный автоподатчик или на стекло экспонирования. В дуплексный автоподатчик можно одновременно загрузить до 50 листов бумаги плотностью 75 г/м<sup>2</sup>. На стекло экспонирования можно загрузить одновременно только один документ.

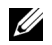

**И ПРИМЕЧАНИЕ.** Для наилучшего качества сканирования (особенно документов с цветными или черно-белыми изображениями) используйте стекло экспонирования.

При работе с дуплексным автоподатчиком соблюдайте следующие рекомендации:

- Не загружайте документы размером менее 142 х 148 мм или более 216 х 356 мм.
- Не загружайте документы следующих типов:
	- копировальную бумагу или бумагу с копировальным слоем;
	- мелованную бумагу;
	- лощеную или тонкую бумагу;
	- мятую или согнутую бумагу;
	- скрученную бумагу;
- разорванную бумагу.
- Повреждение углов, вызванное частым скрепкосшиванием и удалением скрепок.
- Перед загрузкой бумаги в устройство удалите с нее скрепки и скобки.
- Убедитесь, что нанесенные на бумагу чернила, клей или корректурная жидкость высохли.
- Не загружайте бумагу различного размера и плотности.
- Не загружайте буклеты, брошюры, прозрачные пленки и другие нестандартные материалы.

## <span id="page-143-0"></span>**Загрузка исходного документа**

Отправляемый по факсу документ можно загрузить в дуплексный автоподатчик или поместить на стекло экспонирования. В дуплексный автоподатчик можно одновременно загрузить до 50 листов бумаги плотностью 75 г/м<sup>2</sup>. На стекло экспонирования можно загрузить одновременно только один документ.

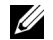

**ПРИМЕЧАНИЕ.** Убедитесь, что в дуплексном автоподатчике отсутствует документ. Если документ обнаружен в автоподатчике, он получает приоритет над документом на стекле экспонирования.

**И ПРИМЕЧАНИЕ.** Для наилучшего качества сканирования (особенно документов с цветными или черно-белыми изображениями) используйте стекло экспонирования.

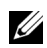

**И ПРИМЕЧАНИЕ.** При использовании функций двустороннего копирования ознакомьтесь с разделом [«Печать копий на двух сторонах листа».](#page-154-0)

Загрузка документов в дуплексный автоподатчик:

1 Поместите документы в дуплексный автоподатчик лицевой стороной вверх и верхним краем вперед.

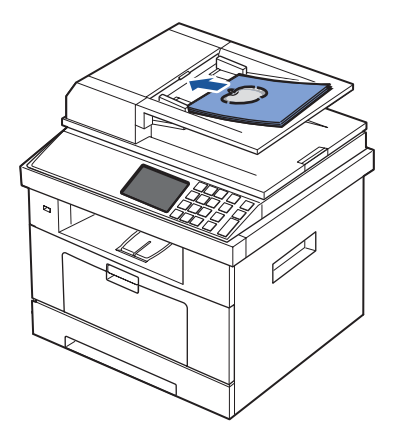
2 Отрегулируйте направляющие по размеру документа. Нижний конец пачки бумаги должен совпадать с отметкой размера бумаги на лотке документов.

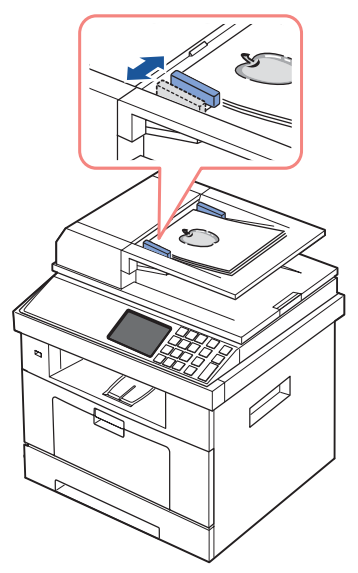

Дополнительную информацию о подготовке исходных документов см. на [«Подготовка документа».](#page-142-0)

Загрузка документов на стекло экспонирования:

1 Откройте крышку стекла экспонирования.

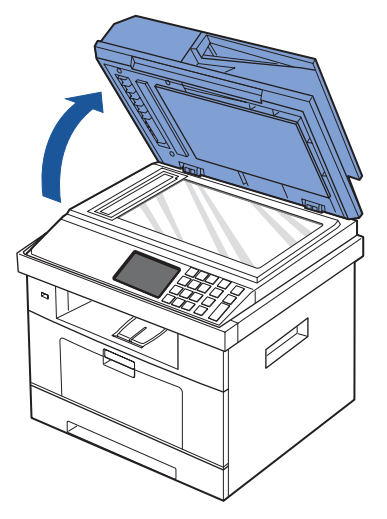

2 Поместите документ **лицевой стороной вниз** на стекло экспонирования и совместите его с направляющей центрирования в левом верхнем углу стекла.

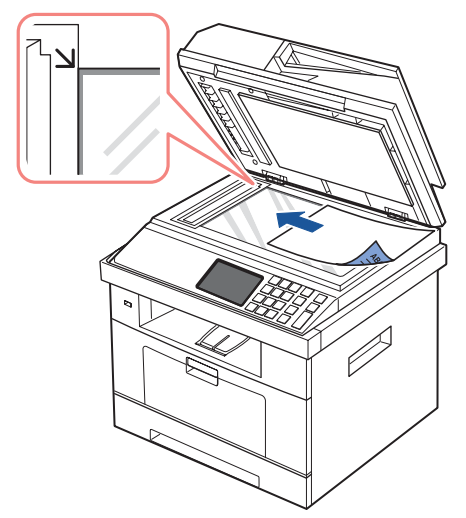

Дополнительную информацию о подготовке исходных документов см. на [«Подготовка документа».](#page-142-0)

3 Закройте крышку стекла экспонирования.

**ПРИМЕЧАНИЕ.** При копировании страниц книги или журнала приподнимите крышку так, чтобы ее шарниры вошли в ограничители, и опустите ее. Если книга или журнал толще 30 мм, копируйте с открытой крышкой.

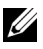

**И ПРИМЕЧАНИЕ.** При копировании с открытой крышкой снижается качество печати и увеличивается расход тонера.

## **Копирование**

**И ПРИМЕЧАНИЕ.** Для копирования не требуется подключать принтер к компьютеру.

**ПРИМЕЧАНИЕ.** Пыль на стекле экспонирования может стать причиной черных пятен на копиях. Для получения копий хорошего качества очищайте стекло экспонирования перед работой. См. [«Чистка сканера»](#page-279-0).

1 Поместите документы в автоподатчик лицевой стороной вверх и верхним краем вперед. ИЛИ

Поместите документ на стекло экспонирования лицевой стороной вниз.

Дополнительные сведения о загрузке документов см. в разделе «Загрузка исходного [документа»](#page-143-0).

- 2 С помощью панели управления установите параметры копирования, включая количество копий, размер копии, контрастность и качество изображения. См. [«Настройка параметров копирования»](#page-146-0).
- 3 При необходимости можно использовать специальные функции копирования, такие как ЭКО, Книга, Разбор копий, Вписать, Клон, Плакат, Копия удостов. и n-количество копий; см. раздел [«Специальные функции копирования»](#page-148-0).

**4** Нажмите кнопку Пуск ( $\triangleright$ ). (на сенсорном экране или панели управления)

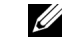

**И ПРИМЕЧАНИЕ.** Задание копирования можно отменить в любое время. Для остановки копирования нажмите кнопку  $\boldsymbol{\mathsf{X}}$ .

## <span id="page-146-0"></span>**Настройка параметров копирования**

Меню **Копирование вручную** на панели управления позволяют устанавливать все основные параметры копирования: контрастность, качество изображения, размер и число копий. Установите параметры текущего задания, затем нажмите на кнопку Пуск (**b**) для начала копирования.

**И ПРИМЕЧАНИЕ.** При нажатии на кнопку АС во время настройки копирования все выбранные значения сбрасываются и устанавливаются значения по умолчанию. После завершения копирования всем параметрам автоматически присваиваются значения по умолчанию.

### **Число копий**

Можно задать количество копий от 1 до 500.

- 1 Нажмите **Копир-ние** на главном экране.
- 2 Введите нужное значение с цифровой клавиатуры.
- **3** Нажмите кнопку Пуск ( $\triangleright$ ). (на сенсорном экране или панели управления)

 $\mathscr{U}$  Задание копирования можно отменить в любое время. Для остановки копирования нажмите кнопку **X** 

### **Увеличение/уменьшение копии**

Вы можете выбрать масштаб копирования документов в пределах от 25% до 400% при использовании стекла экспонирования или при загрузке через дуплексный автоподатчик. Обратите внимание на то, что диапазон коэффициентов масштабирования зависит от способа загрузки документа.

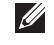

**ПРИМЕЧАНИЕ.** При печати уменьшенной копии документа в ее нижней части могут появиться черные полосы.

Выбор одного из заранее установленных размеров копии:

- 1 Нажмите **Копир-ние** на главном экране.
- **2** Нажмите кнопку **Далее** ( $\rightarrow$ ).
- 3 Нажмите стрелку вверх/вниз, чтобы выбрать **Масш.**
- 4 Нажмите стрелку влево/вправо, чтобы выбрать нужный диапазон коэффициентов масштабирования.

Можно выбрать значение в следующем диапазоне 25~400%.

### **Контраст**

Настройка контрастности позволяет сделать копии темнее или светлее, чем оригинал.

- 1 Нажмите **Копир-ние** на главном экране.
- 2 Нажмите кнопку **Далее** ( ).
- 3 Нажмите стрелку вверх/вниз, чтобы выбрать **Контрастность**.
- 4 Нажимайте стрелку влево/вправо, чтобы выбрать нужный уровень контрастности.

### **Исходный размер**

Можно задать размер копируемого изображения при копировании исходных документов со стекла экспонирования или из дуплексного автоподатчика.

- 1 Нажмите **Копир-ние** на главном экране.
- **2** Нажмите кнопку **Далее** ( $\rightarrow$ ).
- 3 Нажмите стрелку вверх/вниз, чтобы выбрать **Исходный размер**.
- 4 Нажимайте стрелку влево/вправо, чтобы выбрать нужный исходный размер.

### **Тип оригинала**

Параметр «Тип оригинала» позволяет указать тип оригинала изображения для текущего задания копирования, что способствует улучшению качества копий.

- 1 Нажмите **Копир-ние** на главном экране.
- 2 Нажмите кнопку **Далее** ( ).
- 3 Нажмите стрелку вверх/вниз, чтобы выбрать **Тип оригинала**.
- 4 Нажимайте стрелку влево/вправо, чтобы выбрать нужный режим качества.
	- **Текст**: для документов с мелкими деталями и текстом.
	- **Текст/фото**: для документов, содержащих текст и фотографии (или изображения в оттенках серого).
	- **Фото**: для документов, содержащих фотографии или изображения в оттенках серого.

## <span id="page-148-0"></span>**Специальные функции копирования**

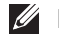

**И ПРИМЕЧАНИЕ.** Некоторые функции могут быть недоступны в зависимости от того, откуда копируется документ: из дуплексного автоподатчика или со стекла экспонирования.

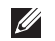

**ПРИМЕЧАНИЕ.** Элементы меню Сортировка копий, 2 копии/стр. и 4 копии/стр. могут оказаться доступными только при загрузке документа в дуплексный автоподатчик.

Перечисленные ниже режимы копирования доступны в меню **Копир-ние**:

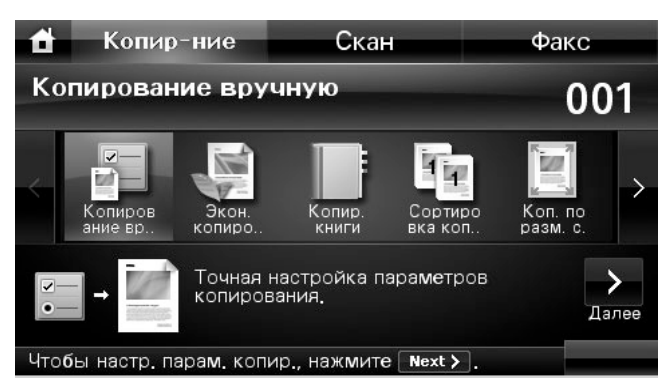

- **Экон. копирование**: Функция ЭКО позволяет экономить ресурсы печати и создавать копии, не загрязняющие окружающую среду. См. [«ЭКО копирование»](#page-149-0).
- **Копир. книги**: Используйте эту функцию для копирования. См. [«Копирование](#page-149-1)  [книги».](#page-149-1)
- **Сортировка копий**: отпечатки разбиваются по наборам согласно последовательности листов оригинального документа. См. [«Разбор по копиям»](#page-150-0).
- **Коп. по разм. с.**: автоматическое увеличение или уменьшение страницы оригинала, позволяющее поместить ее на листе бумаги, загруженной в устройство. См. [«Копирование с масштабированием по размеру страницы»](#page-150-1).
- **Клонирование**: печать нескольких копий документа на одной стороне листа. Число таких копий определяется автоматически с учетом размера оригинала и бумаги. См. [«Клонирование»](#page-151-0).
- **Копир. плаката**: печать изображения на 9 листах бумаги (3x3). Напечатанные страницы можно склеить и получить документ плакатного размера. См. [«Копирование плакатов».](#page-151-1)
- **Коп. удостов.**: печать двустороннего оригинала документа на одном листе бумаги. См. [«Копирование удостоверений»](#page-152-0).
- **Неск. коп. на стр.**: печать двух или четырех исходных копий оригинала на одной странице. См. [«2 или 4 копии на одной странице»](#page-153-0).

### <span id="page-149-0"></span>**ЭКО копирование**

Эта функция уменьшает расход тонера и бумаги.

Чтобы включить возможность ЭКО копирования:

1 Поместите документы в автоподатчик лицевой стороной вверх и верхним краем вперед.

ИЛИ

Поместите документ на стекло экспонирования лицевой стороной вниз.

Дополнительные сведения о загрузке документов см. в разделе «Загрузка исходного [документа»](#page-143-0).

- 2 Нажмите **Копир-ние** на главном экране.
- 3 Нажмите стрелки влево/вправо, чтобы выбрать пункт **Экон. копирование**.
- 4 Нажмите кнопку
- 5 Нажмите кнопки вверх/вниз для выбора параметра, обеспечивающего надлежащую защиту окружающей среды.
- 6 Нажмите стрелку влево/вправо, чтобы выбрать нужный параметр.
- 7 Нажмите Э для перехода на более высокий уровень меню.
- 8 Нажмите кнопку **Пуск** ( **)**. (на сенсорном экране или панели управления)

**ПРИМЕЧАНИЕ.** Задание копирования можно отменить в любое время. Для остановки копирования нажмите кнопку  $\bm{X}$ .

### <span id="page-149-1"></span>**Копирование книги**

Эта функция упрощает копирование книг. Если книга слишком толстая, приподнимите крышку сканера так, чтобы шарниры крышки вошли в ограничители, и опустите ее. Если толщина книги или журнала превышает 30 мм (1,18 дюймов), не закрывайте крышку сканера при копировании.

Этот режим копирования доступен только при использовании стекла экспонирования. Если документы находятся в дуплексном автоподатчике, функцию копирования книги использовать нельзя.

1 Поместите документ на стекло экспонирования лицевой стороной вниз.

Дополнительные сведения о загрузке документов см. в разделе <u>«Загрузка исходного </u> [документа»](#page-143-0).

- 2 Нажмите **Копир-ние** на главном экране.
- 3 Нажмите кнопку **Копир. книги** -8-
- 4 Нажмите кнопку **Копир. книги**.

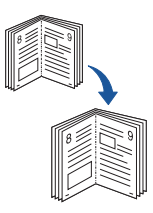

- 5 Нажмите стрелку влево/вправо, чтобы выбрать нужный параметр.
	- **Двустороннее**: Печать обеих страниц разворота.
	- **Слева**: печать левой страницы разворота.
	- **Вправо**: Печать правой страницы разворота.
- 6 При необходимости настройте параметры копирования, включая число копий, контраст, исходный размер и тип. См. [«Настройка параметров копирования».](#page-146-0)
- 7 Нажмите Э для перехода на более высокий уровень меню.
- **8** Нажмите кнопку Пуск ( $\triangleright$ ). (на сенсорном экране или панели управления)

**И ПРИМЕЧАНИЕ.** Задание копирования можно отменить в любое время. Для остановки копирования нажмите кнопку  $\boldsymbol{\mathsf{X}}$ .

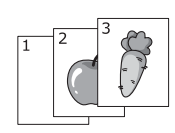

#### <span id="page-150-0"></span>**Разбор по копиям**

Этот режим копирования можно использовать только при работе с дуплексным автоподатчиком.

Чтобы включить режим разбора по копиям:

1 Поместите документы в автоподатчик лицевой стороной вверх и верхним краем вперед.

ИЛИ

Поместите документ на стекло экспонирования лицевой стороной вниз.

Дополнительные сведения о загрузке документов см. в разделе <u>«Загрузка исходного</u> [документа»](#page-143-0).

- 2 Нажмите **Копир-ние** на главном экране.
- 3 Нажмите стрелки влево/вправо, чтобы выбрать пункт **Сортировка копий**.
- 4 При необходимости настройте параметры копирования, включая число копий, контраст, исходный размер и тип, нажимая См. «Настройка параметров [копирования»](#page-146-0).
- 5 Нажмите для перехода на более высокий уровень меню.
- **6** Нажмите кнопку **Пуск** ( $\triangleright$ ). (на сенсорном экране или панели управления)

**ПРИМЕЧАНИЕ.** Задание копирования можно отменить в любое время.  $\overline{A}$ ля остановки копирования нажмите кнопку  $\bm{X}$ .

### <span id="page-150-1"></span>**Копирование с масштабированием по размеру страницы**

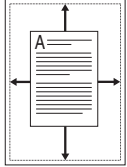

Этот режим копирования доступен только при использовании стекла экспонирования. Если документы находятся в дуплексном автоподатчике, функцию автоматического масштабирования использовать нельзя.

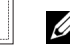

**И ПРИМЕЧАНИЕ.** В режиме копирования с масштабированием по размеру страницы задать размер копии с помощью кнопки **Масш.** невозможно.

Чтобы воспользоваться функцией копирования с автоматическим масштабированием:

1 Поместите документ на стекло экспонирования лицевой стороной вниз.

Дополнительные сведения о загрузке документов см. в разделе <u>«Загрузка исходного </u> [документа»](#page-143-0).

- 2 Нажмите **Копир-ние** на главном экране.
- 3 Нажмите стрелки влево/вправо, чтобы выбрать пункт **Коп. по разм. с.**
- 4 При необходимости настройте параметры копирования, включая число копий, контраст, исходный размер и тип, нажимая **ВАЗИ См.** «Настройка параметров [копирования»](#page-146-0).
- **5** Нажмите **Для перехода на более высокий уровень меню.**
- **6** Нажмите кнопку Пуск ( $\triangleright$ ). (на сенсорном экране или панели управления)

**И ПРИМЕЧАНИЕ.** Задание копирования можно отменить в любое время. Для остановки копирования нажмите кнопку  $\bm{X}$ .

### <span id="page-151-0"></span>**Клонирование**

Этот режим копирования доступен только при использовании стекла экспонирования. Если документы находятся в дуплексном автоподатчике, функцию клонирования использовать нельзя.

**ПРИМЕЧАНИЕ.** В режиме клонирования задать размер копии с помощью меню Масш. невозможно.

Чтобы воспользоваться функцией клонирования:

- 1 Поместите документ на стекло экспонирования лицевой стороной вниз. Дополнительные сведения о загрузке документов см. в разделе «Загрузка исходного [документа»](#page-143-0).
- 2 Нажмите **Копир-ние** на главном экране.
- 3 Нажмите стрелки влево/вправо, чтобы выбрать пункт **Клонирование**.
- 4 При необходимости настройте параметры копирования, включая число копий, контраст, исходный размер и тип, нажимая См. «Настройка параметров [копирования»](#page-146-0).
- 5 Нажмите для перехода на более высокий уровень меню.
- 6 Нажмите кнопку **Пуск** ( **)**. (на сенсорном экране или панели управления)

**ПРИМЕЧАНИЕ.** Задание копирования можно отменить в любое время. Для остановки копирования нажмите кнопку Х.

### <span id="page-151-1"></span>**Копирование плакатов**

Этот режим копирования доступен только при использовании стекла экспонирования. Если документы находятся в дуплексном автоподатчике, функцию плаката использовать нельзя.

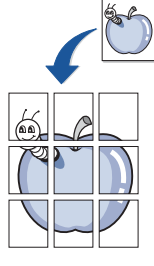

**И ПРИМЕЧАНИЕ.** Если функция копирования плаката включена, установить размер копии кнопкой Масш. нельзя.

Чтобы воспользоваться функцией печати плаката:

- 1 Поместите документ на стекло экспонирования лицевой стороной вниз. Дополнительные сведения о загрузке документов см. в разделе <u>«Загрузка исходного </u> [документа»](#page-143-0).
- 2 Нажмите **Копир-ние** на главном экране.
- 3 Нажмите стрелки влево/вправо, чтобы выбрать пункт **Копир. плаката**.
- 4 При необходимости настройте параметры копирования, включая число копий, контраст, исходный размер и тип, нажимая В: См. «Настройка параметров [копирования»](#page-146-0).
- 5 Нажмите для перехода на более высокий уровень меню.
- **6** Нажмите кнопку Пуск ( $\triangleright$ ). (на сенсорном экране или панели управления)

**ПРИМЕЧАНИЕ.** Задание копирования можно отменить в любое время. Для остановки копирования нажмите кнопку  $\boldsymbol{\chi}$ .

Исходный документ разбивается на 9 частей. Все части документа сканируются и печатаются по очереди в указанном ниже порядке:

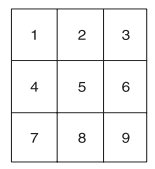

### <span id="page-152-0"></span>**Копирование удостоверений**

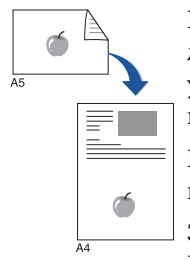

При использовании этой функции одна сторона документа печатается на верхней части листа бумаги, а вторая – на нижней части листа. При этом размер документа не уменьшается. Этот режим удобен для копирования документов небольшого размера, например, визитных карточек.

Если размер документа превышает размер области печати, часть документа не напечатается.

Этот режим копирования доступен только при использовании стекла экспонирования. Если документы находятся в дуплексном автоподатчике, функцию копирования удостоверений использовать нельзя.

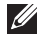

**И ПРИМЕЧАНИЕ.** В режиме копирования удостоверений задать размер копии с помощью меню Масш. невозможно.

Чтобы воспользоваться функцией копирования удостоверений:

1 Нажмите на кнопку **Коп. удостов.** ( ) на панели управления.

Нажмите **Копир-ние Коп. удостов.** на главном экране.

- 2 Положите документ на стекло экспонирования лицевой стороной вниз в соответствии с указателями и закройте крышку сканера.
- 3 Нажмите кнопку **Далее** ( ).
- 4 При необходимости настройте параметры копирования, включая число копий, контраст, исходный размер и тип, нажимая СМ. «Настройка параметров [копирования»](#page-146-0).
- 5 Нажмите кнопку **Пуск** ( **)**. (на сенсорном экране или панели управления)
- 6 Переверните документ и положите его на стекло экспонирования в соответствии с указателями, после чего закройте крышку.
- 7 Нажмите кнопку **Пуск** ( **)**. (на сенсорном экране или панели управления)

**ПРИМЕЧАНИЕ.** Задание копирования можно отменить в любое время. Для остановки копирования нажмите кнопку  $\bm{X}$ .

#### <span id="page-153-0"></span>**2 или 4 копии на одной странице**

Эта функция позволяет уменьшить размер копий, снятых с оригинального документа, и разместить на одном листе бумаги 2 или 4 страницы. Этот режим копирования можно использовать только при работе с дуплексным автоподатчиком.

**И ПРИМЕЧАНИЕ.** Невозможно настроить размер копий с помощью меню Масш. для печати двух или четырех копий на странице.

1 Поместите документы в автоподатчик лицевой стороной вверх и верхним краем вперед.

ИЛИ

Поместите документ на стекло экспонирования лицевой стороной вниз.

Дополнительные сведения о загрузке документов см. в разделе <u>«Загрузка исходного</u> [документа»](#page-143-0).

- 2 Нажмите **Копир-ние** на главном экране.
- **3** Нажмите кнопку **Неск. коп. на стр.**  $\rightarrow$   $\rightarrow$
- 4 Нажмите кнопку **Неск. коп./стр.**
- 5 Нажмите стрелки влево/вправо, чтобы выбрать **2 копии/стр.** или **4 копии/стр.**.
	- **2 копии/стр.**: На одной странице копии печатаются две страницы оригинального документа.
	- **4 копии/стр.**: На одной странице копии печатаются четыре страницы оригинального документа.

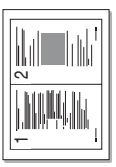

 2 копии (книжная)

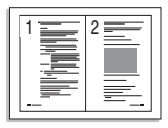

 2 копии (альбом)

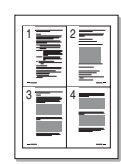

 4 копии (портрет)

 4 копии (альбом)

- 6 Нажмите стрелки влево/вправо для выбора **Книжная** или **Альбомная** в соответствии с положением исходного документа.
- 7 При необходимости настройте параметры копирования, включая число копий, контраст, исходный размер и тип. См. [«Настройка параметров копирования».](#page-146-0)
- 8 Нажмите Э для перехода на более высокий уровень меню.
- **9** Нажмите кнопку Пуск ( $\triangleright$ ). (на сенсорном экране или панели управления)

**И ПРИМЕЧАНИЕ.** Задание копирования можно отменить в любое время. Для остановки копирования нажмите кнопку  $\boldsymbol{\chi}$ .

## **Печать копий на двух сторонах листа**

Вы можете настроить автоматическую печать копий на двух сторонах бумаги.

1 Загрузите документ в дуплексный автоподатчик.

Дополнительные сведения о загрузке документов см. в разделе «Загрузка исходного [документа»](#page-143-0).

- 2 Нажмите **Копир-ние** на главном экране
- **3** Нажмите кнопку **3** или Далее (>).
- 4 Нажмите стрелку вверх/вниз, чтобы выбрать **Двусторонняя**.
- 5 Нажмите стрелку влево/вправо, чтобы выбрать нужный параметр.
	- **1->1 c.**: печать в нормальном режиме.
	- **1->2-с.по д.кр.**: напечатанные страницы можно будет читать как книгу.
	- **1->2-с.по к.кр.**: напечатанные страницы можно будет переворачивать как блокнот.
	- **2->1-с.по д.кр.**: сканирование обеих сторон оригинала, печать каждой стороны на отдельном листе.
	- **2->1-с.по к.кр.**: сканирование обеих сторон оригинала, печать каждой стороны на отдельном листе с разворотом отпечатка на оборотной стороне на 180°.
	- **2->2-с.по д.кр.**: сканирование обеих сторон оригинала, печать на обеих сторонах листа. Копии получаются идентичными оригиналам.
- 6 При необходимости установите параметры копирования, включая количество копий, размер копии, контрастность и качество изображения. См. «Настройка [параметров копирования».](#page-146-0)
- **7** Нажмите кнопку **Пуск** ( $\triangleright$ ), чтобы начать копирование.

## **Изменение настроек по умолчанию**

Наиболее часто используемые значения параметров копирования (включая контрастность, тип изображения, размер и число копий) можно сохранить. Если эти параметры не изменены на панели управления, они будут использоваться при копировании документа.

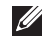

**И ПРИМЕЧАНИЕ.** Нажатие на кнопку **Х** во время установки параметров копирования приводит к возврату значений по умолчанию.

Чтобы задать собственные параметры настройки по умолчанию, выполните следующие действия:

- 1 Нажмите **Настройка Настройка устройства** на главном экране.
- 2 Нажмите кнопку **Далее** ( ).
- 3 Нажмите кнопку **Настройки по умолчанию**.
- 4 Нажмите стрелки влево/вправо, чтобы выбрать пункт **Копий по умолчанию**.
- 5 Нажмите стрелку вверх/вниз, чтобы выбрать **Обычный**.
- 6 Нажмите стрелку вверх/вниз, чтобы выбрать параметры копирования.
- 7 Нажмите стрелку влево/вправо, чтобы выбрать нужный параметр.
- 8 Нажмите значок «Домой» (• 1), чтобы вернуться в режим ожидания.

# **Сканирование**

[Обзор сканирования](#page-158-0)

[SmarThru Office](#page-158-1)

[Сканирование с помощью Диcпетчер](#page-162-0)  [сканирования Dell](#page-162-0)

[Сканирование в приложение на ПК](#page-164-0)

[Сканирование и отправка электронной почты](#page-165-0)

[Сканирование и отправка на SMB-сервер](#page-167-0)

[Сканирование и отправка на FTP-сервер](#page-168-0)

[Сканирование и отправка пользовательской](#page-169-0)  [электронной почты](#page-169-0)

[Сканировать на сервер факсов](#page-170-0)

[Сканирование с помощью драйвера загрузки](#page-171-0)  [рисунков Windows \(WIA\)](#page-171-0)

[Сканирование на USB-накопитель](#page-172-0)

[Управление флэш-накопителем USB](#page-176-0)

[Настройка сканирования в сообщение](#page-179-0)

[Сканирование через сетевое соединение](#page-180-0)

[Настройка адресной книги](#page-189-0)

[Групповые номера](#page-190-0)

[Изменение настроек по умолчанию](#page-192-0)

# <span id="page-158-0"></span>**Обзор сканирования**

Сканирование с помощью данного устройства позволяет преобразовать изображения и текст в цифровые файлы, которые можно сохранить на компьютере. После этого эти файлы можно будет отправлять по факсу и электронной почте, загружать их на сайт или использовать для создания проектов, которые можно распечатать.

Методы сканирования: сканирование в сообщение, сканирование на ПК (локальный и сетевой) и сканирование на USB.

Используйте **Dell 2355dn Laser MFP** для преобразования картинок и текста в редактируемые на компьютере изображения. После установки программного обеспечения с компакт-диска ПО и документации можно сканировать изображения, используя для этого программу **SmarThru Office** на вашем компьютере или программу **Диcпетчер сканирования Dell**, позволяющую сканировать документ и сохранять его в виде файлов JPEG, TIFF или PDF на подключенном к сети компьютере. Или можно задать пересылку отсканированных изображений, как вложенных в электронное письмо файлов непосредственно с принтера.

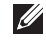

**И ПРИМЕЧАНИЕ.** Программа для сканирования SmarThru Office поставляется вместе с принтером.

**И ПРИМЕЧАНИЕ.** Если вы хотите использовать другое приложение, такое как Adobe PhotoShop, необходимо назначить приложение принтеру, выбрав его из списка доступных приложений. См. раздел «Сканирование с помощью Диспетчер [сканирования Dell».](#page-162-0)

# <span id="page-158-1"></span>**SmarThru Office**

SmarThru Office упрощает работу с устройством.

## **Запуск SmarThru Office**

Следуйте приведенным ниже инструкциям по запуску программы **SmarThru Office**:

- 1 Убедитесь, что устройство и компьютер правильно подключены друг к другу и включены.
- 2 После установки программы **SmarThru Office** на рабочем столе появится значок **SmarThru Office**.
- 3 Дважды щелкните значок **SmarThru Office**.

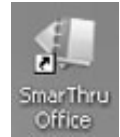

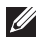

**И ПРИМЕЧАНИЕ.** При двойном щелчке по значку SmarThru Office открывается окно краткого руководства пользователя. Окно краткого руководства пользователя включает следующие меню: Категории, Подшивка, Жизненный цикл, Сканирование и распознавание, а также Исправление и улучшение.

4 Появится окно **SmarThru Office**.

Для получения дополнительной информации о **SmarThru Office** нажмите кнопку **Справка SmarThru Office Справка SmarThru Office**. Появится окно **Справка SmarThru Office**; можно просмотреть справку, которая входит в состав программы **SmarThru Office**.

**И ПРИМЕЧАНИЕ.** Нажмите значок SmarThru Office **1** на панели задач Windows для активации модуля запуска SmarThru Office.

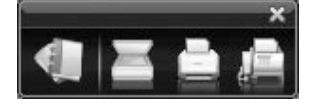

**И ПРИМЕЧАНИЕ.** Для того чтобы удалить приложение SmarThru Office, следуйте приведенным ниже инструкциям. Перед удалением завершите работу всех запущенных приложений.

- **a** В меню **Пуск** выберите **Программы** или **Все программы**.
- **b** Выберите **SmarThru Office**, а затем **Удаление SmarThru Office**.
- **c** При появлении запроса на подтверждение прочтите сообщение и нажмите на кнопку **ОК**.
- **d** Нажмите кнопку **Готово**.

### **Работа в SmarThru Office**

- 1 Нажмите значок SmarThru Office **H** на панели задач Windows для активации модуля запуска SmarThru Office.
- 2 Нажмите значок сканирования для открытия окна сканирования.

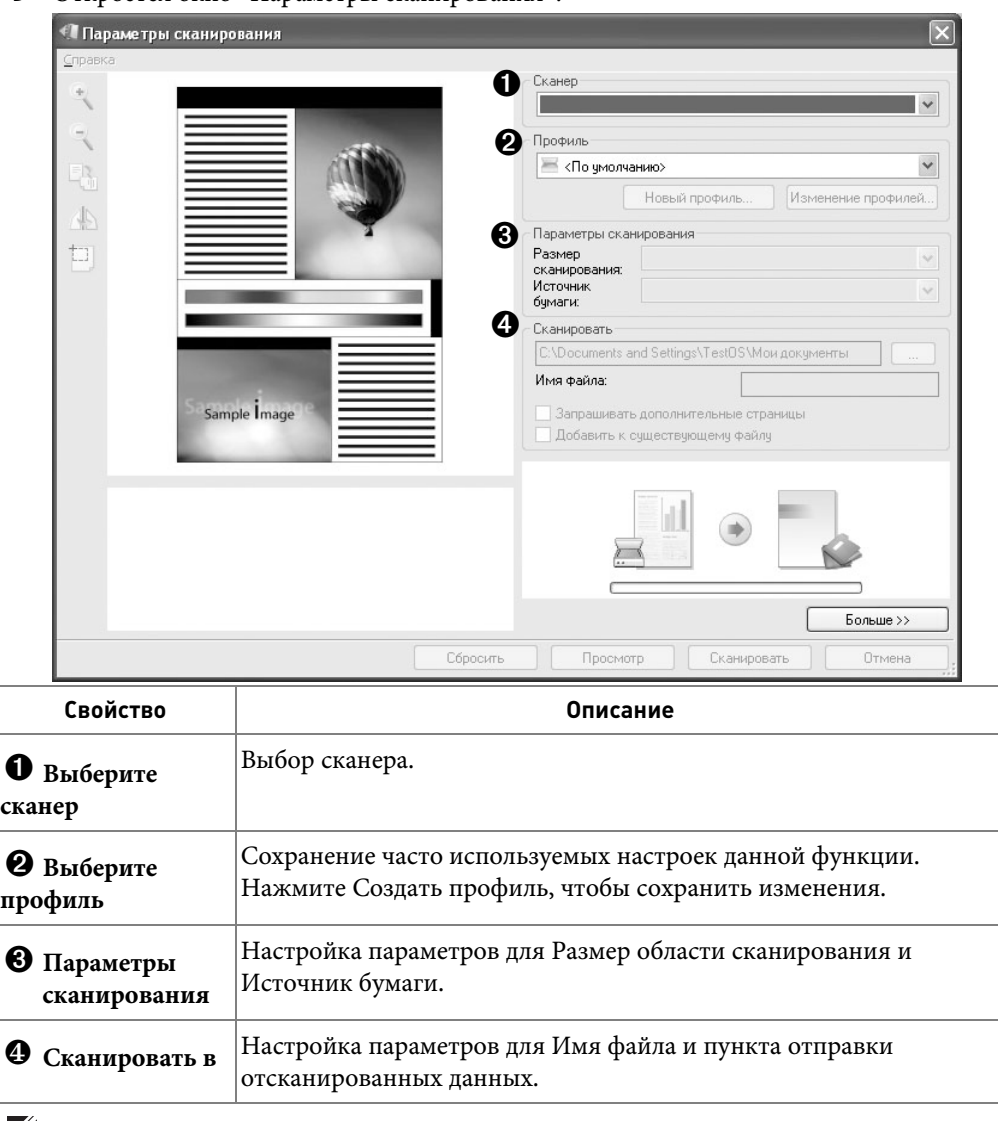

3 Откроется окно «Параметры сканирования».

- **И ПРИМЕЧАНИЕ.** Для настройки дополнительных функций сканирования нажмите кнопку Дополнительно.
- 4 Укажите параметры сканирования и нажмите Скан.

#### **Печать**

1 Нажмите значок SmarThru | на панели задач Windows для активации модуля запуска **SmarThru Office**.

- 2 Нажмите значок печати **для открытия окна работы с факсом**.
- 3 Выберите файл, который необходимо распечатать.
- 4 Выберите принтер, который вы хотите использовать.
- 5 Нажмите **Печать**, чтобы начать печать документа.

#### **Отправка файла по факсу**

Из программы SmarThru Office можно отправлять факсимильные сообщения.

- 1 Нажмите значок **SmarThru Office** на панели задач Windows для активации модуля запуска **SmarThru Office**.
- 2 Нажмите значок факса диля открытия окна печати.
- 3 Укажите параметры факса и нажмите Отправить по факсу.
	- **Выберите устройство для отправки факсов**: данный переключатель следует выбирать, когда устройство подключено через сетевой порт или локально. Если устройство подключено к сети, нажмите Обзор для ввода IP-адреса и остальных данных.
	- **Подготовлено страниц**: откройте файл, который необходимо отправить по факсу. Нажмите Добав.
	- **Получатели**: Нажмите кнопку Добав. для ввода номера факса.
	- **Титульный лист**: если требуется создать титульный лист, используйте соответствующие настройки. если нет, нажмите Пропустить титульный лист.
	- **Параметры факса**: если качество оригинальных документов слишком низкое, нажмите кнопку Четкое. В этом случае факс будет работать медленнее.

#### **Отправка файлов на FTP**

Приложение SmarThru Office позволяет загружать файлы на FTP-сервер.

- 1 Нажмите значок SmarThru Office **H** на панели задач для активации модуля запуска SmarThru Office.
- 2 Нажмите значок FTP для открытия окна печати.
- 3 Откроется окно **Отправить по FTP**.
- 4 Добавьте файл и нажмите **Загрузить**.

#### **Отправка файла по электронной почте**

- 1 Нажмите значок <u>(</u> на панели задач для активации модуля запуска SmarThru Office.
- 2 Нажмите значок электронной почты для открытия окна печати.
- 3 Откроется окно **Отправить по электронной почте**.
- 4 Откроется почтовый клиент.
- 5 Введите нужную информацию и отправьте сообщение.

## <span id="page-162-0"></span>**Сканирование с помощью Диcпетчер сканирования Dell**

### **О программе Диcпетчер сканирования Dell**

Можно просто отсканировать оригиналы при помощи панели управления этого устройства, после чего отсканированные данные будут сохранены в папке **Мои документы** подключенного компьютера. Если процесс установки завершен, программа **Диcпетчер сканирования Dell** уже установлена на вашем компьютере. Данная функция может использоваться через локальное или сетевое соединение.

### **Настройка параметров сканирования в диспетчере сканирования Диcпетчер сканирования Dell**

Можно просмотреть информацию о программе **Диcпетчер сканирования Dell** и состоянии установленного драйвера сканирования. Также можно изменить параметры сканирования и добавить или удалить папки, в которых сохраняются отсканированные на компьютер документы, используя программу **Диcпетчер сканирования Dell**.

- **И ПРИМЕЧАНИЕ.** Программа Диспетчер сканирования Dell может работать только в системе Windows.
- **1** В меню Пуск выберите Программы  $\rightarrow$  Dell Printers  $\rightarrow$  Dell 2355dn Laser MFP  $\rightarrow$ **Диcпетчер сканирования Dell** .
- 2 Нажмите кнопку **Свойства**.

Добавить устройство сканирования можно при помощи **Добавить устройство**. (Локальный или сетевой)

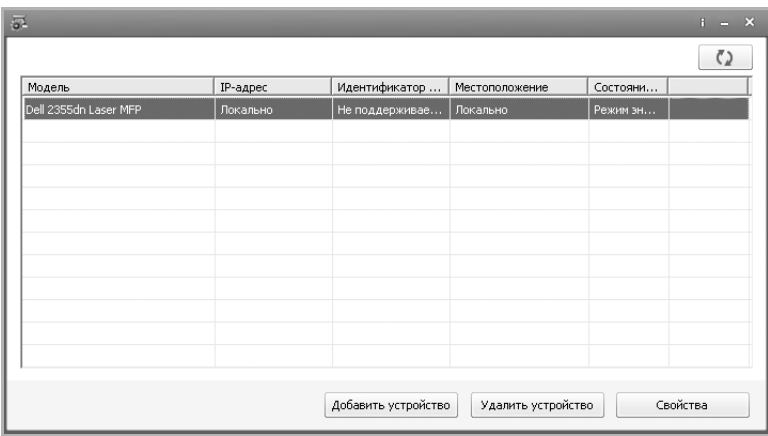

3 В окне **Настройки сканирования** выберите настройку сканирования.

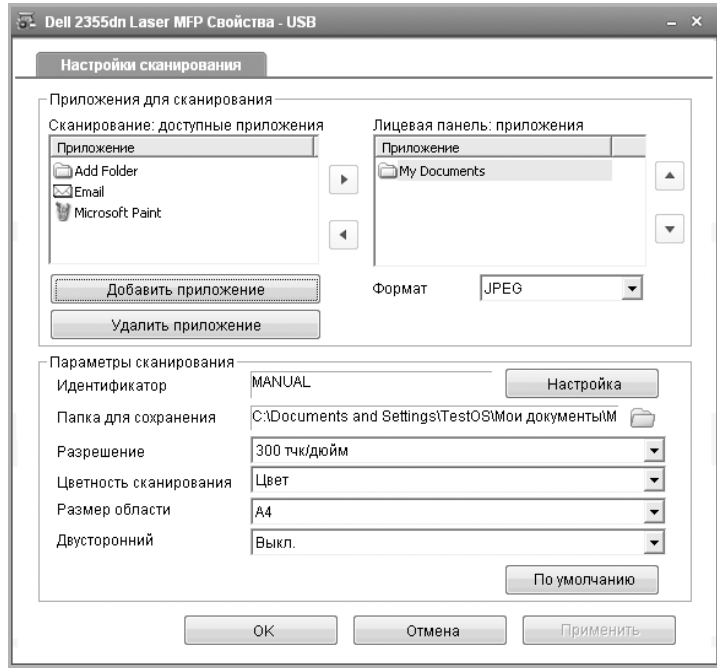

- **Местоположение**: можно изменить, добавить или удалить приложения и формат файла.
- **Параметры сканирования**: можно изменить место сохранение файлов, разрешение цвет и размер отсканированного изображения.
- 4 Нажмите **ОК** после внесения изменений.

## <span id="page-164-0"></span>**Сканирование в приложение на ПК**

1 Загрузите сканируемые документы лицевой стороной вверх в дуплексный автоподатчик.

ИЛИ

Поместите документ на стекло экспонирования лицевой стороной вниз.

Дополнительные сведения о загрузке документов см. в разделе <u>«Загрузка исходного </u> [документа»](#page-143-1).

- 2 Нажмите **Скан** на главном экране.
- 3 Нажмите кнопку **Лок ПК** или **Сет ПК**.

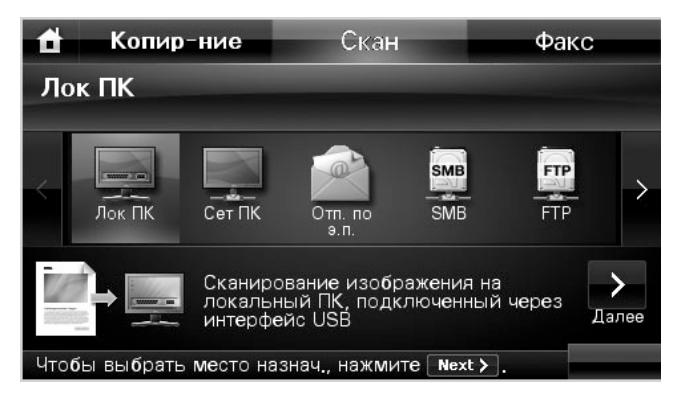

- 4 Нажмите кнопку **Далее** ( ).
- 5 Нажмите стрелки вверх и вниз, пока не будет выбрано нужное приложение.

При выборе **Сет ПК** укажите код компьютера и пароль, используя клавиатуру на экране.

- **Приложение Microsoft Paint**: Отсканированное изображение будет отправлено в Microsoft Paint.
- **Эл. почта**: Отправляет отсканированное изображение в программу электронной почты, используемую по умолчанию на Вашем компьютере. Будет открыто окно нового сообщения с прикрепленным изображением.
- **Мои документы**: Сохраняет отсканированное изображение в папке Мои документы на Вашем компьютере.

**И ПРИМЕЧАНИЕ.** С помощью Диспетчер сканирования Dell можно установить дополнительное программное обеспечение для сканирования, совместимое с TWAIN, например Adobe Photoshop.

См. [«Сканирование с помощью Диcпетчер сканирования Dell».](#page-162-0)

- 6 При необходимости настройте параметры сканирования, включая размер оригинала, цвет сканирование, формат сканирования, двустороннюю обработку и качество изображения, в разделе .
- **7** Нажмите кнопку **Пуск** ( $\triangleright$ ). (на сенсорном экране или панели управления) Начнется сканирование.
- 8 Будет открыто окно выбранного приложения. Настройте параметры сканирования и начните сканирование. Дополнительные сведения можно найти в руководстве пользователя для этого приложения.
- **И ПРИМЕЧАНИЕ.** Если выбрано место Мои документы, отсканированное изображение будет сохраняться в папке Мои документы на компьютере  $\rightarrow$ Мои рисунки  $\rightarrow$  Папка Dell.
- **И ПРИМЕЧАНИЕ.** Для быстрого сканирования в программе Диспетчер сканирования Dell можно воспользоваться драйвером TWAIN.

## <span id="page-165-0"></span>**Сканирование и отправка электронной почты**

1 Поместите документы в автоподатчик лицевой стороной вверх и верхним краем вперед.

ИЛИ

Поместите документ на стекло экспонирования лицевой стороной вниз.

Дополнительные сведения о загрузке документов см. в разделе «Загрузка исходного [документа»](#page-143-1).

- 2 Нажмите **Скан** на главном экране.
- 3 Нажмите стрелки влево/вправо, чтобы выбрать пункт **Отп. по э.п.**

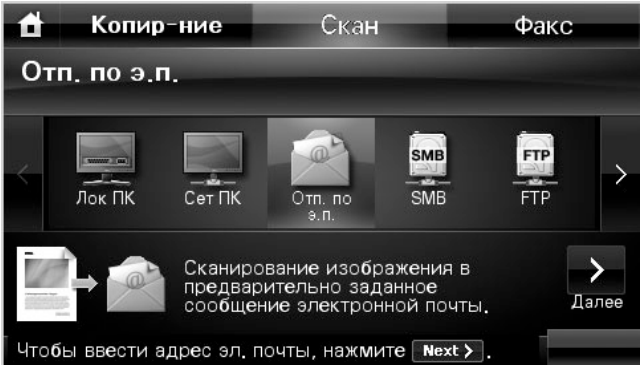

4 Нажмите кнопку **Далее** ( ).

- 5 Введите адрес электронной почты получателя, используя **Прям.ввод** или **Спис.адресов эл.почты**.
- 6 При необходимости настройте параметры сканирования, включая размер оригинала, цвет сканирование, формат сканирования, двустороннюю обработку и качество изображения, в разделе  $\bullet$
- 7 Нажмите кнопку **Пуск** ( **)**. (на сенсорном экране или панели управления) Принтер начнет сканирование и затем отправит электронное письмо.

# <span id="page-167-0"></span>**Сканирование и отправка на SMB-сервер**

Выберите папку, в которую предполагается поместить отсканированный файл, и откройте общий доступ к ней, чтобы получить файл с устройства. Необходимо указать SMB-сервер в **Встроенный Web-сервер**, прежде чем выполнять дальнейшие действия. См. [«Настройка SMB-сервера».](#page-181-0)

1 Поместите документы в автоподатчик лицевой стороной вверх и верхним краем вперед.

ИЛИ

Поместите документ на стекло экспонирования лицевой стороной вниз.

Дополнительные сведения о загрузке документов см. в разделе «Загрузка исходного [документа»](#page-143-1).

- 2 Нажмите **Скан** на главном экране.
- 3 Нажмите стрелки влево/вправо, чтобы выбрать пункт **SMB**.

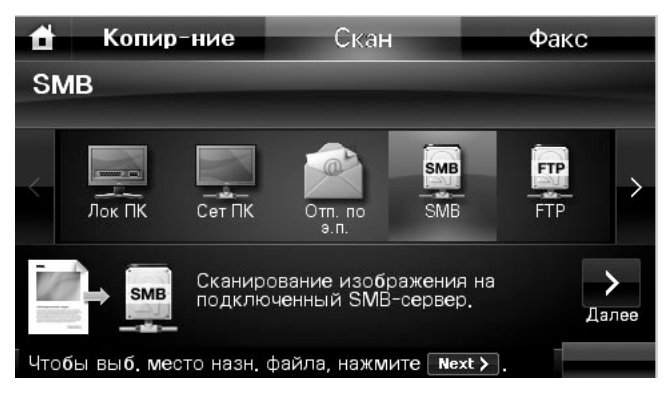

- 4 Нажмите кнопку **Далее** ( ).
- 5 Появится список SMB-серверов, указанных в **Встроенный Web-сервер**. Выберите целевой SMB-сервер.

**И ПРИМЕЧАНИЕ.** Можно выбрать до 5 различных мест назначения.

- 6 При необходимости настройте параметры сканирования, включая размер оригинала, цвет сканирование, формат сканирования, двустороннюю обработку и качество изображения, в разделе - 9
- 7 Нажмите кнопку **Пуск** ( **)**. (на сенсорном экране или панели управления)

Выполнив сканирование, устройство отправит изображение на указанный сервер.

# <span id="page-168-0"></span>**Сканирование и отправка на FTP-сервер**

Выберите папку, в которую предполагается поместить отсканированный файл, и откройте общий доступ к ней, чтобы получить файл с устройства. Необходимо указать FTP-сервер в **Встроенный Web-сервер**, прежде чем выполнять дальнейшие действия. См. раздел [«Настройка FTP-сервера»](#page-183-0)

1 Поместите документы в автоподатчик лицевой стороной вверх и верхним краем вперед.

ИЛИ

Поместите документ на стекло экспонирования лицевой стороной вниз.

Дополнительные сведения о загрузке документов см. в разделе «Загрузка исходного [документа»](#page-143-1).

- 2 Нажмите **Скан** на главном экране.
- 3 Нажмите стрелки влево/вправо, чтобы выбрать пункт **FTP**.

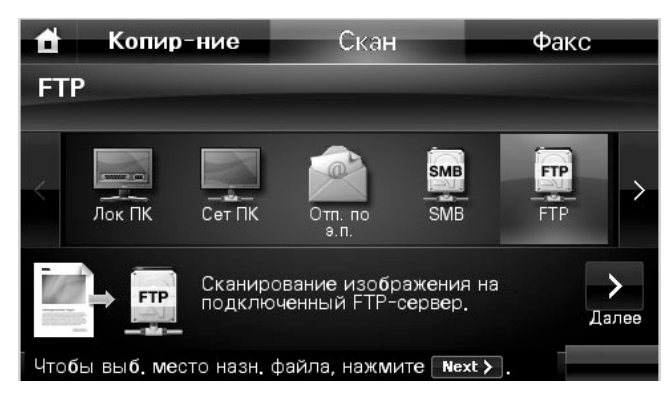

- 4 Нажмите кнопку **Далее** ( ).
- 5 Появится список FTP-серверов, указанных в **Встроенный Web-сервер**. Выберите целевой FTP-сервер.
- **И ПРИМЕЧАНИЕ.** Можно выбрать до 5 различных мест назначения.
- 6 При необходимости настройте параметры сканирования, включая размер оригинала, цвет сканирование, формат сканирования, двустороннюю обработку и качество изображения, в разделе -0
- 7 Нажмите кнопку **Пуск** ( **)**. (на сенсорном экране или панели управления) Выполнив сканирование, устройство отправит изображение на указанный сервер.

## <span id="page-169-0"></span>**Сканирование и отправка пользовательской электронной почты**

1 Поместите документы в автоподатчик лицевой стороной вверх и верхним краем вперед.

ИЛИ

Поместите документ на стекло экспонирования лицевой стороной вниз.

Дополнительные сведения о загрузке документов см. в разделе <u>«Загрузка исходного </u> [документа»](#page-143-1).

- 2 Нажмите **Скан** на главном экране.
- 3 Нажмите стрелки влево/вправо, чтобы выбрать пункт **Польз.сообщ.эл.почты**.

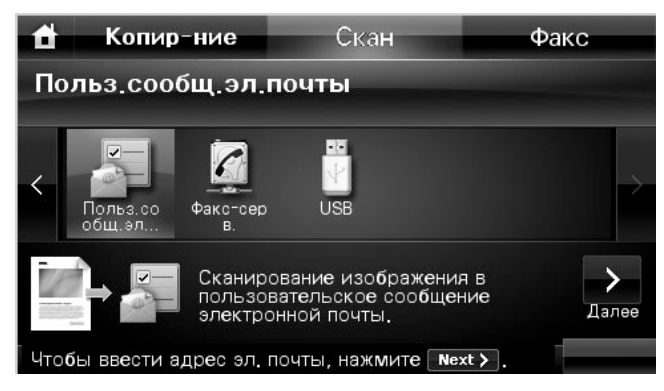

- 4 Нажмите кнопку **Далее** ( ).
- 5 Нажимайте каждую вкладку, чтобы ввести адрес электронной почты или заголовок.
	- **От**: Адрес отправителя. Нажмите «От» и введите на клавиатуре адреса электронной почты.
	- **Кому/Копия/СК**: Введите адрес электронной почты получателя, используя **Прям.ввод** или **Спис.адресов эл.почты**.
	- **Тема**: Заголовок сообщения электронной почты.
- 6 При необходимости настройте параметры сканирования, включая размер оригинала, цвет сканирование, формат сканирования, двустороннюю обработку и качество изображения, в разделе  $\ddot{\bullet}$
- 7 Нажмите кнопку **Пуск** ( **)**. (на сенсорном экране или панели управления) Начнется сканирование.

# <span id="page-170-0"></span>**Сканировать на сервер факсов**

Сервер факсов расшифрует данные факса/электронной почты для отправки задания. Электронная почта автоматически обрабатывается сервером факсов и отправляется указанному получателю.

Сначала принтер отправляет отсканированные данные на сервер факсов. Затем сервер факсов использует ТСОП для отправки данных факса или электронной почты получателю.

Чтобы использовать функции сервера факсов для сканирования в сообщение электронной почты, сначала необходимо настроить сетевые параметры. Настройка сетевых параметров описана в разделе [«Веб-утилита для настройки принтеров Dell»](#page-56-0).

- 1 Нажмите **Скан** на главном экране.
- 2 Нажмите стрелки влево/вправо, чтобы выбрать пункт **Факс-серв.**.

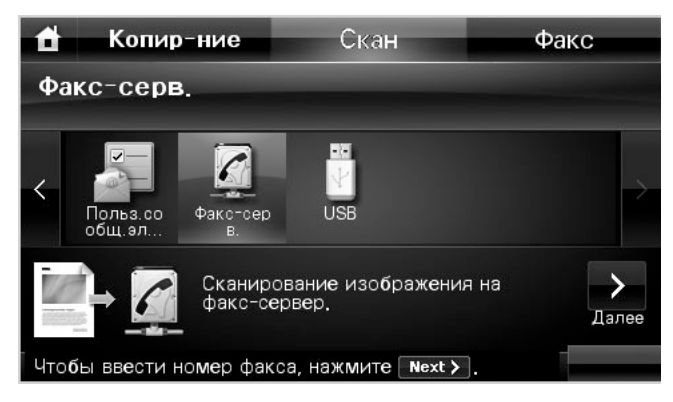

- 3 Нажмите кнопку **Далее** ( ).
- 4 Введите номер телефона удаленного факса с помощью **Прям.ввод** или **Список факсов**.
- 5 При необходимости настройте параметры сканирования, включая размер оригинала, цвет сканирование, формат сканирования, двустороннюю обработку и качество изображения, в разделе .
- 6 Нажмите кнопку **Пуск** ( **)**. (на сенсорном экране или панели управления) Принтер начнет сканирование и затем отправит факс.

# <span id="page-171-0"></span>**Сканирование с помощью драйвера загрузки рисунков Windows (WIA)**

Принтер также поддерживает драйвер WIA для сканирования изображений. WIA – стандартный компонент системы XP/Server 2003/Server 2008/Vista/7, предназначенный для работы с цифровыми камерами и сканерами. В отличие от драйвера TWAIN, драйвер WIA позволяет отсканировать изображение и работать с ним без использования дополнительных приложений.

*C* **ПРИМЕЧАНИЕ.** Драйвер WIA работает только в ОС Windows XP/Server 2003/Server 2008/Vista/7.

1 Поместите документы в автоподатчик лицевой стороной вверх и верхним краем вперед.

ИЛИ

Поместите документ на стекло экспонирования лицевой стороной вниз.

Дополнительные сведения о загрузке документов см. в разделе «Загрузка исходного [документа»](#page-143-1).

2 Нажмите **Пуск → Панель управления → Принтеры и оборудование → Сканеры и камеры**.

В Windows Vista выберите Пуск → Панель управления → Звуки и **аудиоустройства Сканеры и камеры**.

3 Дважды щелкните по значку сканера. Запустится мастер работы со сканером или цифровой камерой.

В Windows 7 щелкните правой кнопкой мыши значок драйвера устройства в Принтеры и факсы - Начать сканирование. Будет открыто приложение Новое **сканирование**.

4 Выберите значения параметров сканирования и нажмите на кнопку **Предварительный просмотр**, чтобы увидеть, как внесенные изменения отражаются на изображении.

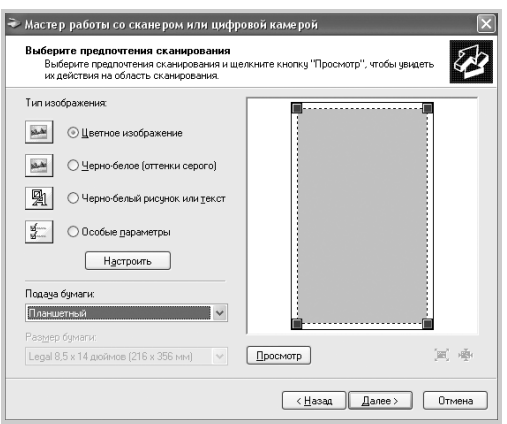

- 5 Введите имя изображения и выберите формат файла и папку для его сохранения.
- 6 Для того чтобы отредактировать изображение после его копирования на компьютер, следуйте инструкциям на экране.
- **И ПРИМЕЧАНИЕ.** Встроенное приложение для распознавания текста SmarThru Office можно использовать для копирования текста из отсканированного документа в любой текстовый редактор или редактор электронных таблиц. Процесс распознавания текста требует сканирования текста с разрешением от 150 до 600 тчк/дюйм. 300 точек на дюйм или 600 тчк/дюйм рекомендуется для графики.

## <span id="page-172-0"></span>**Сканирование на USB-накопитель**

Можно отсканировать документ и сохранить полученное изображение на флэш-накопителе USB. Это можно сделать двумя способами: выполнить сканирование с сохранением результатов на USB-накопителе с использованием параметров по умолчанию либо задать нужные параметры вручную.

### **О накопителях USB**

Флэш-накопители с интерфейсом USB оснащаются памятью различного объема и позволяют хранить документы, презентации, музыкальные и видеоклипы, фотографии и другие типы файлов.

С флэш-накопителем USB вы можете делать следующее:

- Сканировать документы и сохранять их на флэш-накопителе USB.
- Форматировать флэш-накопитель USB.
- Проверять объем свободного места на флэш-накопителе.

**ПРЕДУПРЕЖДЕНИЕ. Некоторые функции, используемые во флэш-накопителях (например, средства защиты и пароли), препятствуют автоматическому обнаружению накопителя. Информацию о данных функциях см. в руководстве пользователя флэш-накопителя USB.**

### **Подключение флэш-накопителя USB**

Порт USB на передней панели Вашего принтера поддерживает флэш-накопители USB V1.1 и USB V2.0. Следует пользоваться только флэш-накопителями с интерфейсом USB, имеющими разъем типа A.

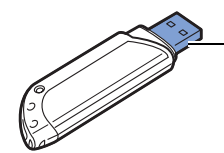

Пользуйтесь только флэш-накопителями USB, разъем которых имеет металлический экран.

Вставьте флэш-накопитель USB в порт USB на передней панели принтера.

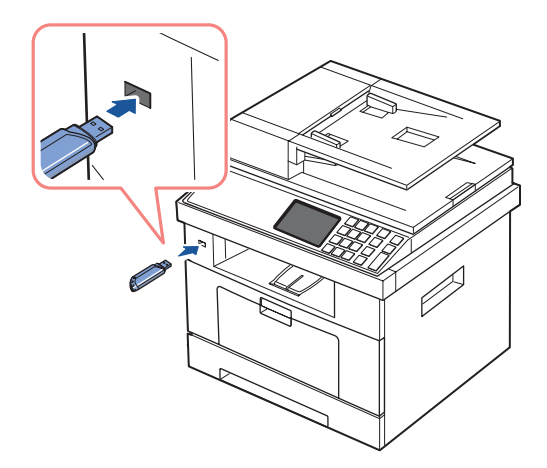

**ПРЕДУПРЕЖДЕНИЕ. Не отключайте флэш-накопитель USB на время операции сканирования. Это может повредить принтер.**

#### **Сканирование с использованием параметров по умолчанию**

1 Вставьте флэш-накопитель USB в порт USB на передней панели принтера.

**И ПРИМЕЧАНИЕ.** Вставьте флэш-накопитель USB в порт USB при появлении всплывающего окна.

2 Поместите документы в автоподатчик лицевой стороной вверх и верхним краем вперед.

ИЛИ

Поместите документ на стекло экспонирования лицевой стороной вниз.

Дополнительные сведения о загрузке документов см. в разделе [«Загрузка исходного](#page-143-1)  [документа»](#page-143-1).

- 3 Нажмите **Скан** на главном экране.
- 4 Нажмите стрелки влево/вправо, чтобы выбрать пункт **USB**.

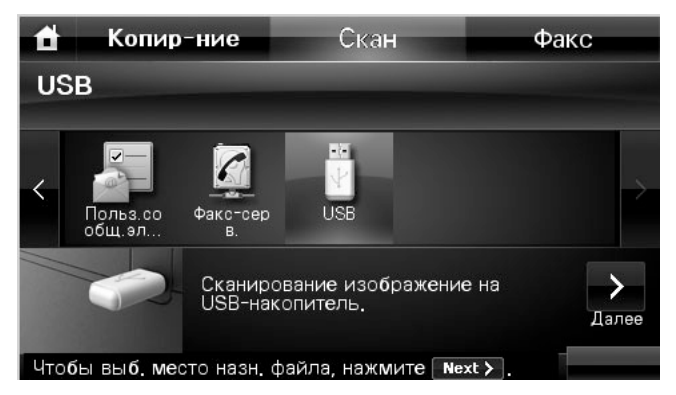

- 5 Нажмите кнопку **Далее** ( ).
- 6 При необходимости настройте параметры сканирования, включая размер оригинала, цвет сканирование, формат сканирования, двустороннюю обработку и качество изображения, в разделе **Парам.**.
- 7 Нажмите кнопку **Пуск** ( **)**. (на сенсорном экране или панели управления)

Принтер начнет сканирование документа и сохранит полученное изображение на флэш-накопителе USB.

8 По завершении печати флэш-накопитель можно извлечь из порта USB устройства.

#### **Изменение параметров функции сканирования**

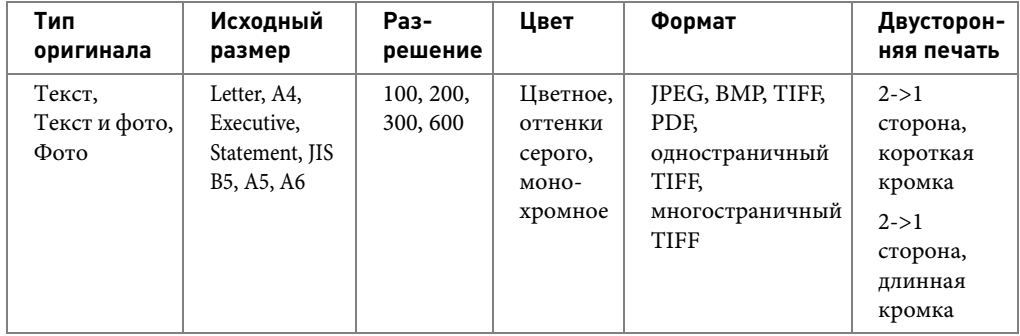

В следующей таблице приведены параметры, которые вы можете изменить.

**И ПРИМЕЧАНИЕ.** Разрешение 600 тчк/дюйм доступно только при цветном сканировании при установленной дополнительной памяти DIMM.

- 1 Нажмите **Скан** на главном экране.
- 2 Нажмите стрелки влево/вправо, чтобы выбрать пункт **USB**.

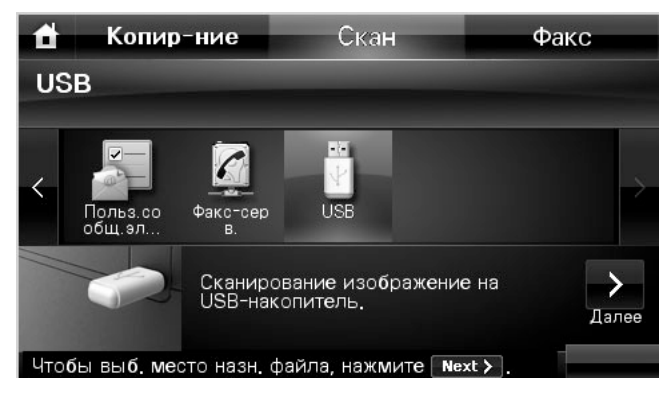

- **3** Нажмите кнопку **Далее** ( $\ge$ ).
- 4 Нажмите д: пля изменения параметров каждого сканирования.
	- **Тип оригинала**: указание типа оригинала.
	- **Исходный размер**: выбор размера изображения.
	- **Разрешение**: выбор разрешения изображения.
	- **Цв. скан.**: выбор цветового режима. Если выбрать монохромный режим, то будет невозможно задать значение JPEG в формате сканирования.
	- **Ф. скан**: Можно выбрать формат файла перед началом обработки задания сканирования. При выборе **Моно** в **Ф. скан** не выбирайте значение **JPEG**. В зависимости от выбранного типа сканирования данный параметр может не отображаться.
	- **2-стор. скан.**: Эта функция особенно удобна при сканировании двусторонних документов.
- **Имя файла**: Присвоение имени файла перед сканированием документа.
- **Полит. файлов**: Можно выбрать политику создания имен файлов перед началом обработки задания сканирования по USB. Если флэш-накопитель USB уже содержит файл с таким же именем, как и имя нового файла, этот файл можно будет переименовать или перезаписать.
- 5 Нажмите значок «Домой» (**1)**, чтобы вернуться в режим ожидания.

## <span id="page-176-0"></span>**Управление флэш-накопителем USB**

Вы можете удалять файлы изображений, хранимые на запоминающем устройстве USB, по одному или удалить все сразу путем форматирования устройства.

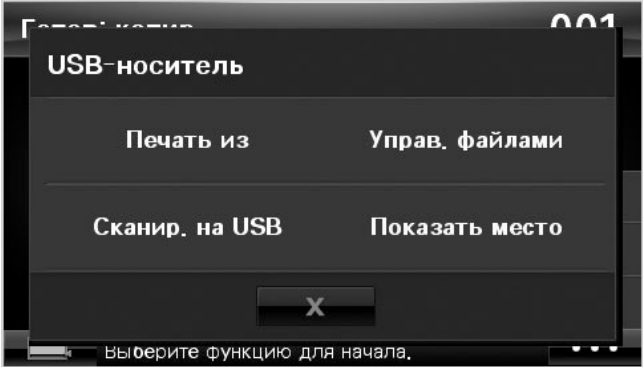

### **Удаление файла изображения**

Чтобы удалить с флэш-накопителя файл с результатами сканирования, выполните следующие действия.

1 Вставьте флэш-накопитель USB в порт USB на передней панели принтера.

**ПРИМЕЧАНИЕ.** Вставьте флэш-накопитель USB в порт USB при появлении всплывающего окна.

ИЛИ

Нажмите **на главном экране**.

- 2 Нажмите кнопку **Управ. файлами**.
- **3** Нажмите метку **X** рядом с файлом, который следует удалить.
- 4 Нажмите **и при появлении окна подтверждения.**
- 5 Нажмите кнопку для перехода на более высокий уровень меню.
- 6 Для возврата в режим ожидания нажмите кнопку  $\rightarrow \ \blacksquare$ .

### **Форматирование флэш-накопителя USB**

1 Вставьте флэш-накопитель USB в порт USB на передней панели принтера.

**ПРИМЕЧАНИЕ.** Вставьте флэш-накопитель USB в порт USB при появлении всплывающего окна.

ИЛИ

Нажмите на главном экране.

- 2 Нажмите кнопку **Управ. файлами**.
- 3 Нажмите кнопку  $\bullet$   $\bullet$   $\bullet$  **Формат**.
- 4 Нажмите при появлении окна подтверждения.
- 5 Для возврата в режим ожидания нажмите кнопку  $\rightarrow$ .

#### **Печать с флэш-памяти USB**

Вы можете распечатывать файлы, сохраненные на флэш-памяти USB. Поддерживаются форматы TIFF, BMP, JPEG, PDF, и PRN.

**И ПРИМЕЧАНИЕ.** Доступны PDF-файлы, созданные этим принтером, и файлы TIFF 6.0.

1 Вставьте флэш-накопитель USB в порт USB на передней панели принтера.

**ПРИМЕЧАНИЕ.** Вставьте флэш-накопитель USB в порт USB при появлении всплывающего окна.

ИЛИ

Нажмите на главном экране.

- 2 Нажмите кнопку **Печать из**.
- <span id="page-177-0"></span>3 С помощью стрелок вверх и вниз выберите нужную папку или файл.
- 4 Если вы выбрали какой-либо файл на шаге [3,](#page-177-0) перейдите к следующему шагу.

Если выбрана папка, нажмите стрелки влево/вправо для выбора файла, который следует напечатать.

- 5 Нажмите и выберите необходимый параметр.
- **6** Нажмите кнопку Пуск ( $\triangleright$ ). (на сенсорном экране или панели управления) Начнется печать.
- 7 По завершении печати флэш-накопитель можно извлечь из порта USB устройства.

### **Просмотр состояния флэш-накопителя**

Можно узнать объем свободной памяти, доступной для сканирования и сохранения документов.

1 Вставьте флэш-накопитель USB в порт USB на передней панели принтера.

**ПРИМЕЧАНИЕ.** Вставьте флэш-накопитель USB в порт USB при появлении всплывающего окна.

ИЛИ

Нажмите на главном экране.

2 Нажмите кнопку **Показать место**.

На дисплее будет отображен объем свободной памяти.

- 3 Нажмите кнопку для перехода на более высокий уровень меню.
- 4 Для возврата в режим ожидания нажмите кнопку  $\rightarrow$ .

# <span id="page-179-0"></span>**Настройка сканирования в сообщение**

Для использования функций электронной почты, таких как сканирование на адрес электронной почты и пересылка факсов на адрес электронной почты, в первую очередь необходимо настроить параметры сети и создать учетную запись электронной почты. Настройка сетевых параметров описана в разделе [«Настройка сетевого принтера»](#page-198-0).

### **Настройка учетной записи электронной почты**

- 1 Нажмите **Настройка Настройка устройства** на главном экране.
- 2 Нажмите кнопку **Далее** ( ).
- 3 Нажмите стрелку вверх/вниз, чтобы выбрать **Настройка электронной почты**.
- 4 С помощью стрелок вверх и вниз выберите необходимый пункт меню.
- 5 При необходимости нажмите стрелки влево/вправо до появления нужного подменю.
- 6 Введите необходимую информацию или выберите необходимое состояние.
- 7 Нажмите значок «Домой» (<sup>1</sup>), чтобы вернуться в режим ожидания.

#### **Доступные параметры для настройки учетной записи электронной почты**

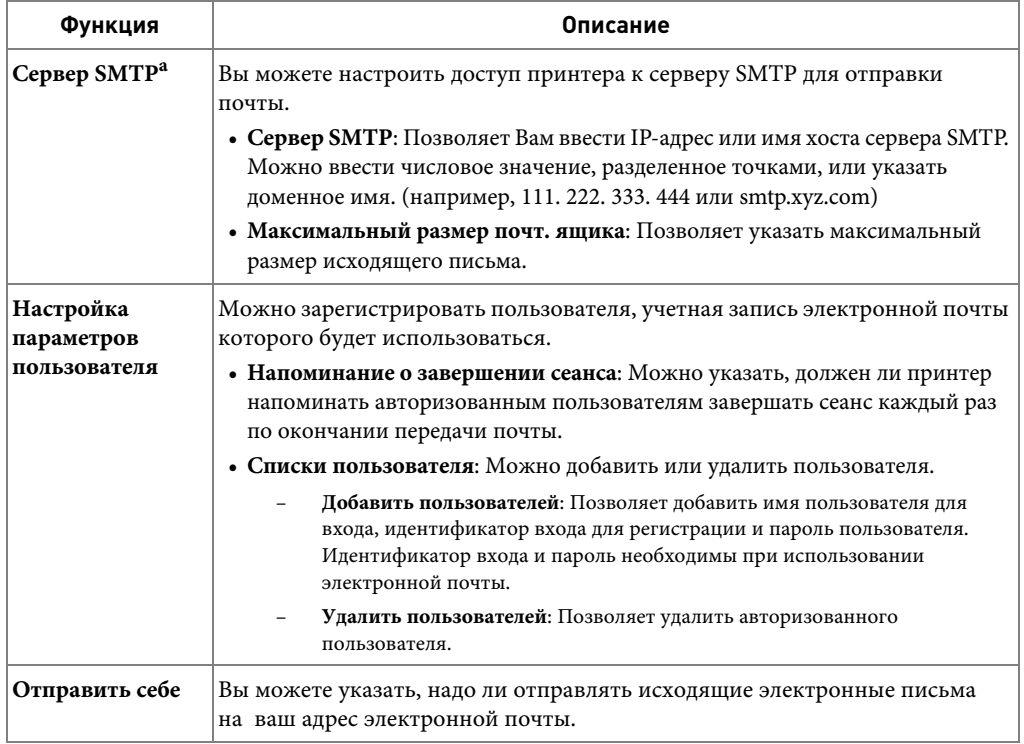
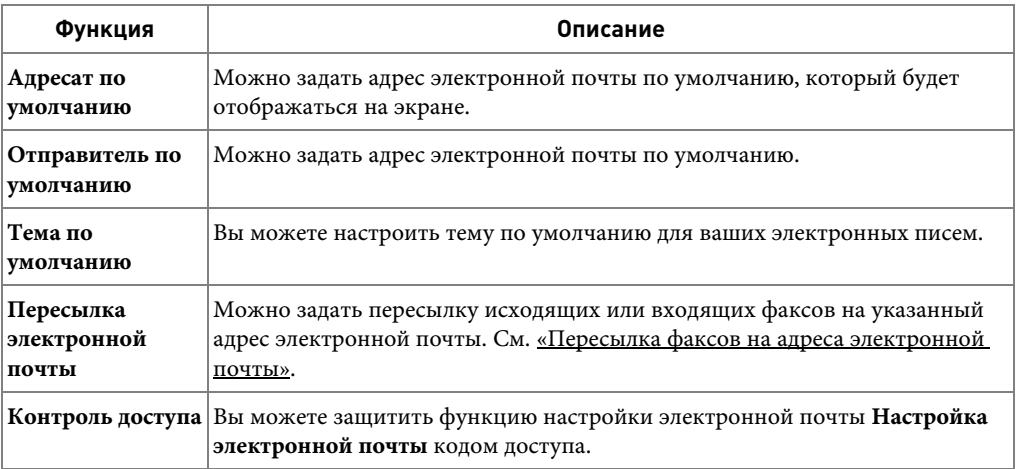

a Если необходимо использовать имя узла SMTP-сервера, необходимо сначала настроить DNS-сервер.

# **Сканирование через сетевое соединение**

Если устройство подключено к сети, а сетевые параметры настроены правильно, можно сканировать и отправлять изображения по сети.

## **Подготовка к сканированию по сети**

Перед использованием функций сетевого сканирования необходимо настроить следующие параметры в зависимости от приложения, куда отправляется изображение:

- Регистрация в качестве авторизованного пользователя для отправки результатов сканирования по электронной почте
- Настройка SMTP-сервера для сканирования с последующей отправкой файлов электронной почтой

#### **Проверка подлинности пользователя для сетевого сканирования**

Для отправки электронной почты или передачи в сеть необходимо зарегистрировать локальных или сетевых авторизованных пользователей с помощью **Встроенный Web-сервер**.

• Если проверка подлинности пользователей включена, только авторизованные пользователи, указанные в локальной или серверной базе данных (LDAP, Kerberos) смогут отправлять данные сканирования по сети (электронная почта, сеть) с помощью устройства.

- Чтобы применять проверку подлинности пользователей для сетевого сканирования, требуется зарегистрировать конфигурацию сетевой или локальной проверки подлинности с помощью **Встроенный Web-сервер**.
- Существует три режима проверки подлинности пользователей: режим без проверки подлинности (задан по умолчанию), режим сетевой проверки подлинности и режим локальной проверки подлинности.

### **Регистрация авторизованных пользователей**

- 1 Введите в веб-браузере IP-адрес устройства в качестве URL-адреса и нажмите кнопку **Перейти** для перехода на веб-сайт устройства.
- 2 Нажмите **Настройки электронной почты Аутентификация**.
- 3 Выберите **Аутентификация пользователя**.
- 4 Введите идентификатор проверки подлинности и пароль.

Перед началом сканирования для отправки по электронной почте необходимо на панели управления устройства ввести идентификатор зарегистрированного пользователя и пароль.

5 Нажмите **Отправить**.

### **Настройка учетной записи электронной почты**

Для сканирования и отправки изображения во вложении электронной почты необходимо настроить сетевые параметры с помощью **Встроенный Web-сервер**.

- 1 Введите в веб-браузере IP-адрес устройства в качестве URL-адреса и нажмите кнопку **Перейти** для перехода на веб-сайт устройства.
- 2 Нажмите **Настройки электронной почты Настройка сервера SMTP**.
- 3 Введите номер порта сервера в диапазоне от 1 до 65535.

Номер порта по умолчанию – 25.

- 4 Установите флажок **Требуется аутентификация SMTP**, чтобы задать обязательную проверку подлинности.
- 5 Введите **Имя для входа в систему сервера SMTP**, **Пароль для подключения к серверу SMTP**, **Время ожидания подключения к серверу SMTP** и **Максимальный размер сообщения**.
- 6 Нажмите **Отправить**.

## **Настройка SMB-сервера**

Для сканирования и отправки изображения во вложении электронной почты необходимо настроить сетевые параметры с помощью **Встроенный Web-сервер**.

- Введите в веб-браузере IP-адрес устройства в качестве URL-адреса и нажмите кнопку **Перейти** для перехода на веб-сайт устройства.
- 2 Нажмите **Настройки: Сканирование на сервер → Параметры SMB → Список серверов.**
- Нажмите **Добавить**.
- Выберите индекс от 1 до 20.
- Введите имя в поле **Имя настройки** для соответствующей записи в списке серверов. Данное имя будет отображаться на устройстве.
- Выберите **IP-адрес** или **Имя узла**.
- Введите адрес сервера в десятичном виде с разделительными точками или в виде имени хоста.
- Введите номер порта сервера в диапазоне от 1 до 65535.

Номер порта по умолчанию – 139.

- Введите **Общее имя** сервера.
- Если нужно разрешить доступ к SMB-серверу для неавторизованных пользователей, установите флажок рядом с **Анонимный**. По умолчанию этот флажок снят.
- Введите имя для входа в систему и пароль.
- Введите доменное имя SMB-сервера.
- В поле общей папки введите **Папка файла сканирования** для сохранения отсканированного изображения.
- Нажмите **Применить**.

## **Настройка FTP-сервера**

Для использования FTP-сервера необходимо настроить параметры доступа

- к FTP-серверам с помощью веб-службы **Встроенный Web-сервер**.
	- 1 Введите в веб-браузере IP-адрес устройства в качестве URL-адреса и нажмите кнопку **Перейти** для перехода на веб-сайт устройства.
	- 2 Нажмите **Настройки: Cкaнировaние на ceрвeр Параметры FTP Список серверов**.
	- 3 Нажмите **Добавить**.
	- 4 Выберите индекс от 1 до 20.
	- 5 Введите имя в поле **Имя настройки** для соответствующей записи в списке серверов. Данное имя будет отображаться на устройстве.
	- 6 Выберите **IP-адрес** или **Имя узла**.
	- 7 Введите адрес сервера в десятичном виде с разделительными точками или в виде имени хоста.
	- 8 Введите номер порта сервера в диапазоне от 1 до 65535.

Номер порта по умолчанию – 21.

- 9 Если нужно разрешить доступ к FTP-серверу для неавторизованных пользователей, установите флажок рядом с **Анонимный**. По умолчанию этот флажок снят.
- 10 Введите имя для входа в систему и пароль.
- 11 Введите доменное имя FTP-сервера.
- 12 В поле каталога FTP введите **Папка файла сканирования** для сохранения отсканированного изображения.
- 13 Нажмите **Применить**.

### **Авторизация сетевого пользователя по протоколу LDAP**

Можно использовать не только локальные адреса, сохраненные в памяти устройства, но и адреса с сервера LDAP. Чтобы использовать глобальные адреса, сначала настройте сервер LDAP с помощью **Встроенный Web-сервер**, следуя приведенным ниже инструкциям:

- 1 Введите в веб-браузере IP-адрес устройства в качестве URL-адреса и нажмите кнопку **Перейти** для перехода на веб-сайт устройства.
- 2 Нажмите **Настройки электронной почты Настройка сервера LDAP**.
- 3 Введите IP-адрес в десятичном виде с разделительными точками или в виде имени узла.
- 4 Введите номер порта сервера в диапазоне от 1 до 65535. Номер порта по умолчанию – 389.
- 5 Введите **Поиск корневого каталога**. Это верхний уровень поиска в дереве каталогов LDAP.

6 Введите **Имя пользователя**, **Password**, **Maximun Number of Search Results** и **Search Timeout**.

См. раздел [«Настройки электронной почты»](#page-58-0) для просмотра сетевых параметров.

**ПРИМЕЧАНИЕ.** Ссылка LDAP: Клиент LDAP выполнит поиск серверов со справочными базами данных в случае, если на сервере LDAP нет данных для ответа на запрос и если у сервера LDAP имеются такие серверы.

## 7 Нажмите **Отправить**.

## **Доступные параметры для сервера LDAP**

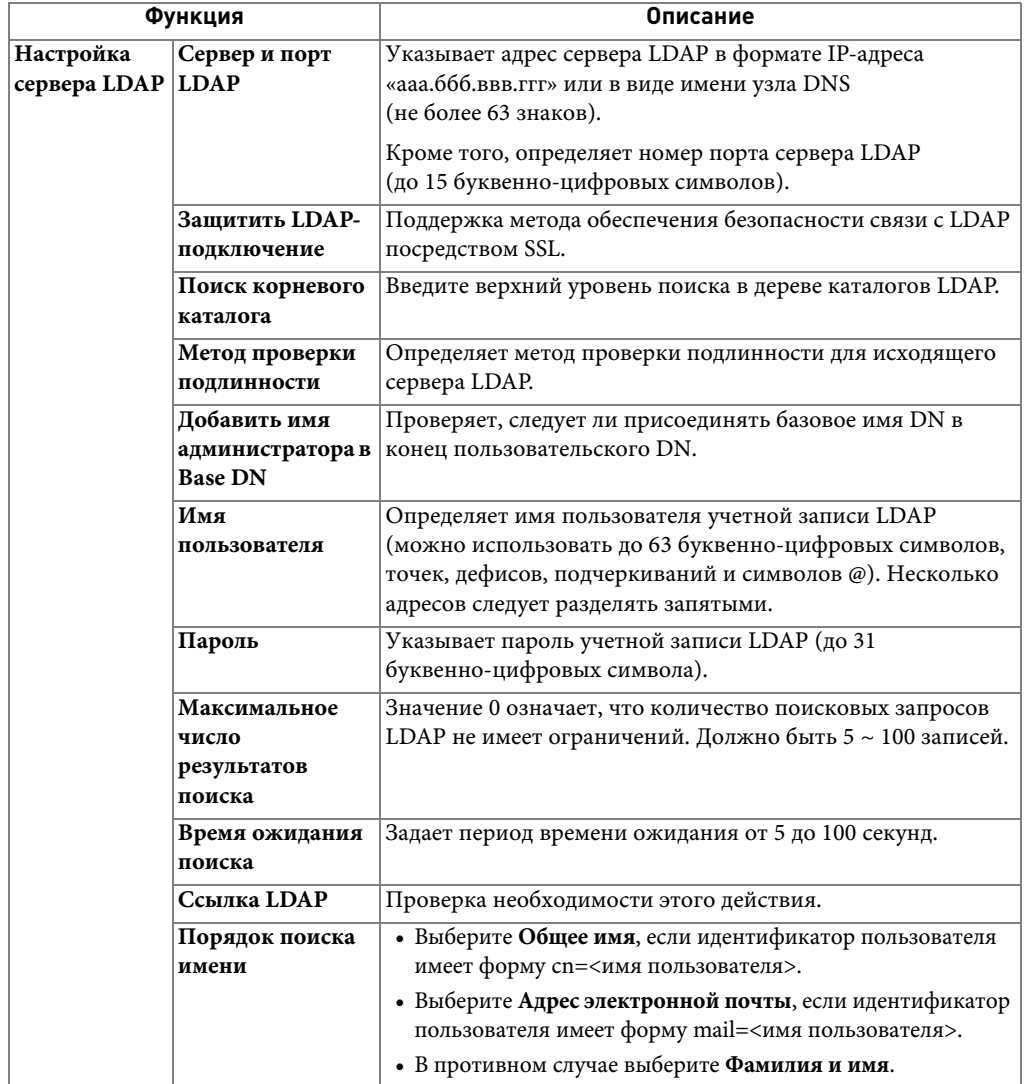

### **Настройка оповещений по электронной почте**

Чтобы настроить все параметры оповещений по электронной почте.

- 1 Введите в веб-браузере IP-адрес устройства в качестве URL-адреса и нажмите кнопку **Перейти** для перехода на веб-сайт устройства.
- **2** Нажмите кнопку **Настройки электронной почты → Настройка предупреждающего сообщения по электронной почте**.
- 3 Введите элемент, который должен отображаться.
- 4 Нажмите **Отправить**.
- **ПРИМЕЧАНИЕ.** Эта функция доступна только при правильной настройке DNS-сервера.

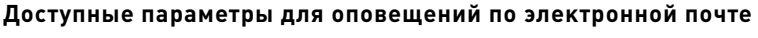

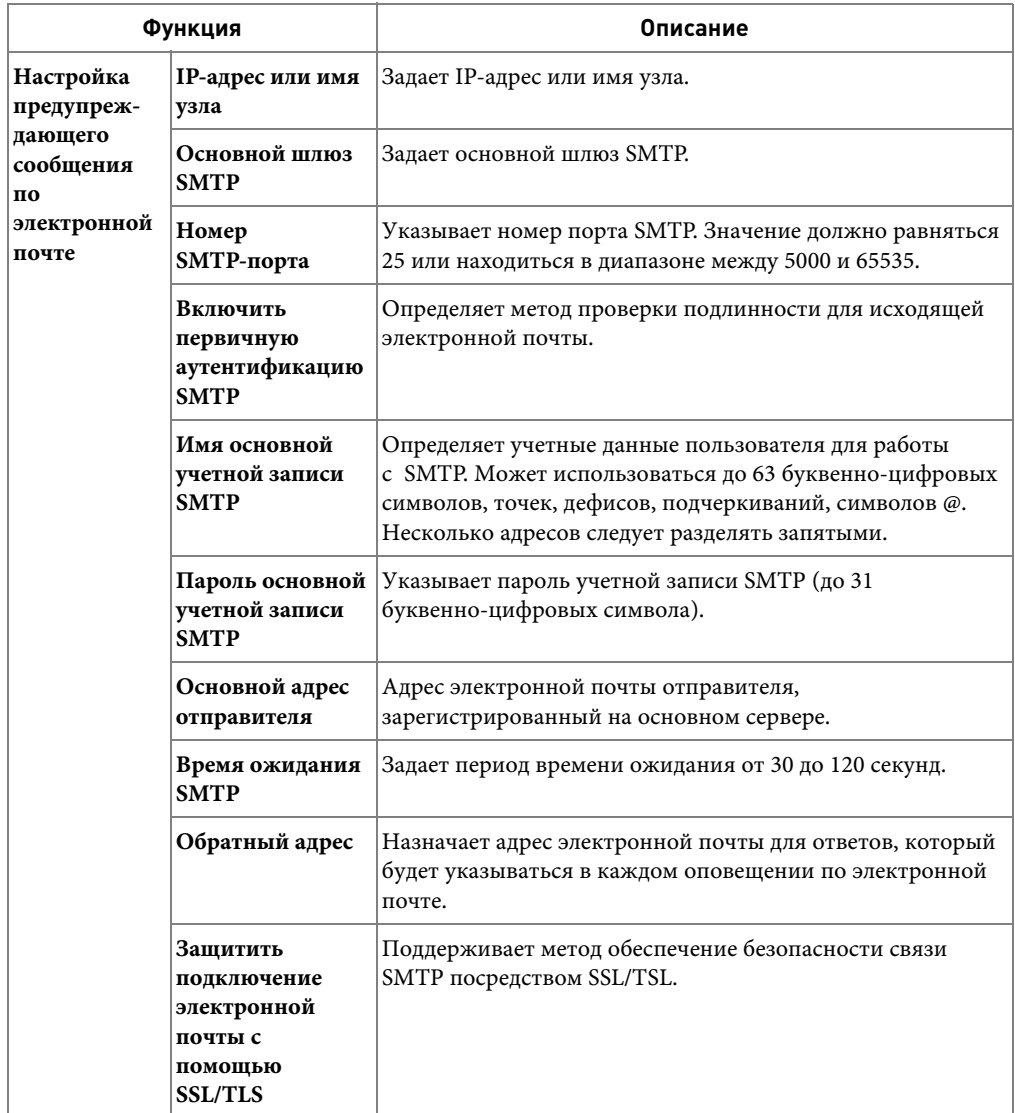

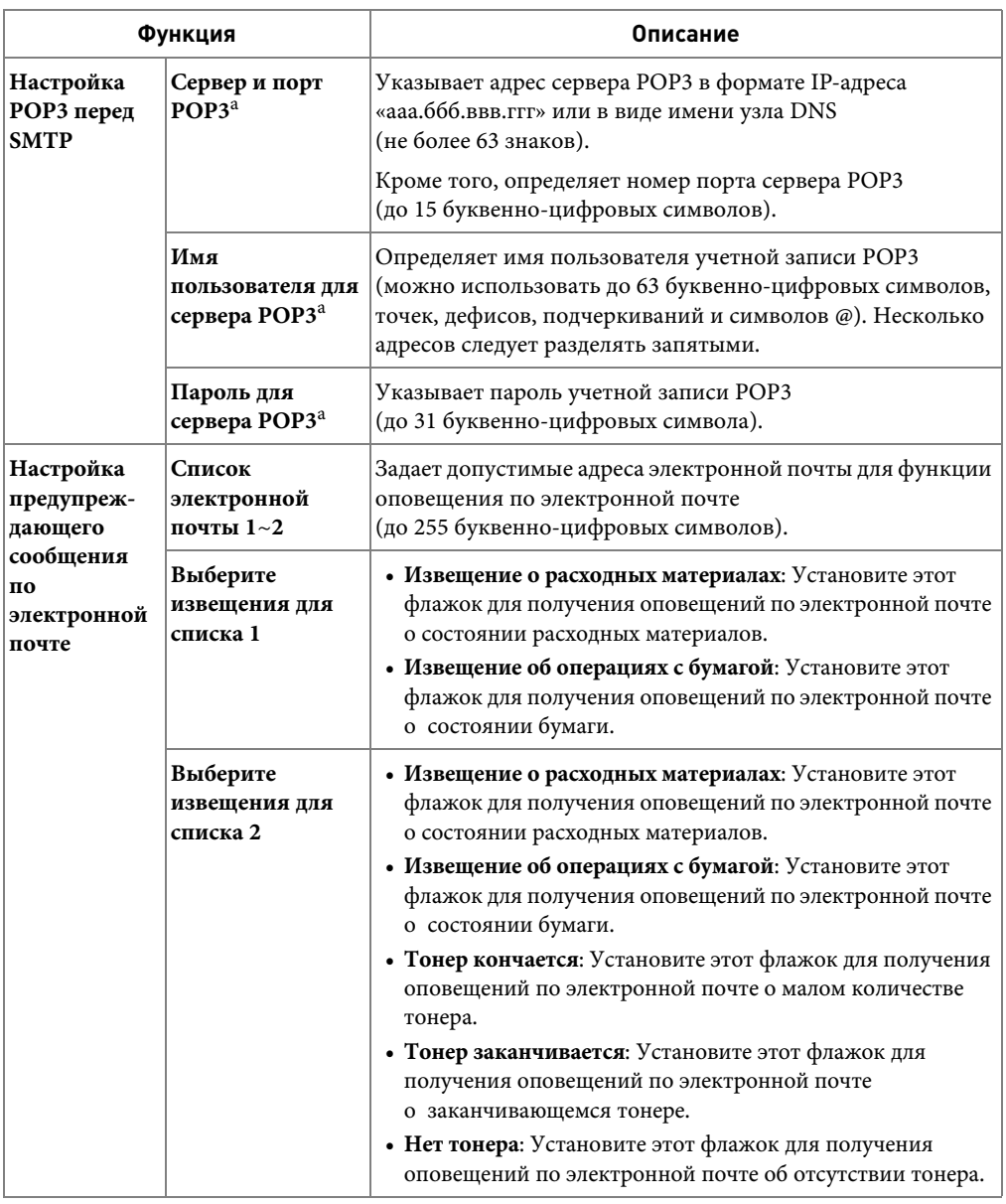

a Доступно при выборе **SMTP требует POP3 перед аутентификацией SMTP**.

# **Настройка адресной книги**

В адресной книге вы можете задать часто используемые адреса электронной почты. После этого вы сможете легко и быстро вводить адреса электронной почты, вводя имя, назначенное в адресной книге.

## **Регистрация номеров ячеек электронной почты**

Можно настроить адресную книгу с используемыми адресами с помощью веб-службы **Встроенный Web-сервер**, и затем легко и быстро вводить адреса электронной почты, указывая назначенные им в адресной книге номера ячеек.

- 1 Введите в веб-браузере IP-адрес устройства в качестве URL-адреса и нажмите кнопку **Перейти** для перехода на веб-сайт устройства.
- **2** Нажмите кнопку **Настройки электронной почты → Адресная книга**.
- 3 Нажмите **Локальная адресная книга**.
- 4 Нажмите **Добавить**.
- 5 Выберите номер ячейки и введите имя пользователя и соответствующий адрес электронной почты.
- 6 Нажмите **Отправить**.

**И ПРИМЕЧАНИЕ.** Можно также щелкнуть команду «Импорт» и получить адресную книгу с компьютера.

## **Добавление адреса электронной почты в адресную книгу**

- 1 Нажмите **Настройка Настройка устройства** на главном экране.
- **2** Нажмите кнопку **Далее** ( $\geq$ ).
- 3 Нажмите стрелку вверх/вниз, чтобы выбрать **Список факсов/сообщений эл. почты**.
- 4 Нажмите кнопку **Спис.адресов эл.почты Просм. список**.
- 5 Нажмите кнопку **Отдельный**.
- 6 Нажмите кнопку  $\longrightarrow$  Добав.
- 7 Введите в каждом поле имя и адрес электронной почты, используя клавиатуру на экране. Затем введите с помощью клавиш на панели управления номер быстрого набора.
- 8 Нажмите кнопку  $\Box$  для перехода на более высокий уровень меню.
- 9 Нажмите / или х при появлении окна подтверждения.
- 10 Нажмите значок «Домой» (**14)**, чтобы вернуться в режим ожидания.

## **Редактирование или удаление адреса электронной почты**

- 1 Нажмите **Настройка Настройка устройства** на главном экране.
- **2** Нажмите кнопку **Далее** ( $\rightarrow$ ).
- 3 Нажмите стрелку вверх/вниз, чтобы выбрать **Список факсов/сообщений эл. почты**.
- 4 Нажмите кнопку **Спис.адресов эл.почты Просм. список**.
- 5 Нажмите кнопку **Отдельный**.
- 6 Чтобы удалить выбранный адрес, нажмите значок **Х** рядом с каждым удаляемым адресом электронной почты.

ИЛИ

Чтобы изменить адрес электронной почты, нажмите имя или адрес электронной почты и измените его с помощью клавиатуры.

- 7 Нажмите или **х** при появлении окна подтверждения.
- 8 Нажмите значок «Домой» (• ), чтобы вернуться в режим ожидания.

# **Групповые номера**

Если часто выполняется отправка документа нескольким адресатам, можно создать группу вызовов и сохранить ее в адресе группового вызова. Это позволит использовать один номер для отправки документов всем адресатам в группе. Устройство позволяет сохранить в памяти до 50 (от 1 до 50) номеров группового вызова.

## **Настройка номеров ячеек групповых адресов**

Можно настроить адресную книгу с используемыми адресами с помощью веб-службы **Встроенный Web-сервер**, и затем легко и быстро вводить адреса электронной почты, указывая назначенные им в адресной книге номера ячеек.

- 1 Введите в веб-браузере IP-адрес устройства в качестве URL-адреса и нажмите кнопку **Перейти** для перехода на веб-сайт устройства.
- **2** Нажмите кнопку **Настройки электронной почты → Адресная книга**.
- 3 Нажмите **Групповая адресная книга**.
- 4 Нажмите **Добавить**.
- 5 Выберите номер ячейки группы и введите имя группы по своему усмотрению.
- 6 Выберите номера ячеек адресов электронной почты, которые будут включены в данную группу.
- 7 Нажмите **Отправить**.

## **Назначение адреса электронной почты групповому номеру**

- 1 Нажмите **Настройка Настройка устройства** на главном экране.
- 2 Нажмите кнопку **Далее** ( ).
- Нажмите стрелку вверх/вниз, чтобы выбрать **Список факсов/сообщений эл. почты**.
- Нажмите кнопку **Спис.адресов эл.почты Просм. список**.
- Нажмите кнопку **Группа**.
- Нажмите кнопку **Дрямения** -> Добав.
- Введите **Имя** в поле с помощью клавиатуры на экране, затем выберите **Быст. набор**, используя стрелки влево/вправо или клавиатуру на панели управления.
- Нажмите кнопку **Члены группы Спис.адресов эл.почты**.
- Выберите запись в списке адресов электронной почты с помощью стрелок вверх/вниз.
- 10 Нажмите до появления окна подтверждения.
- **11** Нажмите кнопку  $\sim$  или  $\sim$
- 12 Нажмите значок «Домой» (**14)**, чтобы вернуться в режим ожидания.

## **Удаление группового номера**

- Нажмите **Настройка Настройка устройства** на главном экране.
- Нажмите кнопку **Далее** ( ).
- Нажмите стрелку вверх/вниз, чтобы выбрать **Список факсов/сообщений эл. почты**.
- Нажмите кнопку **Спис.адресов эл.почты Просм. список**.
- Нажмите кнопку **Группа**.
- Нажмите метку рядом с групповым номером, который следует удалить.
- 7 Нажмите / или х при появлении окна подтверждения.
- 8 Нажмите значок «Домой» (• ), чтобы вернуться в режим ожидания.

## **Изменение групповых номеров**

- Нажмите **Настройка Настройка устройства** на главном экране.
- Нажмите кнопку **Далее** ( ).
- Нажмите стрелку вверх/вниз, чтобы выбрать **Список факсов/сообщений эл. почты**.
- Нажмите кнопку **Спис.адресов эл.почты Просм. список**.
- Нажмите кнопку **Группа**.
- Нажмите стрелки вверх/вниз для выбора адресов электронной почты, которые следует изменить.

### ИЛИ

Нажмите кнопку **Поиск**. Найдите название группы или номера, хранящегося в настоящее время в этой группе.

- 7 Нажмите **Имя** и измените имя группы с помощью клавиатуры.
- 8 Нажмите кнопку **Члены группы Спис.адресов эл.почты**.
- 9 Чтобы добавить адрес электронной почты, нажмите стрелки вверх/вниз для выбора адреса электронной почты, который следует добавить. Чтобы удалить адрес электронной почты, нажмите метку **X** рядом с удаляемым адресом электронной почты.
- 10 Нажмите значок «Домой» (**11)**, чтобы вернуться в режим ожидания.

## **Печать адресной книги**

Список адресной книги электронной почты можно проверить, напечатав его на бумаге.

- 1 Нажмите **Настройка Настройка устройства** на главном экране.
- **2** Нажмите кнопку **Далее** ( $\rightarrow$ ).
- 3 Нажмите стрелку вверх/вниз, чтобы выбрать **Список факсов/сообщений эл. почты**.
- 4 Нажмите кнопку **Спис.адресов эл.почты Печать**.

Будет напечатан список адресов электронной почты и групповых адресов электронной почты.

# **Изменение настроек по умолчанию**

Можно установить параметры сканирования по умолчанию.

- 1 Нажмите **Настройка Настройка устройства** на главном экране.
- **2** Нажмите кнопку **Далее** ( $\rightarrow$ ).
- 3 Нажмите кнопку **Настройки по умолчанию**.
- 4 Нажмите стрелки влево/вправо, чтобы выбрать пункт **Сканир. по умолчанию**.
- 5 Нажмите стрелки вверх/вниз для выбора доступа к функции.
- 6 Нажмите стрелку влево/вправо, чтобы выбрать нужный параметр.
- 7 Нажмите значок «Домой» (• 1), чтобы вернуться в режим ожидания.

# **Сеть**

[Совместное использование принтера в сети](#page-194-0) [Настройка локального общего принтера](#page-194-1) [Настройка сетевого принтера](#page-198-0)

# <span id="page-194-0"></span>**Совместное использование принтера в сети**

## **Локальный общий принтер**

Принтер можно подключить напрямую к выбранному компьютеру, который считается главным компьютером в сети. Другие пользователи смогут совместно работать с устройством по сети через подключение к сетевому принтеру в операционных системах Windows 2000, XP, Server 2003, Server 2008, Vista, Windows 7 или Server 2008 R2.

## **Принтер, подключенный к проводной сети**

Принтер поставляется со встроенным сетевым интерфейсом. Дополнительную информацию см. в разделе [«Подключение принтера к сети»](#page-41-0).

## **Печать по сети**

Для работы с локальным принтером, подключенным прямо к компьютеру, или с сетевым принтером необходимо установить программное обеспечение для принтера **Dell 2355dn Laser MFP** на каждом компьютере, с которого документы будут выводиться на печать.

# <span id="page-194-1"></span>**Настройка локального общего принтера**

Принтер можно подключить напрямую к выбранному компьютеру, который считается главным компьютером в сети. Другие пользователи смогут совместно работать с устройством по сети через подключение к сетевому принтеру в операционных системах Windows 2000, XP, Server 2003, Server 2008 или Vista.

## **В Windows 2000, XP, Server 2003, Server 2008, Vista, 7, 2008 Server R2**

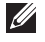

**И ПРИМЕЧАНИЕ.** При рассмотрении этого процесса предполагается, что драйверы уже установлены.

### **Общий доступ к принтеру**

**1** В Windows 2000 нажмите кнопку Пуск  $\rightarrow$  Настройки  $\rightarrow$  Принтер.

В Windows XP/Server 2003 нажмите кнопку **Пуск** и выберите пункт **Принтеры и факсы**.

В Windows Vista/Server 2008 нажмите кнопку **Пуск** и выберите **Панель управления**   $\rightarrow$  Звуки и аудиоустройства  $\rightarrow$  Принтеры.

В Windows 7 нажмите кнопку **Пуск** и выберите **Панель управления → Звуки и** аудиоустройства → Устройства и принтеры.

В Windows Server 2008 R2 нажмите кнопку **Пуск** и выберите **Панель управления** → Оборудование → Устройства и принтеры.

- 2 Дважды нажмите по значку принтера.
- 3 Щелкните меню **Принтер** и выберите пункт **Общий доступ**.
- 4 При использовании Windows Vista может появиться запрос на изменение параметров совместного доступа. Нажмите кнопку **Изменить настройки общего доступа**, затем нажмите кнопку **Продолжить** в следующем диалоговом окне.
- 5 В ОС Windows 2000 установите флажок **Общий доступ к**.

В Windows XP/Server 2003/Server 2008/Vista/ 7 / Server 2008 R2 установите флажок **Открытие общего доступа к принтеру**.

- 6 Заполните поле **Имя ресурса для общего доступа**.
- 7 Щелкните пункт **Дополнительные драйверы** и выберите операционные системы тех сетевых клиентов, которые будут печатать на этом принтере.
- 8 Нажмите **ОК**.

IПри отсутствии необходимых файлов появится запрос на предоставления компакт-диска с операционной системой.

- **a** Вставьте компакт-диск программного обеспечения и документации, проверьте букву привода CD-ROM и нажмите кнопку **ОК**.
- **b** При использовании Windows Vista: найдите клиентский компьютер, работающий под управлением этой операционной системы, и нажмите кнопку **ОК**. При использовании ОС Windows другой версии: вставьте компакт-диск с операционной системой, проверьте правильность буквы привода CD-ROM, затем нажмите кнопку **ОК**.

### 9 Нажмите **Закрыть**.

Чтобы проверить возможность совместного доступа к принтеру:

- Убедитесь, что в папке **Принтеры** этот принтер показан как общий. Например, в Windows 2000 под значком принтера отображается значок руки.
- Просмотрите **My Network Places** или **Сетевое окружение**. Найдите имя узла сервера и посмотрите, содержится ли на нем общее имя, заданное для этого принтера.

После предоставления совместного доступа к принтеру можно установить его на сетевые клиенты, используя метод немедленной печати или метод клиентской установки.

#### **Установка общего принтера на клиентских компьютерах**

#### **Немедленная печать**

Этот метод лучше всего подходит для наилучшего использования системных ресурсов. Сервер печати обрабатывает изменения драйверов и обработку заданий. Это позволяет сетевым клиентам быстрее возвращаться к работе своих программ.

При использовании этого метода поднабор данных драйверов копируется с сервера печати на клиентский компьютер. Его достаточно для отправки задания на принтер.

- 1 Нажмите кнопку **Пуск** и выберите **Открыть**.
- 2 Дважды щелкните **My Network Places** или **Сетевое окружение**.
- 3 Дважды щелкните имя узла компьютера, который является сервером печати.
- 4 Щелкните правой кнопкой имя общего принтера, затем выберите пункт **Установить** или **Подключиться**.

Подождите, пока данные драйвера не будут скопированы с сервера печати на клиентский компьютер и новый принтер не появится в папке «Принтеры». Длительность этой операции зависит от сетевого трафика и ряда других факторов.

- 5 Закройте **My Network Places** или **Сетевое окружение**.
- 6 Напечатайте пробную страницу для проверки установки принтера.

Если страница была успешно напечатана, установка принтера завершена. См. [«Чтобы напечатать пробную страницу:»](#page-197-0).

#### **Метод клиентской установки**

При использовании этого метода драйвер принтера полностью устанавливается на каждом клиентском компьютере. Сетевые клиенты могут изменять драйверы. Клиентский компьютер обрабатывает задание печати.

**1** В Windows 2000 нажмите кнопку Пуск  $\rightarrow$  Настройки  $\rightarrow$  Принтер.

В Windows XP/Server 2003 нажмите кнопку **Пуск** и выберите пункт **Принтеры и факсы**.

В Windows Vista/Server 2008 нажмите кнопку **Пуск** и выберите **Панель управления**   $\rightarrow 3$ вуки и аудиоустройства  $\rightarrow \Pi$ ринтеры.

В Windows 7 нажмите кнопку **Пуск** и выберите **Панель управления → Звуки и аудиоустройства**

 **Устройства и принтеры**. →

В Windows Server 2008 R2 нажмите кнопку **Пуск** и выберите **Панель управления** → Оборудование → Устройства и принтеры.

2 Нажмите **Добавить принтер** для запуска мастера добавления принтера.

- 3 Нажмите **Сетевой принтер, или принтер, подключенный к другому компьютеру**.
- 4 Выберите сетевой принтер в списке доступных принтеров. Если принтер не указан, введите путь к нему в текстовом поле.

Пример: \\**<имя узла сервера печати>\<имя общего принтера>**

Имя узла сервера печати – это сетевое имя компьютера, который является сервером печати. Имя общего принтера – это имя, назначенное во время установки сервера печати.

5 Нажмите **ОК**.

Если это новый принтер, может появиться запрос на установку драйверов принтера. Если системный драйвер недоступен, необходимо будет предоставить путь к доступным драйверам.

- 6 Выберите, следует ли делать этот принтер принтером по умолчанию на клиентском компьютере, затем нажмите кнопку **Готово**.
- 7 Напечатайте пробную страницу для проверки установки принтера.

Если страница была успешно напечатана, установка принтера завершена.

### <span id="page-197-0"></span>**Чтобы напечатать пробную страницу:**

**1** В Windows 2000 нажмите кнопку Пуск → Настройки → Принтер.

В Windows XP/Server 2003 нажмите кнопку **Пуск** и выберите пункт **Принтеры и факсы**.

В Windows Vista/Server 2008 нажмите кнопку **Пуск** и выберите **Панель управления**   $\rightarrow$  Звуки и аудиоустройства  $\rightarrow$  Принтеры.

В Windows 7 нажмите кнопку **Пуск** и выберите **Панель управления → Звуки и аудиоустройства**

 **Устройства и принтеры**. →

В Windows Server 2008 R2 нажмите кнопку **Пуск** и выберите **Панель управления** → Оборудование → Устройства и принтеры.

- 2 Дважды нажмите по значку принтера.
- 3 Щелкните меню **Файл** и выберите пункт **Свойства**.
- 4 Перейдите на вкладку **Общие** и выберите **Печать тестовой страницы**.

# <span id="page-198-0"></span>**Настройка сетевого принтера**

Для работы с сетевым принтером необходимо установить сетевые протоколы. Протоколы можно настроить следующими двумя способами:

## **1 Через программу администрирования сети**

Можно настроить параметры сервера печати принтера и управлять им при помощи следующих программ:

- **Утилита установки IP-адреса**: Это утилита, позволяющая выбрать сетевой принтер и вручную настроить адреса для работы по протоколу TCP/IP.
- **Встроенная веб-служба**: Веб-сервер, встроенный в сервер печати, позволяет:

Настраивать параметры сети, необходимые для подключения принтера к различным сетевым средам.

## **2 Через панель управления**

Панель управления принтера позволяет установить основные сетевые параметры. Используйте панель управления для следующих операций:

- Распечатка сетевой конфигурации;
- параметры TCP/IP;
- протокол EtherTalk.
- Настройка беспроводной сети

### **Изменение сетевых параметров с помощью панели управления**

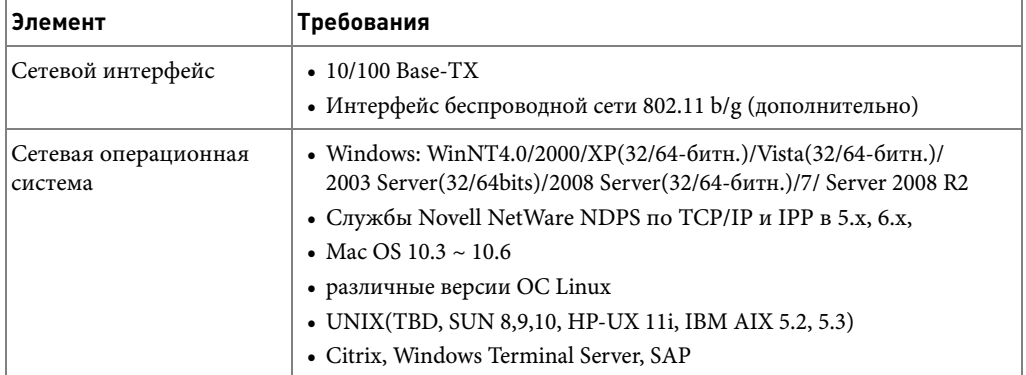

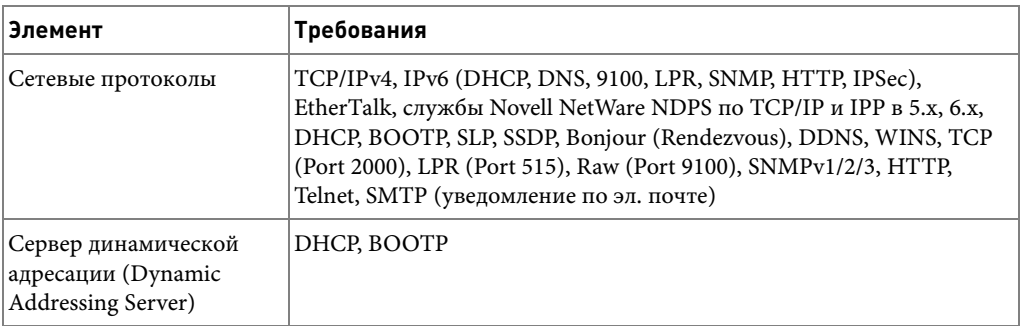

### **Печать страницы сетевой конфигурации**

Страница конфигурации сети содержит информацию о настройках платы сетевого интерфейса принтера. Для большинства приложений подходят настройки по умолчанию.

- 1 Нажмите **Настройка Настройка устройства** на главном экране.
- 2 Нажмите кнопку **Далее** ( ).
- 3 Нажмите стрелку вверх/вниз, чтобы выбрать **Отчеты**.
- 4 Нажмите стрелку вверх/вниз, чтобы выбрать **Настр. сети**.

Страница сетевой конфигурации будет выведена на печать.

#### **Настройка сетевых протоколов**

Во время первой установки и включения принтера включаются все поддерживаемые сетевые протоколы. Если сетевой протокол включен, принтер может активно передавать данные по сети даже в том случае, когда протокол не используется. Это может немного увеличить объем сетевого трафика. Чтобы уменьшить объем сетевого трафика, можно отключить неиспользуемые протоколы.

- 1 Нажмите **Настройка Настройка устройства** на главном экране.
- 2 Нажмите кнопку **Далее** ( ).
- 3 Нажмите стрелку вверх/вниз, чтобы выбрать **Настройка сети**.
- 4 Нажмите стрелки вверх/вниз до появления необходимого протокола.
- 5 Если выбран **Скорость сети Ethernet**, укажите скорость сети.

Если выбраны протоколы **TCP/IP (IPv4)** или **TCP/IP (IPv6)**, назначьте адрес TCP/IP. Дополнительную информацию см. в разделе [«Настройка протокола TCP/IP».](#page-200-0)

Если выбран **EtheTalk**.

- **a** Нажмите кнопку **Активировать**.
- **b** Нажмите стрелки влево/вправо для изменения параметра на **Вкл.** (включить) или **Выкл.** (отключить).

**И ПРИМЕЧАНИЕ.** При задании протокола EtheTalk, необходимо перезапустить компьютер для применения новых параметров.

**6** Нажмите значок «Домой» (**11**), чтобы вернуться в режим ожидания.

### <span id="page-200-0"></span>**Настройка протокола TCP/IP**

- Статическая адресация: адрес TCP/IP назначается вручную администратором системы.
- Динамическая адресация BOOTP/DHCP (по умолчанию): адрес TCP/IP назначается автоматически сетевым сервером DHCP или BOOTP.

**ПРИМЕЧАНИЕ.** Только системный администратор может задать IP-адрес для TCP/IP (IPv6).

### **Настройка TCP/IP**

Чтобы настроить TCP/IP с помощью панели управления принтера, выполните следующие действия:

- 1 Нажмите **Настройка Настройка устройства** на главном экране.
- 2 Нажмите кнопку **Далее** ( ).
- 3 Нажмите стрелку вверх/вниз, чтобы выбрать **Настройка сети**.
- 4 Нажмите стрелки вверх/вниз до появления необходимого протокола. Если выбран **TCP/IP (IPv4)**.
	- **a** Нажмите кнопку **Активировать IPv4**.
	- **b** Нажмите стрелки влево/вправо для изменения параметра на **Вкл.** (включить) или **Выкл.** (отключить).

Если выбран **TCP/IP (IPv6)**.

- **a** Нажмите кнопку **Активировать IPv6**.
- **b** Нажмите стрелки влево/вправо для изменения параметра на **Вкл.** (включить) или **Выкл.** (отключить).
- 5 Нажмите значок «Домой» (**14 )**, чтобы вернуться в режим ожидания.

### **Статическая адресация**

Чтобы ввести адрес TCP/IP с помощью панели управления принтера, выполните следующие действия:

- 1 Нажмите **Настройка Настройка устройства** на главном экране.
- 2 Нажмите кнопку **Далее** ( ).
- 3 Нажмите стрелку вверх/вниз, чтобы выбрать **Настройка сети**.
- 4 Нажмите стрелку вверх/вниз, чтобы выбрать **TCP/IP (IPv4)**.
- 5 Нажмите стрелку вверх/вниз, чтобы выбрать **Назначить IP-адрес**.
- 6 Выберите **Конфигурац.**, затем нажмите стрелки влево/вправо для выбора значения **Вручную**.
- 7 Выберите меню **IP-адрес**.

IP-адрес состоит из четырех байтов.

- 8 Нажмите область 1-го байта и введите цифры на клавиатуре. Таким же способом введите остальные байты.
- 9 Введите другие параметры, такие как **Маска п/сети** или **Шлюз**.
- **10** После ввода всех параметров, нажмите значок «Домой» ( **11**) для возвращения в спящий режим.

### **Динамическая адресация BOOTP/DHCP**

Назначение адреса TCP/IP автоматически сетевым сервером DHCP или BOOTP.

- 1 Нажмите **Настройка Настройка устройства** на главном экране.
- 2 Нажмите кнопку **Далее** ( ).
- 3 Нажмите стрелку вверх/вниз, чтобы выбрать **Настройка сети**.
- 4 Нажмите стрелку вверх/вниз, чтобы выбрать **TCP/IP (IPv4)**.
- 5 Нажмите стрелку вверх/вниз, чтобы выбрать **Назначить IP-адрес**.
- 6 Выберите **Конфигурац.**, затем нажмите стрелки влево/вправо для выбора значения **DHCP**.

Чтобы получить адрес с сервера BOOTP, нажмите стрелки влево/вправо для выбора **BOOTP**.

## **Сброс сетевой конфигурации**

Параметрам сетевой конфигурации можно вернуть значения по умолчанию.

- 1 Нажмите **Настройка Настройка устройства** на главном экране.
- 2 Нажмите кнопку **Далее** ( ).
- 3 Нажмите стрелку вверх/вниз, чтобы выбрать **Настройка сети**.
- 4 Нажмите стрелку вверх/вниз, чтобы выбрать **Сброс настроек**.
- 5 Нажмите при появлении окна подтверждения.
- 6 Выключите и вновь включите принтер или перезагрузите плату сетевого интерфейса.

### **Настройка специальных решений**

При использовании определенного решения печати, например **iPrint Notification**, следует включить эту функцию. Интерпретация данных о состоянии принтера может быть передана системе решений печати. Если состояние принтера в решение печати отличается от состоянии, отображаемого на самом принтере, попытайтесь настроить этот параметр.

- 1 Нажмите **Настройка Настройка устройства** на главном экране.
- 2 Нажмите кнопку **Далее** ( ).
- 3 Нажмите стрелку вверх/вниз, чтобы выбрать **Настройка сети**.
- 4 Нажмите стрелку вверх/вниз, чтобы выбрать **iPrint Notification**.
- 5 Нажмите стрелки влево/вправо для выбора клиентской операционной системы.
	- Win (XP, 2K, 2003)
	- Windows Vista
	- Windows 7
- **6** Нажмите значок «Домой» (**1)**, чтобы вернуться в режим ожидания.

# **Обработка факсов**

[Установка кода принтера](#page-204-0)

[Установка времени и даты](#page-204-1)

[Настройка летнего времени](#page-205-0)

[Изменение формата отображения времени](#page-205-1)

[Настройка звука](#page-206-0)

[Режим экономичного вызова](#page-206-1)

[Настройка факса](#page-207-0)

[Отправка факса](#page-210-0)

[Прием факсов](#page-214-0)

[Автоматический набор номера](#page-217-0)

[Другие возможности факса](#page-223-0)

[Дополнительные возможности](#page-228-0)

[Резервная память для данных факса](#page-235-0)

# <span id="page-204-0"></span>**Установка кода принтера**

В большинстве стран законом предписано указывать номер факсимильного аппарата на всех исходящих факсимильных сообщениях. Код принтера, содержащий телефонный номер, а также имя или название компании, печатаются в верхней части каждой страницы, отправляемой с устройства.

- 1 Нажмите **Настройка Настройка устройства** на главном экране.
- **2** Нажмите кнопку **Далее** ( $\geq$ ).
- 3 Нажмите стрелку вверх/вниз, чтобы выбрать **Начальная настройка**.
- 4 Нажмите стрелку вверх/вниз, чтобы выбрать **ИД устройства**.
- 5 Введите значения в полях **Факс** и **ИД**, используя клавиатуру на экране. Дополнительные сведения об использовании цифровой клавиатуры для ввода букв и цифр см. в разделе [«Клавиатура».](#page-28-0)
- **6** Нажмите значок «Домой» ( $\rightarrow$ ), чтобы вернуться в режим ожидания.

# <span id="page-204-1"></span>**Установка времени и даты**

Дата и время отправки печатаются на всех факсах.

**И ПРИМЕЧАНИЕ.** После сбоя питания необходимо заново установить дату и время.

Установка даты и времени:

- 1 Нажмите **Настройка Настройка устройства** на главном экране.
- 2 Нажмите кнопку **Далее** ( ).
- 3 Нажмите стрелку вверх/вниз, чтобы выбрать **Начальная настройка**.
- 4 Нажмите стрелку вверх/вниз, чтобы выбрать **Дата/время**.
- 5 Введите значения **Дата** и **Время**, используя для этого стрелки вверх и вниз.

День= 01 ~ 31

Месяц= 01–12

Год= 2000  $\sim$  2099

Час= 01 ~ 12 (12-часовой формат) 00–23 (24-часовой формат)

Минуты= 00 ~ 59

С помощью стрелок вверх/вниз можно передвинуть курсор на цифру, которую требуется изменить, и ввести новое значение.

**6** Нажмите значок «Домой» (**1)**, чтобы вернуться в режим ожидания.

# <span id="page-205-0"></span>**Настройка летнего времени**

Если ваша страна каждый год переходит на летнее время, используйте эту процедуру для автоматического перехода на летнее время и обратно на стандартное.

- 1 Нажмите **Настройка Настройка устройства** на главном экране.
- 2 Нажмите кнопку **Далее** ( ).
- 3 Нажмите стрелку вверх/вниз, чтобы выбрать **Начальная настройка**.
- 4 Нажмите стрелку вверх/вниз, чтобы выбрать **Летнее время**.
- 5 Нажмите стрелки влево/вправо, чтобы выбрать значение **Вручную**.
- 6 Введите **Время нач.** и **Время оконч.**, используя для этого стрелки вверх и вниз.
- 7 Нажмите значок «Домой» (**CD)**, чтобы вернуться в режим ожидания.

# <span id="page-205-1"></span>**Изменение формата отображения времени**

Принтер может выводить текущее время в 12- или 24-часовом формате.

- 1 Нажмите **Настройка Настройка устройства** на главном экране.
- **2** Нажмите кнопку **Далее** ( $\rightarrow$ ).
- 3 Нажмите стрелку вверх/вниз, чтобы выбрать **Начальная настройка**.
- 4 Нажмите стрелку вверх/вниз, чтобы выбрать **Режим часов**. Принтер выведет на дисплей текущий формат вывода времени.
- 5 Нажмите стрелки влево/вправо, чтобы выбрать другой режим.
- **6** Нажмите значок «Домой» (**1)**, чтобы вернуться в режим ожидания.

# <span id="page-206-0"></span>**Настройка звука**

## **Динамик, Звонок, Гудок, Сбой, Конфликт и Выбор**

- 1 Нажмите **Настройка Настройка устройства** на главном экране.
- 2 Нажмите кнопку **Далее** ( ).
- 3 Нажмите стрелку вверх/вниз, чтобы выбрать **Начальная настройка**.
- 4 Нажмите стрелку вверх/вниз, чтобы выбрать **Звук/громкость**.
- 5 С помощью стрелок вверх и вниз выберите необходимый параметр.
	- **Динамик**: включение **Вкл.** или **Выкл.** громкого воспроизведения сигналов телефонной линии (тональный сигнал готовности линии или тональный сигнал факса) через динамик. Если для этого параметра установлено значение **Связь**, что означает **Связь**, то динамик включен до получения ответа от удаленного устройства.
	- **Звонок**: регулировка громкости звонка. Для громкости звонка можно задать значения **Выкл.**, **Низкий**, **Средний** и **Высокий**.
	- **Сигн. в линии**: Регулировка громкости гудка на линии. Для громкости гудка на линии можно задать значения 1–7.
	- **Сбой**: Регулировка громкости при возникновении ошибки. Для громкости сигналов при возникновении ошибки можно задать значения **Выкл.**, **Низкий**, **Средний** и **Высокий**.
	- **Конфликт**: Регулировка громкости при возникновении конфликта. Для громкости сигналов при возникновении ошибки можно задать значения **Выкл.**, **Низкий**, **Средний** и **Высокий**.
	- **Выбор**: Можно задать громкость сигнала при выборе по нажатой кнопке; можно задать значения **Выкл.**, **Низкий**, **Средний** и **Высокий**.
- **6** Нажмите значок «Домой» (**1**), чтобы вернуться в режим ожидания.

# <span id="page-206-1"></span>**Режим экономичного вызова**

Эта функция позволяет сохранять документы в памяти устройства и отправлять их в определенное время по более низкому тарифу.

Включение режима экономичного вызова:

- 1 Нажмите **Настройка Настройка устройства** на главном экране.
- 2 Нажмите кнопку **Далее** ( ).
- 3 Нажмите стрелку вверх/вниз, чтобы выбрать **Настройка факса**.
- 4 Нажмите стрелку вверх/вниз, чтобы выбрать **Экон. вызов**.
- 5 Нажмите стрелки влево/вправо, чтобы отобразился пункт **Вкл..**
- 6 Выберите **Время нач.** и **Время оконч.**, используя для этого стрелки вверх и вниз.
- 7 Нажмите значок «Домой» (<sup>1</sup>), чтобы вернуться в режим ожидания.

При включенном режиме экономичного вызова принтер сохраняет все документы в памяти и отправляет их в указанное время.

Чтобы отключить экономичный режим, выполните шаги 1 и 5 в «Режим экономичного [вызова»](#page-206-1), затем нажмите стрелки влево/вправо, пока не появится значение **Выкл.**

# <span id="page-207-0"></span>**Настройка факса**

## **Настройка параметров факса**

- 1 Нажмите **Настройка Настройка устройства** на главном экране.
- 2 Нажмите кнопку **Далее** ( ).
- 3 Нажмите стрелку вверх/вниз, чтобы выбрать **Настройки по умолчанию**.
- 4 Нажмите стрелку вверх/вниз, чтобы выбрать **Факс по умолчанию Обычный**.
- 5 Нажмите стрелки вверх/вниз для отображения необходимого элемента меню.
- 6 Используйте стрелки влево/вправо для нахождения поля для ввода значения выбранного параметра.
- 7 Нажмите значок «Домой» (<sup>1</sup>), чтобы вернуться в режим ожидания.

## <span id="page-207-1"></span>**Доступные параметры факса по умолчанию**

Вы можете установить следующие параметры работы с факсом:

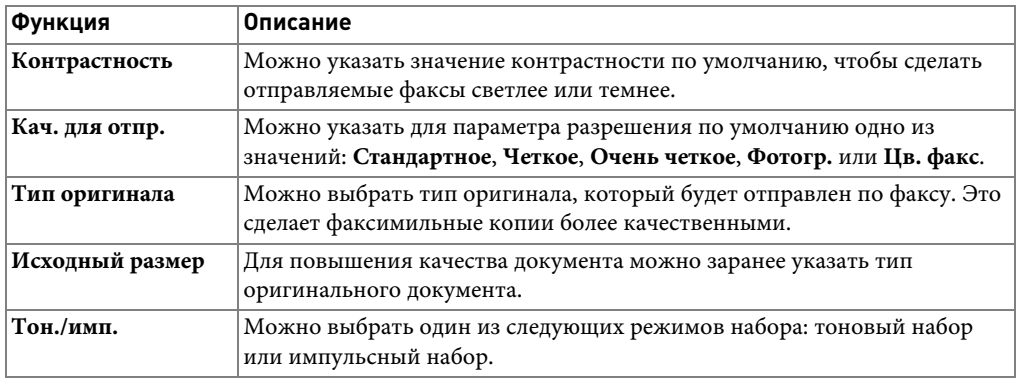

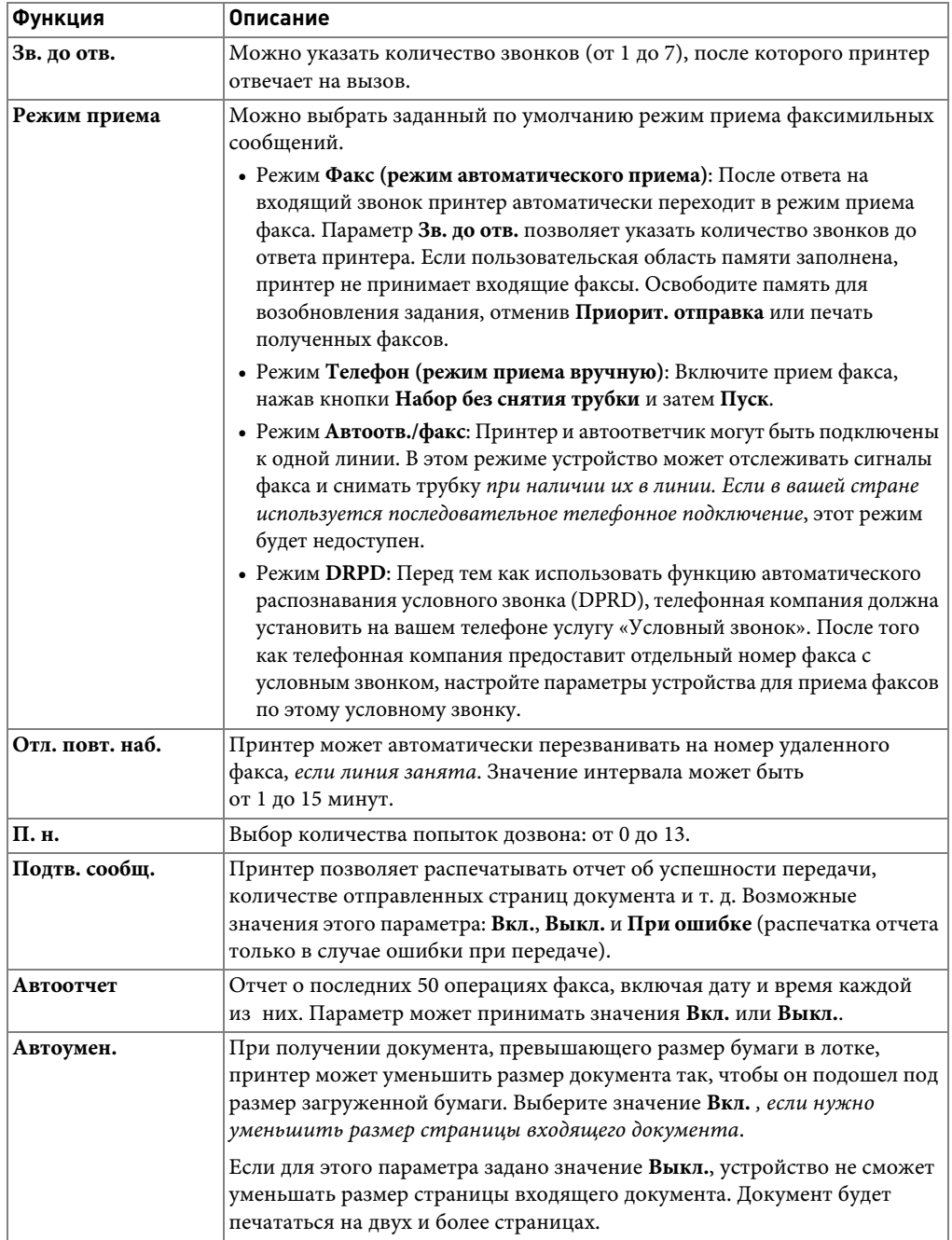

<span id="page-209-0"></span>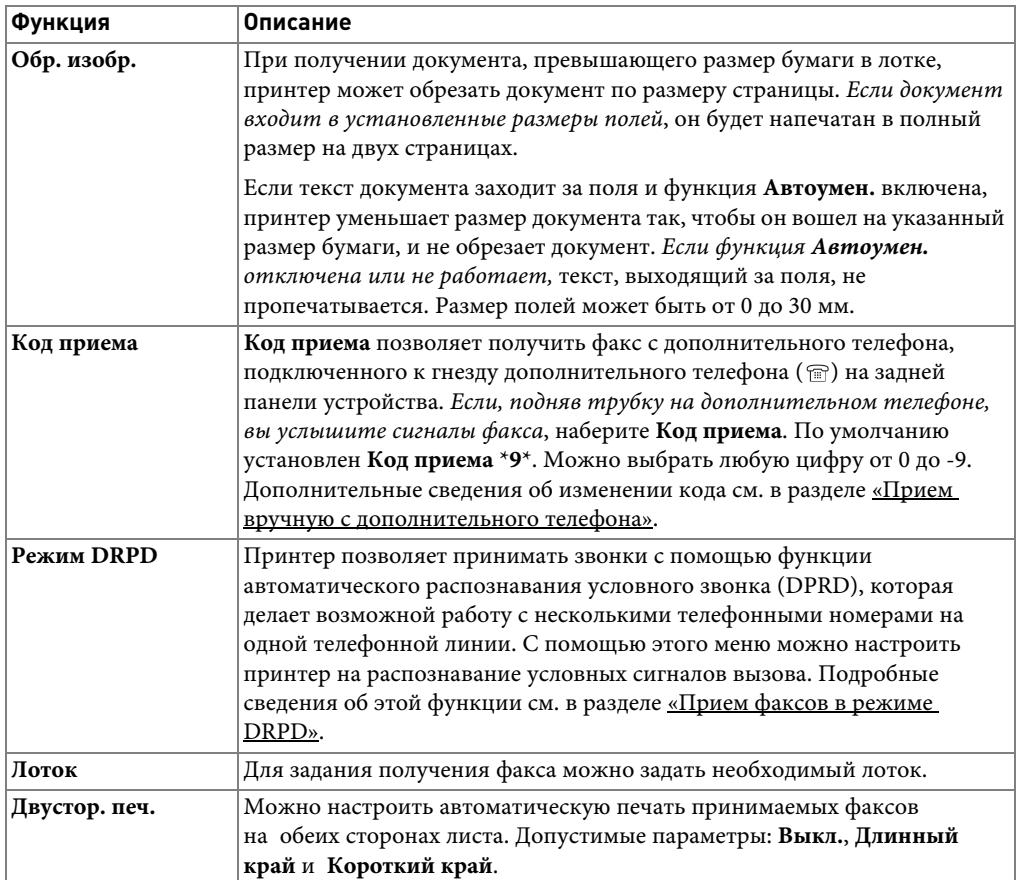

## **Проверка линии связи факса**

- 1 Нажмите **Настройка Обслуживание** на главном экране.
- 2 Нажмите кнопку **Далее** ( ).
- 3 Нажмите **Проверка линии факса**.

На устройстве появятся результаты проверки.

Если проверка линии связи факса завершилась со сбоем, проверьте телефонный кабель и контакты или свяжитесь с телефонной компанией.

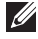

**И ПРИМЕЧАНИЕ.** Если проверка завершилась успешно, можно начать пользоваться факсом Если проверка завершилась со сбоем, необходимо ознакомиться с разделом поиска и устранения неисправностей, посвященным факсам.

# <span id="page-210-0"></span>**Отправка факса**

## <span id="page-210-1"></span>**Настройка контрастности документа**

Используйте параметры контрастности, чтобы сделать отправляемые факсы светлее или темнее.

- 1 Нажмите **Факс** на главном экране.
- 2 Нажмите кнопку **Парам.** или **Далее** ( ).
- 3 Нажмите стрелку вверх/вниз, чтобы выбрать **Контрастность**.
- 4 Нажимайте стрелку влево/вправо, чтобы выбрать нужный режим контрастности.
	- **Св.**: для темных изображений.
	- **Обычный**: для обычных документов, напечатанных на машинке или принтере.
	- **Тем.**: для светлых изображений и документов с карандашными пометками.

## <span id="page-210-2"></span>**Настройка разрешения документа**

Используйте параметры качества для улучшения качества выходного изображения оригиналов или для сканирования фотографий.

- 1 Нажмите **Факс** на главном экране.
- **2** Нажмите кнопку **3** Или Далее (>).
- 3 Нажмите стрелку вверх/вниз, чтобы выбрать **Кач. для отпр.**
- 4 Нажимайте стрелку влево/вправо, чтобы выбрать нужный режим качества.

Типы документов, для которых используются различные параметры разрешения, описаны в следующей таблице.

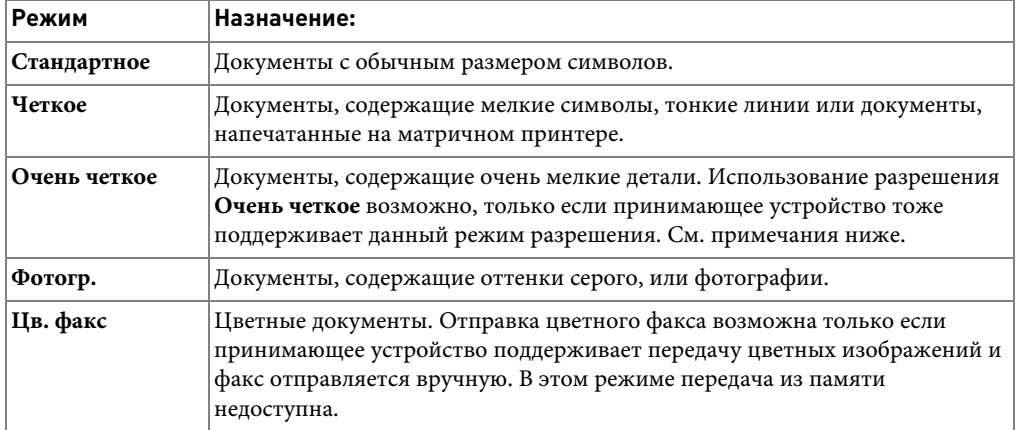

**И ПРИМЕЧАНИЕ.** Документы, отсканированные в режиме разрешения Очень четкое, будут отправляться с самым высоким разрешением, которое поддерживает принимающее устройство.

## **Отправка факса вручную**

1 Загрузите сканируемые документы лицевой стороной вверх в дуплексный автоподатчик.

ИЛИ

Поместите документ на стекло экспонирования лицевой стороной вниз.

Дополнительные сведения о загрузке документов см. в разделе <u>«Загрузка исходного</u> [документа»](#page-143-0).

2 Нажмите **Факс Отправка вручную** на главном экране.

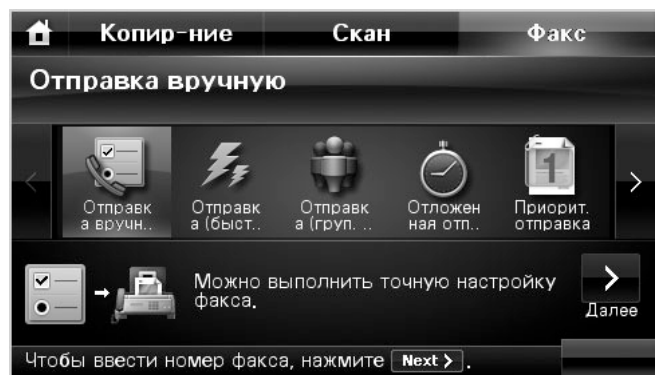

- **3** Нажмите кнопку **Далее** ( $\rightarrow$ ).
- 4 Нажмите **Прям.ввод** (или **Список факсов**).
- 5 При необходимости настройте подходящие для режима факса контрастность и разрешение документа. См. раздел [«Настройка контрастности документа»](#page-210-1) или [«Настройка разрешения документа»](#page-210-2)
- 6 Введите номер принимающего факса с клавиатуры на экране.
- 7 Нажмите **Пуск** ( **)**. (на сенсорном экране или панели управления)
- 8 После сканирования документа, загруженного со стекла экспонирования, в память на экране отображается **Следующая страница?** Если необходимо отсканировать другие страницы, положите на стекло экспонирования новую страницу и выберите . При необходимости повторите эти действия.

После того как все страницы будут отсканированы, выберите **и я** при появлении сообщения **Следующая страница?**

9 Принтер устанавливает соединение с принимающим устройством, затем набирает номер и отправляет факс.

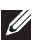

**И ПРИМЕЧАНИЕ.** Нажмите на кнопку **х** для аварийной отмены отправки факса.

## **Автоматическая отправка факса**

Необходимо указать телефонный номер факса в **Настройка Настройка устройства**  $\rightarrow$  **Далее** (  $\rightarrow$  )  $\rightarrow$  Настройки по умолчанию  $\rightarrow$  Факс по умолчанию  $\rightarrow$  Автом. **отправка**, прежде чем выполнять дальнейшие действия.

1 Загрузите сканируемые документы лицевой стороной вверх в дуплексный автоподатчик.

ИЛИ

Поместите документ на стекло экспонирования лицевой стороной вниз.

Дополнительные сведения о загрузке документов см. в разделе «Загрузка исходного [документа»](#page-143-0).

2 Нажмите **Факс Автом. отправка** на главном экране.

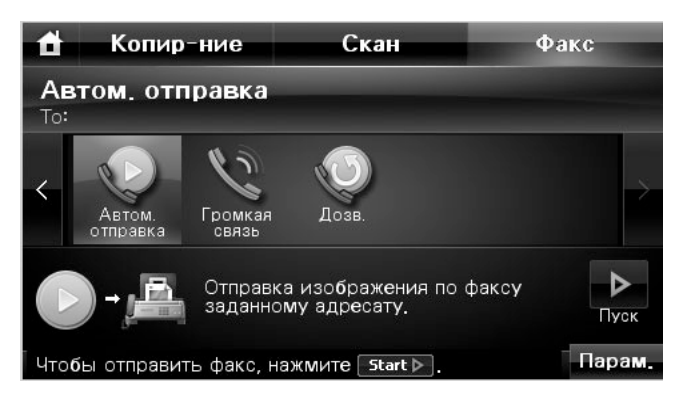

- 3 При необходимости настройте подходящие для режима факса контрастность и разрешение документа. См. раздел [«Настройка контрастности документа»](#page-210-1) или [«Настройка разрешения документа».](#page-210-2)
- **4** Нажмите Пуск ( $\triangleright$ ). (на сенсорном экране или панели управления)

**И ПРИМЕЧАНИЕ.** Нажмите на кнопку **х** для аварийной отмены отправки факса.

## **Отправка факса напрямую**

1 Поместите документы в автоподатчик лицевой стороной вверх и верхним краем вперед.

ИЛИ

Поместите документ на стекло экспонирования лицевой стороной вниз.

Дополнительные сведения о загрузке документов см. в разделе <u>«Загрузка исходного</u> [документа»](#page-143-0).

- 2 Нажмите **Факс** на главном экране.
- 3 Нажмите стрелки влево/вправо, чтобы выбрать пункт **Громкая связь**.

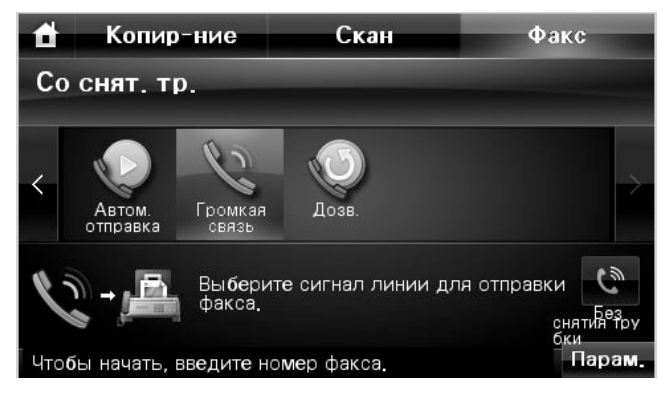

- 4 При необходимости настройте подходящие для режима факса контрастность и разрешение документа. См. раздел <u>«Настройка контрастности документа»</u> или [«Настройка разрешения документа»](#page-210-2).
- 5 Нажмите **Без снятия трубки** ( ).
- 6 Введите номер принимающего факса с клавиатуры.
- 7 Нажмите **Пуск** ( **)**. (на сенсорном экране или панели управления)
- **И ПРИМЕЧАНИЕ.** Нажмите на кнопку **х** для аварийной отмены отправки факса.

## **Подтверждение передачи**

Когда последняя страница документа будет передана, принтер подаст звуковой сигнал и вернется в режим ожидания.

Если при передаче сообщения возникнут какие-либо проблемы, на дисплее появится сообщение об ошибке. Список сообщений об ошибках и их значения см. в разделе [«Сообщения об ошибках на дисплее».](#page-305-0)

Если получено сообщение об ошибке, нажмите кнопку  $\chi$ , чтобы очистить дисплей, а затем попытайтесь отправить документ вновь.

Можно настроить принтер таким образом, чтобы после отправки каждого факса печатался отчет об отправке. Дополнительные сведения см. в описании **Подтв. сообщ.** в разделе [«Доступные параметры факса по умолчанию»](#page-207-1).

## **Автоматический повторный вызов**

Если набранный номер занят или принимающий факс не отвечает, устройство автоматически выполняет повторный набор номера. Время перед повторным набором зависит от заводских настроек по умолчанию.

Сведения об изменении количества попыток дозвона и интервала между ними см. в разделе [«Доступные параметры факса по умолчанию».](#page-207-1)

## **Повторный набор номера факса**

При необходимости повторного набора последнего набранного номер факса, можно воспользоваться этой функцией.

1 Поместите документы в автоподатчик лицевой стороной вверх и верхним краем вперед.

ИЛИ

Поместите документ на стекло экспонирования лицевой стороной вниз.

Дополнительные сведения о загрузке документов см. в разделе «Настройка [контрастности документа»](#page-210-1).

- 2 Нажмите **Факс** на главном экране.
- 3 Нажмите стрелки влево/вправо, чтобы выбрать пункт **П.н.**.
- 4 При необходимости настройте подходящие для режима факса контрастность и разрешение документа. См. раздел <u>«Настройка контрастности документа»</u> или [«Настройка разрешения документа».](#page-210-2)
- **5** Нажмите **Пуск** ( $\triangleright$ ). (на сенсорном экране или панели управления)
- 6 Принтер устанавливает соединение с принимающим устройством, затем набирает номер и отправляет факс.

# <span id="page-214-0"></span>**Прием факсов**

**И ПРИМЕЧАНИЕ.** Устройство Dell 2355dn Laser MFP может печатать только одноцветные факсы. Если получен цветной факс, данные будут автоматически преобразованы в черно-белый режим.

## **Режимы приема факсов**

**И ПРИМЕЧАНИЕ.** Для использования режима Автоотв./факс подключите автоответчик к гнезду дополнительного телефона  $[$   $^{\circ}\!\!\mathrm{m}$ ) на задней панели принтера.

Если память заполнится, устройство больше не сможет принимать входящие факсы. Освободите память для возобновления задания, отменив **Приорит. отправка** или печать полученных факсов.

# **Загрузка бумаги для приема факсов**

Для печати, копирования и приема факсов материал загружается одинаково. Однако необходимо помнить, что факсы печатаются только на бумаге форматов Letter, Legal или А4. Сведения о загрузке бумаги см. в разделе [«Загрузка бумаги».](#page-34-0) Сведения о настройке типа и размера бумаги в лотке см. в разделах <u>«Выбор типа бумаги»</u> и <u>«Выбор размера</u> [бумаги»](#page-106-1).

## **Автоматический прием в режиме «Факс»**

По умолчанию принтер находится в режиме «Факс».

При поступлении входящего факса принтер отвечает на вызов после указанного количества звонков и автоматически принимает факс.

Инструкции по изменению количества звонков см. в разделе «Доступные параметры [факса по умолчанию»](#page-207-1).

Информацию об изменении громкости см. в разделе [«Настройка звука»](#page-206-0).

## **Прием факса вручную в режиме «Телефон»**

Факс можно принять, подняв трубку на дополнительном телефоне и набрав код удаленного приема (см. раздел <u>«Код приема»</u>) или перейдя в режим **Факс → Громкая связь** при звонке (вы услышите голос или сигналы факса) и нажатии **Пуск** ( $\triangleright$ ) на панели управления.

Принтер начнет принимать факс и вернется в режим ожидания, когда задание будет выполнено.

## **Автоматический прием в режиме «Автоотв/Факс»**

Если в данном режиме вы используете автоответчик, подключите автоответчик к гнезду дополнительного телефона (  $\textcircled{\tiny{\textsf{m}}}$ ) на задней панели принтера.

Если принтер не обнаруживает сигнал факса, звонок принимает автоответчик. Если принтер обнаруживает сигнал факса, автоматически начинается прием факса.
**И ПРИМЕЧАНИЕ.** Если принтер находится в режиме Автоотв./факс, но автоответчик выключен или не подключен к разъему EXT, он автоматически перейдет в режим «Факс» после указанного количества звонков.

### **Прием вручную с дополнительного телефона**

Чтобы использовать эту функцию, необходимо подключить дополнительный телефон к гнезду дополнительного телефона (  $\textcircled{r}$ ) на задней панели устройства. Факс можно принять по дополнительному телефону, не подходя к аппарату.

Если вы отвечаете на звонок на дополнительном телефоне и слышите сигналы факса, наберите на дополнительном телефоне код **\*9\***.

Принтер примет документ.

Нажимайте кнопки в указанной последовательности медленно. Если сигнал факса удаленного принтера все еще слышен, попробуйте набрать **\*9\*** еще раз.

Код приема по умолчанию: **\*9\***. Цифру между звездочками можно изменить. Код должен состоять из одной цифры. Дополнительную информацию об изменении кода см. на [«Доступные параметры факса по умолчанию».](#page-207-0)

## **Прием факсов в режиме DRPD**

Функция «условного звонка» – это услуга телефонной компании, позволяющая использовать одну телефонную линию для работы с несколькими телефонными номерами. Номер, по которому Вам звонят, определяется с помощью условного сигнала, состоящего из различных комбинаций долгих и коротких звонков.

Используя эту функцию, устройство может «запомнить» созданный условный сигнал, чтобы он воспринимался как звонок факса. Этот условный звонок может приниматься как звонок с факса, а все остальные звонки будут передаваться на дополнительный телефон или автоответчик, подключенный к гнезду дополнительного телефона ( $\textcircled{a}$ ) на задней панели устройства. Параметры этой функции можно изменить в любое время.

Перед использованием функции автоматического распознавания условного звонка (DRPD) телефонная компания должна включить на данной телефонной линии услугу «Условный звонок». Для настройки этой функции понадобится вторая телефонная линия или оператор, набирающий ваш номер с другой линии.

Для настройки режима DRPD выполните указанные ниже действия:

- 1 Нажмите **Настройка Настройка устройства** на главном экране.
- 2 Нажмите кнопку **Далее** ( ).
- 3 Нажмите стрелку вверх/вниз, чтобы выбрать **Настройки по умолчанию**.
- 4 Нажмите стрелку вверх/вниз, чтобы выбрать **Факс по умолчанию Обычный**.
- 5 Нажмите стрелку вверх/вниз, чтобы выбрать **Режим DRPD**.
- 6 Нажмите стрелки влево/вправо, чтобы выбрать пункт **Устан.**.
- 7 Позвоните на номер факса с другого телефона. Направлять вызов с факсимильного аппарата необязательно.
- 8 Когда принтер начнет звонить, не отвечайте на вызов. Необходимо несколько звонков, чтобы принтер «запомнил» сигнал.
- 9 Когда устройство запомнит сигнал, на дисплее появится сообщение **Полная установка DRPD**.

10 Нажмите значок «Домой» (**11)**, чтобы вернуться в режим ожидания.

После настройки функции DRPD параметр **DRPD** станет доступен в меню **Режим приема**. Для приема факсов в режиме DRPD необходимо выбрать в меню функцию DRPD. См. [«Доступные параметры факса по умолчанию».](#page-207-0)

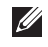

**И ПРИМЕЧАНИЕ.** При изменении номера факса или подключении принтера к другой телефонной линии функцию DRPD необходимо настроить повторно.

**И ПРИМЕЧАНИЕ.** После настройки функции DRPD позвоните на номер принтера еще раз, чтобы удостовериться, что оно воспринимает звонок как факсовый. Затем позвоните на другой номер, назначенный той же телефонной линии, чтобы удостовериться, что звонок передается на дополнительный телефон или автоответчик, подключенный к гнезду дополнительного телефона (@) на задней панели принтера.

## **Прием факсов в память**

Поскольку Ваш принтер является многозадачным устройством, он может принимать факсы во время выполнения других задач. Факсимильные сообщения, полученные во время копирования или печати, а также нераспечатанные из-за отсутствия тонера в картридже, сохраняются в памяти. После завершения копирования и печати или замены картриджа принтер автоматически распечатает факс.

## **Автоматический набор номера**

## **Быстрый набор**

Устройство позволяет сохранять до 400 часто набираемых номеров под одно-, двухи трехразрядными номерами быстрого набора (от 0 до 399).

## **Сохранение номера быстрого набора**

- 1 Нажмите **Настройка Настройка устройства** на главном экране.
- **2** Нажмите кнопку **Далее** ( $\geq$ ).
- 3 Нажмите стрелку вверх/вниз, чтобы выбрать **Список факсов/сообщений эл. почты**.
- 4 Нажмите **Список факсов Просм. список**.
- 5 Нажмите **Отдельный**.
- 6 Нажмите кнопку **Добав.**.
- 7 Введите в каждом поле имя и телефонный номер, используя клавиатуру на экране. Затем введите с помощью клавиш на панели управления номер быстрого набора.
- 8 Нажмите Э для перехода на более высокий уровень меню.
- 9 Нажмите или **х** при появлении окна подтверждения.
- 10 Нажмите значок «Домой» (**11**), чтобы вернуться в режим ожидания.

#### **Редактирование номеров быстрого набора**

Вы можете редактировать отдельные номера быстрого набора.

- 1 Нажмите **Настройка Настройка устройства** на главном экране.
- 2 Нажмите кнопку **Далее** ( ).
- 3 Нажмите стрелку вверх/вниз, чтобы выбрать **Список факсов/сообщений эл. почты**.
- 4 Нажмите **Список факсов Просм. список.**
- 5 Нажмите **Отдельный**.
- 6 Нажмите кнопки вверх/вниз для выбора номера быстрого набора, который следует изменить.
- 7 Введите в каждом поле имя и телефонный номер, используя клавиатуру на экране.
- 8 Нажмите Э для перехода на более высокий уровень меню.
- 9 Нажмите / или x при появлении окна подтверждения.
- 10 Нажмите значок «Домой» (**11**), чтобы вернуться в режим ожидания.

#### **Отправка факса с использованием быстрого набора**

1 Поместите документы в автоподатчик лицевой стороной вверх и верхним краем вперед.

ИЛИ

Поместите документ на стекло экспонирования лицевой стороной вниз.

Дополнительные сведения о загрузке документов см. в разделе <u>«Загрузка исходного </u> [документа»](#page-143-0).

- 2 Нажмите **Факс** на главном экране.
- 3 Нажмите стрелки влево/вправо, чтобы выбрать пункт **Отправка (быст. набор)**.

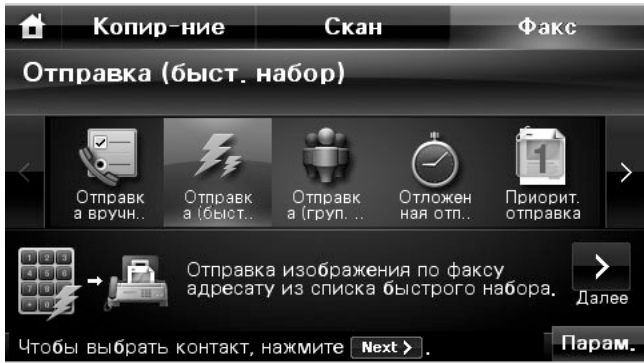

- 4 При необходимости настройте подходящие для режима факса контрастность и разрешение документа. См. раздел <u>«Настройка контрастности документа»</u> или [«Настройка разрешения документа»](#page-210-1)
- 5 Нажмите кнопку **Далее** ( ).
- 6 С помощью стрелок вверх и вниз выберите нужный номер быстрого набора. ИЛИ

Нажмите кнопку **Поиск**. Поиск номера факса, сохраненного в телефонной книге в категории «Отдельный». При появлении клавиатуры введите имя.

- 7 Нажмите **Пуск** ( **)**. (на сенсорном экране или панели управления)
- 8 Если отправляемый документ помещен на стекло экспонирования, на дисплее появится запрос на отправку еще одной страницы. Выберите  $\sim$  для добавления документов или <sub>и для</sub> незамедлительной отправки факса.
- 9 Устройство автоматически наберет номер, сохраненный в вызванной ячейке. Когда принимающий факс ответит, начнется отправка документа.

## **Групповой набор**

Если вы часто отправляете один и тот же документ нескольким адресатам, можно создать группу вызовов и сохранить ее под одно-, двух- или трехзначным номером. Это позволит использовать один номер для отправки документов всем адресатам в группе.

**ПРИМЕЧАНИЕ.** Нельзя включать один номер группового набора в другой.

## **Настройка группового набора**

- 1 Нажмите **Настройка Настройка устройства** на главном экране.
- 2 Нажмите кнопку **Далее** ( ).
- 3 Нажмите стрелку вверх/вниз, чтобы выбрать **Список факсов/сообщений эл. почты**.
- 4 Нажмите **Список факсов Просм. список**.
- 5 Нажмите **Группа**.
- 6 Нажмите кнопку **Добав.**.
- 7 Введите **Имя** в поле с помощью клавиатуры на экране, затем выберите **Групповой набор**, используя стрелки влево/вправо или клавиатуру на панели управления.
- 8 Нажмите **Члены группы Список факсов**.
- 9 Выберите запись в списке номеров быстрого набора с помощью стрелок вверх/вниз.
- до появления окна подтверждения.
- 11 Нажмите  $\checkmark$  или  $\checkmark$  .
- 12 Нажмите значок «Домой» (**1)**, чтобы вернуться в режим ожидания.

#### **Изменение номеров группового набора**

Можно удалить выбранный номер из группы и добавить в указанную группу новый номер.

- 1 Нажмите **Настройка Настройка устройства** на главном экране.
- 2 Нажмите кнопку **Далее** ( ).
- 3 Нажмите стрелку вверх/вниз, чтобы выбрать **Список факсов/сообщений эл. почты**.
- 4 Нажмите **Список факсов Просм. список**.
- 5 Нажмите **Группа**.
- 6 Нажмите кнопки вверх/вниз для выбора номера группового набора, который следует изменить.

ИЛИ

Нажмите кнопку **Поиск**. Найдите название группы или номера, хранящегося в настоящее время в этой группе.

- 7 Нажмите **Имя** и измените имя группы с помощью клавиатуры.
- 8 Нажмите **Члены группы Список факсов**.
- 9 Чтобы добавить номер быстрого набора, нажмите кнопки вверх/вниз для выбора номера быстрого набора, который следует изменить.

Чтобы удалить номер быстрого набора, выберите номер, который следует удалить и нажмите  $\times$ .

10 Нажмите значок «Домой» (**11**), чтобы вернуться в режим ожидания.

#### **Отправка факса с использованием группового набора (многоадресная передача)**

1 Поместите документы в автоподатчик лицевой стороной вверх и верхним краем вперед.

ИЛИ

Поместите документ на стекло экспонирования лицевой стороной вниз.

Дополнительные сведения о загрузке документов см. в разделе «Загрузка исходного [документа»](#page-143-0).

- 2 Нажмите **Факс** на главном экране.
- 3 Нажмите стрелки влево/вправо, чтобы выбрать пункт **Отправка (груп. набор)**.

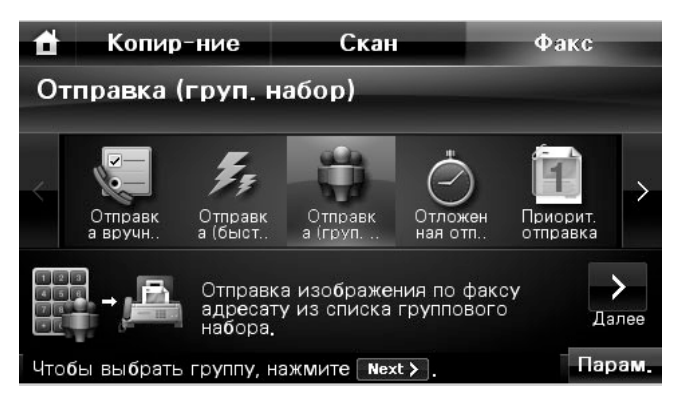

- 4 При необходимости настройте подходящие для режима факса контрастность и разрешение документа. См. раздел [«Настройка контрастности документа»](#page-210-0) или [«Настройка разрешения документа»](#page-210-1).
- 5 Нажмите кнопку **Далее** ( ).
- 6 С помощью стрелок вверх и вниз выберите нужный номер группового набора. ИЛИ

Нажмите кнопку **····** → Поиск. Поиск номера факса, сохраненного в телефонной книге. При появлении клавиатуры введите имя.

- 7 Нажмите **Пуск** ( **)**. (на сенсорном экране или панели управления)
- 8 Если отправляемый документ помещен на стекло экспонирования, на дисплее появится запрос на отправку еще одной страницы. Выберите  $\sim$  для добавления документов или  $\frac{1}{x}$  для незамедлительной отправки факса.
- 9 Устройство автоматически наберет номер группового набора, сохраненный в вызванной ячейке. Когда принимающий факс ответит, начнется отправка документа.

### **Поиск номера в памяти**

Существует различные способы поиска номера в памяти. Можно последовательно просматривать список в алфавитном порядке, в обратном порядке или выполнять поиск по первой букве имени, назначенного для номера.

#### **Последовательный поиск в памяти**

1 Поместите документы в автоподатчик лицевой стороной вверх и верхним краем вперед.

ИЛИ

Поместите документ на стекло экспонирования лицевой стороной вниз.

Дополнительные сведения о загрузке документов см. в разделе «Загрузка исходного [документа»](#page-143-0).

- 2 Нажмите **Настройка Настройка устройства** на главном экране.
- 3 Нажмите кнопку **Далее** ( ).
- 4 Нажмите стрелку вверх/вниз, чтобы выбрать **Список факсов/сообщений эл. почты**.
- 5 Нажмите **Список факсов Просм. список.**
- 6 Нажмите **Отдельный** или **Группа**.
- 7 Нажмите кнопку .
- 8 Нажмите **А-Я** или **Я-А**.

Список можно прокручивать вверх или вниз в алфавитном порядке.

#### **Поиск по первой букве**

1 Поместите документы в автоподатчик лицевой стороной вверх и верхним краем вперед.

ИЛИ

Поместите документ на стекло экспонирования лицевой стороной вниз.

Дополнительные сведения о загрузке документов см. в разделе <u>«Загрузка исходного</u> [документа»](#page-143-0).

- 2 Нажмите **Настройка Настройка устройства** на главном экране.
- **3** Нажмите кнопку **Далее** ( $\rightarrow$ ).
- 4 Нажмите стрелку вверх/вниз, чтобы выбрать **Список факсов/сообщений эл. почты**.
- 5 Нажмите **Список факсов Просм. список**.
- 6 Нажмите **Отдельный** или **Группа**.
- 7 Нажмите кнопку .
- 8 Нажмите **Поиск**.

Появится экранная клавиатура. Нажмите букву, с которой следует начать поиск. На дисплее появится имя, начинающееся с введенной буквы.

## <span id="page-223-0"></span>**Печать содержимого телефонной книги**

Для проверки значений параметров автоматического набора можно распечатать содержимое телефонной книги.

- 1 Нажмите **Настройка Настройка устройства** на главном экране.
- 2 Нажмите кнопку **Далее** ( ).
- 3 Нажмите стрелку вверх/вниз, чтобы выбрать **Список факсов/сообщений эл. почты**.
- 4 Нажмите **Список факсов Печать**.

Устройство распечатает список номеров быстрого и группового набора.

## **Другие возможности факса**

## **Отправка отложенного факса**

Можно настроить принтер таким образом, чтобы он сохранял документ и отправлял его факсом позже. Перед выполнением дальнейших действий следует настроить время запуска: **Настройка Настройка устройства Далее** ( ) **Настройки по умолчанию Факс по умолчанию Отложенная отправка**.

1 Поместите документы в автоподатчик лицевой стороной вверх и верхним краем вперед.

ИЛИ

Поместите документ на стекло экспонирования лицевой стороной вниз.

Дополнительные сведения о загрузке документов см. в разделе <u>«Загрузка исходного</u> [документа»](#page-143-0).

- 2 Нажмите **Факс** на главном экране.
- 3 Нажмите стрелки влево/вправо, чтобы выбрать пункт **Отложенная отправка**.

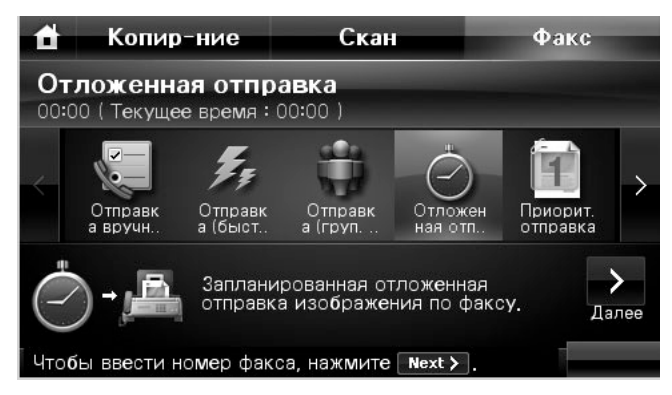

- 4 Нажмите кнопку **Далее** ( ).
- 5 Нажмите **Прям.ввод** и введите на клавиатуре номер принимающего факса. или

Нажмите **Список факсов** и выберите необходимый номер быстрого набора.

- 6 При необходимости настройте подходящие для режима факса контрастность и разрешение документа. См. раздел [«Настройка контрастности документа»](#page-210-0) или [«Настройка разрешения документа».](#page-210-1)
- **7** Нажмите Пуск ( $\triangleright$ ). (на сенсорном экране или панели управления)

Если отправляемый документ помещен на стекло экспонирования, на дисплее появится запрос на отправку еще одной страницы. Выберите  $\sim$  для добавления документов или **для незамедлительной отправки факса**.

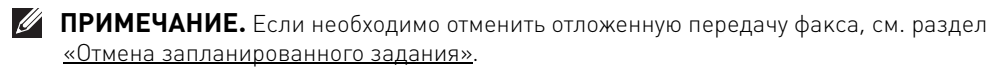

## **Отправка приоритетного факса**

Функция приоритетного факса позволяет отправить документ с высоким приоритетом раньше других документов. Документ сохраняется в памяти и отправляется по окончании текущей операции. Кроме того, приоритетная отправка факса прерывает операцию многоадресной рассылки (например, когда адресату А сообщение уже отправлено, а адресату Б отправка еще не началась) или попытки повторного дозвона.

1 Поместите документы в автоподатчик лицевой стороной вверх и верхним краем вперед.

ИЛИ

Поместите документ на стекло экспонирования лицевой стороной вниз.

Дополнительные сведения о загрузке документов см. в разделе <u>«Загрузка исходного</u> [документа»](#page-143-0).

- 2 Нажмите **Факс** на главном экране.
- 3 Нажмите стрелки влево/вправо, чтобы выбрать пункт **Приорит. отправка**.

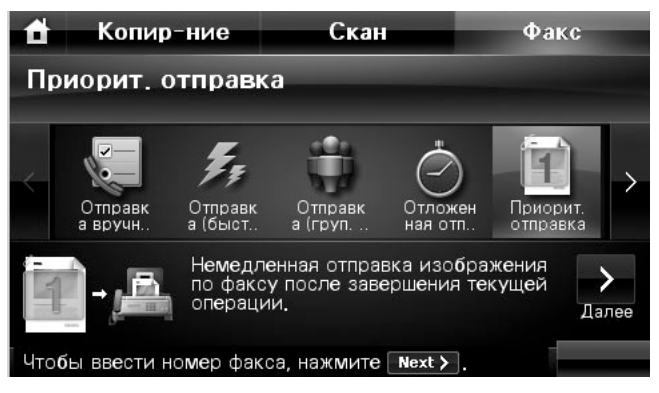

- 4 Нажмите кнопку **Далее** ( ).
- 5 Нажмите **Прям.ввод** и введите на клавиатуре номер принимающего факса. или

Нажмите **Список факсов** и выберите необходимый номер быстрого набора.

- 6 При необходимости настройте подходящие для режима факса контрастность и разрешение документа. См. раздел <u>«Настройка контрастности документа»</u> или [«Настройка разрешения документа»](#page-210-1).
- **7** Нажмите Пуск ( $\triangleright$ ). (на сенсорном экране или панели управления)

Если отправляемый документ помещен на стекло экспонирования, на дисплее появится запрос на отправку еще одной страницы. Выберите  $\sim$  для добавления документов или **для незамедлительной отправки факса**.

## **Добавление документов к запланированному заданию**

Существует возможность добавлять документы к отложенной передаче, сохраненной в памяти.

1 Поместите документы в автоподатчик лицевой стороной вверх и верхним краем вперед.

ИЛИ

Поместите документ на стекло экспонирования лицевой стороной вниз.

Дополнительные сведения о загрузке документов см. в разделе «Настройка [контрастности документа»](#page-210-0).

**2** Нажмите на кнопку Состояние задания ( $\left(\frac{T}{N-1}\right)$ ) на панели управления.

ИЛИ

Нажмите **Настройка Состояние задания** на главном экране.

- **3** Нажмите кнопку **Далее** ( $\rightarrow$ ).
- 4 Нажмите стрелки вверх/вниз, пока не выберите задание, в которое необходимо добавить документы.
- 5 Выберите задание факса, в которое следует добавить документы.
- 6 Нажмите **Добав.**

Если отправляемый документ помещен на стекло экспонирования, на дисплее появится запрос на отправку еще одной страницы. Выберите **для добавления** документов или <sub>и для</sub> незамедлительной отправки факса.

7 После сохранения дисплей отобразит количество страниц в памяти и количество добавленных страниц, затем устройство вернется в режим ожидания.

#### <span id="page-226-0"></span>**Отмена запланированного задания**

**1** Нажмите на кнопку Состояние задания ( $\left[\frac{f}{f_1} - \frac{f}{f_2}\right]$ ) на панели управления. ИЛИ

Нажмите **Настройка Состояние задания** на главном экране.

- 2 Нажмите кнопку **Далее** ( ).
- 3 Нажмите стрелки вверх/вниз, пока не появится задание факса, которое необходимо отменить.
- 4 Нажмите метку **X** рядом с заданием факса, которое следует отменить.
- 5 Нажмите  $\sim$  при появлении окна подтверждения.

Выбранное задание будет отменено.

#### <span id="page-226-1"></span>**Пересылка факсов на адреса электронной почты**

Можно задать пересылку исходящих или входящих факсов на указанный адрес электронной почты.

- 1 Нажмите **Настройка Настройка устройства** на главном экране.
- 2 Нажмите кнопку **Далее** ( ).
- 3 Нажмите стрелку вверх/вниз, чтобы выбрать **Настройка электронной почты**.
- 4 Нажмите стрелку вверх/вниз, чтобы выбрать **Пересылка электронной почты**.
- 5 Выберите нужный вариант **Тип вложения** или **Печать локальной копии**.
- 6 Нажмите **Перенапр. факса**.
- 7 Нажмите стрелку влево/вправо, чтобы выбрать нужный параметр.
- **Выкл.**: Позволяет отключить данную функцию.
- **Все факсы**: Позволяет пересылать как входящие, так и исходящие факсы на указанный адрес электронной почты.
- **Только передача**: Позволяет пересылать только исходящие факсы на указанный адрес электронной почты.
- **Только прием**: Позволяет пересылать только входящие факсы на указанный адрес электронной почты. При выборе данной функции Вам следует выбрать, должен ли принтер распечатывать входящие факсы.
- 8 Введите **От** /**Кому**, используя клавиатуру.
- 9 Нажмите значок «Домой» (**1)**, чтобы вернуться в режим ожидания.

## **Дополнительные возможности**

## <span id="page-228-1"></span>**Режим безопасного приема**

Может возникнуть потребность в защите полученных факсимильных сообщений от несанкционированного доступа. Принтер можно перевести в режим конфиденциального приема. Тогда он не будет автоматически распечатывать полученные сообщения. В режиме конфиденциального приема все входящие факсы будут сохраняться в памяти. При отключении этого режима все сохраненные факсы могут быть распечатаны.

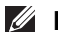

**И ПРИМЕЧАНИЕ.** Если на экране отображается сообщение **Память переполнена**, устройство не сможет получать факсы. Удалите ненужные документы из памяти.

<span id="page-228-0"></span>Включение режима конфиденциальности:

- 1 Нажмите **Настройка Настройка устройства** на главном экране.
- **2** Нажмите кнопку **Далее** ( > ).
- 3 Нажмите стрелку вверх/вниз, чтобы выбрать **Настройка факса**.
- 4 Нажмите стрелку вверх/вниз, чтобы выбрать **Безоп. прием**.
- 5 Выберите **Вкл.** в **Конфигурац.**
- 6 Введите на клавиатуре четырехзначный код доступа, которые следует использовать.
- 7 Повторно введите код доступа и нажмите **ОК**.
- 8 Нажмите **Закрыть** при появлении окна подтверждения.
- 9 Нажмите значок «Домой» (<sup>1</sup>), чтобы вернуться в режим ожидания.

Если принтер находится в режиме конфиденциального приема, факсы сохраняются в памяти, и на дисплее появляется сообщение **Безоп. прием**, означающее, что в памяти есть принятые факсы.

Для печати полученных документов выполните следующие действия:

- **1** Войдите в меню **Безоп. прием**, выполнив шаги с 1 по 4 «Включение режима [конфиденциальности:».](#page-228-0)
- 2 Выберите **Печать** в **Конфигурац.**
- 3 Введите четырехзначный код доступа и нажмите кнопку **ОК**. Сохраненные в памяти факсы будут распечатаны.

Отключение режима конфиденциального приема:

- 1 Войдите в меню **Безоп. прием**, выполнив шаги с 1 по 4 «Включение режима [конфиденциальности:».](#page-228-0)
- 2 Выберите **Выкл.** в **Конфигурац.**
- 3 Введите четырехзначный код доступа и нажмите кнопку **ОК**.

Режим безопасного приема будет отключен и устройство распечатает все факсы, находящиеся в памяти.

- 4 Нажмите **Закрыть** при появлении окна подтверждения.
- 5 Нажмите значок «Домой» (<sup>1</sup>), чтобы вернуться в режим ожидания.

#### **Печать отчетов**

Доступны следующие отчеты:

#### **Настр. принт. Отчет**

Сведения о параметрах, изменяемых пользователем. Этот список можно распечатать для проверки значений параметров после их изменения.

#### **Структура меню панели управления Отчет**

В этом отчете отображается информация о списке функций меню.

#### **Телеф. книга Отчет**

В список входят все сохраненные в памяти номера быстрого и группового набора.

Можно напечатать эту телефонную книгу, см. <u>«Печать содержимого телефонной книги»</u>.

#### **Адресная книга электронной почты Отчет**

В этом отчете отображается информация о списке адресов электронной почты.

#### **Исход. факс Отчет**

Информация о недавно отправленных факсах.

#### **Вход. факс Отчет**

Информация о недавно принятых факсах.

#### **Запланир. зад. Отчет**

В этом отчете содержится информация об отложенных передачах факса и экономичных вызовах. В списке выводится время выполнения и тип задания.

#### **Подтв. сообщ. Отчет**

Информация о номере факса, количестве страниц, времени, затраченном на выполнение задания, режиме и результатах передачи.

#### **Неж. факсы Отчет**

В данном списке отображается до 10 номеров факсов, обозначенных как нежелательные при помощи меню Ненужные факсы (см. раздел [«Дополнительные параметры факса»\)](#page-231-0). Если включена функция защиты от ненужных факсов, входящие сообщения от указанных отправителей могут быть заблокированы.

В качестве номера удаленного устройства эта функция использует последние 6 цифр номера факса.

#### **Дем. стр. Отчет**

Печать тестовой страницы позволяет проверить правильность работы принтера.

#### **Отчет Шрифты PCL или Шрифты PS**

В этом отчете содержится список шрифтов PCL или PS.

#### **Настр. сети Отчет**

В этом списке показано состояние параметров сети. Этот список можно распечатать для проверки значений параметров после их изменения.

#### **Эл. почта Отчет**

В этом отчете показана информация о недавно отправленных электронных сообщениях.

#### <span id="page-230-0"></span>**Печать отчета**

- 1 Нажмите **Настройка Настройка устройства** на главном экране.
- 2 Нажмите кнопку **Далее** ( ).
- 3 Нажмите стрелку вверх/вниз, чтобы выбрать **Отчеты**.
- 4 С помощью стрелок вверх и вниз выберите нужный отчет.
	- **Настр. принт.**: список параметров принтера
	- **Настр. сети**: список параметров сети
	- **Список факсов**: содержимое телефонной книги
	- **Адресная книга электронной почты**: содержимое адресной книги электронной почты
	- **Исход. факс**: отчет об отправленных факсах
- **Входящий факс**: отчет о принятых факсах
- **Запланир. зад.**: отчет о задачах по расписанию
- **Подтв. сообщ.**: подтверждение сообщений
- **Неж. факсы**: список нежелательных номеров факса
- **Эл. почта**: отчет об отправленных электронных сообщениях
- **Структура меню панели управления**: структура меню
- **Дем. стр.**: пробная страница
- **Шрифты PCL**: список шрифтов PCL
- **Шрифты PS**: список шрифтов PS

Выбранный отчет будет распечатан.

### **Использование дополнительных параметров факса**

Принтер позволяет настроить различные параметры отправки и приема факсов. Для этих параметров установлены значения по умолчанию, однако может возникнуть необходимость их изменения. Для того чтобы узнать текущие значения параметров, распечатайте отчет о данных системы. Сведения о печати этого отчета см. в разделе [«Печать отчета»](#page-230-0).

#### **Изменение значений параметров**

- 1 Нажмите **Настройка Настройка устройства** на главном экране.
- 2 Нажмите кнопку **Далее** ( ).
- 3 Нажмите стрелку вверх/вниз, чтобы выбрать **Настройка факса**.
- 4 С помощью стрелок вверх/вниз выберите нужные параметры.
- 5 При отображении нужного параметра, выберите необходимое состояние, нажимая стрелки влево/вправо.
- **6** Нажмите значок «Домой» (**1**), чтобы вернуться в режим ожидания.

#### <span id="page-231-0"></span>**Дополнительные параметры факса**

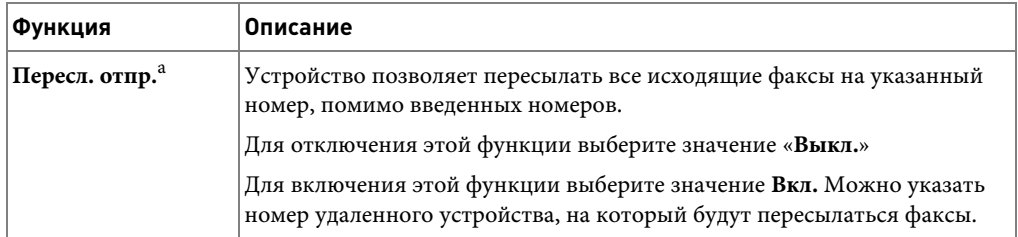

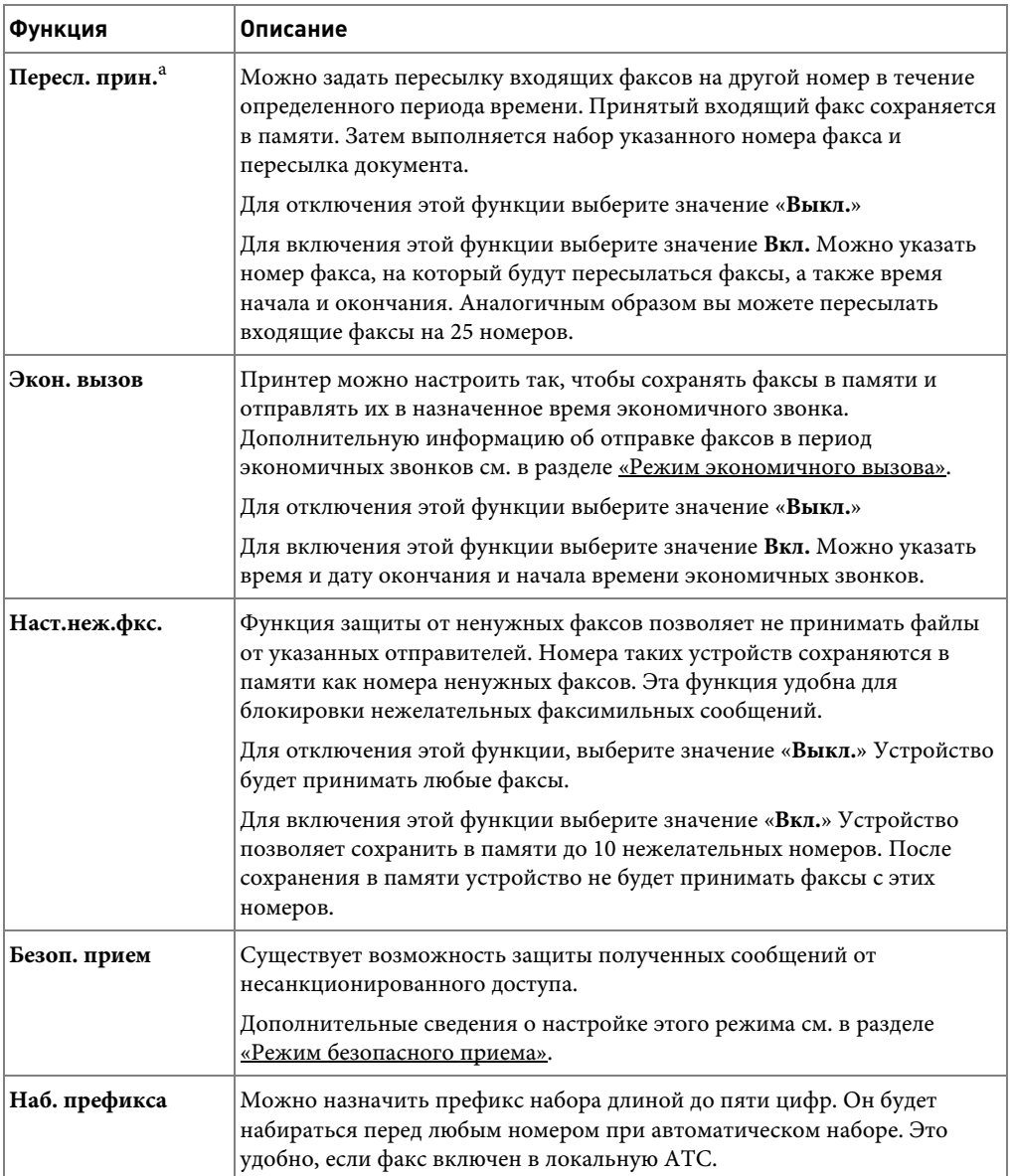

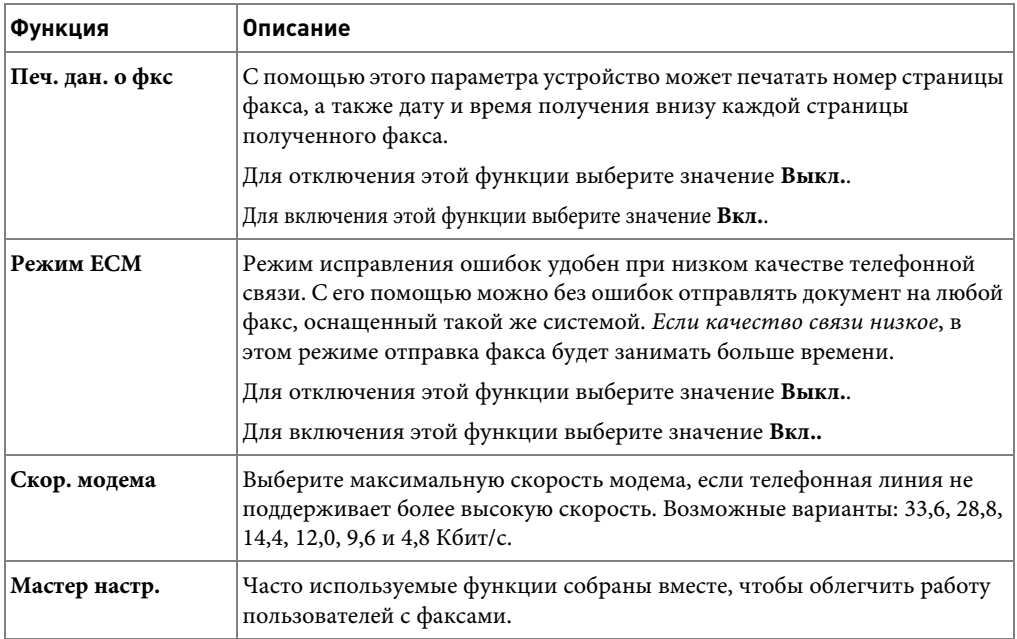

а Можно задать пересылку исходящих или входящих факсов на указанный адрес электронной почты. См.<br>раздел <u>«Пересылка факсов на адреса электронной почты»</u>.

#### **Работа с автоответчиком**

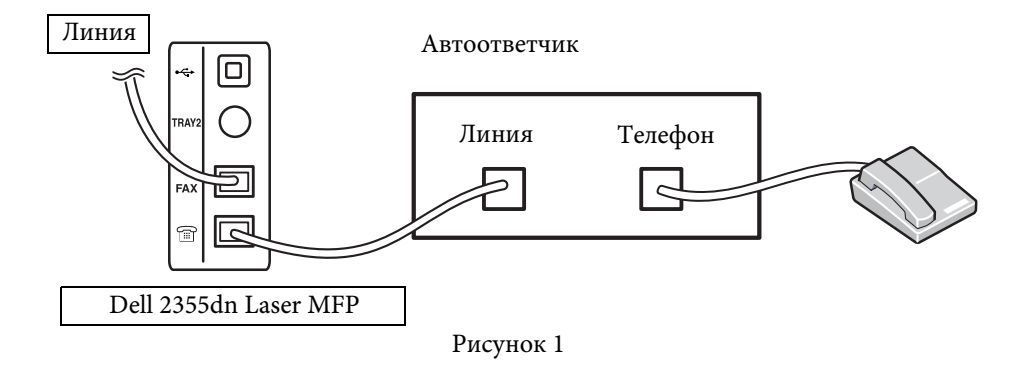

Телефонный автоответчик можно подключить напрямую к разъему на задней панели принтера (см. рис. 1).

Переключите устройство в режим **Автоотв./факс** и задайте для параметра **Зв. до отв.** значение, превышающее значение параметра звонков до ответа на автоответчике.

- Если автоответчик принимает звонок, многофункциональный принтер занимает линию при поступлении сигнала факса и начинает прием факсимильного сообщения.
- Если автоответчик отключен, принтер автоматически переходит в режим «Факс» после заданного числа звонков.
- Если вы подняли трубку и услышали сигналы факса, выполните следующие действия, чтобы принтер принял факс:

перейдите в раздел **Факс → Громкая связь** и нажмите **Пуск** (⊳), после чего повесьте трубку или

наберите код удаленного приема \*9\* и повесьте трубку.

#### **Работа с модемом**

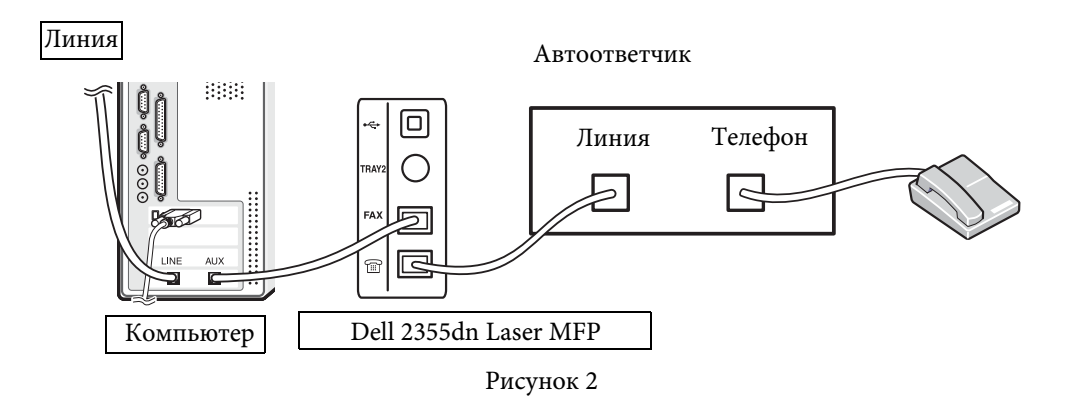

Чтобы использовать модем для получения и отправки факсимильных сообщений или подключения к сети Интернет, подключите его напрямую к разъему на задней панели принтера с автоответчиком, как показано на рисунке 2.

- Переключите устройство в режим **Автоотв./факс** и задайте для параметра **Зв. до отв.** значение, превышающее значение параметра звонков до ответа на автоответчике.
- Отключите функцию приема факсов для модема.
- Не используйте модем во время отправки или приема факсов.
- Для отправки и приема факсимильных сообщений с использованием модема компьютера и специального приложения следуйте инструкциям, прилагающимся к модему.

• Можно отсканировать изображение с помощью многофункционального принтера и программы Dell ScanDirect, а затем отправить его по факсу при помощи специального приложения и модема.

## **Резервная память для данных факса**

Устройство Dell 2355dn Laser MFP имеет 4 Мб резервной памяти (приблизительно 200 страниц диаграммы ITU-T №1).

Если при приеме факса отсутствует бумага или тонер, данные не могут быть напечатаны. В этом случае устройство автоматически сохраняет данные факса в резервную память. Однако если устройство не сможет полностью обработать принимаемый факс, остальные данные не будут сохранены в памяти.

# **Macintosh**

[Установка программного обеспечения для](#page-238-0)  [Macintosh](#page-238-0)

[Настройка соединения с компьютером](#page-240-0)

[Печать](#page-242-0)

[Сканирование](#page-247-0)

Данное устройство можно использовать с компьютерами Macintosh, имеющими встроенный порт USB или плату сетевого интерфейса 10/100 Base-TX. При печати с компьютера Macintosh можно использовать драйвер PostScript, установив PPD-файл.

## <span id="page-238-0"></span>**Установка программного обеспечения для Macintosh**

На компакт-диске программного обеспечения и документации, поставляемом вместе с принтером, содержится файл PPD, который позволяет использовать драйвер PostScript для печати с компьютера Macintosh.

Перед установкой программного обеспечения для принтера проверьте соответствие следующим требованиям:

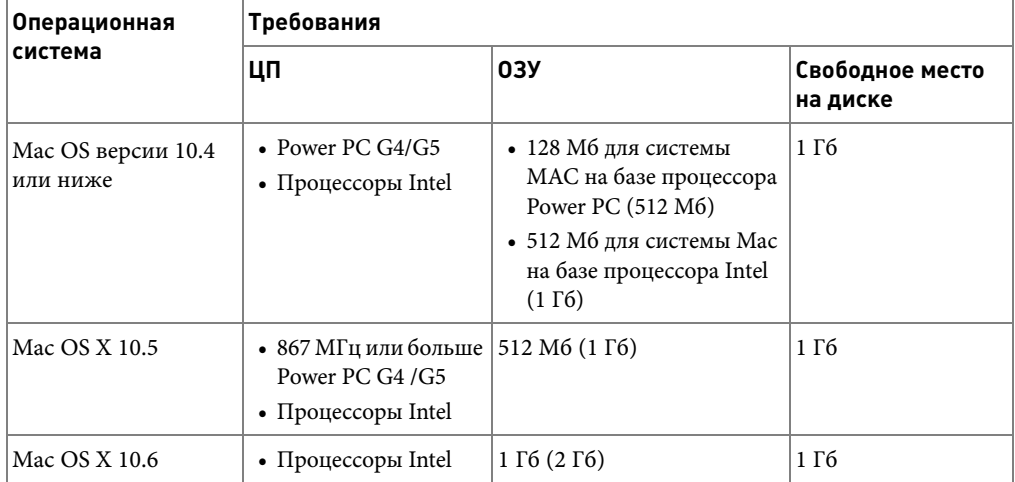

## **Установка драйвера принтера**

- 1 Подключите принтер к компьютеру. Включите компьютер и принтер.
- 2 Вставьте входящий в комплект поставки компакт-диск программного обеспечения и документации в привод компакт-дисков.
- 3 Дважды щелкните значок компакт-диска, появившийся на рабочем столе Macintosh.
- 4 Откройте папку **MAC\_Installer**.
- 5 Откройте папку **MAC\_Printer**.
- 6 Дважды щелкните значок **Printer Driver Installer**.
- 7 Введите пароль и щелкните **OK**.
- Нажмите **Continue**.
- Выберите пункт **Easy Install** и нажмите на кнопку **Install**.
- После установки нажмите на кнопку **Quit**.

## **Удаление драйвера принтера**

- Вставьте входящий в комплект поставки компакт-диск программного обеспечения и документации в привод компакт-дисков.
- Дважды щелкните **значок компакт-диска, появившийся** на рабочем столе Macintosh.
- Откройте папку **MAC\_Installer**.
- Откройте папку **MAC\_Printer**.
- Дважды щелкните значок **Printer Driver Uninstaller**.
- Введите пароль и щелкните **OK**.
- Нажмите **Continue**.
- Щелкните **Uninstall** и затем щелкните **Uninstall**.
- После удаления нажмите на кнопку **Quit**.

#### **Установка драйвера сканера**

- Подключите принтер к компьютеру. Включите компьютер и принтер.
- Вставьте входящий в комплект поставки компакт-диск программного обеспечения и документации в привод компакт-дисков.
- Дважды щелкните **значок компакт-диска, появившийся** на рабочем столе Macintosh.
- Откройте папку **MAC\_Installer**.
- Откройте папку **MAC\_Twain**.
- Дважды щелкните по значку Installer.
- Введите пароль и щелкните **OK**.
- Нажмите **Continue**.
- Нажмите **Install**.
- После установки нажмите на кнопку **Quit**.

## **Удаление драйвера сканера**

- Вставьте входящий в комплект поставки компакт-диск программного обеспечения и документации в привод компакт-дисков.
- Дважды щелкните **значок компакт-диска, появившийся** на рабочем столе Macintosh.
- 3 Откройте папку **MAC\_Installer**.
- 4 Откройте папку **MAC\_Twain**.
- 5 Дважды щелкните по значку Installer.
- 6 Введите пароль и щелкните **OK**.
- 7 Нажмите **Continue**.
- 8 Щелкните **Uninstall** и затем щелкните **Uninstall**.
- 9 После удаления нажмите на кнопку **Restart**.

## <span id="page-240-0"></span>**Настройка соединения с компьютером**

Процедура настройки зависит от того, какой кабель используется для подключения устройства к компьютеру – сетевой или кабель USB.

#### **Macintosh с сетевым подключением**

- 1 Для установки PPD-файла следуйте инструкциям раздела «Установка [программного обеспечения для Macintosh».](#page-238-0)
- 2 Откройте папку **Applications** folder **Utilities** и **Print Setup Utility**. В MAC OS 10.5 ~10.6 откройте папку **Applications**, выберите **System Preferences**,

а затем – **Print & Fax**.

3 В **Printer List** выберите **Add**.

В системе MAC OS 10.5 ~ 10.6 щелкните по значку **+**, и на экран выведется всплывающее окно.

4 В MAC OS 10.3 откройте вкладку **IP Printing**.

В MAC OS 10.4 выберите **IP Printer**.

В MAC OS 10.5 ~10.6 выберите **IP**.

5 Введите IP-адрес принтера в поле **Printer Address**.

В MAC OS 10.5 ~10.6 введите IP-адрес принтера в поле **Address**.

6 Укажите имя очереди в поле **Queue Name**. Если не удается определить имя очереди для сервера печати, сначала воспользуйтесь очередью по умолчанию.

В MAC OS 10.5 ~ 10.6 введите имя очереди в поле **Queue**.

7 В MAC ОС 10.3, если функция автоматического выбора не работает, выберите **Dell** в **Printer Model** и **укажите имя принтера** в поле **Model Name**.

В MAC ОС 10.4, если функция автоматического выбора не работает, выберите **Dell** в **Print Using** и **укажите имя принтера** в поле **Model**.

В MAC ОС 10.5, если функция автоматического выбора не работает, выберите **Select a driver to use...** и **укажите имя принтера** в поле **Print Using**.

В MAC ОС 10.6, если функция автоматического выбора не работает, выберите **Select a driver to use...** и **укажите имя принтера** в поле **Print Using**.

- 8 Нажмите **Add**.
- 9 IP-адрес принтера отображается в списке **Printer List**. Принтер будет использоваться по умолчанию.

### **При подключении через интерфейс USB**

- 1 Для установки PPD-файла следуйте инструкциям раздела [«Установка](#page-238-0)  [программного обеспечения для Macintosh».](#page-238-0)
- 2 Откройте папку **Applications Utilities** и **Print Setup Utility**.

В MAC OS 10.5 ~10.6 откройте папку **Applications**, выберите **System Preferences**, а затем – **Print & Fax**.

3 В **Printer List** выберите **Add**.

В системе MAC OS 10.5 ~ 10.6 щелкните по значку **+**, и на экран выведется всплывающее окно.

4 В MAC OS 10.3 откройте вкладку **USB**.

В MAC OS 10.4 выберите **Default Browser** и найдите USB-соединение.

В MAC OS 10.5 ~ 10.6 выберите **Default** и найдите USB-соединение.

5 В MAC ОС 10.3, если функция автоматического выбора не работает, выберите **Dell** в **Printer Model** и **укажите имя принтера** в **Model Name**.

В MAC ОС 10.4, если функция автоматического выбора не работает, выберите **Dell** в **Print Using** и **укажите имя принтера** в **Model**.

В MAC ОС 10.5, если функция автоматического выбора не работает, выберите **Select a driver to use...** и **укажите имя принтера** в **Print Using**.

В MAC ОС 10.6, если функция автоматического выбора не работает, выберите **Select a driver to use...** и **укажите имя принтера** в **Print Using**.

6 Нажмите **Add**.

Принтер появится в списке **Printer List** и будет использоваться как принтер по умолчанию.

## <span id="page-242-0"></span>**Печать**

## **Печать документа**

При печати документов в системах Mac OS необходимо устанавливать настройки печати в каждом приложении. Для печати на компьютере Macintosh выполните следующие действия.

- 1 Откройте приложение и выберите файл, который необходимо распечатать.
- 2 Откройте меню **File** и нажмите на кнопку **Page Setup** (**Document Setup** в некоторых приложениях).
- 3 Установите размер бумаги, ориентацию, масштаб и другие настройки, затем нажмите на кнопку **OK**.

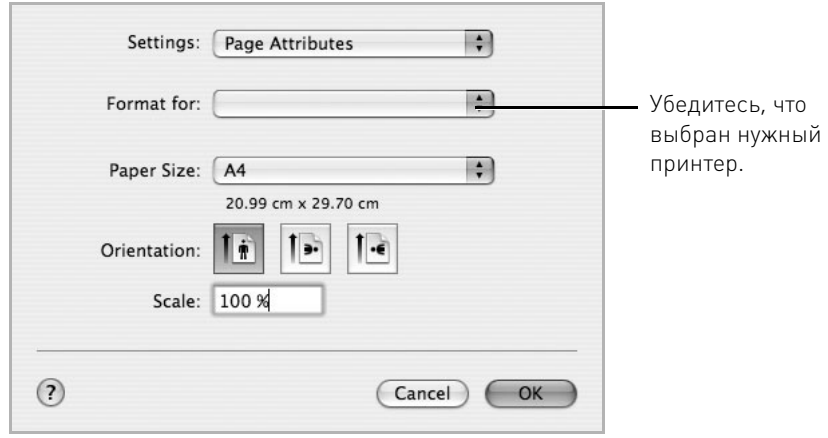

Mac OS 10.4

- 4 Откройте меню **File** и нажмите **Print**.
- 5 Укажите количество копий и выберите нужные страницы.
- 6 После завершения настройки нажмите на кнопку **Print**.

#### **Изменение настроек принтера**

Можно использовать дополнительные функции печати. В приложении Macintosh выберите пункт **Print** в меню **File**.

#### **Настройка макета**

Параметры на вкладке **Layout** определяют расположение документа на странице. Можно печатать несколько страниц на одном листе бумаги.

Для того чтобы использовать эту функцию, выберите пункт **Layout** в списке **Presets**. Дополнительную информацию см. в документе «Печать нескольких страниц на одной [стороне листа бумаги»](#page-127-0) и на [«Двусторонняя печать».](#page-244-0)

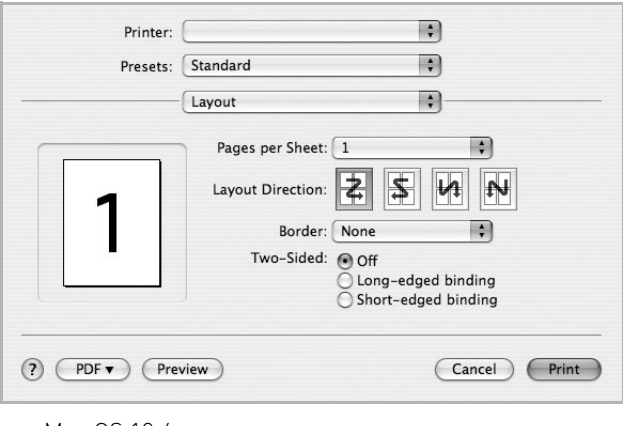

Mac OS 10.4

## **Печать нескольких страниц на одной стороне листа бумаги**

На одной стороне листа бумаги можно распечатать несколько страниц. Эта функция позволяет экономить средства при печати черновиков.

1 В приложении Macintosh выберите пункт **Print** в меню **File**.

## 2 Выберите **Layout**.

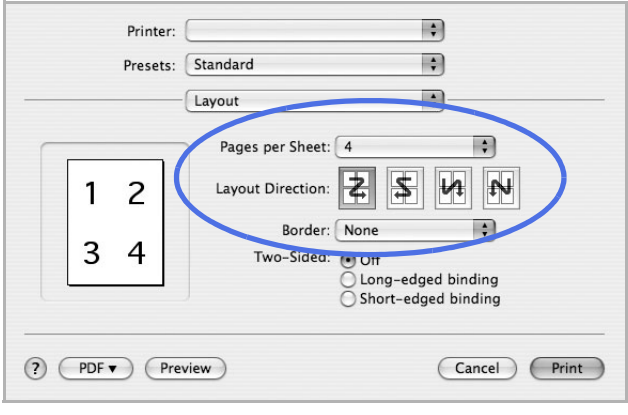

Mac OS 10.4

- 3 Выберите количество страниц на стороне листа в списке **Pages per Sheet**.
- 4 Для параметра **Layout Direction** укажите порядок страниц.

Для печати рамки вокруг каждой страницы на листе выберите нужное значение в раскрывающемся списке **Border** .

5 Нажмите на кнопку **Print**. Принтер напечатает заданное количество страниц на одной стороне листа бумаги.

## <span id="page-244-0"></span>**Двусторонняя печать**

Принтер может печатать документы на двух сторонах бумаги. Перед печатью в двустороннем режиме выберите расположение переплета в документе. Можно выбрать один из следующих типов переплета:

**Long-Edge Binding**: Обычный макет используется при переплете книг.

**Short-Edge Binding**: Данный тип часто используется в календарях.

- **ПРЕДУПРЕЖДЕНИЕ. При двусторонней печати нескольких копий документа он может напечататься не так, как необходимо. Если функция разбора по копиям включена и количество страниц нечетное, последняя страница предыдущей копии и первая страница следующей копии будут напечатаны на одном листе. Если разбор по копиям выключен, на обеих сторонах листа будет напечатана одна и та же страница. Поэтому для распечатки нескольких копий документа в двустороннем режиме необходимо для каждой из них задавать самостоятельное задание печати.**
- 1 В приложении Macintosh выберите пункт **Print** в меню **File**.

### 2 Выберите **Layout**.

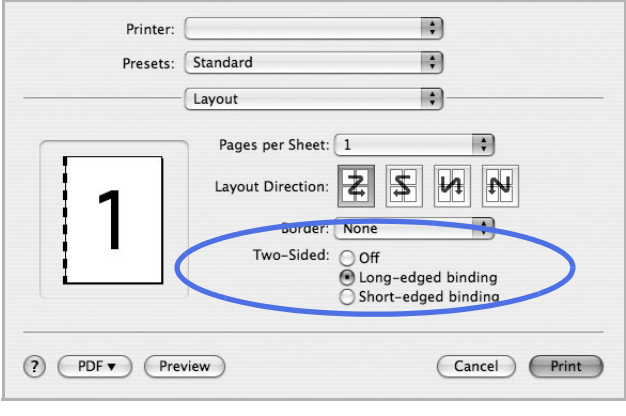

Mac OS 10.4

- 3 Выберите тип переплета в группе **Two Sided Printing**.
- 4 Нажмите кнопку **Print**. Принтер начнет печать на обеих сторонах листа бумаги.

#### **Настройка параметров принтера**

Параметры на вкладке **Printer Features** позволяют выбрать тип бумаги и настроить качество печати.

Для того чтобы использовать эти функции, выберите пункт **Printer Features** в раскрывающемся списке:

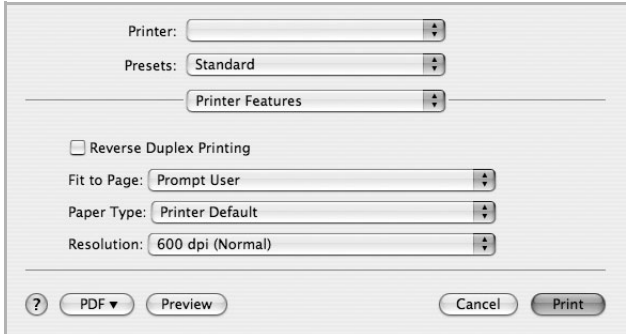

Mac OS 10.4

### **Reverse Duplex Printing**

Этот параметр позволяет задать общий порядок печати применительно к двусторонней печати.

## **Fit to Page**

Эта функция позволяет печатать документ на бумаге любого размера вне зависимости от его размеров в цифровом виде. Это может быть полезно в том случае, если нужно рассмотреть мелкие детали небольшого документа.

### **Paper Type**

Установите значение **Paper Type** для параметра **Printer Default**. При загрузке особого материала для печати выберите соответствующее значение.

#### **Resolution**

Можно выбрать разрешение печати – чем выше разрешение, тем более четкими будут символы и графика. При повышении разрешения время печати может увеличиться.

## <span id="page-247-0"></span>**Сканирование**

Сканирование документов можно выполнять в программе **Image Capture**. Программа **Image Capture** входит в состав ОС Macintosh.

- 1 Проверьте, чтобы устройство и компьютер были правильно подключены друг к другу и включены.
- 2 Загрузите документы в дуплексный автоподатчик лицевой стороной вверх. ИЛИ

Поместите документ на стекло экспонирования лицевой стороной вниз.

Дополнительные сведения о загрузке документов см. в разделе <u>«Загрузка исходного</u> [документа»](#page-143-0).

- 3 Запустите **Applications** и нажмите кнопку **Image Capture**.
- 

**И ПРИМЕЧАНИЕ.** При появлении сообщения No Image Capture device connected переподключите кабель USB. Если проблема не исчезла, см. справку по **Image Capture**.

- 4 Задайте настройки сканирования с помощью данной программы.
- 5 Отсканируйте и сохраните изображение.
- **ПРИМЕЧАНИЕ.** Информацию по использованию программы Image Capture, см. в справочной системе **Image Capture**.
- **И ПРИМЕЧАНИЕ.** Можно также использовать такое TWAIN-совместимое программное обеспечение, как Adobe Photoshop.
- **И ПРИМЕЧАНИЕ.** Процесс сканирования зависит от используемого TWAIN-совместимого программного обеспечения. См. руководство пользователя программного обеспечения.
- **ПРИМЕЧАНИЕ.** Если сканирование не происходит, обновите ОС Macintosh до последней версии. Эта функция правильно работает в системах Mac OS 10.3.9 и Mac OS 10.4.7 или их более поздних версиях.

# **Linux**

[Приступая к работе](#page-250-0)

[Установка драйвера многофункционального](#page-250-1)  [устройства](#page-250-1) [Использование Unified Driver Configurator](#page-258-0) [Настройка параметров принтера](#page-264-0) [Печать документа](#page-265-0)

[Сканирование документа](#page-267-0)

## <span id="page-250-0"></span>**Приступая к работе**

Входящий в комплект диск программного обеспечения и документации содержит драйверы многофункционального принтера Dell для использования устройства с компьютером под управлением операционной системы Linux.

Пакет драйверов многофункционального устройства Dell содержит драйверы принтера и сканера, обеспечивающие печать документов и сканирование изображений. Этот пакет включает в себя также полезные приложения для настройки принтера и обработки результатов сканирования документов.

После установки драйвера в системе Linux, пакет драйверов позволяет осуществлять мониторинг нескольких многофункциональных устройств через порт USB. Отсканированные документы можно редактировать, печатать на этом же локальном устройстве или сетевых принтерах, отправлять по электронной почте, загружать на узел FTP или передавать во внешнее приложение оптического распознавания символов.

Пакет драйверов имеет гибкую, хорошо продуманную программу установки. Нет необходимости искать дополнительные компоненты, которые могут понадобиться для работы с многофункциональным устройством: В распространенных дистрибутивах Linux все необходимое устанавливается автоматически.

## <span id="page-250-1"></span>**Установка драйвера многофункционального устройства**

## **Требования к системе**

## **Поддерживаемые ОС**

- RedHat Enterprise Linux WS 4, 5 (32-/64-разрядная)
- Fedora 4, 5, 6, 7, 8, 9, 10, 11, 12 (32/64-разрядные версии)
- Mandrake 9.2 (32-разрядная), 10.0, 10.1 (32-/64-разрядная)
- SuSE Linux 10.0, 10.1 (32-разрядные версии)
- OpenSuSE 10.2, 10.3, 11.0, 11.1, 11.2 (32/64-разрядные версии)
- Mandriva 2005, 2006, 2007, 2008, 2009, 2009.1 (32/64-разрядные версии)
- Ubuntu 5.04, 5.10, 6.06, 6.10, 7.04, 7.10, 8.04, 8.10, 9.04, 9.10 (32/64-разрядные версии)
- SuSE Linux Enterprise Desktop 10, 11 (32/64-разрядные версии)
- Debian 4.0, 5.0 (32/64-разрядные версии)

#### **Рекомендуемая конфигурация оборудования**

- Pentium IV 2,4 ГГц и выше (IntelCore2)
- ОЗУ 512 Мб и выше
- Свободное место на жестком диске: Не менее 1 Гб

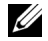

**И ПРИМЕЧАНИЕ.** Необходимо также зарезервировать раздел подкачки размером не менее 300 Мб для сканирования больших изображений.

**ПРИМЕЧАНИЕ.** Драйвер сканера для Linux поддерживает максимальное оптическое разрешение.

#### **Программное обеспечение**

- Linux Kernel 2.4 или более поздняя версия
- Glibc 2.2 или более поздняя версия
- CUPS
- SANE

#### **Установка драйвера многофункционального устройства**

- 1 Убедитесь, что многофункциональное устройство подключено к компьютеру. Включите компьютер и принтер.
- 2 При появлении окна Administrator Login введите слово root в поле Login и укажите системный пароль.

**И ПРИМЕЧАНИЕ.** Для установки программного обеспечения принтера необходимо войти в систему в качестве привилегированного пользователя (root). Если вы не являетесь привилегированным пользователем, обратитесь к системному администратору.

1 Вставьте компакт диск программного обеспечения и документации в дисковод для компакт-дисков. Компакт-диск программного обеспечения и документации запустится автоматически.

Если автозапуск не сработает, щелкните по значку  $\blacksquare$  внизу рабочего стола. В появившемся окне терминала введите команду:

[root@localhost root]#mount -t iso9660 /dev/hdc /mnt/cdrom

[root@localhost root]#cd /mnt/cdrom/Linux

[root@localhost root]#./install.sh

Если запустить компакт-диск не удается, выполните следующие команды:

[root@localhost root]#umount /dev/hdc

[root@localhost root]#mount -t iso9660 /dev/hdc /mnt/cdrom

**И ПРИМЕЧАНИЕ.** Если в системе установлен и настроен пакет программ автозапуска, программа установки запускается автоматически.
- Нажмите **Install**.
- Когда появится экран приветствия, нажмите кнопку **Next**.

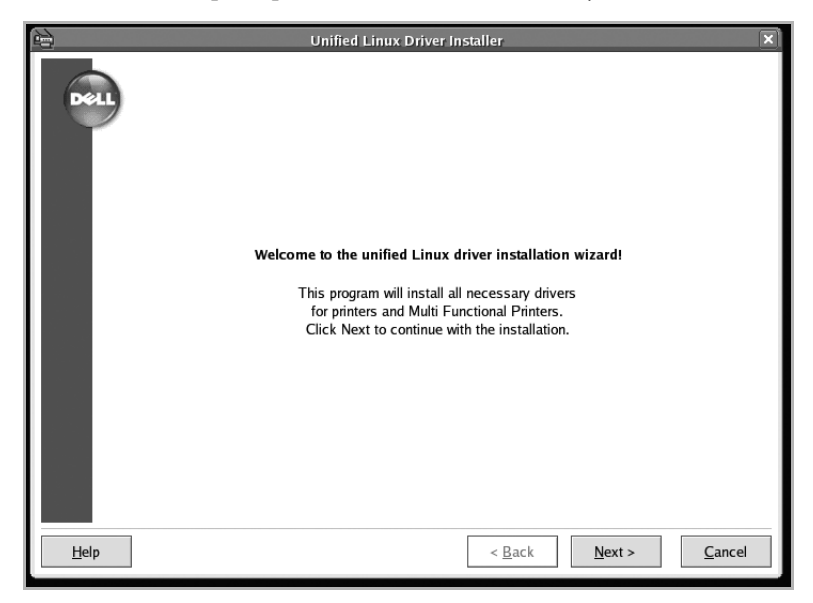

 Начнется установка. Когда установка будет почти завершена, автоматически запустится мастер установки принтера. Нажмите **Next**.

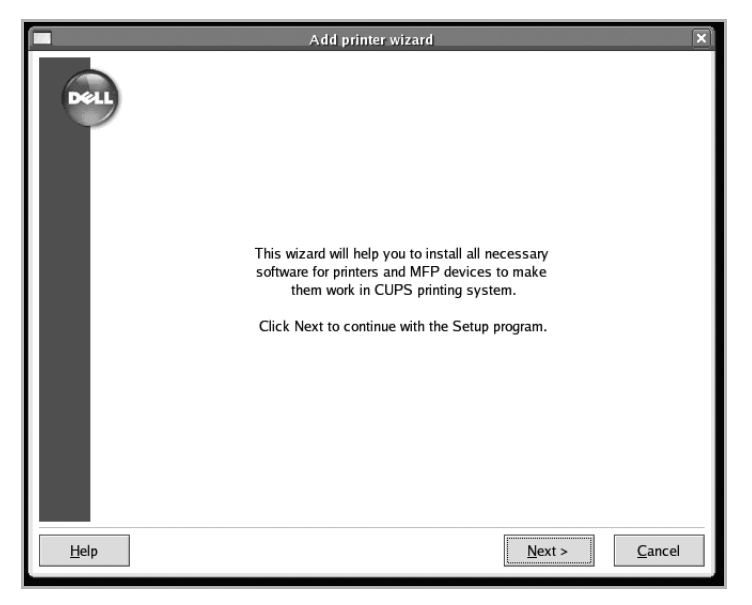

5 Если вы подключаете принтер при помощи кабеля USB, откроется следующее окно. Выберите принтер из раскрывающегося списка и щелкните **Next**.

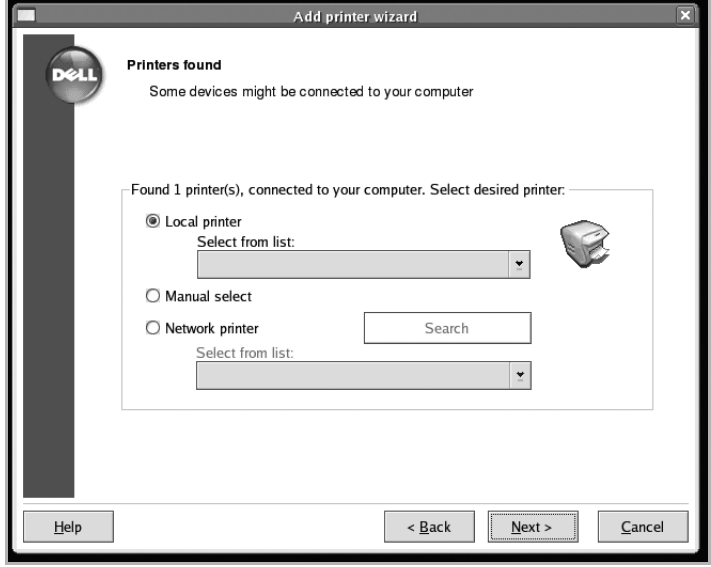

### ИЛИ

Если вы подключаете принтер при помощи сетевого кабеля, откроется следующее окно.

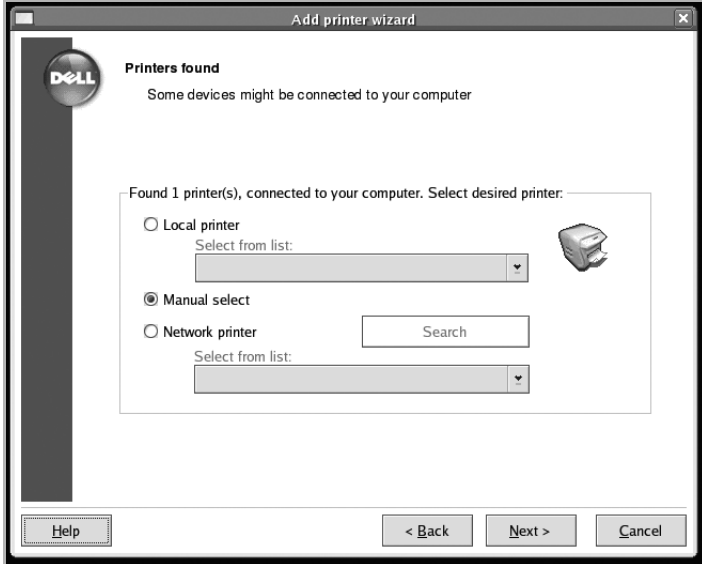

Отметьте **Network printer** и выберите принтер в раскрывающемся списке. Нажмите **Next**.

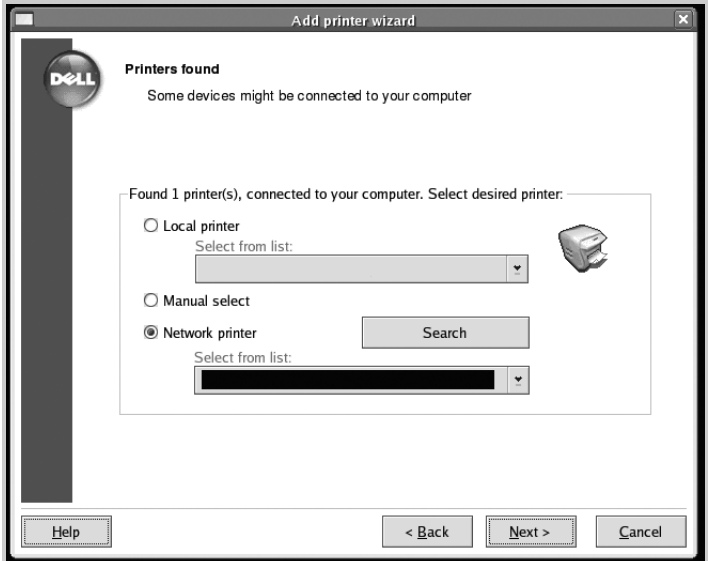

6 Если вы подключаете принтер при помощи кабеля USB, выберите порт, который будет использоваться для данного принтера. После выбора порта щелкните **Next**.

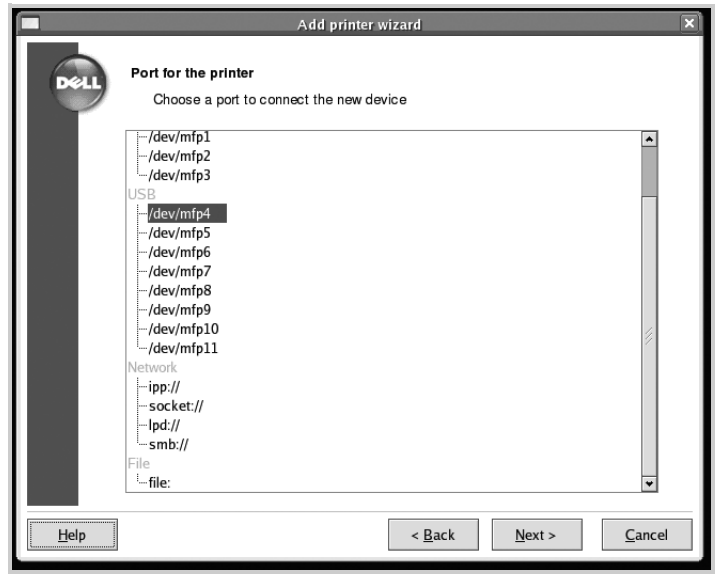

ИЛИ

Если вы подключаете принтер при помощи сетевого кабеля, перейдите к следующему шагу.

Выберите драйвер и щелкните **Next**.

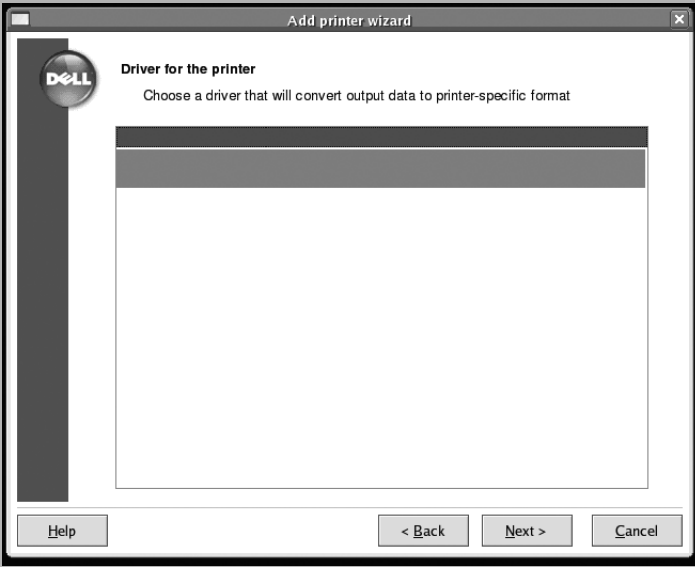

Введите имя, местонахождение и описание для вашего принтера и щелкните **Next**.

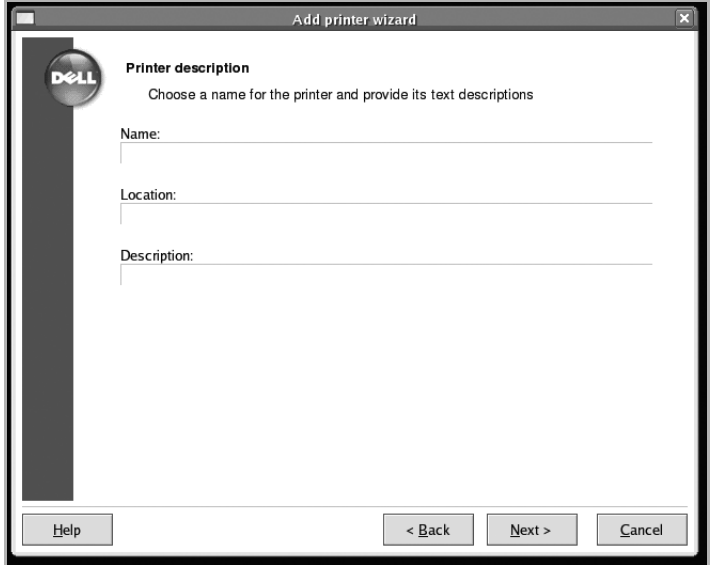

Щелкните **Finish** для завершения установки.

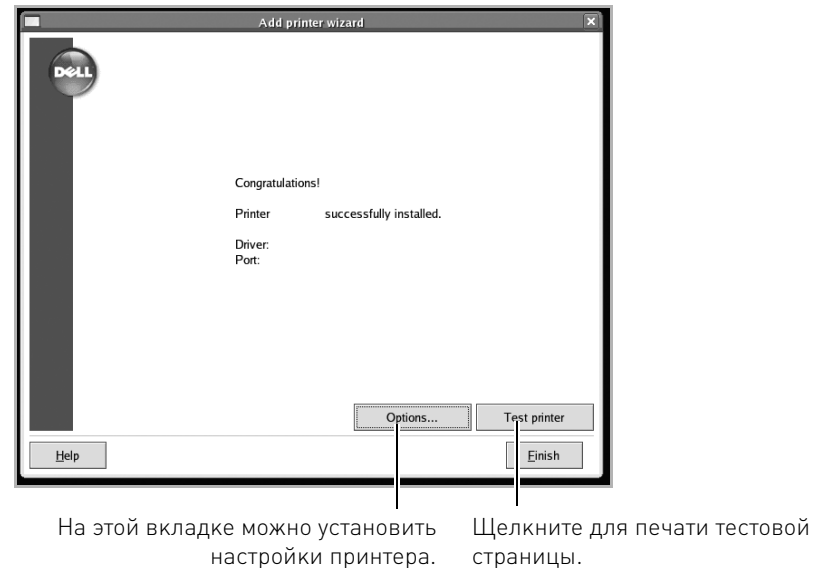

10 При появлении следующего окна щелкните **Finish**.

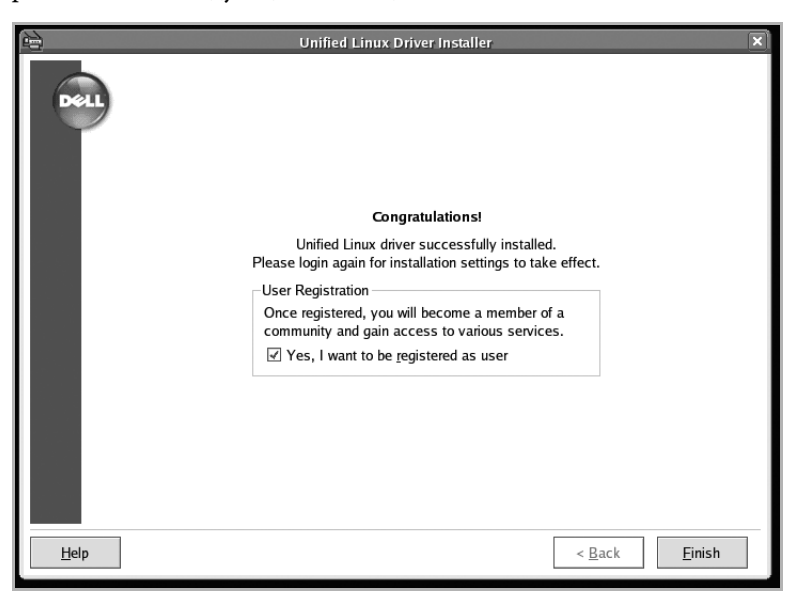

Для удобства пользователя программа установки добавляет на рабочий стол значок **Unified Driver Configurator** и группу Dell MFP в системное меню. В случае затруднений обратитесь к экранной справке. Это можно сделать через системное меню или из любого приложения пакета драйверов (например **Unified Driver Configurator** или **Image Editor**).

### **Удаление драйвера MFP**

- 1 При появлении окна Administrator Login введите слово root в поле Login и укажите системный пароль.
- 

**И ПРИМЕЧАНИЕ.** Для установки программного обеспечения принтера необходимо войти в систему в качестве привилегированного пользователя (root). Если вы не являетесь привилегированным пользователем, обратитесь к системному администратору.

2 Вставьте компакт диск программного обеспечения и документации в дисковод для компакт-дисков. Компакт-диск программного обеспечения и документации запустится автоматически.

Если компакт-диск не будет запущен автоматически, щелкните значок  $\Box$  внизу рабочего стола. В появившемся окне терминала введите команду:

[root@localhost root]#mount -t iso9660 /dev/hdc /mnt/cdrom

[root@localhost root]#cd /mnt/cdrom/Linux

[root@localhost root]#./uninstall.sh

**ПРИМЕЧАНИЕ.** Если в системе установлен и настроен пакет программ автозапуска, программа установки запускается автоматически.

- 3 Нажмите **Uninstall**.
- 4 Нажмите **Next**.

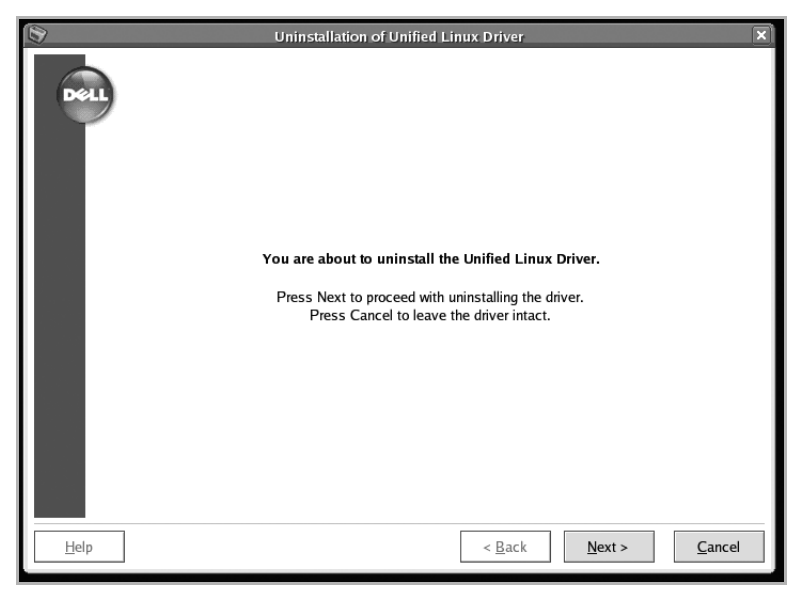

5 Нажмите **Finish**.

# **Использование Unified Driver Configurator**

**Unified Driver Configurator** – это средство, предназначенное в основном для настройки многофункциональных устройств. Поскольку многофункциональное устройство объединяет в себе принтер и сканер, параметры настройки в интерфейсе программы **Unified Driver Configurator** логически сгруппированы по этим двум функциям. Кроме того, для управления доступом к принтеру и сканеру многофункционального устройства через один канал ввода-вывода поддерживается специальный порт многофункционального устройства.

После установки драйвера многофункционального устройства автоматически создается значок **Unified Driver Configurator** на рабочем столе.

### **Запуск средства Unified Driver Configurator**

1 Дважды нажмите значок **Unified Driver Configurator** на рабочем столе.

Можно также щелкнуть значок Startup Menu и выбрать пункт **Dell MFP**, а затем – **Unified Driver Configurator**.

2 Для доступа к нужному окну настройки нажмите на соответствующую кнопку в области Modules.

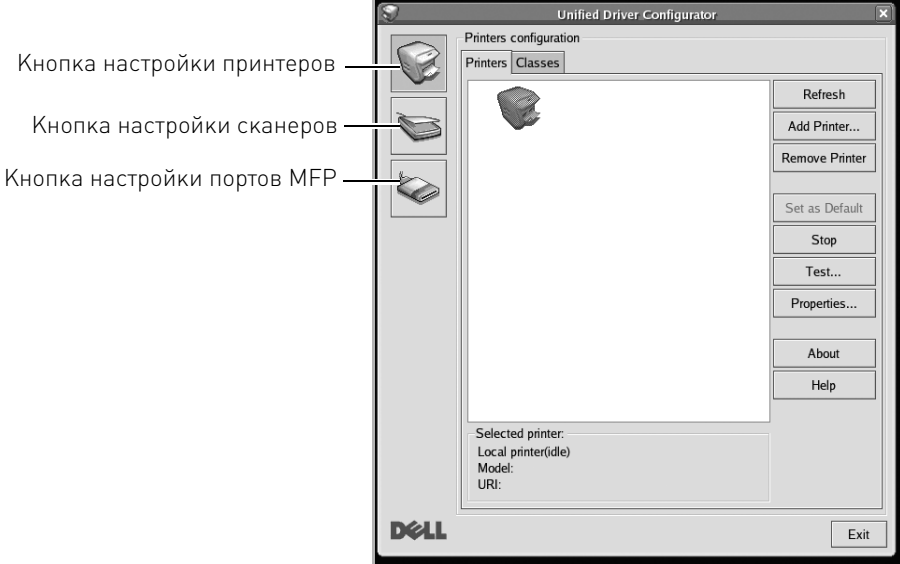

Для вызова экранной справки щелкните **Help**.

3 По завершении настройки нажмите кнопку **Exit**, чтобы закрыть **Unified Driver Configurator**.

### **Конфигурация принтера**

В этом окне имеются две вкладки: **Printers** и **Classes**.

### **Вкладка «Printers»**

Для вывода на экран текущих параметров настройки принтера в системе нажмите кнопку со значком принтера на панели в левой части окна **Unified Driver Configurator**.

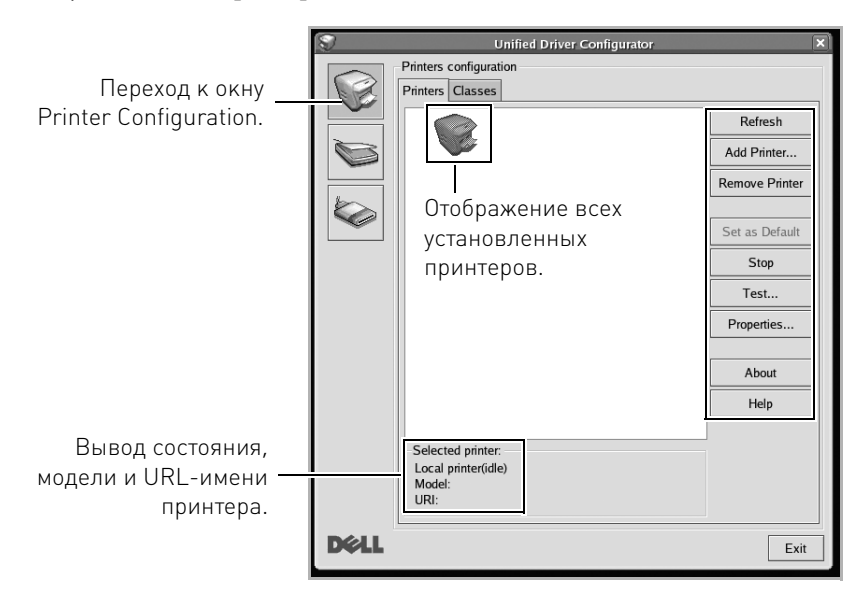

Для управления принтером предназначены следующие кнопки:

- **Refresh**: обновление списка доступных принтеров.
- **Add Printer**: добавление нового принтера.
- **Remove Printer**: удаление выбранного принтера.
- **Set as Default**: назначение текущего принтера принтером по умолчанию.
- **Stop**: остановка работы принтера.
- **Test**: печать тестовой страницы для проверки работы устройства.
- **Properties**: просмотр и изменение свойств принтера. Дополнительную информацию см. в разделе [«Настройка параметров принтера».](#page-264-0)

#### **Вкладка «Classes»**

На вкладке **Classes** отображаются имеющиеся классы принтеров.

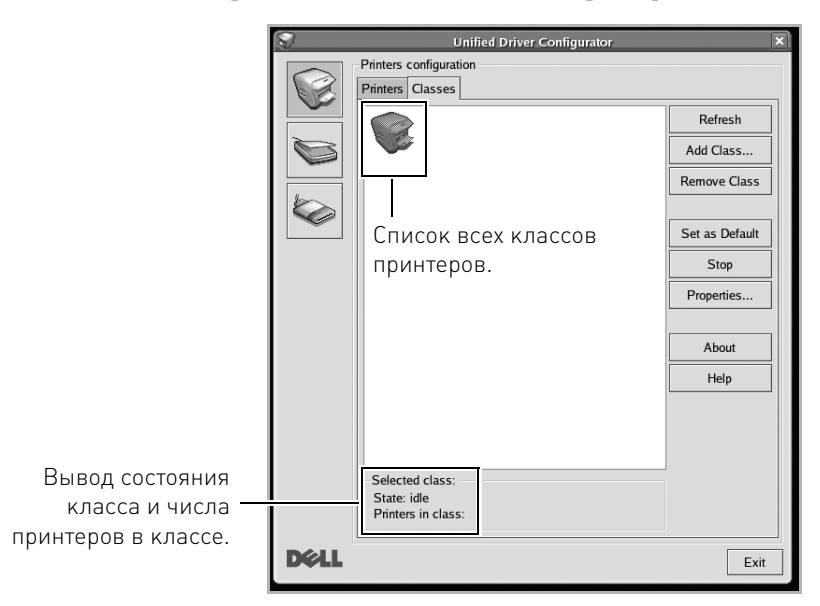

- **Refresh**: обновление списка классов.
- **Add Class...**: Добавление нового класса принтеров.
- **Remove Class**: Удаление выбранного класса принтера.

### **Окно Scanners Configuration**

Это окно позволяет наблюдать за работой сканеров, выводить список установленных устройств Dell MFP, изменять свойства устройств и сканировать изображения.

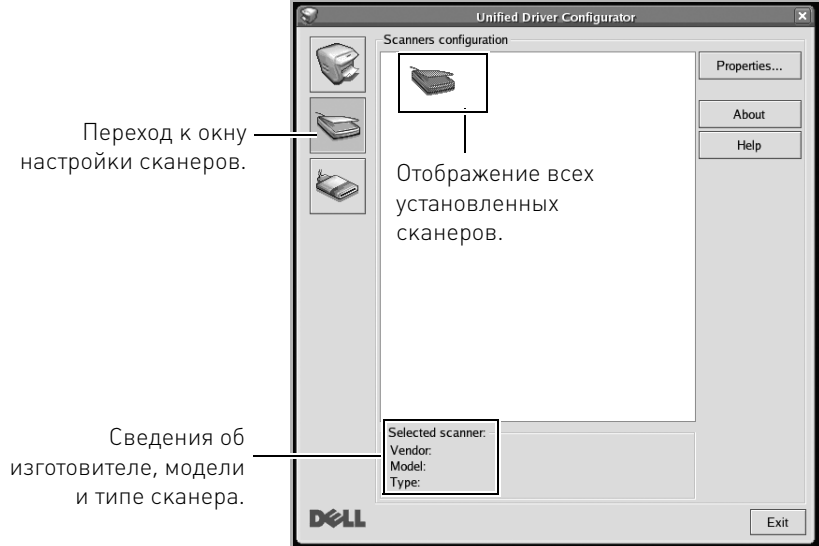

• **Properties...**: изменение свойств сканирования и сканирование документа. См. [«Сканирование документа»](#page-267-0).

### **Окно MFP Ports Configuration**

В этом окне можно вывести список доступных портов многофункциональных устройств, проверить состояние каждого порта и освободить порт, если он остается в состоянии «занят» после того, как работа его владельца была прервана по какой-либо причине.

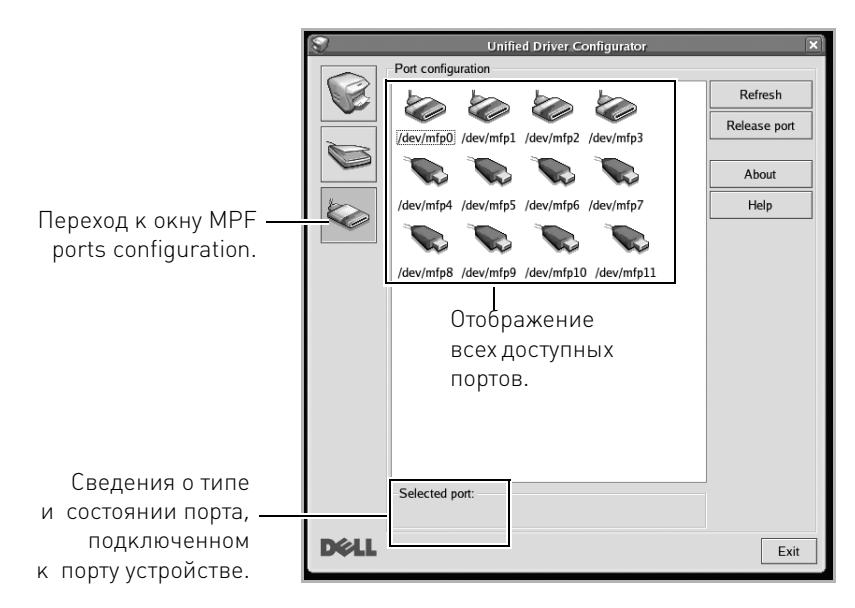

- **Refresh**: обновление списка доступных портов.
- **Release port:** освобождение выбранного порта.

#### **Совместное использование портов принтерами и сканерами**

Принтер может быть подключен к управляющему компьютеру через параллельный порт или порт USB. Поскольку многофункциональное устройство объединяет в себе несколько устройств (принтер и сканер), необходимо правильно организовать доступ к ним прикладных программ через один порт ввода-вывода.

В пакет драйверов многофункционального устройства Dell встроен механизм разделения доступа к портам между драйверами принтера и сканера Dell. Эти драйверы обращаются к соответствующим устройствам через так называемые порты многофункционального устройства. Текущее состояние любого порта многофункционального устройства отображается в окне MFP Ports configuration. Механизм общего доступа к портам предотвращает доступ к блоку многофункционального устройства, если в этот момент используется другой его блок.

Установку в системе нового многофункционального устройства настоятельно рекомендуется выполнять с помощью программы **Unified Driver Configurator**. В этом случае можно выбрать порт ввода-вывода для нового устройства. Эта программа обеспечивает оптимальную настройку многофункционального устройства. Для сканера многофункционального устройства порты ввода-вывода выбираются автоматически драйвером сканера, поэтому нужные значения параметров устанавливаются по умолчанию.

## <span id="page-264-0"></span>**Настройка параметров принтера**

В окне свойств принтеров, доступном из окна Printers Configuration, можно настроить различные свойства многофункционального устройства в качестве принтера.

1 Откройте заднюю крышку **Unified Driver Configurator**.

При необходимости откройте окно Printers configuration.

- 2 Выберите нужный принтер в списке доступных принтеров и щелкните **Properties**.
- 3 Откроется окно «**Printer Properties**».

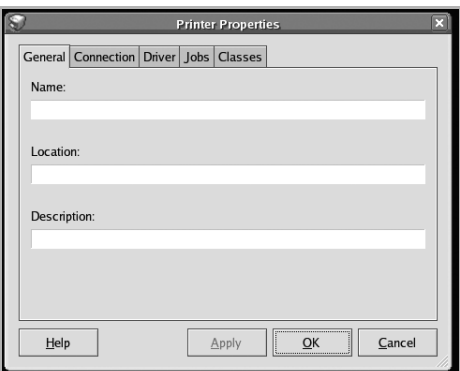

Окно содержит пять вкладок:

- **General**: изменение имени и расположения принтера. Имя, заданное на этой вкладке, отображается в списке принтеров в окне Printers configuration.
- **Connection**: просмотр и выбор другого порта. При переключении с порта USB на параллельный порт и наоборот необходимо изменить порт принтера на этой вкладке.
- **Driver**: просмотр или выбор другого драйвера принтера. Кнопка **Options** служит для задания параметров устройства по умолчанию.
- **Jobs**: отображение списка заданий печати. Кнопка **Cancel Job** предназначена для отмены выбранного задания. Если установлен флажок **Show completed jobs**, то в списке отображаются также и выполненные задания.
- **Classes**: Отображение класса, к которому относится данный принтер. Кнопка **Add to Class** позволяет добавить принтер к тому или иному классу, кнопка **Remove from Class** – удалить принтер из выбранного класса.
- 4 Нажмите кнопку **OK**, чтобы применить внесенные изменения и закрыть окно **Printer Properties**.

# <span id="page-265-0"></span>**Печать документа**

### **Печать из приложений**

Существует много приложений Linux, из которых можно печатать с помощью системы печати CUPS (Common UNIX Printing System). Устройство поддерживает печать из любых приложений такого рода.

- 1 В используемом приложении выберите команду **Print** в меню **File**.
- 2 Выберите команду **Print** напрямую с помощью **lpr**.
- 3 В окне **LPR GUI** выберите модель устройства из списка принтеров и нажмите **Properties**.

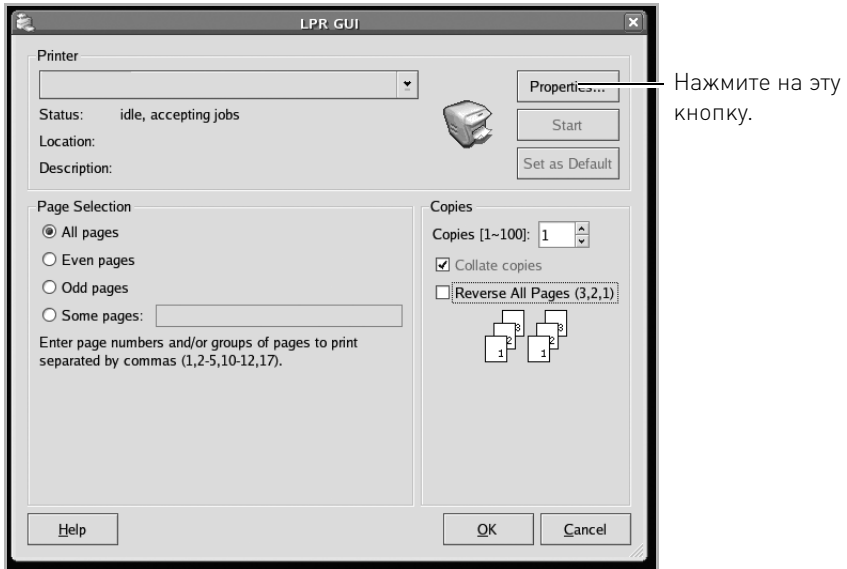

4 Настройте свойства принтера и свойства задания печати.

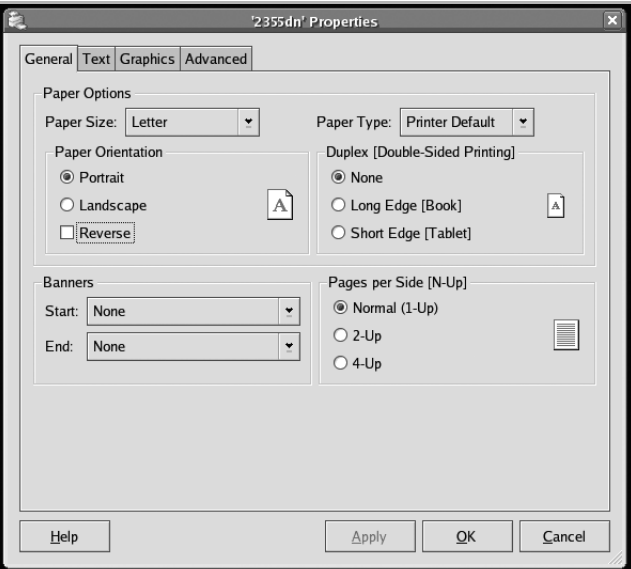

Окно включает четыре вкладки.

- **General**: выбор размера и типа бумаги, ориентации документа, включение функции двусторонней печати, добавление заголовков и указание количества страниц на листе.
- **Text**: выбор полей страницы и настроек элементов текста, например, интервалов или колонок.
- **Graphics**: выбор настроек, используемых при печати изображений и файлов, например, настроек передачи цвета, размера изображения и его расположения.
- **Advanced**: Служит для указания разрешений печати, источника бумаги и выходного лотка.
- 5 Нажмите кнопку **OK**, чтобы применить внесенные изменения и закрыть окно **Properties**.
- 6 Чтобы начать печать, нажмите кнопку **OK** в окне **LPR GUI**.
- 7 Появится окно печати, позволяющее контролировать задания печати. Чтобы отказаться от текущего задания, нажмите кнопку **Cancel**.

### **Печать файлов**

Многофункциональное устройство Dell позволяет печатать файлы различных типов стандартным для системы CUPS способом – непосредственно из командной строки. Для этого служит утилита CUPS lpr. Однако пакет драйверов заменяет стандартное средство lpr значительно более удобной программой **LPR GUI**.

Для печати документа выполните указанные ниже действия:

1 Введите lpr <имя\_файла> в командной строке оболочки Linux и нажмите клавишу **Ввод**. Откроется окно **LPR GUI**.

Если ввести команду lpr без параметров и нажать клавишу **Ввод**, сначала появится окно выбора файлов для печати. Выберите файлы, которые требуется напечатать, и нажмите кнопку **Open**.

2 В окне **LPR GUI** выберите принтер из списка и измените настройки принтера и задания печати.

Дополнительные сведения об окне свойств см. на [«Печать документа».](#page-265-0)

3 Чтобы начать печать, нажмите кнопку **OK**.

### <span id="page-267-0"></span>**Сканирование документа**

Для сканирования документов можно использовать окно **Unified Driver Configurator**.

- 1 Дважды нажмите значок **Unified Driver Configurator** на рабочем столе.
- 2 Нажмите кнопку , чтобы перейти в окно **Scanners Configuration**.

3 Выберите сканер в списке.

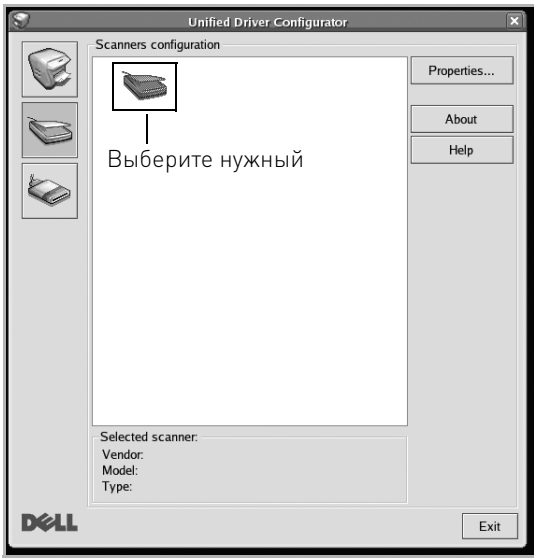

Если имеется только одно многофункциональное устройство и оно подключено к компьютеру и включено, сканер отображается в списке и выбирается автоматически.

Любой из подключенных к компьютеру сканеров можно выбрать в нужный момент. Например, если на одном сканере идет сканирование, можно одновременно выбрать другой сканер, задать параметры устройства и запустить сканирование изображения.

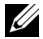

**И ПРИМЕЧАНИЕ.** Имя сканера в окне Scanners configuration может отличаться от имени устройства.

- 4 Нажмите **Properties**.
- 5 Поместите документ для сканирования лицевой стороной вверх в автоподатчик, или лицевой стороной вниз на стекло экспонирования.
- 6 Нажмите кнопку **Preview** в окне **Scanner Properties**.

Документ сканируется, и полученное изображение появляется в области **Preview**.

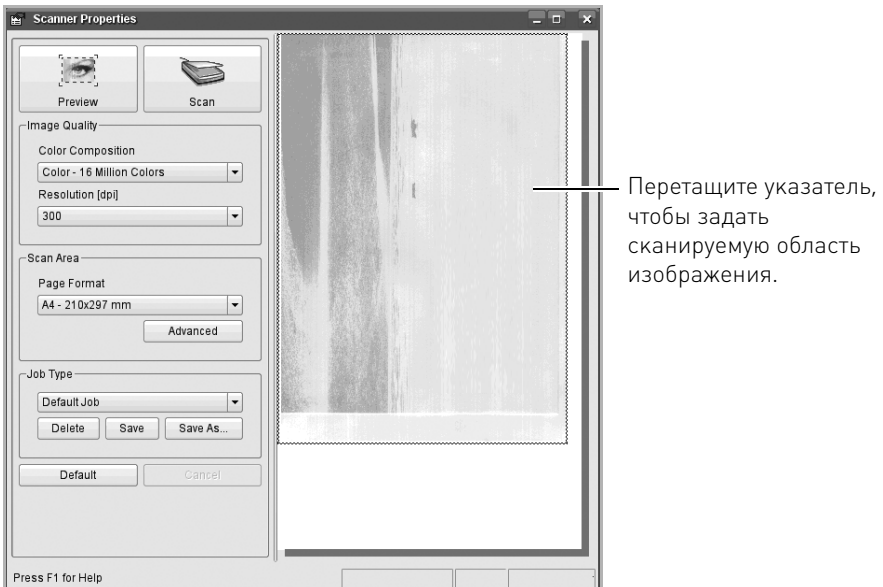

- 7 Настройте параметры сканирования в областях **Image Quality** и **Scan Area**.
- **Image Quality**: выбор цветовой палитры и разрешения сканирования для изображения.
- **Scan Area**: выбор размера страницы. Кнопка **Advanced** служит для указания размера страницы вручную.

Чтобы воспользоваться одним из готовых наборов параметров сканирования, выберите его в раскрывающемся списке **Job Type**. Дополнительные сведения о предварительно заданных параметрах **Job Type** см. на [«Добавление настроек Job](#page-270-0)  [Type»](#page-270-0).

Чтобы восстановить параметры сканирования по умолчанию, нажмите кнопку **Default**.

8 По завершении настройки нажмите кнопку **Scan**, чтобы начать сканирование.

В нижнем левом углу окна появится строка состояния с данными о ходе сканирования. Для отмены сканирования нажмите кнопку **Cancel**.

9 Отсканированное изображение появляется в новом окне **Image Manager**.

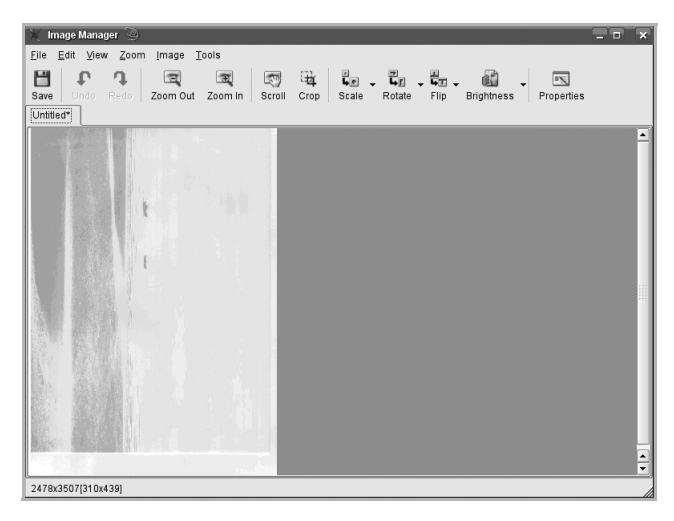

Для того чтобы отредактировать отсканированное изображение, воспользуйтесь панелью инструментов. Дополнительную информацию о редактировании изображений см. в разделе [«Работа с программой Image Editor».](#page-271-0)

- 10 По завершении нажмите кнопку **Save** на панели инструментов.
- 11 Выберите каталог и введите имя файла.
- 12 Нажмите **Save**.

#### <span id="page-270-0"></span>**Добавление настроек Job Type**

Набор настроек сканирования можно сохранить для последующего использования.

Чтобы сохранить новый набор параметров **Job Type**, выполните следующие действия:

- 1 Настройте параметры в окне **Scanner Properties**.
- 2 Нажмите **Save As**.
- 3 Введите имя набора настроек.
- 4 Нажмите кнопку **OK**.

Набор параметров добавляется в раскрывающийся список **Saved Settings**.

Чтобы сохранить набор параметров **Job Type** для последующего задания сканирования, выполните следующие действия:

- 1 В раскрывающемся списке **Job Type** выберите нужный набор параметров.
- 2 Нажмите **Save**.

При следующем открытии окна **Scanner Properties** сохраненные параметры будут автоматически выбраны для очередного задания сканирования.

Чтобы удалить набор параметров **Job Type**, выполните следующие действия:

- 1 В раскрывающемся списке **Job Type** выберите набор параметров, который требуется удалить.
- 2 Нажмите **Delete**.

Набор параметров удаляется из списка

### <span id="page-271-0"></span>**Работа с программой Image Editor**

В окне **Image Manager** доступны команды меню и инструменты для редактирования отсканированного изображения.

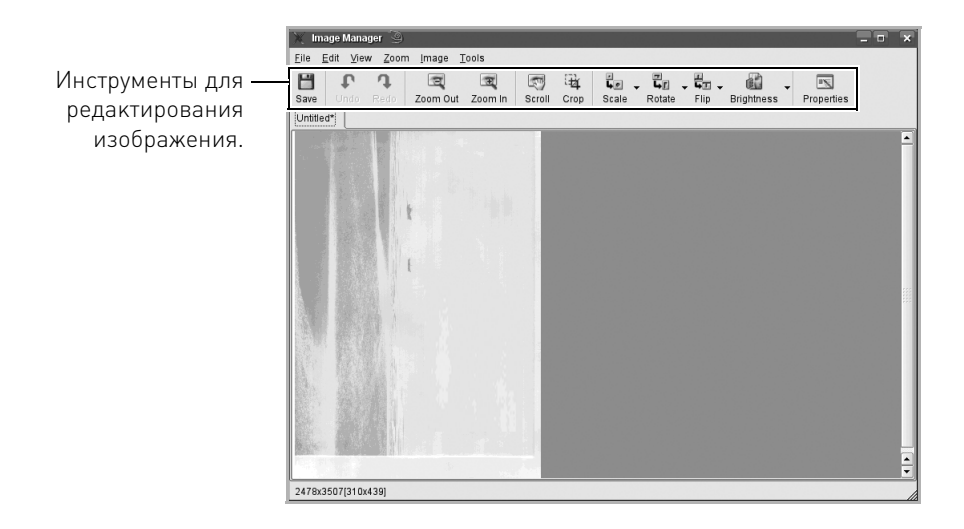

Для редактирования предназначены следующие средства:

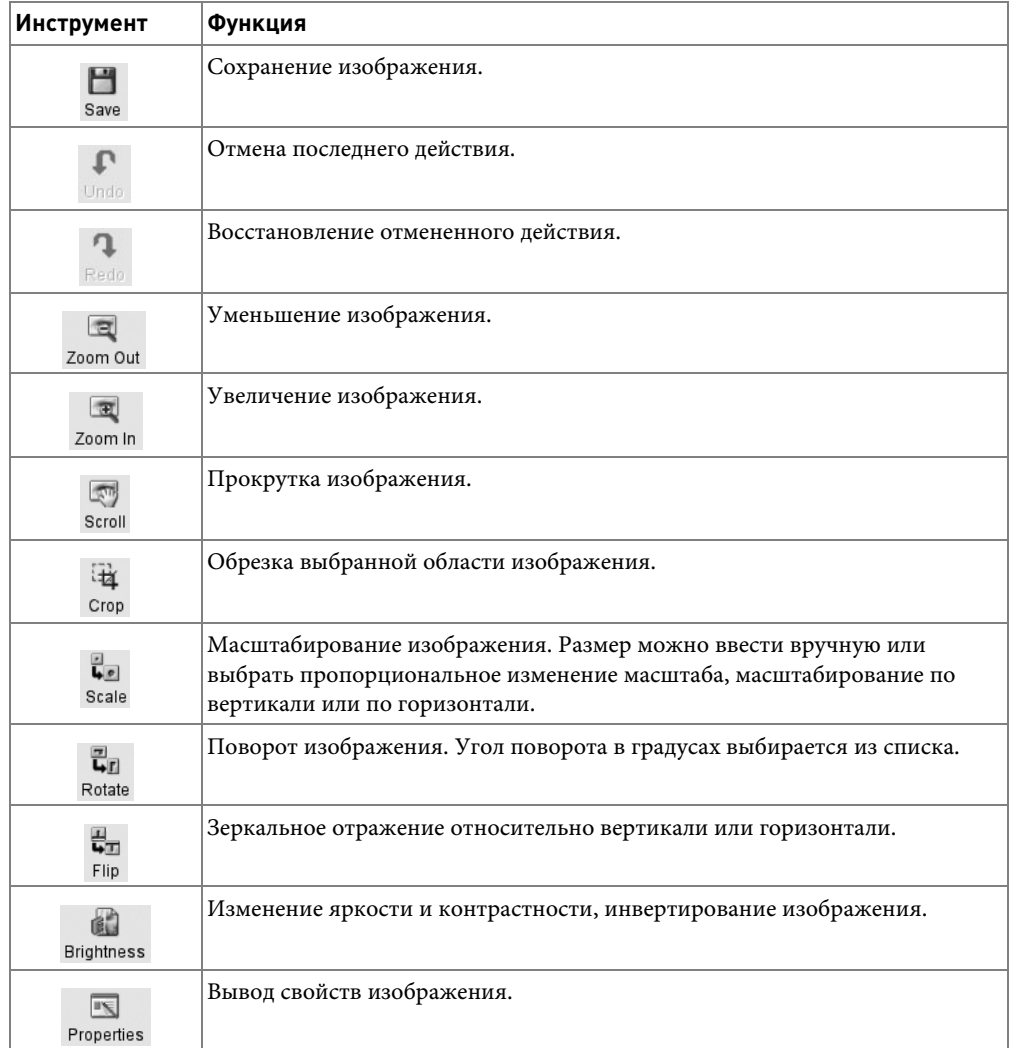

Дополнительные сведения о программе **Image Manager** см. в справке.

# **Обслуживание**

[Очистка памяти NVRAM на принтере](#page-274-0)

[Создание резервных копий данных](#page-275-0)

[Очистка вашего принтера](#page-276-0)

[Обслуживание картриджа](#page-280-0)

[Запасные части](#page-284-0)

[Заказ расходных материалов](#page-285-0)

### <span id="page-274-0"></span>**Очистка памяти NVRAM на принтере**

**ПРЕДУПРЕЖДЕНИЕ. Перед очисткой памяти убедитесь в том, что все задания по передаче факсов завершены. В противном случае незавершенные задания будут утеряны.**

Предусмотрена возможность выборочной очистки данных в памяти принтера.

- 1 Нажмите **Настройка Настройка устройства** на главном экране.
- 2 Нажмите кнопку **Далее** ( ).
- 3 Нажмите стрелку вверх/вниз, чтобы выбрать **Восстановить параметры**.
- 4 Нажмите стрелки вверх/вниз, пока не появится нужный для очистки параметр.
	- **Настройка принтера**: очистка всей памяти устройства и восстановление значений по умолчанию для всех параметров.
	- **Настройка бумаги**: восстановление значений по умолчанию для всех параметров бумаги.
	- **Состояние лотка**: восстановление значений по умолчанию для всех параметров поведения лотка.
	- **Копий по умолчанию**: Восстановление значений по умолчанию для параметров копирования.
	- **Факс по умолчанию**: восстановление значений по умолчанию для всех параметров настройки факса.
	- **Сканир. по умолчанию**: Восстановление значений по умолчанию для параметров сканирования.
	- **Отчет об отправке**: Удаление всех записей об отправленных факсах.
	- **Отчет о приеме**: Удаление всех записей о принятых факсах.
- **5** Нажмите  $\rightarrow$  при появлении окна подтверждения.

Выбранная память очищена.

**6** Нажмите значок «Домой» (**1)**, чтобы вернуться в режим ожидания.

# <span id="page-275-0"></span>**Создание резервных копий данных**

При сбое питания или при аппаратных сбоях данные, хранящиеся в памяти принтера, могут быть уничтожены. Резервное сохранение помогает защитить списки электронной почты/факсов, а также системные параметры, за счет сохранения их в виде резервных файлов на флэш-накопителе USB.

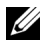

**И ПРИМЕЧАНИЕ.** Телефонную книгу можно сохранить в формате файла CSV. Затем можно проверить и изменить список телефонов на компьютере.

### **Создание резервных копий данных**

- 1 Вставьте флэш-накопитель USB в порт USB на передней панели принтера.
- 2 Нажмите **Настройка Настройка устройства** на главном экране.
- 3 Нажмите кнопку **Далее** ( ).
- 4 Нажмите стрелку вверх/вниз, чтобы выбрать **Начальная настройка**.
- 5 Нажмите стрелки вверх или вниз, чтобы выбрать параметр экспорта, затем нажмите **Эксп. настр.**
- 6 Нажмите параметр, резервную копию которого следует создать.
- 7 Нажмите при появлении окна подтверждения.

Резервная копия данных сохранится на запоминающее устройство USB.

8 Нажмите значок «Домой» (**144)**, чтобы вернуться в режим ожидания.

### **Восстановление данных**

- 1 Вставьте флэш-накопитель USB в порт USB на передней панели принтера.
- 2 Нажмите **Настройка Настройка устройства** на главном экране.
- **3** Нажмите кнопку **Далее** ( $\rightarrow$ ).
- 4 Нажмите стрелку вверх/вниз, чтобы выбрать **Начальная настройка**.
- 5 Нажмите стрелки вверх или вниз, чтобы выбрать параметр импорта, затем нажмите **Импорт настр.**
- 6 Нажмите параметр, резервную копию которого следует создать.
- 7 Нажмите при появлении окна подтверждения.

Резервная копия данных сохранится на запоминающее устройство USB.

8 Нажмите значок «Домой» (**144)**, чтобы вернуться в режим ожидания.

## <span id="page-276-0"></span>**Очистка вашего принтера**

Для обеспечения высокого качества печати проводите чистку каждый раз при замене картриджа или в случае снижения качества печати.

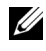

**И ПРИМЕЧАНИЕ.** При чистке внутренних частей принтера не прикасайтесь к ролику переноса, расположенному под картриджем. Отпечатки пальцев могут привести к снижению качества печати.

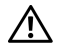

**ПРЕДУПРЕЖДЕНИЕ. Использование чистящих средств и растворителей, содержащих спирт, а также других агрессивных средств может привести к потере цвета или появлению трещин на корпусе устройства.**

### **Чистка внешних частей принтера**

Для чистки корпуса принтера используйте мягкую влажную ткань без ворса. Следите за тем, чтобы вода не попадала на принтер или внутрь принтера.

### **Чистка внутренних частей принтера**

Внутри принтера могут накапливаться обрывки бумаги, частицы тонера и пыли. Это приводит к снижению качества печати (например, появлению пятен тонера или его смазыванию). Чтобы избежать таких проблем, проводите чистку внутренних частей принтера.

- 1 Выключите принтер и отсоедините шнур питания. Подождите некоторое время, чтобы дать принтеру остыть.
- 2 Откройте переднюю крышку и извлеките картридж. Положите его на чистую ровную поверхность.

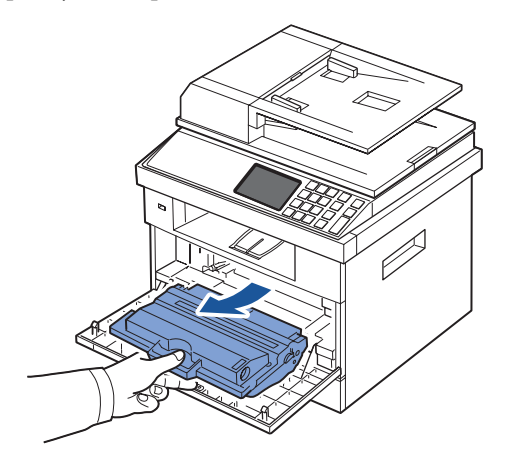

### **ПРЕДУПРЕЖДЕНИЕ. Во избежание повреждения картриджа держите его на свету не более нескольких минут.**

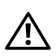

**ПРЕДУПРЕЖДЕНИЕ. Не прикасайтесь к нижней части картриджа, окрашенной в зеленый цвет. Для этого держите его за ручку.**

3 Мягкой тканью без ворса протрите место установки картриджа, чтобы удалить частицы пыли и тонера.

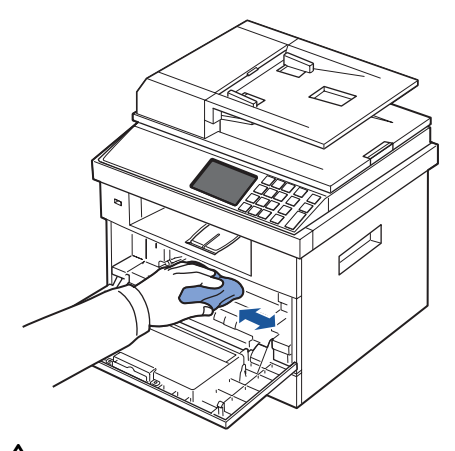

**ПРЕДУПРЕЖДЕНИЕ. Не дотрагивайтесь до роликов переноса, расположенных внутри принтера. Отпечатки пальцев могут привести к снижению качества печати.**

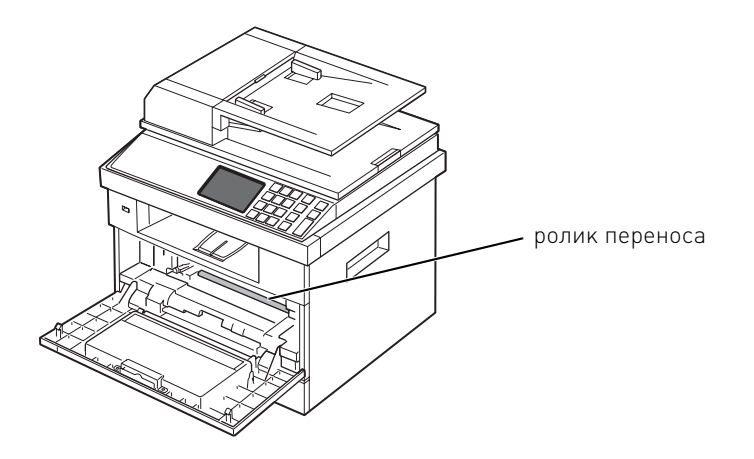

 В верхней части отсека картриджа найдите длинную стеклянную полоску (блок лазерного сканирования) и аккуратно протрите ее белой хлопчатобумажной тканью.

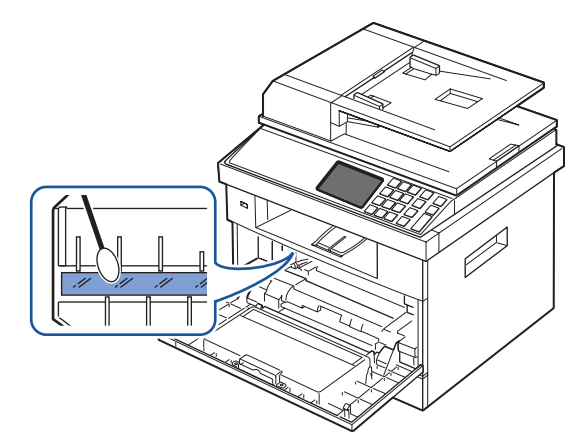

- Установите картридж на место и закройте переднюю крышку.
- Подсоедините шнур питания и включите принтер.

### **Чистка сканера**

Для обеспечения копирования, сканирования и отправки факсимильных сообщений с высоким качеством необходимо содержать стекло автоподатчика в чистоте. Рекомендуется чистить модуль сканирования каждый день перед началом работы. При необходимости чистку можно повторить в течение дня.

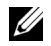

**И ПРИМЕЧАНИЕ.** При обнаружении полос на копиях или факсимильных сообщениях, проверьте сканер и стекло автоподатчика на предмет посторонних частиц.

- 1 Слегка смочите водой мягкую ткань без ворса или бумажную салфетку.
- 2 Откройте крышку стекла экспонирования.
- 3 Удалите загрязнения со стекла экспонирования и автоподатчика и вытрите их насухо.

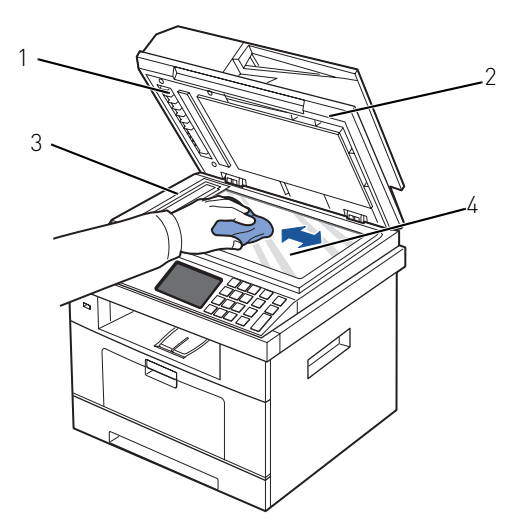

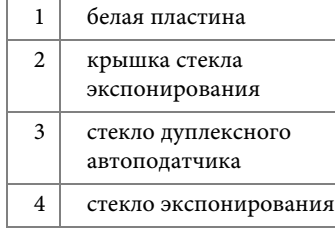

**И ПРИМЕЧАНИЕ.** Документы соприкасаются со стеклом дуплексного автоподатчика. В результате стекло дуплексного автоподатчика следует очищать от скапливающийся пыли.

- 4 Удалите загрязнения с нижней стороны белой крышки стекла экспонирования и белой пластины и вытрите их насухо.
- 5 Закройте крышку стекла экспонирования.

## <span id="page-280-0"></span>**Обслуживание картриджа**

### **Хранение картриджей**

Не извлекайте картридж из заводской упаковки до начала установки.

Не храните картриджи в следующих условиях:

- При температуре выше 40 °С;
- В помещении, подверженном резким сменам влажности и температуры;
- На свету;
- В пыльных помещениях;
- В машине в течение длительного времени;
- В помещениях, заполненных агрессивными газами;
- На соленом воздухе.

### **Перераспределение тонера**

Когда срок службы картриджа заканчивается, печать становится блеклой, и на распечатках могут возникать белые полосы. На дисплее появляется сообщение о том, что тонер заканчивается. Сильно встряхните картридж 5–6 раз, чтобы тонер равномерно распределился внутри. Это позволит на время улучшить качество печати.

Этот метод не является долгосрочным решением проблемы, однако может помочь при печати до приобретения нового картриджа.

1 Откройте переднюю крышку.

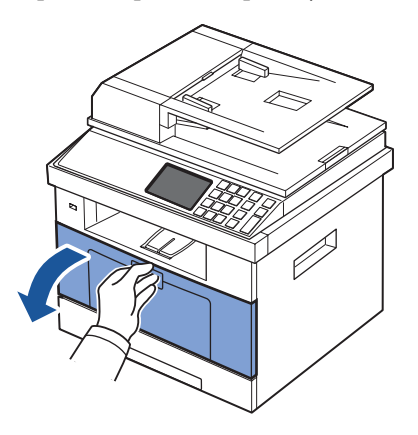

2 Извлеките картридж.

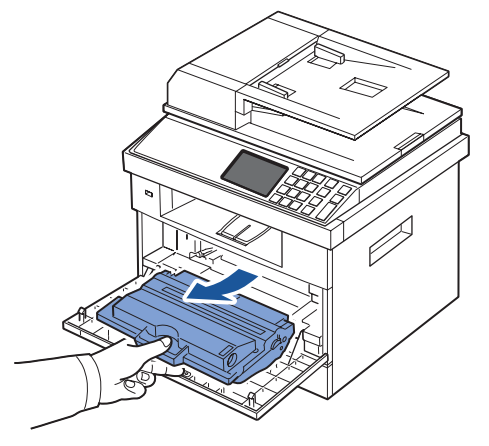

3 Сильно встряхните картридж 5–6 раз, чтобы тонер равномерно распределился внутри.

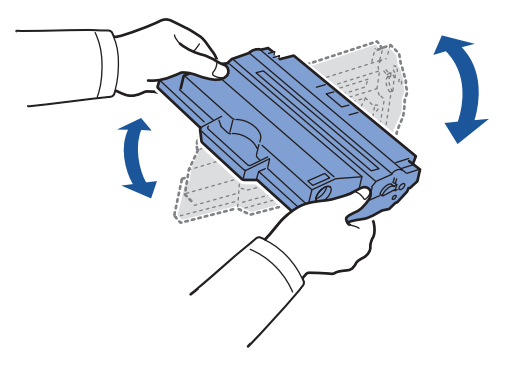

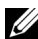

**И ПРИМЕЧАНИЕ.** При попадании тонера на одежду удалите его сухой тряпкой и выстирайте одежду в холодной воде. Под воздействием горячей воды тонер въедается в ткань.

**ПРЕДУПРЕЖДЕНИЕ. Не прикасайтесь к нижней части картриджа, окрашенной в зеленый цвет. Для этого держите его за ручку.**

4 Удерживайте картридж за ручку и медленно вставьте картридж в принтер.

5 Выступы картриджа и соответствующие выемки принтера обеспечивают правильное положение картриджа при установке и надежно фиксируют его в рабочем положении.

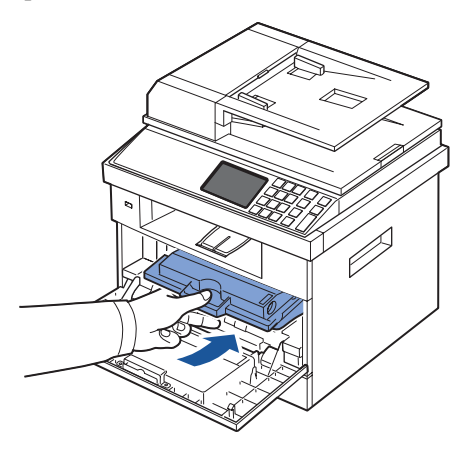

6 Закройте переднюю крышку. Убедитесь, что крышка плотно закрыта.

### **Замена картриджа с тонером**

Если тонер закончился, при печати или копировании задания принтер будет выдавать чистые страницы. На дисплее появляется сообщение о том, что тонер закончился.

Входящие факсимильные сообщения будут сохраняться в памяти и не будут выводиться на печать. В этом случае картридж требуется заменить.

Когда качество печати станет неудовлетворительным, закажите новый картридж. Инструкции по заказу картриджей с тонером см. в разделе «Заказ расходных [материалов»](#page-285-0).

**ПРЕДУПРЕЖДЕНИЕ. Для обеспечения наилучшего качества печати используйте картриджи компании Dell. Качество печати и производительность принтера в случае использования расходных материалов других производителей не гарантируются.** 

Для замены картриджа выполните следующие действия:

1 Откройте переднюю крышку.

2 Извлеките картридж.

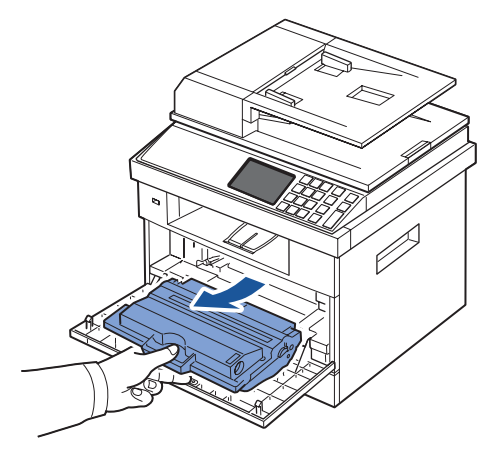

- 3 Распакуйте новый картридж.
- 4 Снимите упаковочную ленту и как следует встряхните картридж несколько раз для распределения тонера.

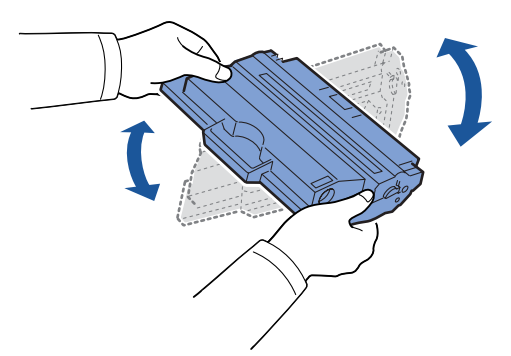

Сохраните коробку и крышку на случай транспортировки.

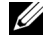

**ПРИМЕЧАНИЕ.** При попадании тонера на одежду удалите его сухой тряпкой и выстирайте одежду в холодной воде. Под воздействием горячей воды тонер въедается в ткань.

**ПРЕДУПРЕЖДЕНИЕ. Не прикасайтесь к нижней части картриджа, окрашенной в зеленый цвет. Для этого держите его за ручку.**

- 5 Удерживайте картридж за ручку и медленно вставьте картридж в принтер.
- 6 Выступы картриджа и соответствующие выемки принтера обеспечивают правильное положение картриджа при установке и надежно фиксируют его в рабочем положении.

7 Закройте переднюю крышку. Убедитесь, что крышка плотно закрыта.

### **Чистка барабана**

Возникающие при печати полосы или пятна могут указывать на необходимость очистки барабана регулировки изображения в картридже.

- 1 Перед чисткой загрузите бумагу в лоток.
- 2 Нажмите **Настройка** на главном экране.
- <span id="page-284-1"></span>3 Нажмите **Обслуживание Далее** ( ).
- <span id="page-284-2"></span>4 Нажмите **Очистить барабан**.

Принтер напечатает страницу чистки. Частицы тонера, находившиеся на поверхности барабана, останутся на странице.

5 Если проблема не устранена, повторяйте шаги  $3 - 4$  $3 - 4$  до тех пор, пока частицы тонера перестанут прилипать к бумаге.

### <span id="page-284-0"></span>**Запасные части**

Время от времени необходимо заменять ролики и термофиксатор: это поможет обеспечить высокую производительность и хорошее качество печати и подачи бумаги, ухудшающееся вследствие износа частей принтера.

После печати определенного числа страниц необходимо заменить указанные компоненты.

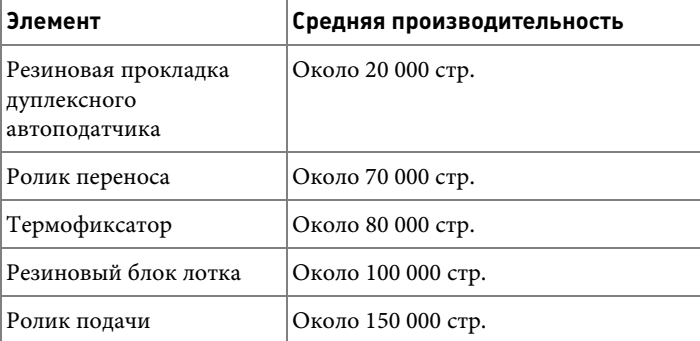

По вопросам закупки этих компонентов обращайтесь к местному торговому представителю компании Dell или в розничный магазин, в котором вы приобретали принтер. Эти компоненты должен устанавливать квалифицированный сотрудник службы технического обеспечения.

# <span id="page-285-0"></span>**Заказ расходных материалов**

Можно заказать расходные материалы, используя программу «Заказ тонера для многофункционального лазерного принтера Dell» или **Dell Printer Configuration Web Tool**.

Если принтер подключен к сети, введите IP-адрес принтера в окне веб-браузера и щелкните ссылку на расходные материалы принтера.

1 Дважды щелкните значок **Заказ тонера для многофункционального лазерного принтера Dell 2355dn** на рабочем столе.

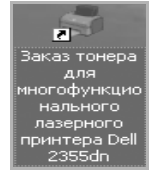

ИЛИ

2 В меню Пуск выберите Программы  $\rightarrow$  Dell Printers  $\rightarrow$  Dell 2355dn Laser MFP  $\rightarrow$ **Заказ тонера для многофункционального лазерного принтера Dell 2355dn**.

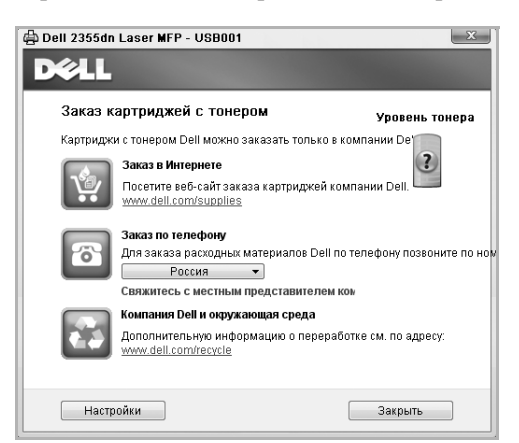

Откроется окно заказа расходных материалов.

Перейдите на сайт **[premier.dell.com](http://www.premier.dell.com)** или**www.premier.dell.com** для заказа расходных материалов через Интернет.

Для заказа расходных материалов по телефону позвоните по номеру, указанному под заголовком **Заказ по телефону**.

#### ИЛИ

Если принтер подключен к сети, введите IP-адрес принтера в окне веб-браузера для запуска **Dell Printer Configuration Web Tool** и щелкните ссылку на расходные материалы принтера.

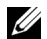

**И ПРИМЕЧАНИЕ.** Для заказа картриджей воспользуйтесь следующей таблицей.

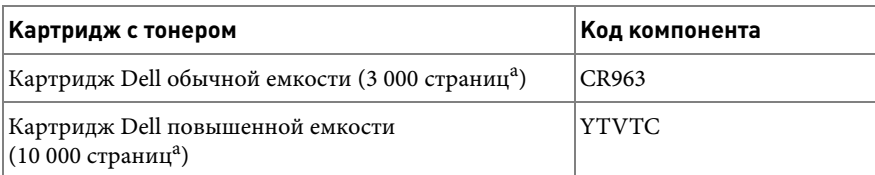

a Стандартное заполнение страницы по ISO в соответствии с методологией тестирования ISO/IEC 19752.

# **Устранение неисправностей**

[Устранение замятия бумаги в дуплексном](#page-288-0)  [автоподатчике](#page-288-0) [Устранение замятия бумаги в лотке для бумаги](#page-293-0) [Сообщения об ошибках на дисплее](#page-305-0) [Устранение неполадок](#page-312-0)
# <span id="page-288-0"></span>**Устранение замятия бумаги в дуплексном автоподатчике**

В случае замятии оригинала при прохождении через дуплексный автоподатчик на дисплее появляется предупреждающее сообщение.

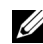

**И ПРИМЕЧАНИЕ.** Для предотвращения замятия при сканировании документов на слишком толстой, слишком тонкой бумаге, а также на бумаге разного типа используйте стекло экспонирования.

1 Извлеките оставшуюся бумагу из дуплексного автоподатчика.

При замятии документа в области подачи бумаги:

**a** Откройте крышку дуплексного автоподатчика.

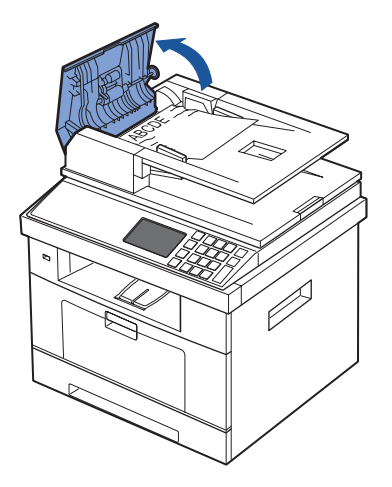

**b** Осторожно вытащите документ.

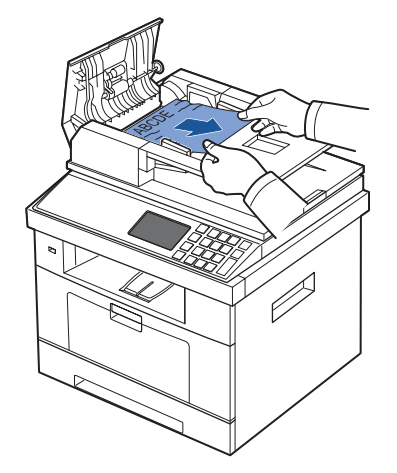

**c** Закройте крышку дуплексного автоподатчика. Загрузите документы в дуплексный автоподатчик.

При замятии документа в области выхода бумаги:

**a** Откройте крышку дуплексного автоподатчика.

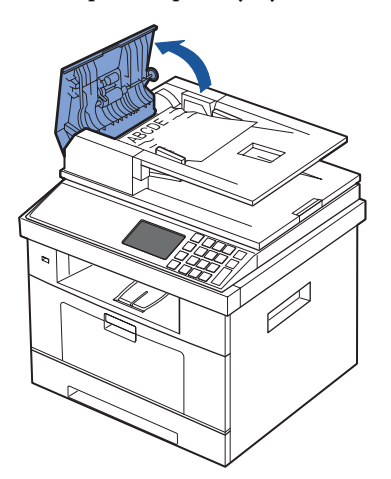

**b** Откройте входной лоток для документов, потянув его вверх, и аккуратно извлеките документ из дуплексного автоподатчика.

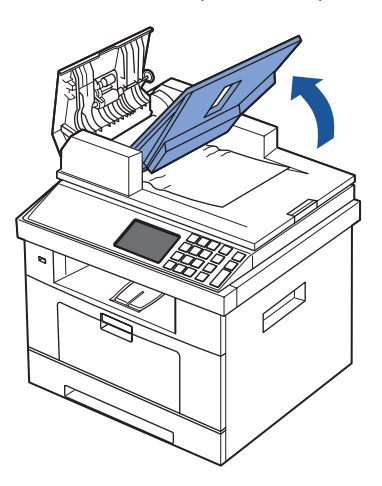

**c** Осторожно вытащите документ.

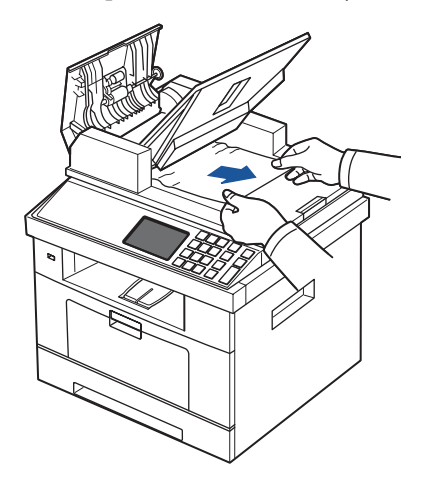

**d** Закройте крышку дуплексного автоподатчика и входной лоток для документов. Затем загрузите документы обратно в дуплексный автоподатчик.

Если документ был замят в блоке для двусторонней печати:

**a** Откройте крышку дуплексного автоподатчика.

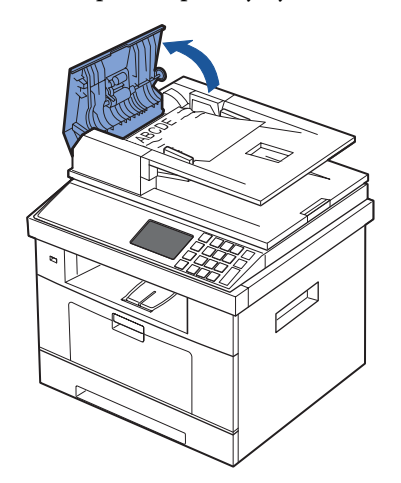

**b** Откройте крышку дуплексного автоподатчика.

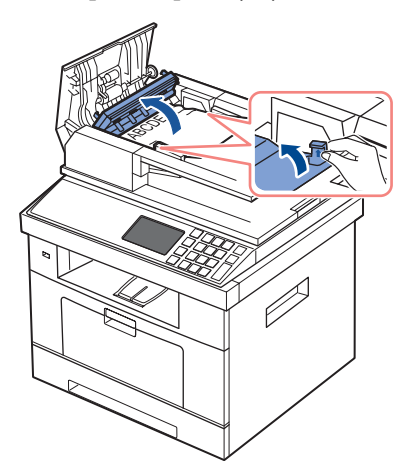

**c** Осторожно вытащите документ.

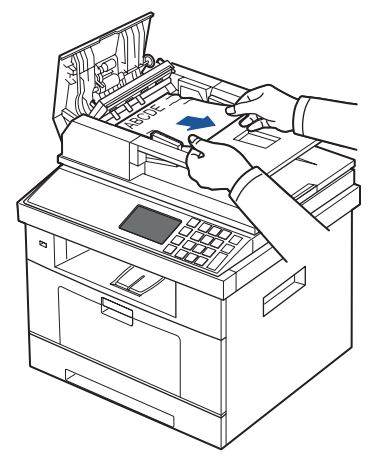

- **d** Закройте внутреннюю и верхнюю крышки дуплексного автоподатчика. Затем загрузите документы обратно в дуплексный автоподатчик.
- 2 Если вы не видите бумаги или не можете ее вытащить, откройте крышку стекла экспонирования.
- 3 Уберите документ из области подачи бумаги, аккуратно потянув его вправо.

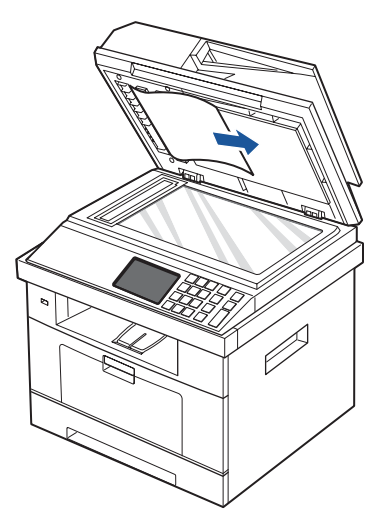

4 Закройте крышку стекла экспонирования. Затем загрузите документы обратно в дуплексный автоподатчик.

# <span id="page-293-0"></span>**Устранение замятия бумаги в лотке для бумаги**

При застревании бумаги на дисплее появляется сообщение **Замятие**. Для определения места замятия и удаления застрявшей бумаги воспользуйтесь следующей таблицей.

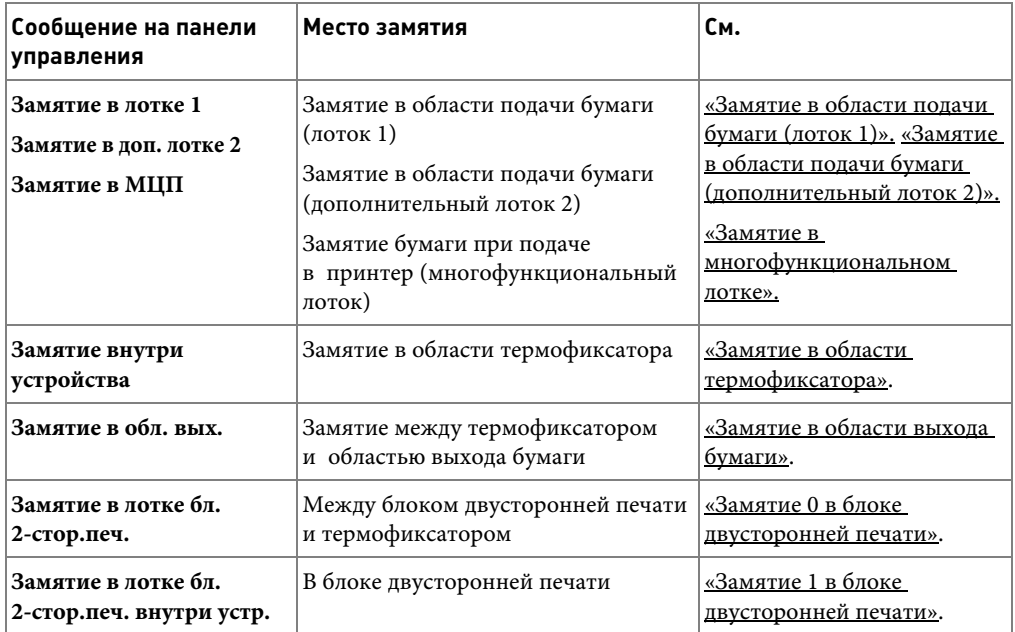

Во избежание разрыва бумаги вытягивайте ее осторожно и медленно. Для устранения замятия выполните действия, описанные ниже.

## <span id="page-294-0"></span>**Замятие в области подачи бумаги (лоток 1)**

1 Откройте и закройте переднюю крышку. Принтер автоматически выведет замятую бумагу.

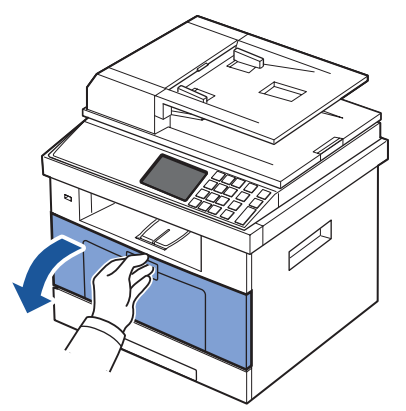

Если бумага не выходит, перейдите к следующему шагу.

2 Откройте лоток.

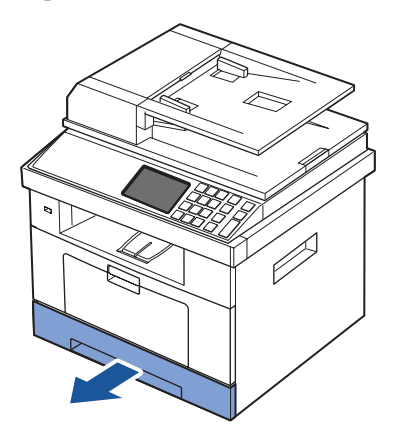

3 Вытащите мятую бумагу.

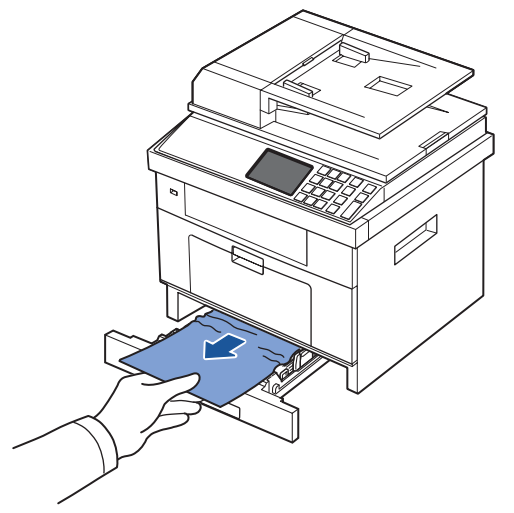

Если бумага не выходит после того, как ее потянули, или не удается обнаружить место замятия, проверьте область термофиксатора. Дополнительную информацию см. в приложении [«Замятие в области термофиксатора».](#page-297-1)

4 Вставьте лоток обратно в принтер до щелчка.

Печать возобновится автоматически.

### <span id="page-295-0"></span>**Замятие в области подачи бумаги (дополнительный лоток 2)**

1 Вытащите дополнительный лоток 2.

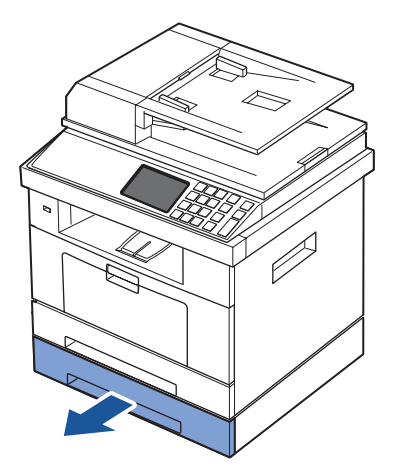

Удалите замятую бумагу из принтера.

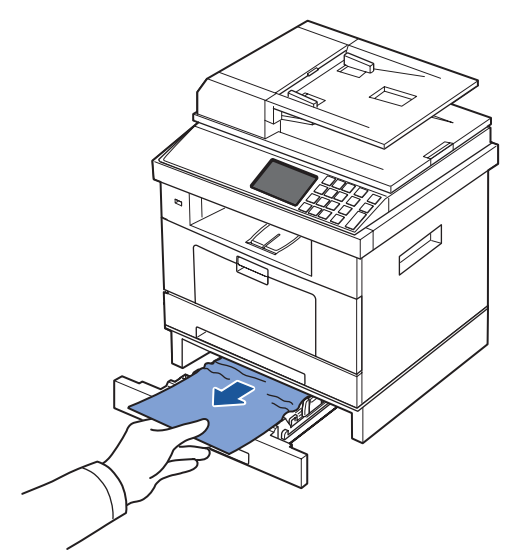

Если бумага не выходит после того, как ее потянули, или не удается обнаружить место замятия, перейдите к следующему шагу.

- Выдвиньте лоток 1 наполовину.
- Потяните замятую бумагу вверх и извлеките ее.

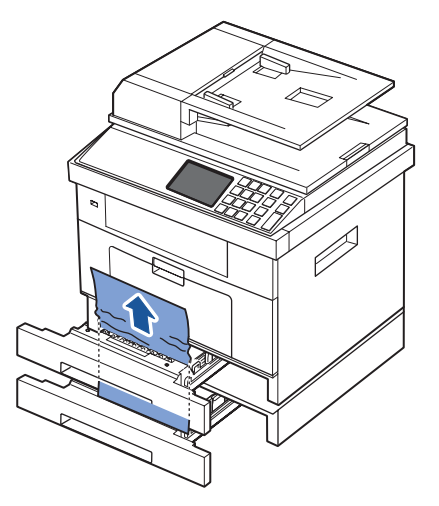

 Вставьте лотки обратно в принтер. Печать возобновится автоматически.

### <span id="page-297-0"></span>**Замятие в многофункциональном лотке**

1 Если бумага не подается надлежащим образом, вытяните ее из принтера.

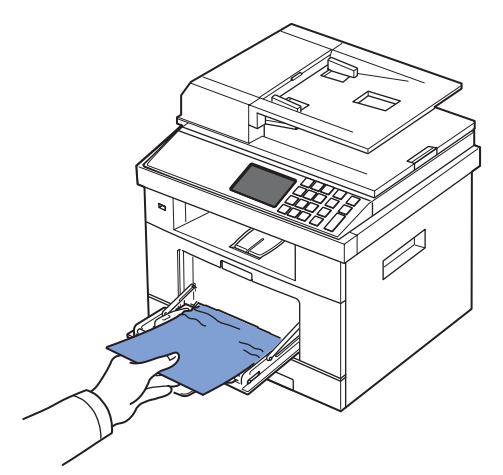

2 Откройте и закройте переднюю крышку, чтобы возобновить печать.

## <span id="page-297-1"></span>**Замятие в области термофиксатора**

- **ВНИМАНИЕ.** При работе область термофиксатора сильно нагревается. Извлекая бумагу, соблюдайте осторожность.
- 1 Откройте переднюю крышку и извлеките картридж.

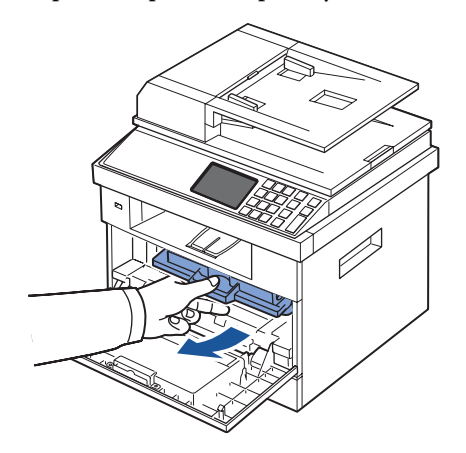

2 Вытащите мятую бумагу.

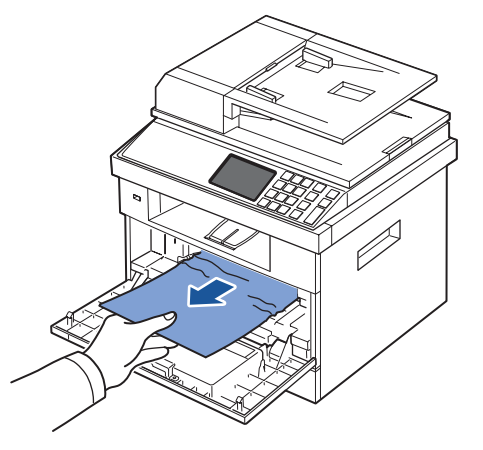

3 Установите картридж на место и закройте переднюю крышку.

Печать возобновится автоматически.

### <span id="page-298-0"></span>**Замятие в области выхода бумаги**

1 Откройте и закройте переднюю крышку. Принтер автоматически выведет замятую бумагу.

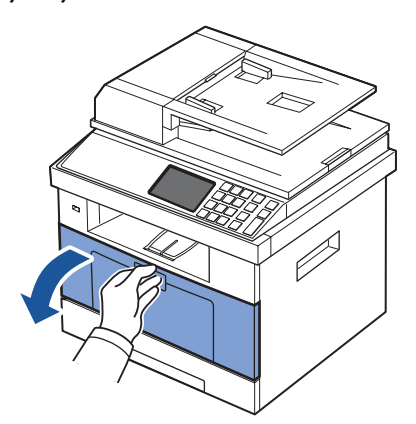

Если бумага не выходит, перейдите к следующему шагу.

2 Осторожно извлеките бумагу из выходного лотка.

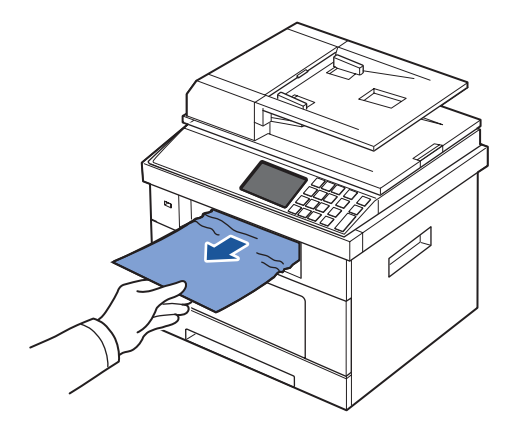

- 3 Если бумага не выходит после того, как ее потянули, или не удается обнаружить мятую бумагу в выходном лотке, откройте заднюю крышку.
- 4 Если вы видите замятую бумагу, опустите два синих рычага вниз и вытащите ее. Перейдите к шагу [9](#page-301-0).

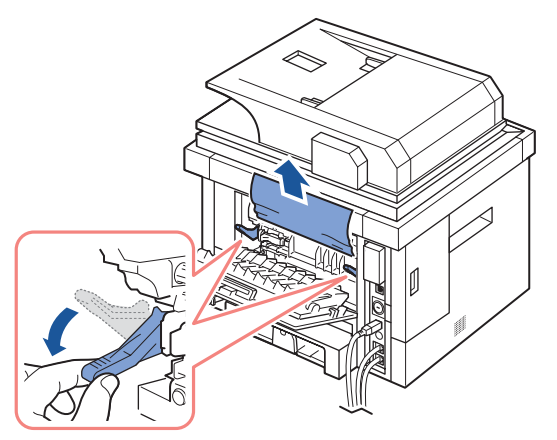

Если бумагу не видно, переходите к следующему шагу.

Полностью откройте заднюю крышку, как показано на схеме.

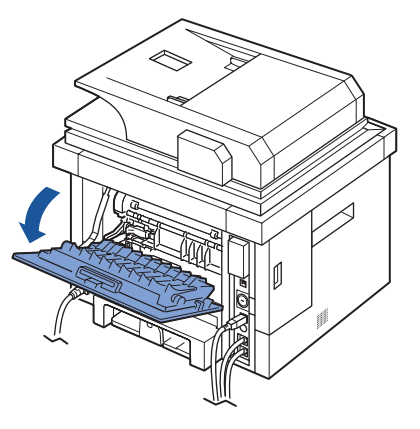

Полностью выдвиньте направляющую для двусторонней печати.

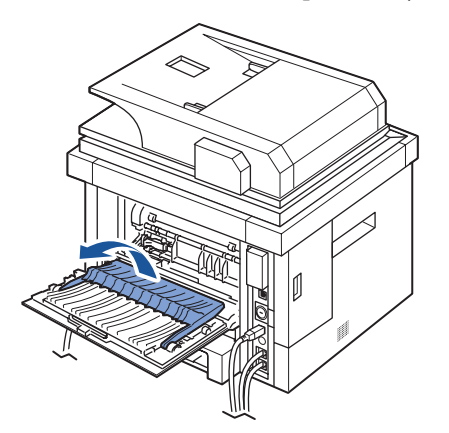

7 Сдвинув защелку термофиксатора вправо, откройте крышку термофиксатора.

**ПРИМЕЧАНИЕ.** Убедитесь, что вы развернули направляющую двусторонней печати перед открытием дверцы термофиксатора, в противном случае можно повредить дверцу.

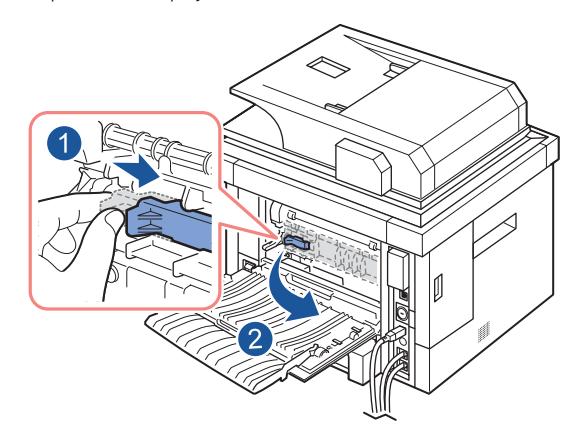

8 Вытяните замятую бумагу.

Если замятая бумага вытаскивается с трудом, поднимите два синих прижимных рычага, чтобы освободить бумагу, и затем вытащите ее.

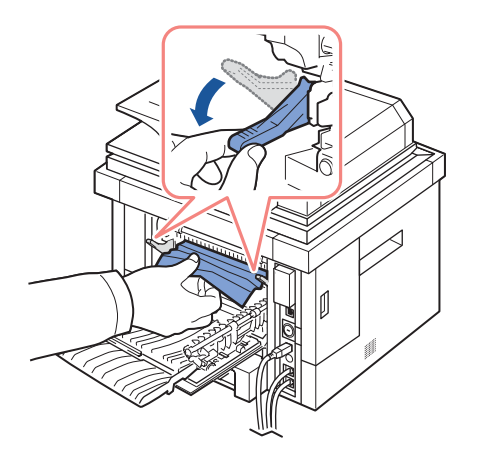

- <span id="page-301-0"></span>9 Верните защелку в исходное положение, закройте крышку и установите направляющую на место.
- 10 Закройте заднюю крышку.
- 11 Откройте и закройте переднюю крышку.

Печать возобновится автоматически.

## **Замятие в блоке двусторонней печати**

#### <span id="page-302-0"></span>**Замятие 0 в блоке двусторонней печати**

1 Извлеките блок для двусторонней печати из принтера.

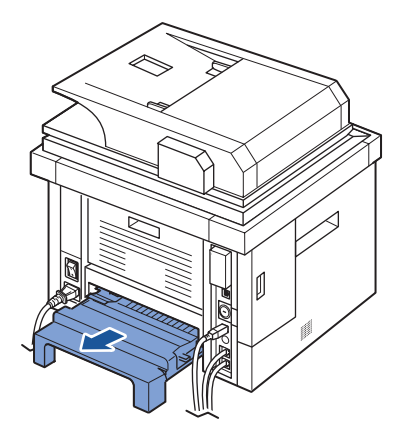

2 Удалите из блока замятую бумагу.

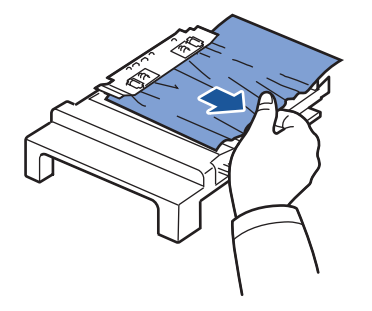

Если замятая бумага не вышла из принтера вместе с блоком для двусторонней печати, извлеките бумагу из нижней части принтера.

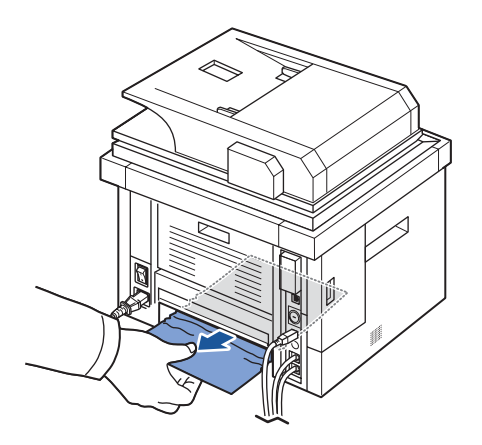

- 3 Вставьте блок двусторонней печати в принтер.
- 4 Откройте и закройте переднюю крышку.

Печать возобновится автоматически.

#### **ПРЕДУПРЕЖДЕНИЕ. Если вы не вставите блок двусторонней печати правильно, может произойти замятие бумаги.**

#### <span id="page-303-0"></span>**Замятие 1 в блоке двусторонней печати**

- 1 Откройте заднюю крышку.
- 2 Полностью выдвиньте направляющую для двусторонней печати.

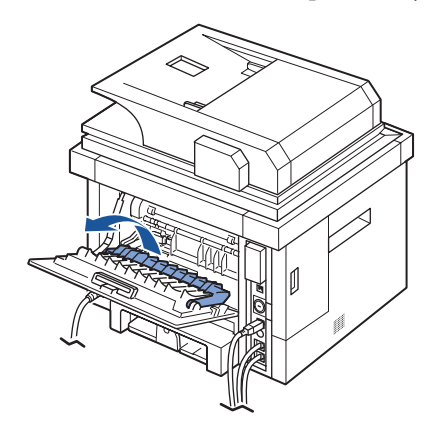

3 Вытяните замятую бумагу.

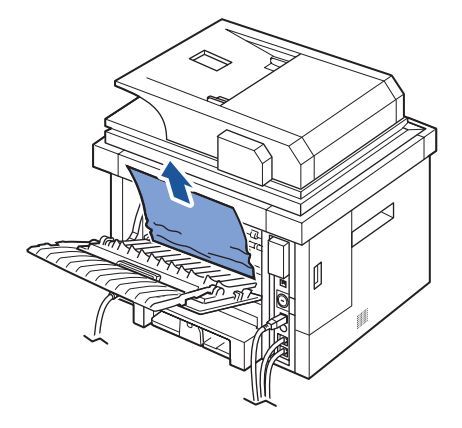

- 4 Сложите направляющую для двусторонней печати и закройте заднюю крышку.
- 5 Откройте и закройте переднюю крышку.

Печать возобновится автоматически.

#### **Рекомендации по предупреждению замятий бумаги**

Замятия можно избежать, используя бумагу подходящего типа. При замятии бумаги выполните действия, описанные в разделе «Устранение замятия бумаги в лотке для [бумаги»](#page-293-0).

- Выполняйте процедуры, описанные в разделе «Загрузка материалов для печати в [лоток»](#page-102-0). Проверьте, правильно ли расположены ограничители размера бумаги.
- Не загружайте слишком много бумаги в лоток. Стопка бумаги в лотке не должна превышать отметку уровня бумаги на внутренней стороне лотка.
- Не вынимайте бумагу из лотка во время печати.
- Согните, разверните и выпрямите стопку бумаги перед загрузкой.
- Не используйте мятую, сырую бумагу и бумагу со скрученными краями.
- Не загружайте бумагу различных типов в один лоток.
- Используйте только рекомендованные материалы для печати. См. «Характеристики [бумаги».](#page-348-0)
- Загружайте материалы для печати в лоток для бумаги печатной стороной вниз, а в многофункциональный лоток – печатной стороной вверх.
- Убедитесь в том, что блок двусторонней печати установлен правильно.

# **Сообщения об ошибках на дисплее**

**ПРИМЕЧАНИЕ.** В верхнем левом углу экрана может отображаться восклицательный знак  $\left(\begin{array}{c} \bullet \\ \bullet \end{array}\right)$  или знак креста  $\left(\begin{array}{c} \bullet \\ \bullet \end{array}\right)$ . Нажав знак креста, можно посмотреть подробную информацию.

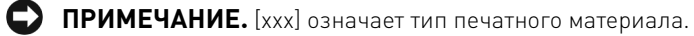

**ПРИМЕЧАНИЕ.** [ууу] означает лоток.

**ПРИМЕЧАНИЕ.** [zzz] означает размер бумаги.

**ПРИМЕЧАНИЕ.** Некоторые сообщения об ошибках сопровождаются изображением на ЖК-экране панели управления.

**ПРИМЕЧАНИЕ.** Если в таблице отсутствует сообщение, выключите и вновь включите питание устройства и повторите попытку печати. Если проблему устранить не удалось, обратитесь в службу технической поддержки.

**ПРИМЕЧАНИЕ.** При обращении в службу поддержки прочитайте оператору отображаемое сообщение. Помощь можно получить быстро.

**ПРИМЕЧАНИЕ.** В зависимости от настроек некоторые сообщения могут не появляться на дисплее.

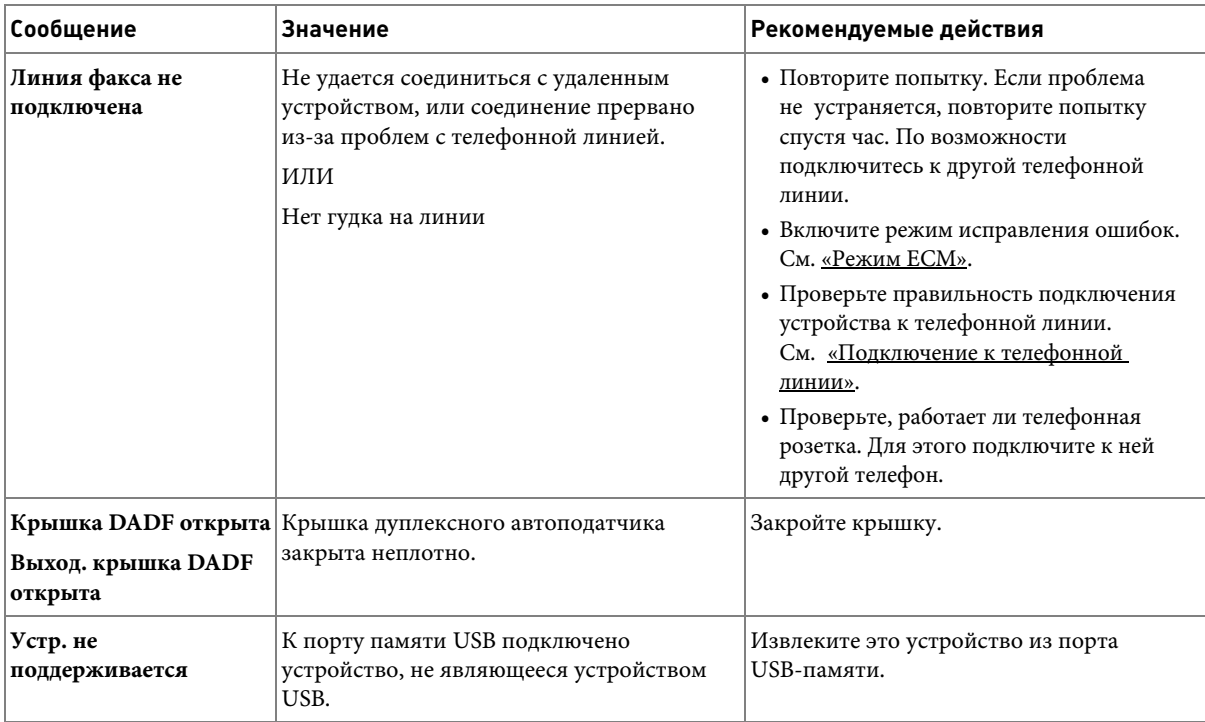

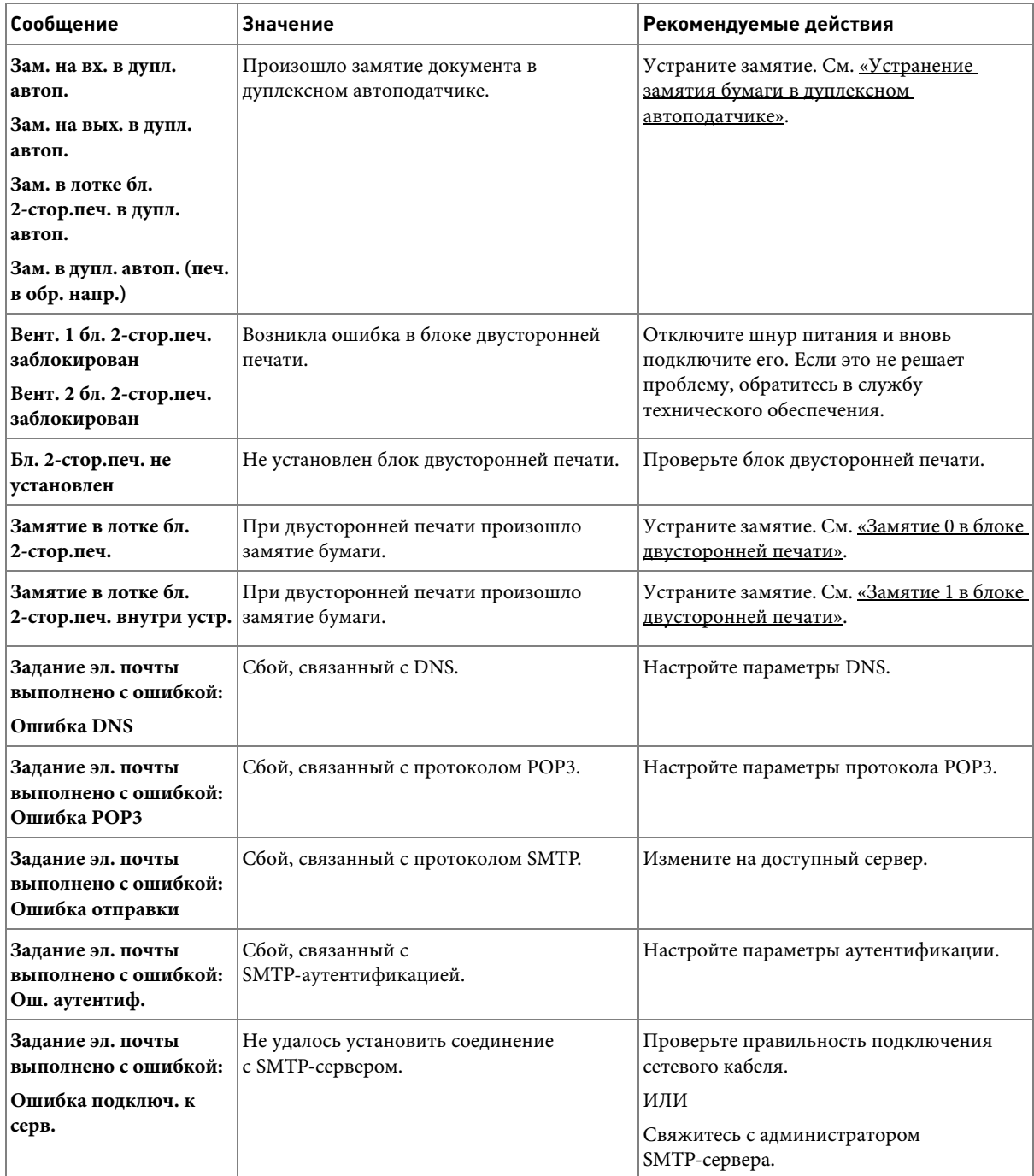

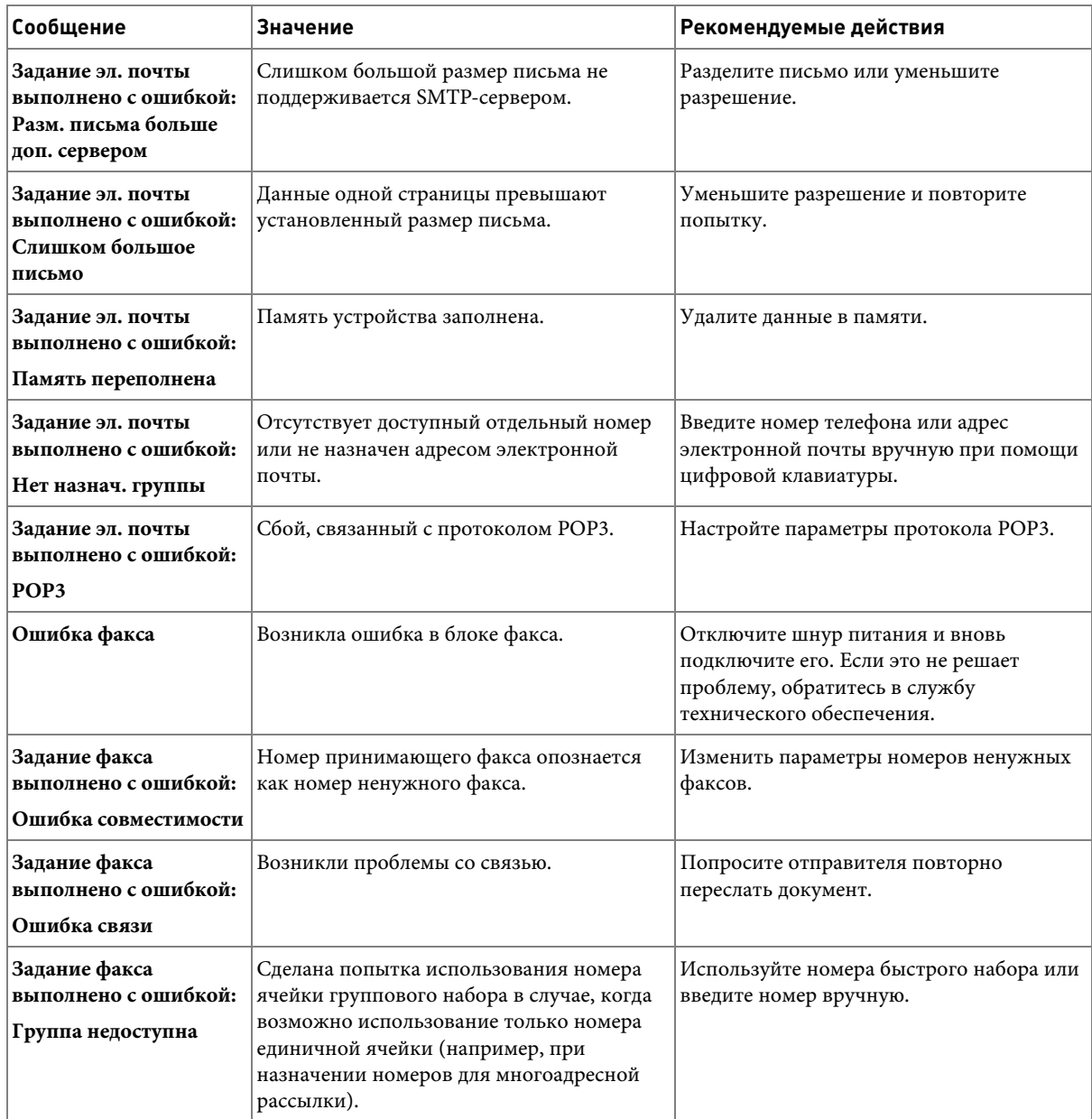

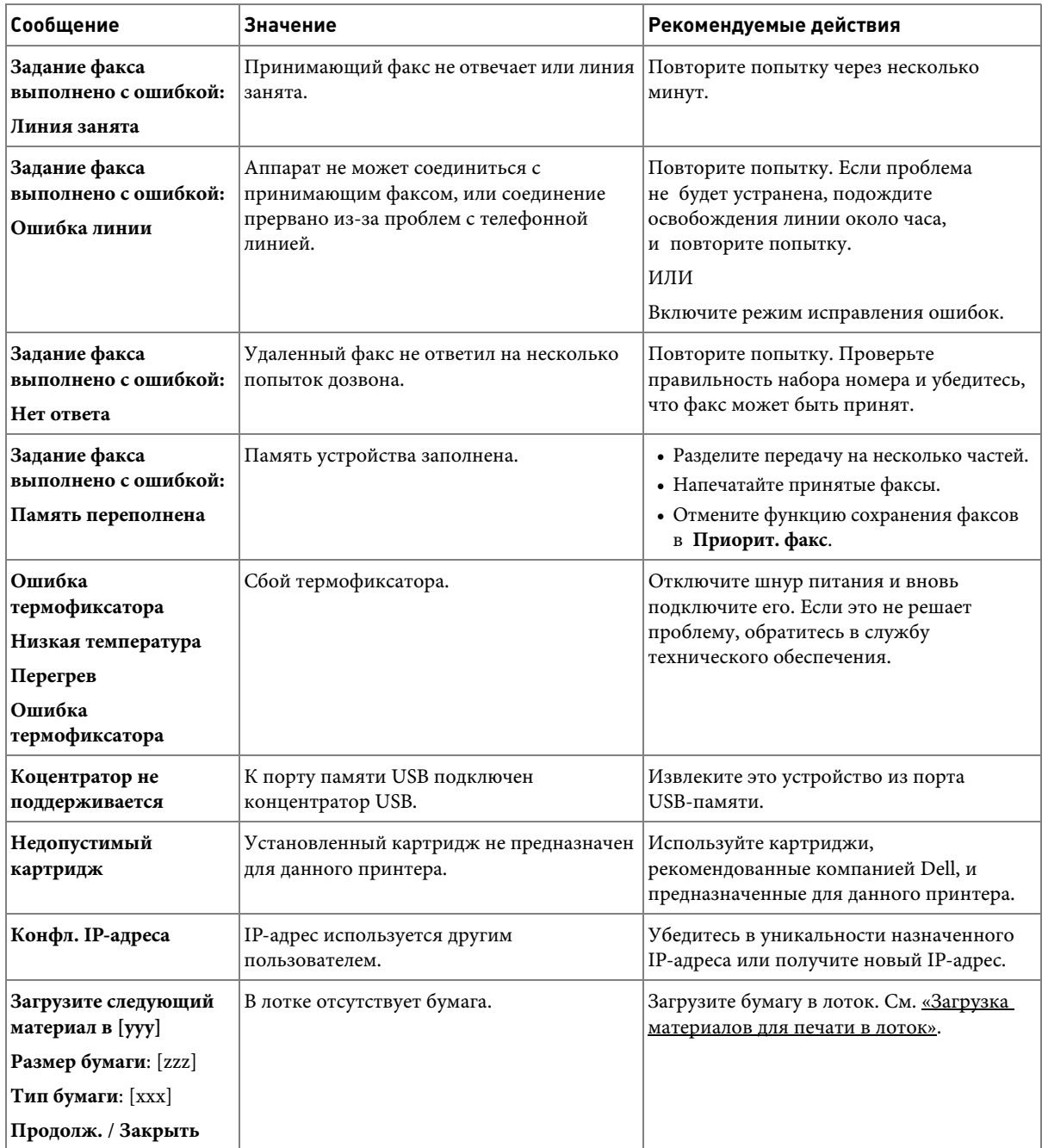

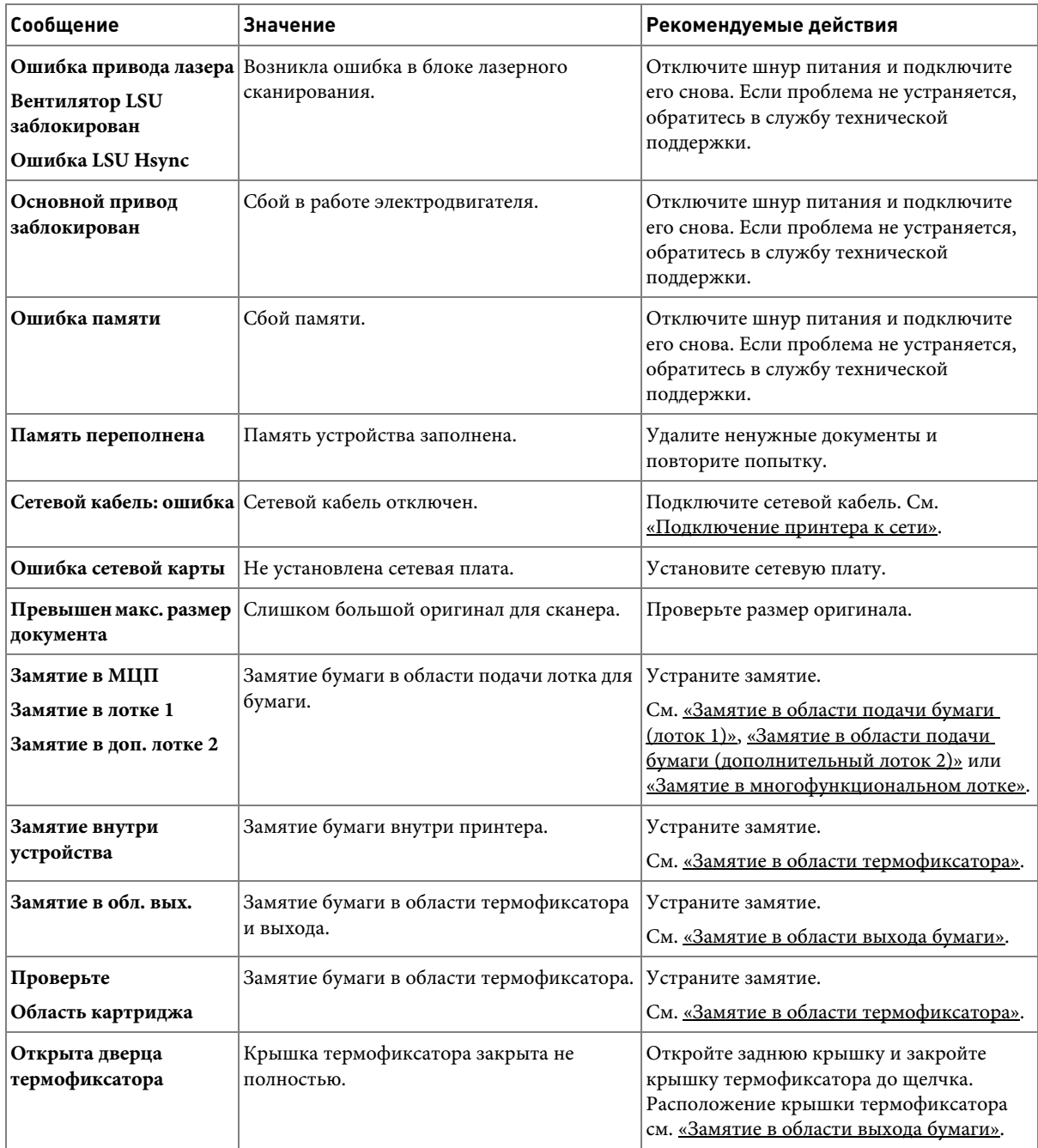

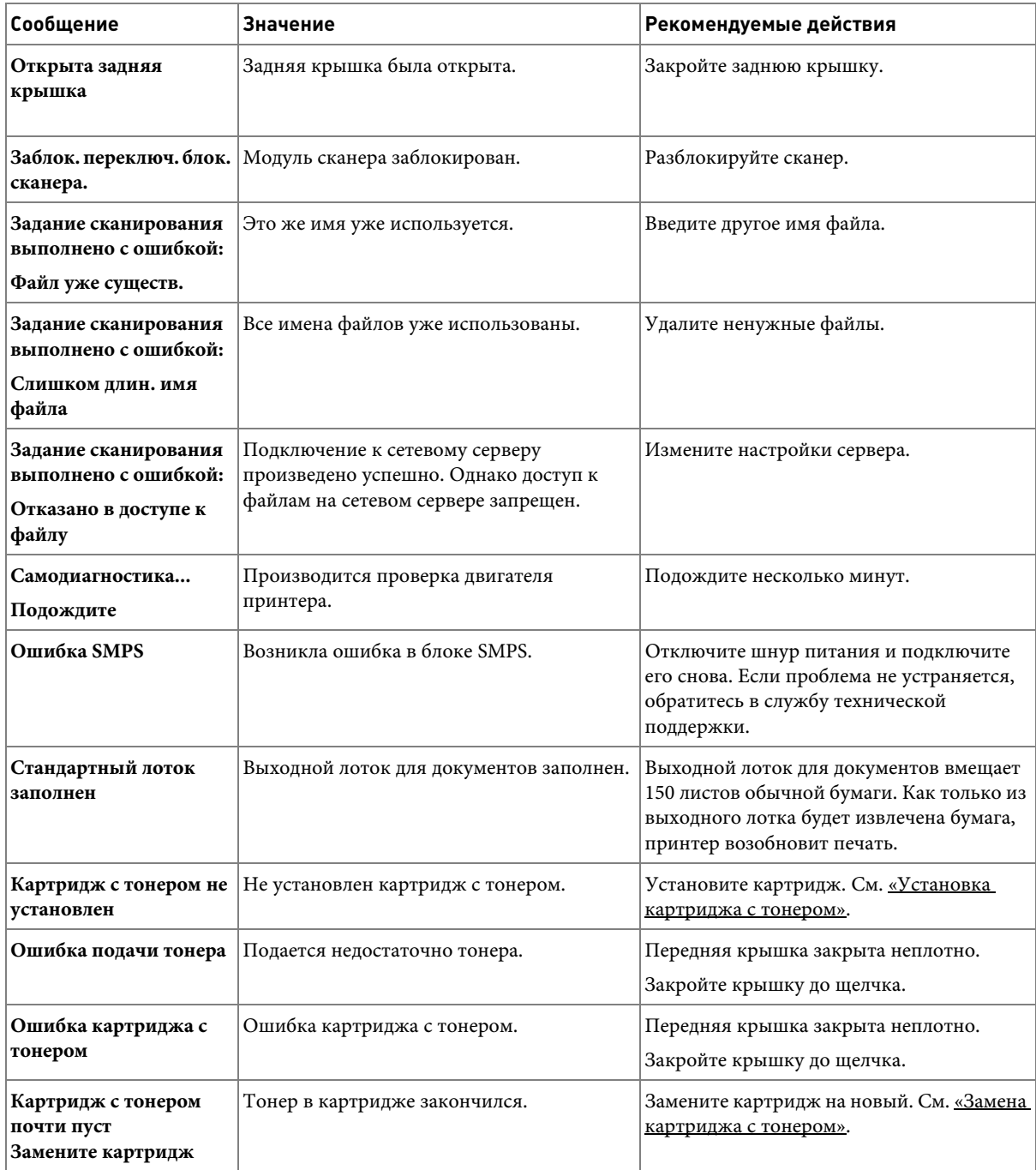

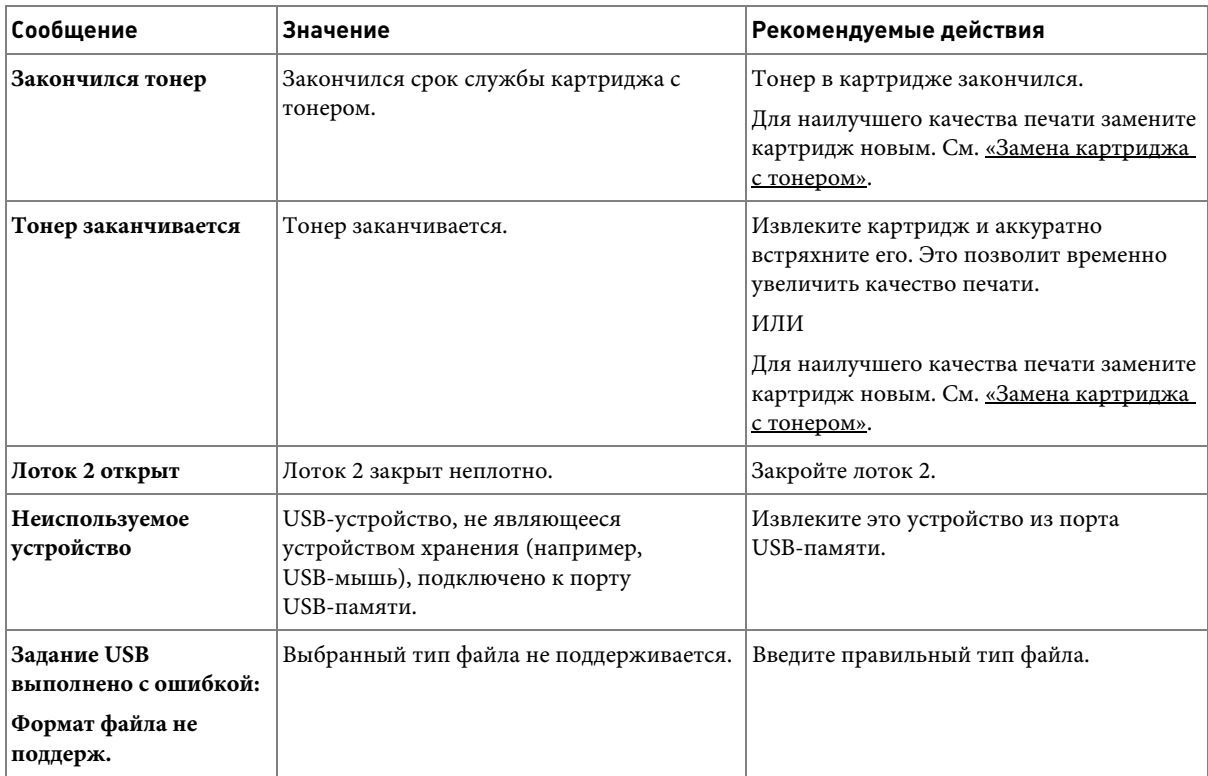

# **Устранение неполадок**

В таблице перечислены некоторые неисправности и способы их устранения. Для устранения неполадок следуйте приведенным рекомендациям. Если проблема не устранена, обратитесь в службу технического обеспечения компании Dell.

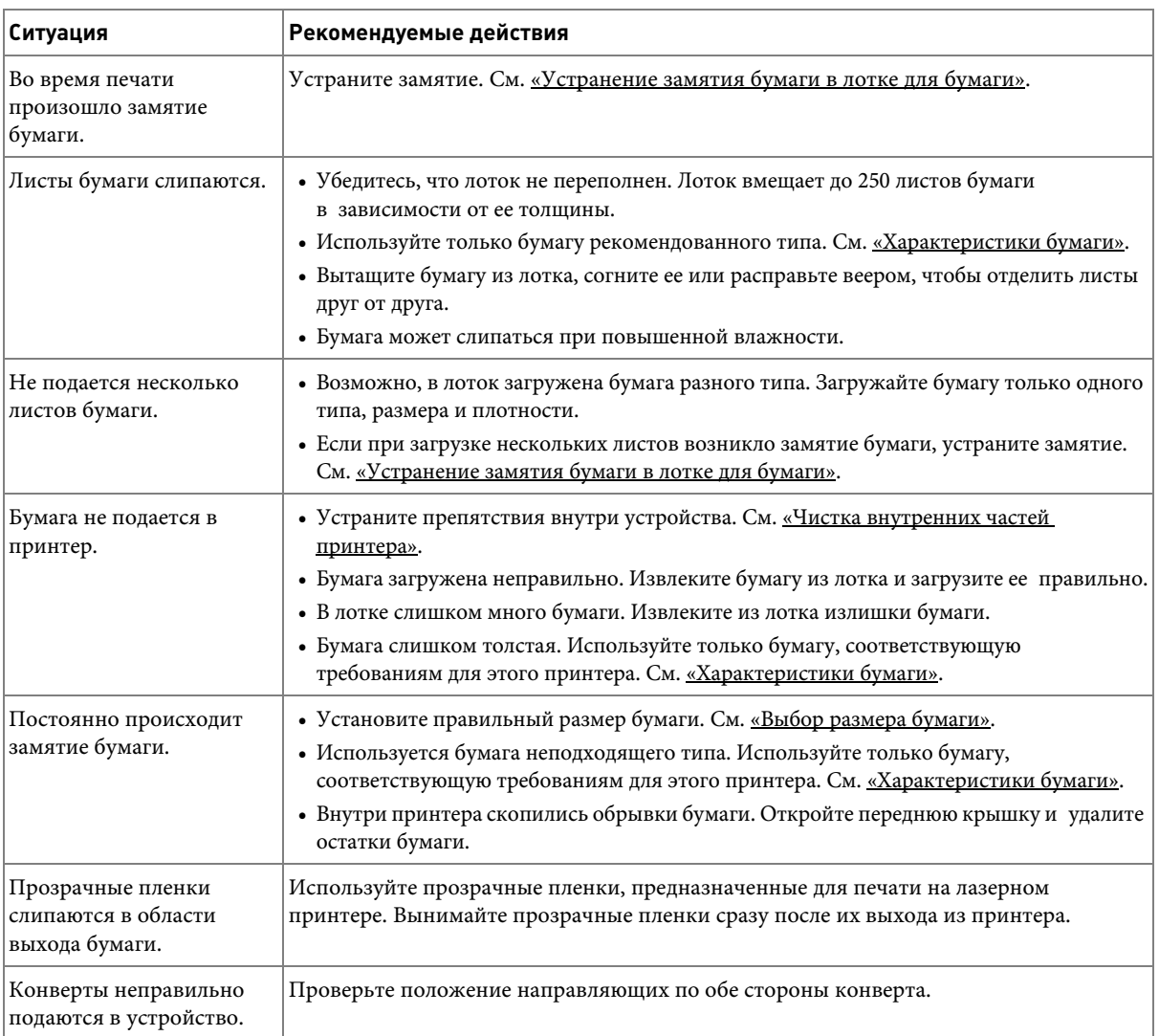

## **Неисправности при подаче бумаги**

## **Неполадки при печати**

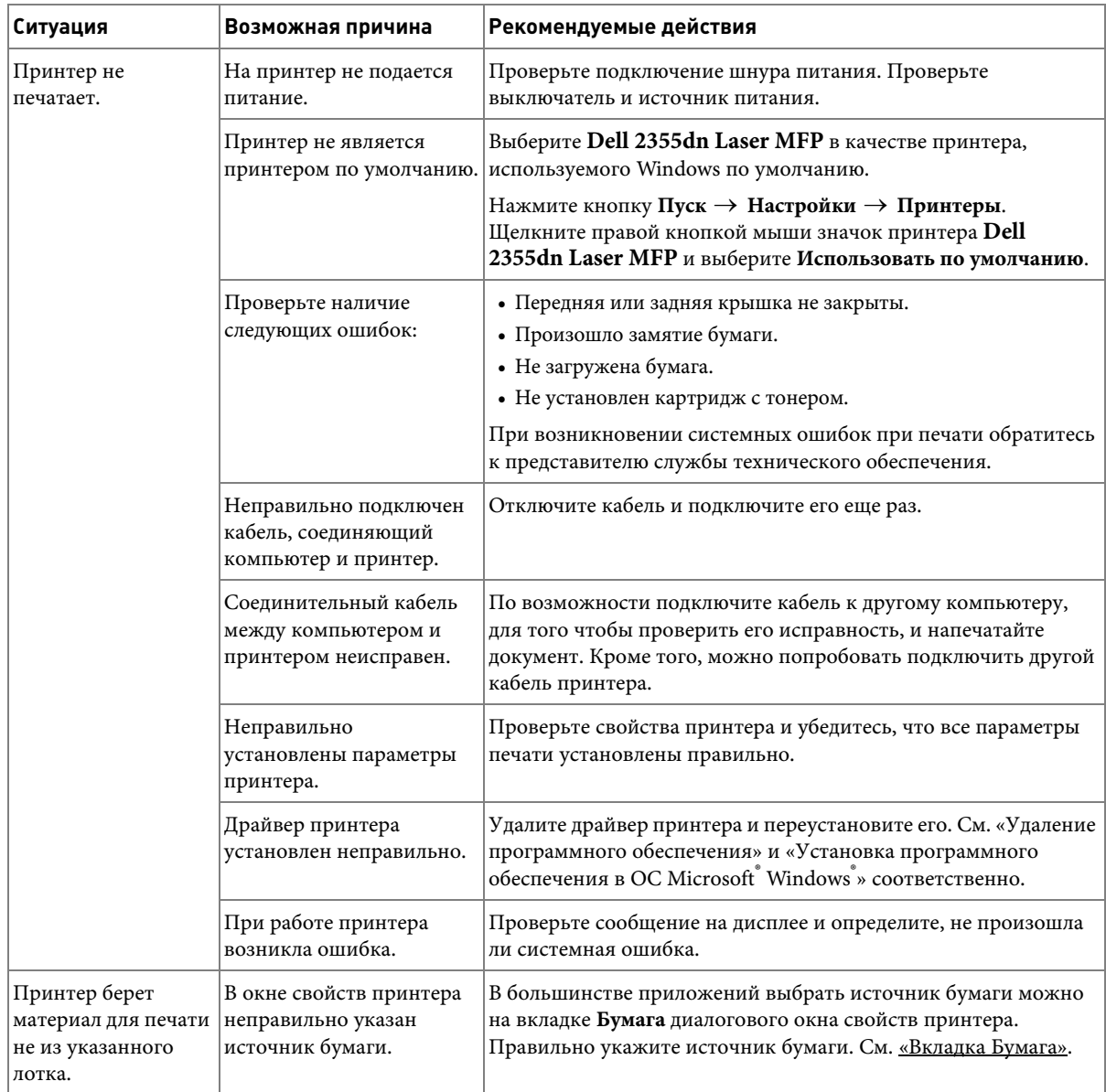

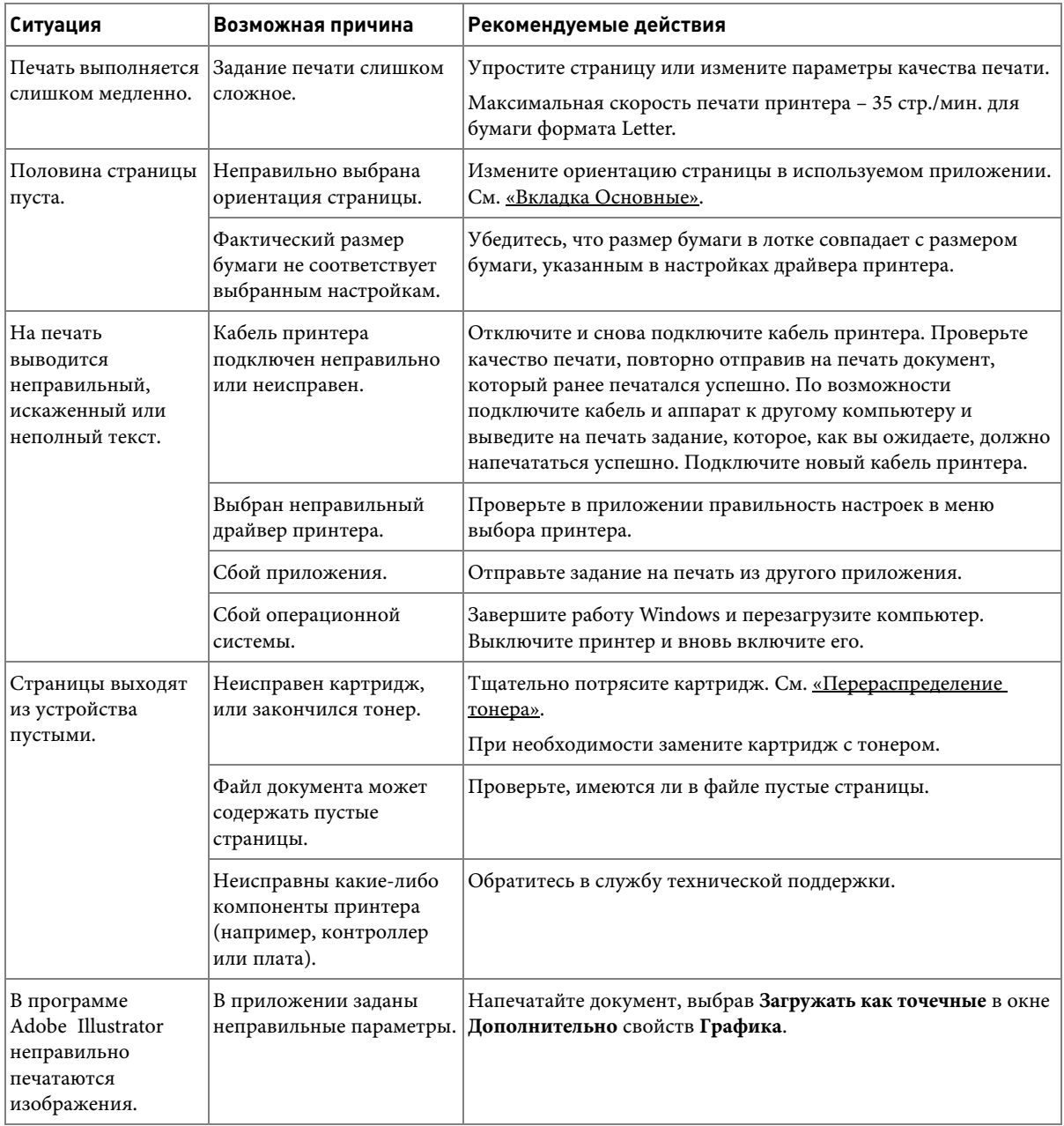

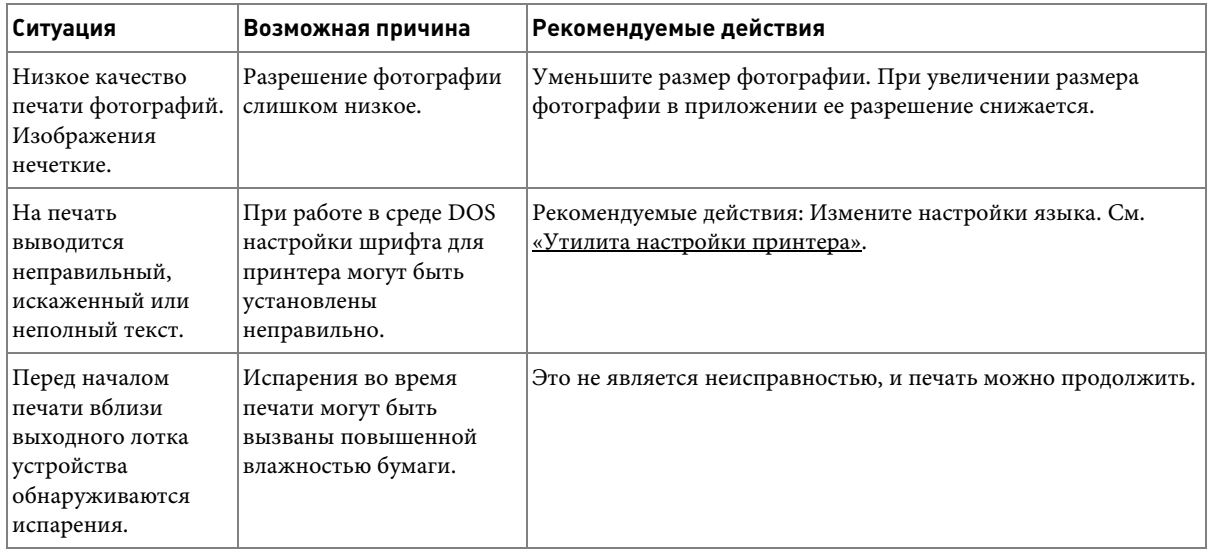

### **Неполадки с качеством печати**

К снижению качества печати могут привести загрязненные внутренние части принтера или загрузка бумаги нерекомендованного типа. В таблице содержатся инструкции по устранению подобных неполадок.

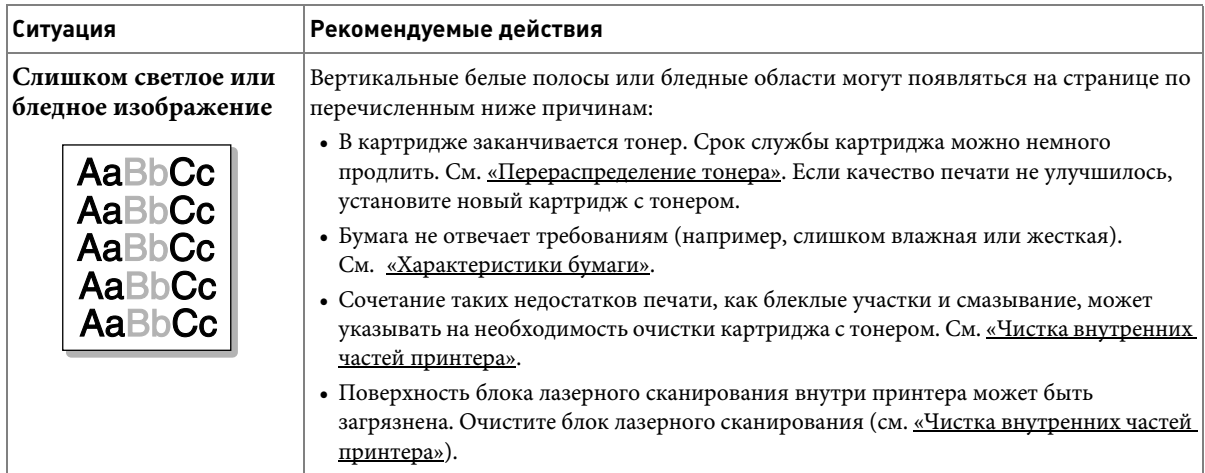

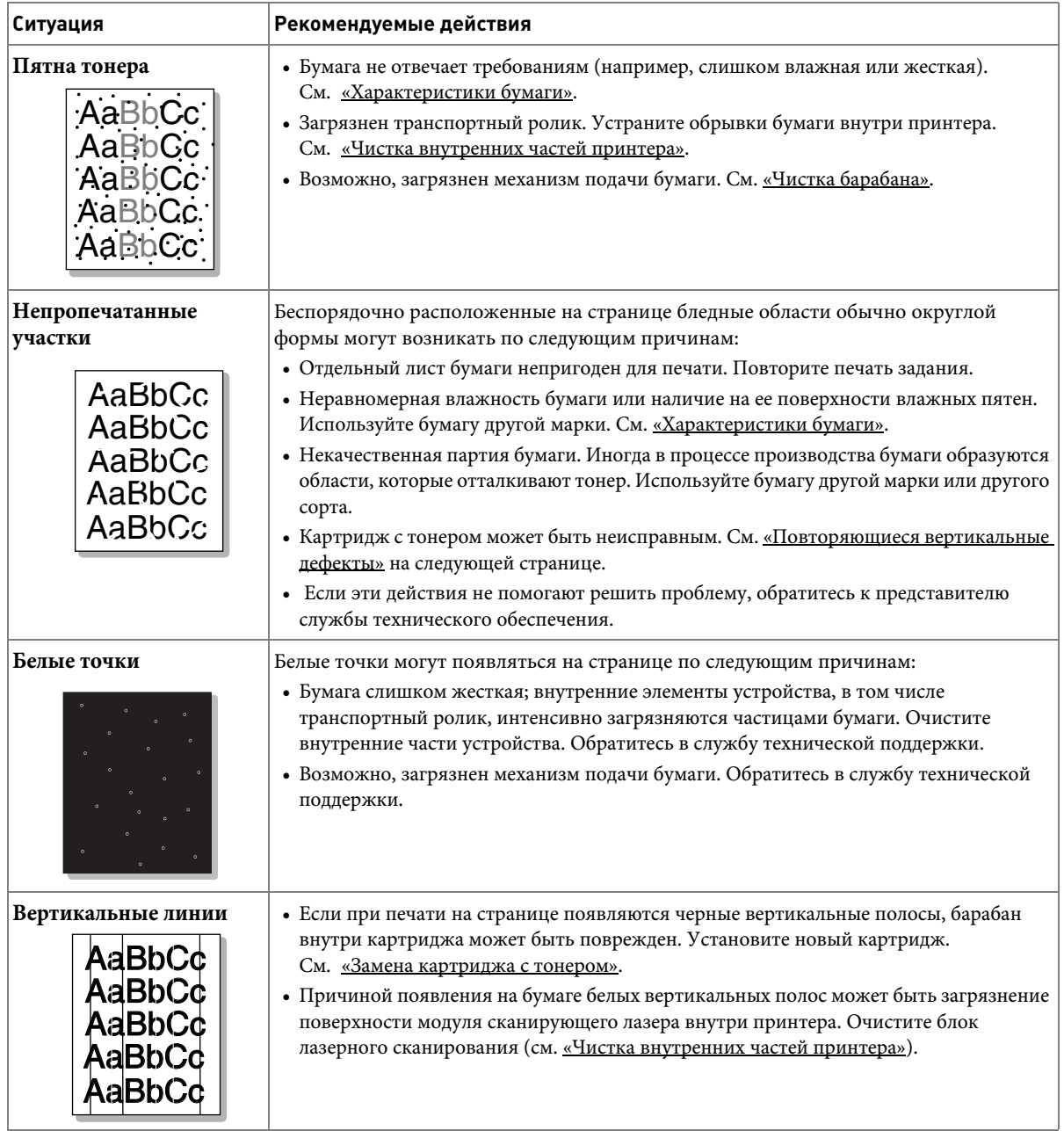

<span id="page-317-0"></span>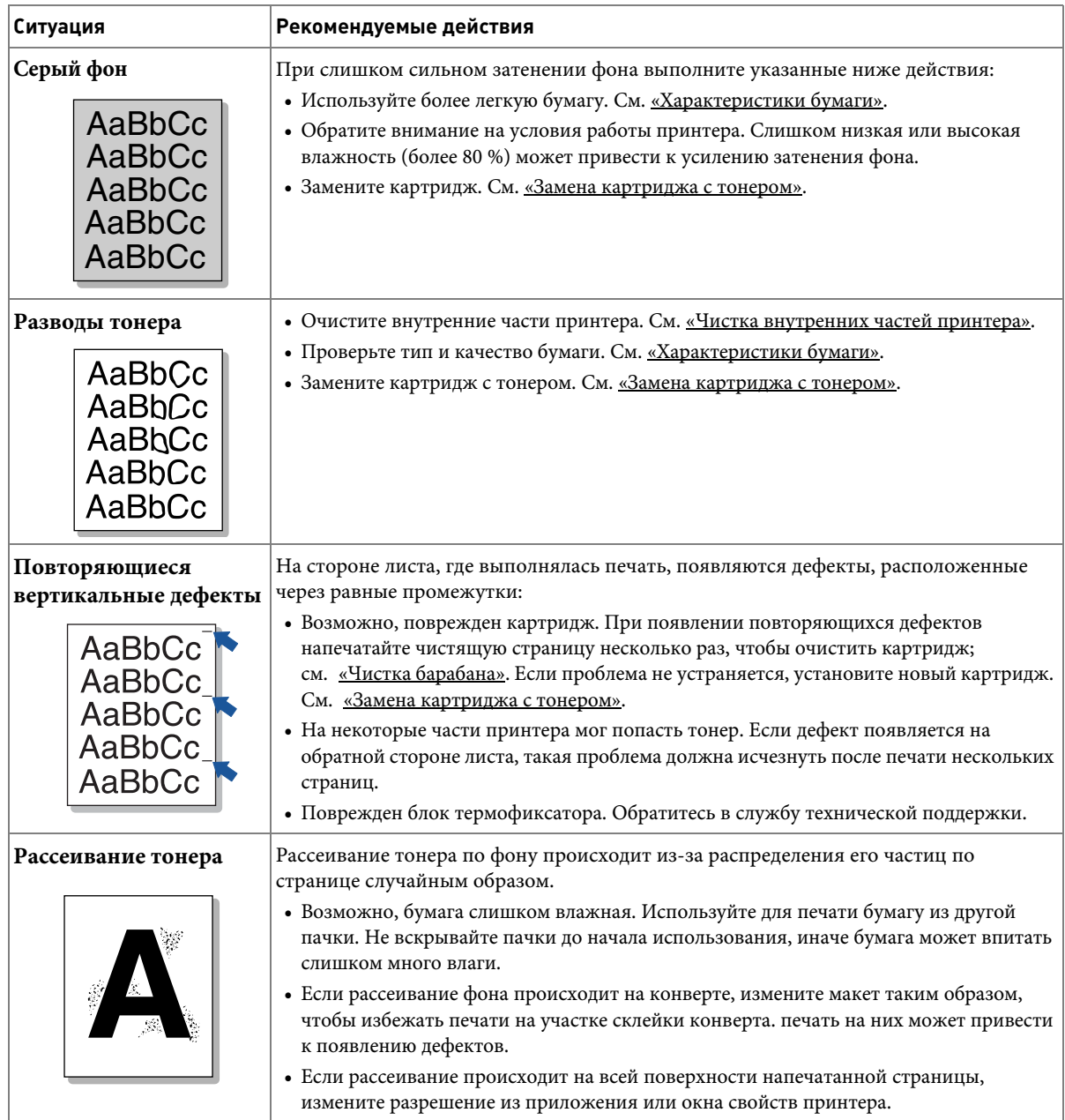

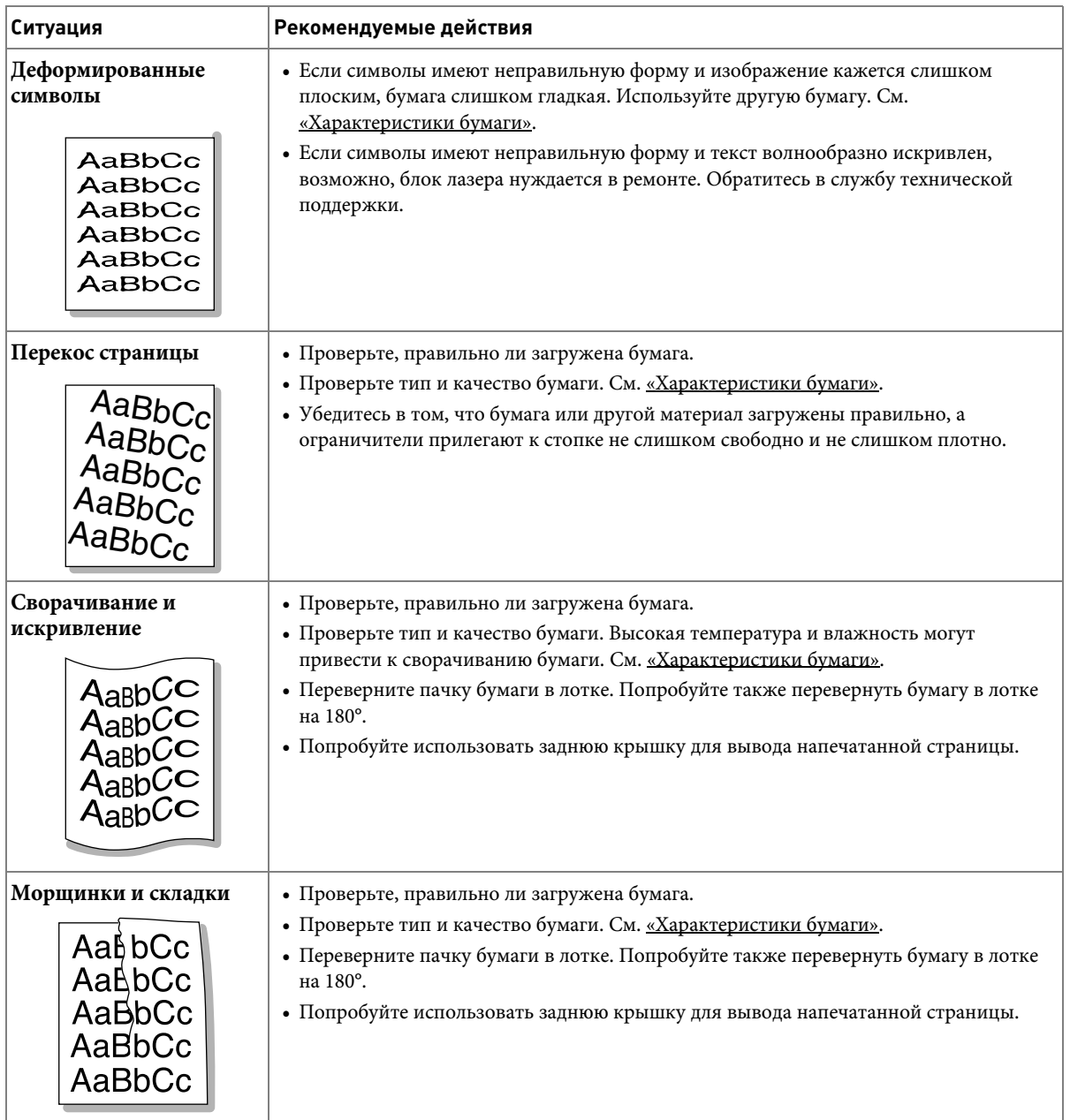

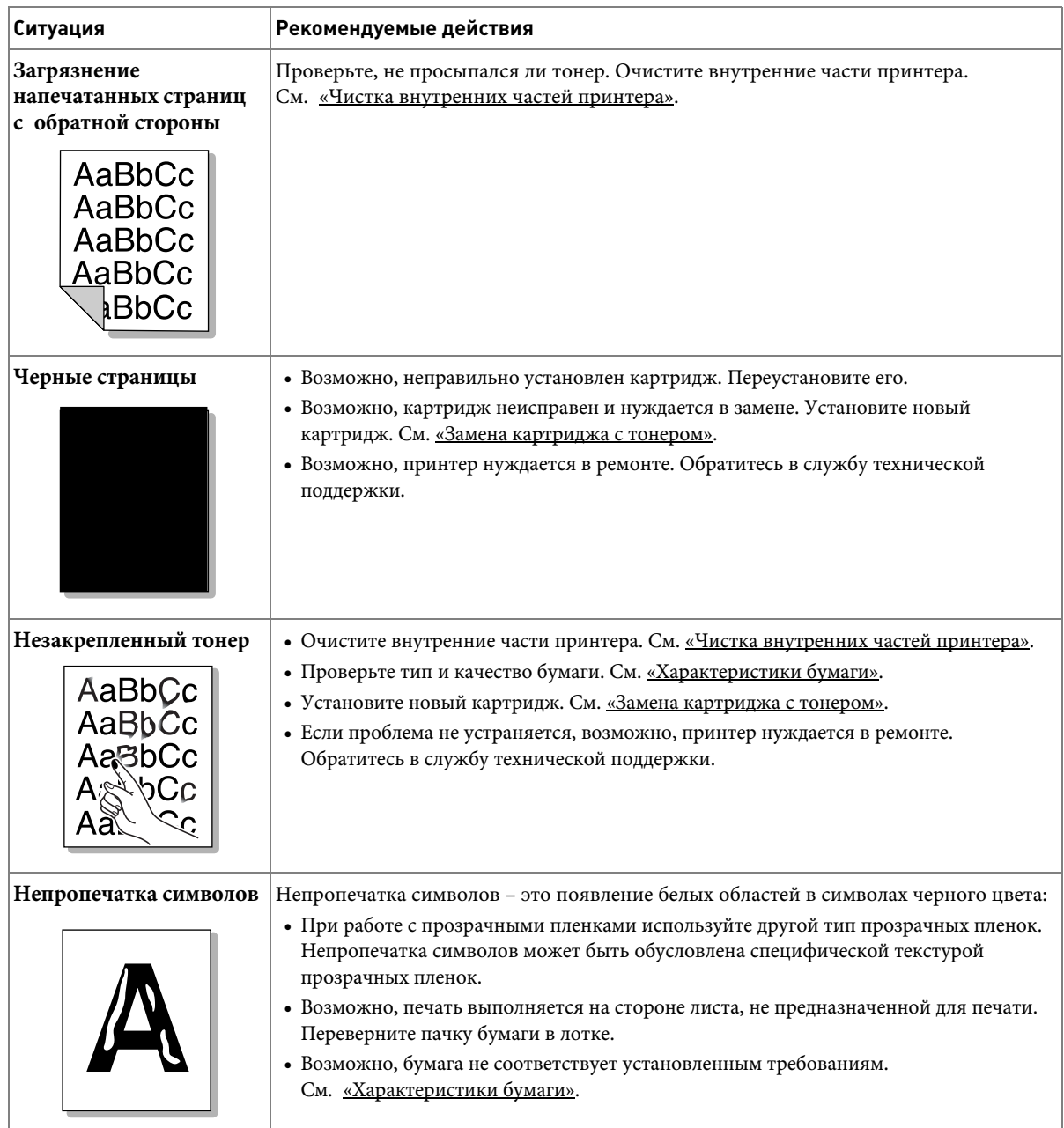

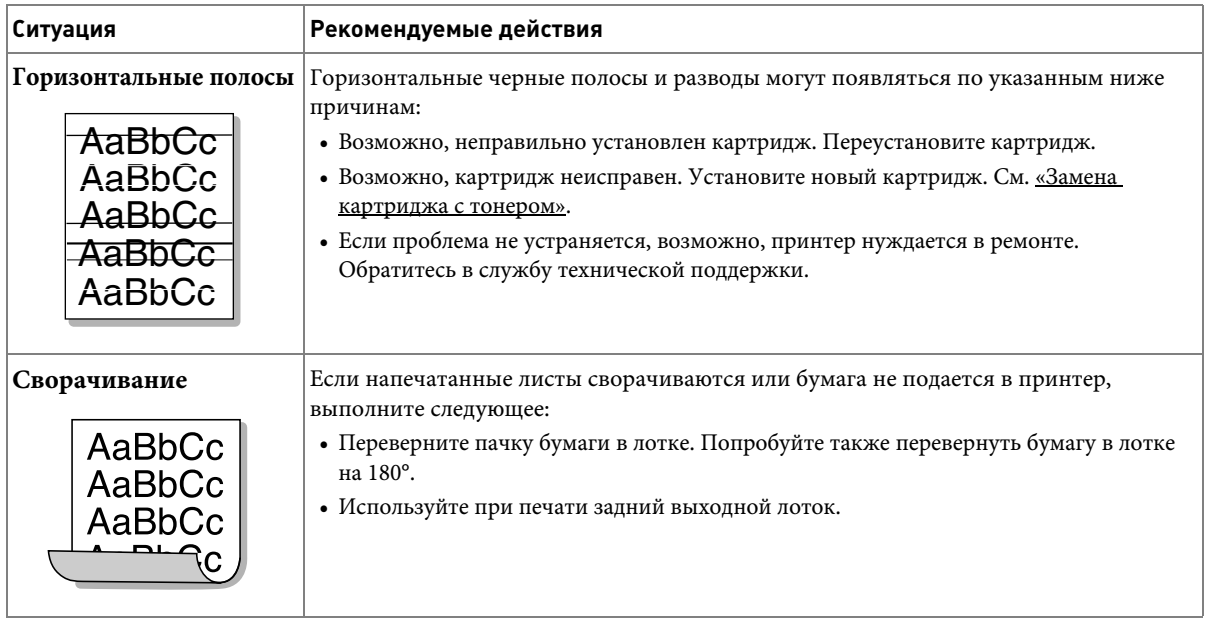

## **Проблемы факса**

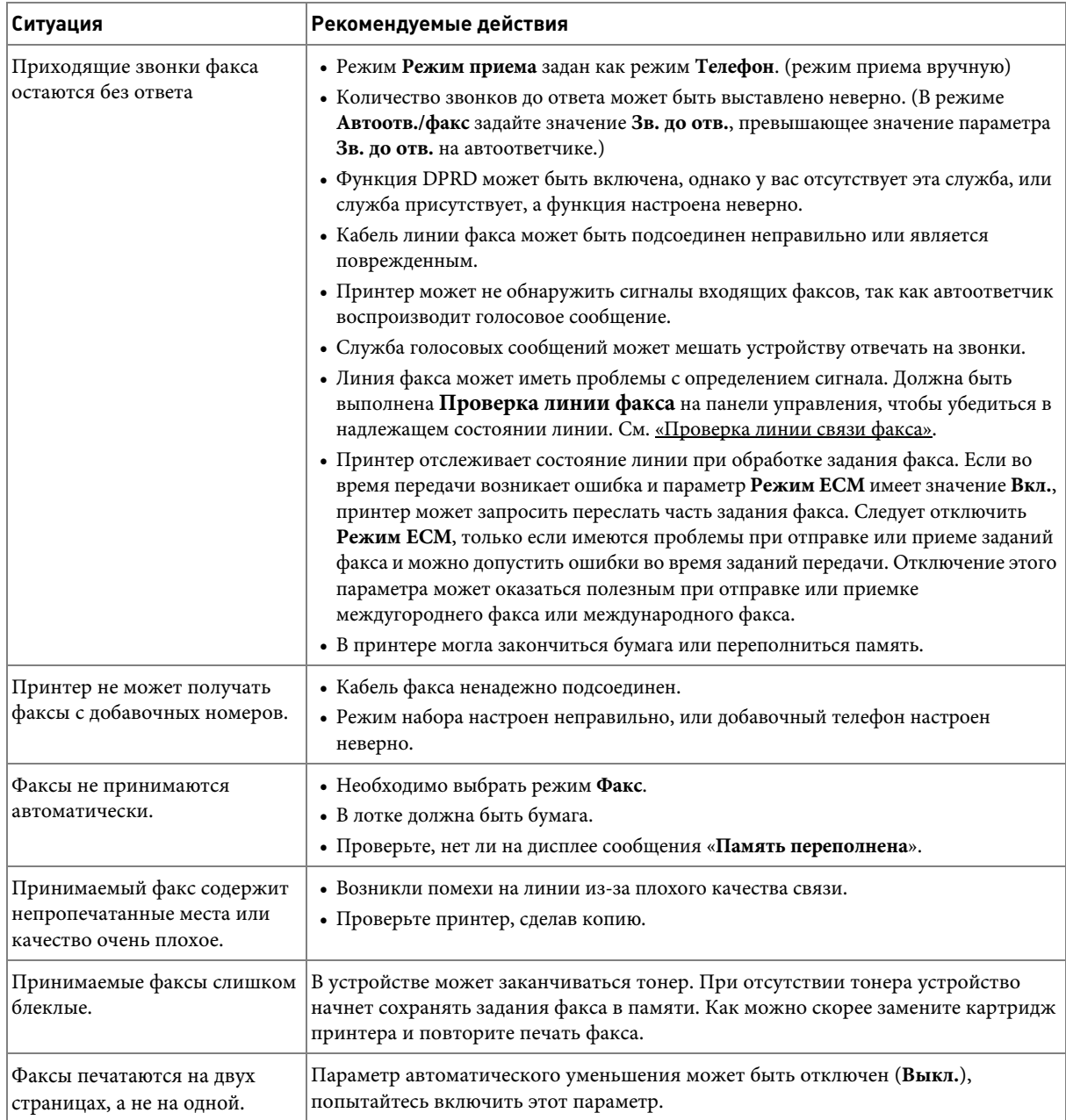

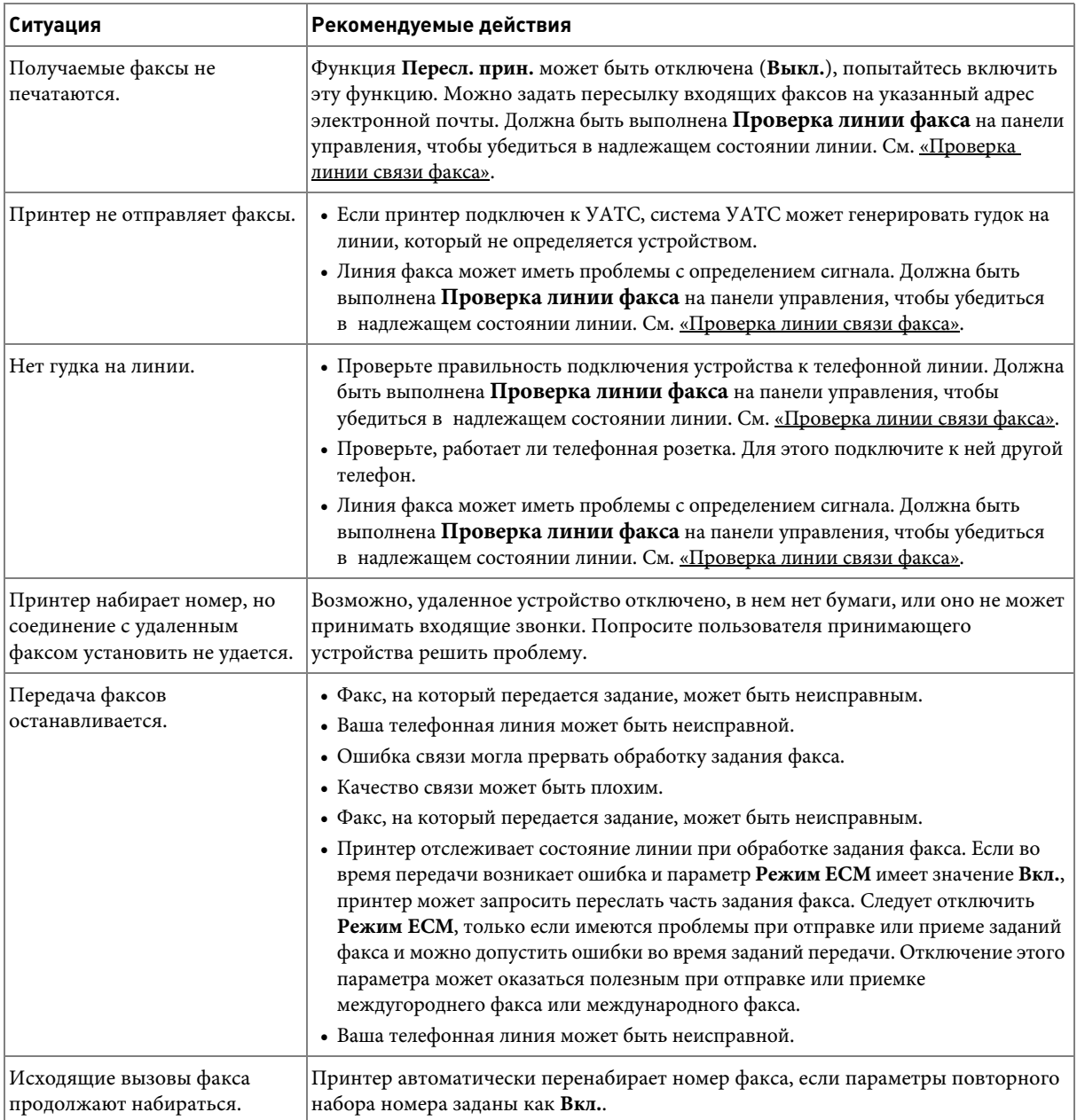

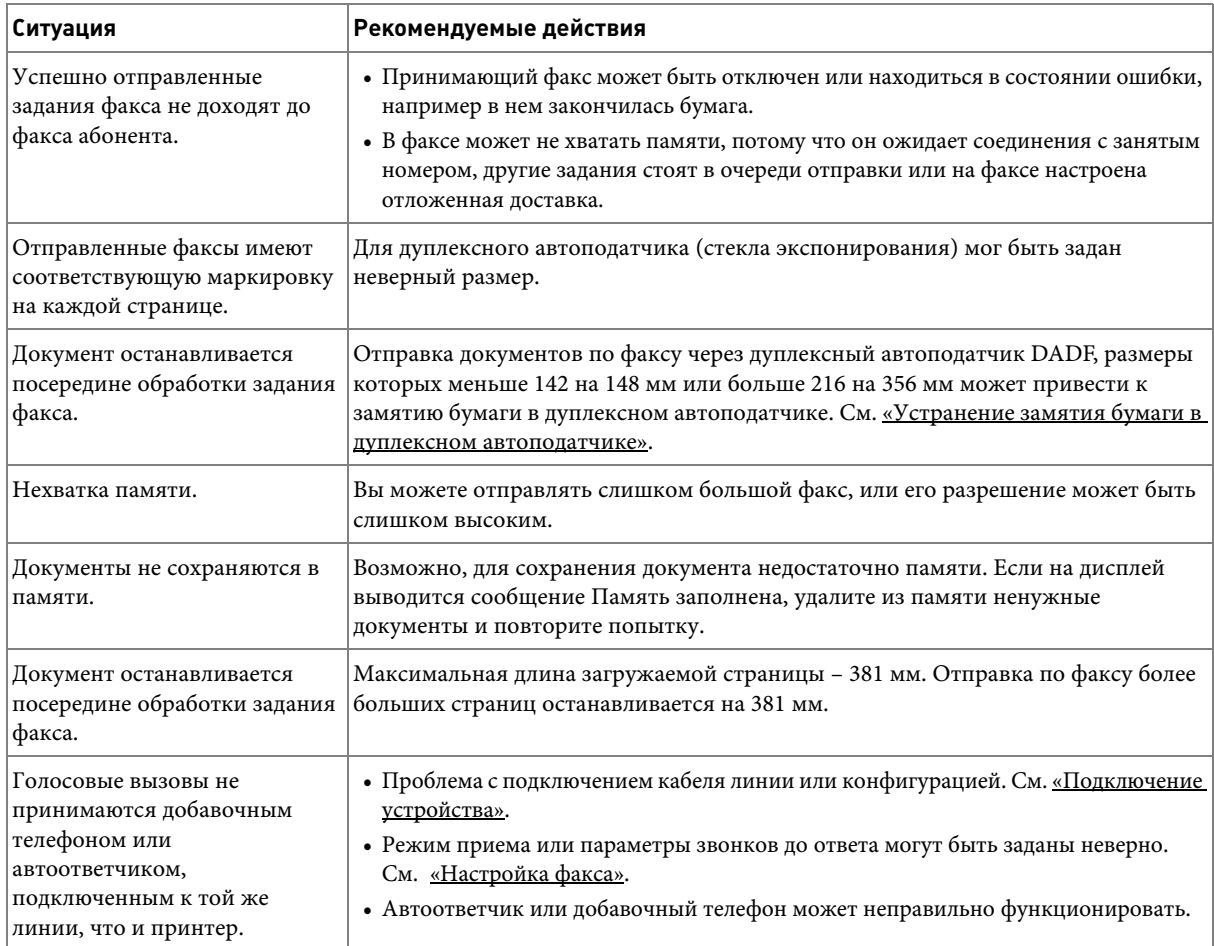

# **Проблемы копирования**

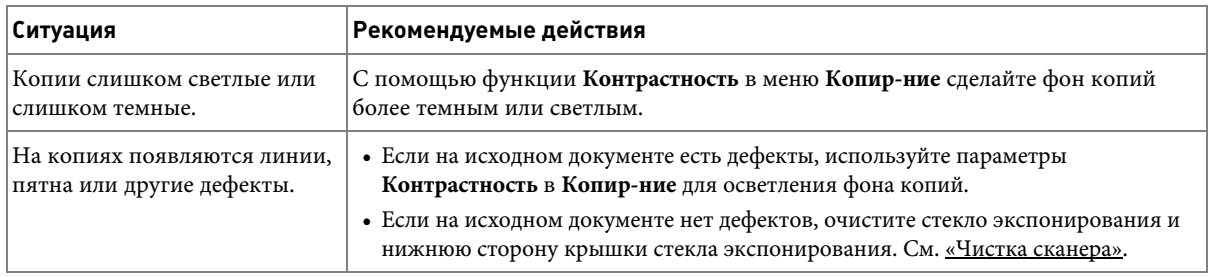
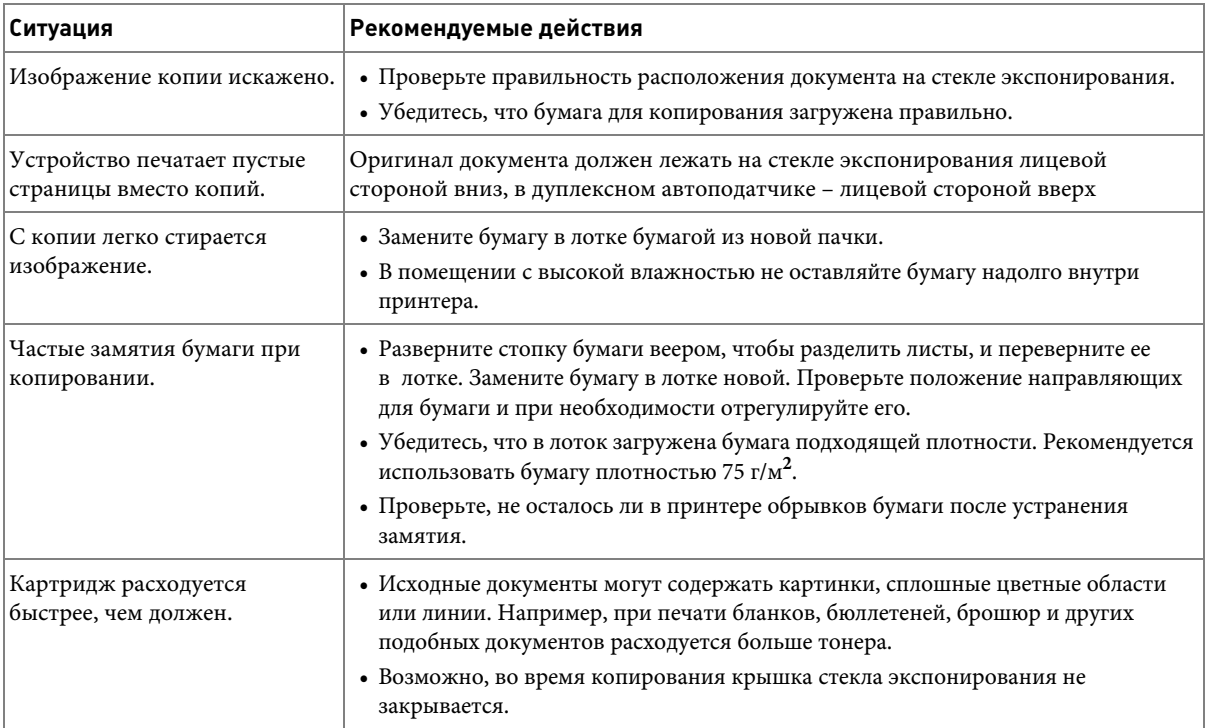

## <span id="page-324-1"></span><span id="page-324-0"></span>**Неполадки при сканировании**

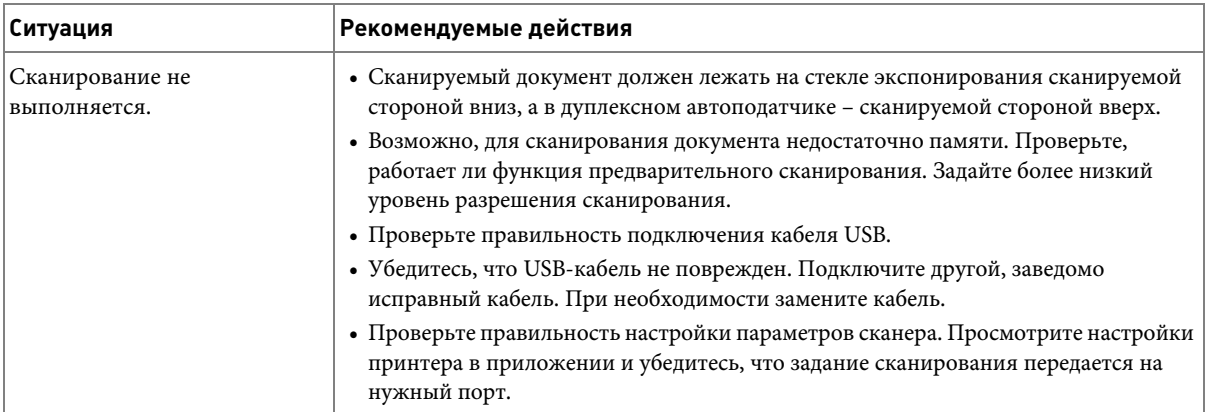

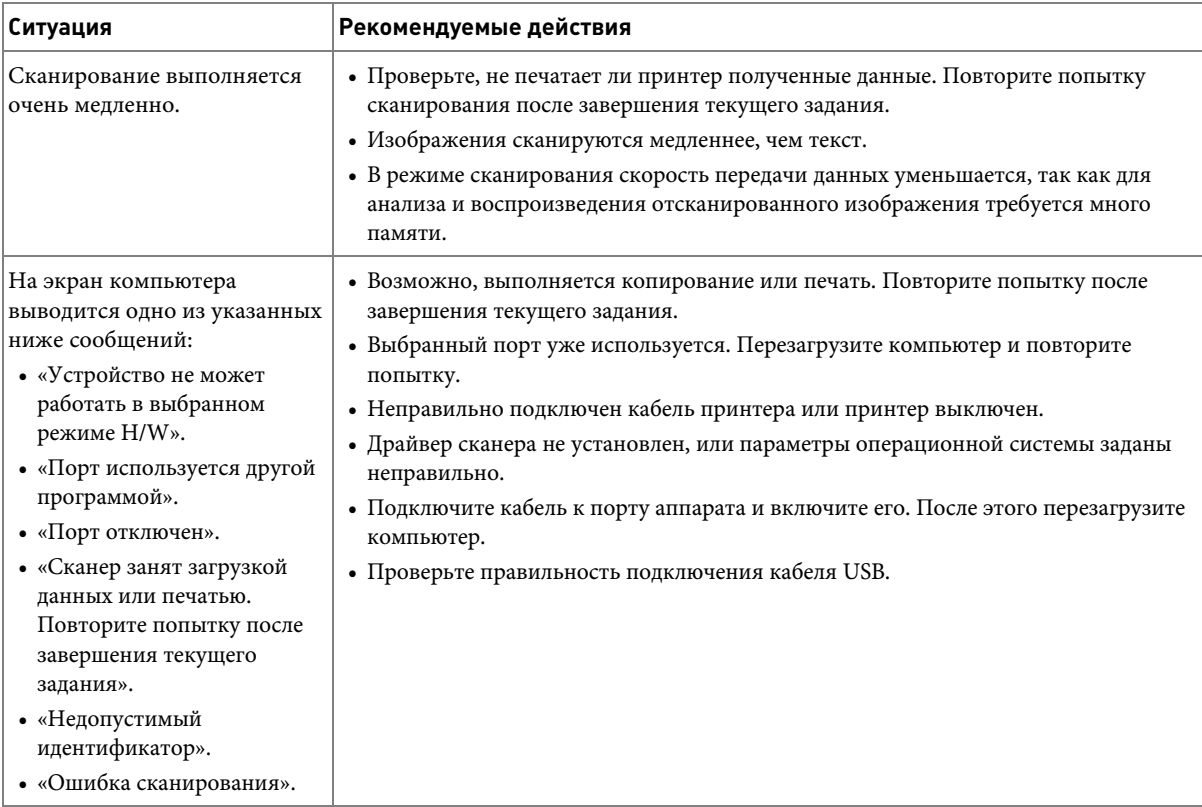

## **Проблемы с глобальными адресами**

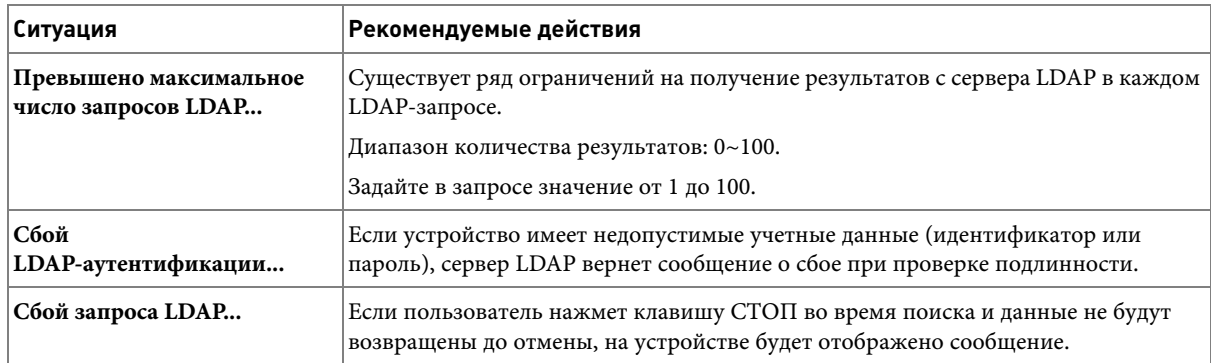

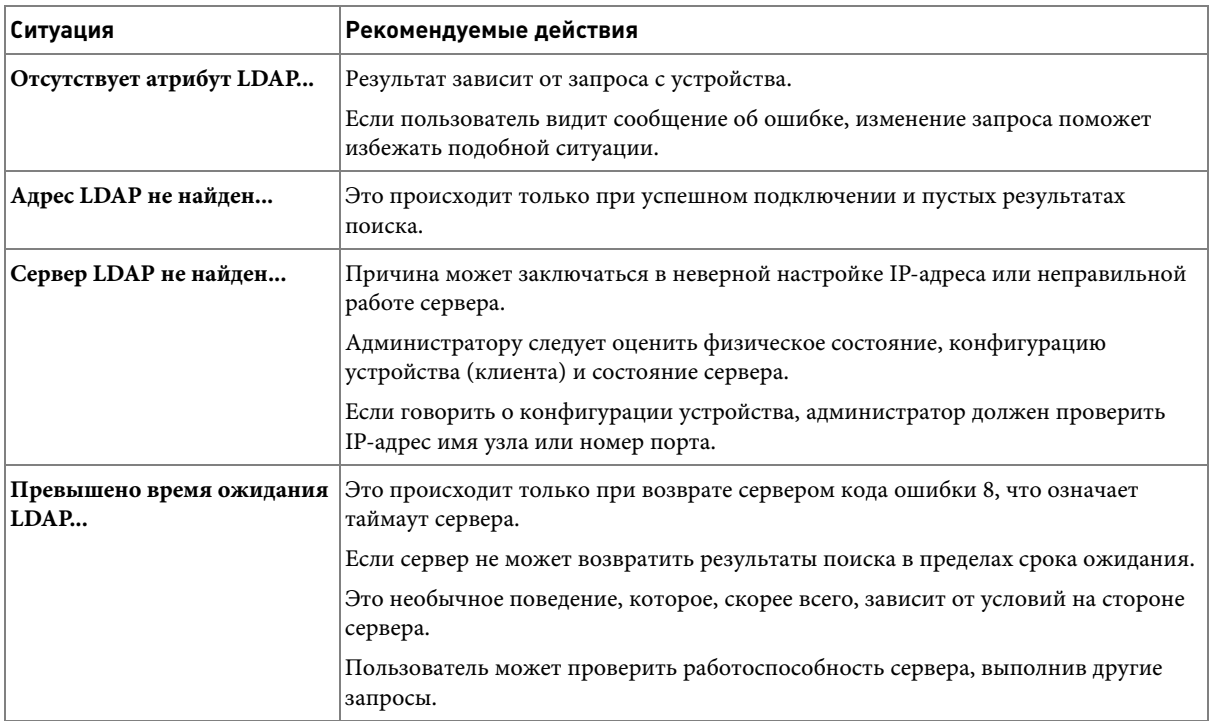

## <span id="page-326-0"></span>Общие проблемы в операционной системе Windows

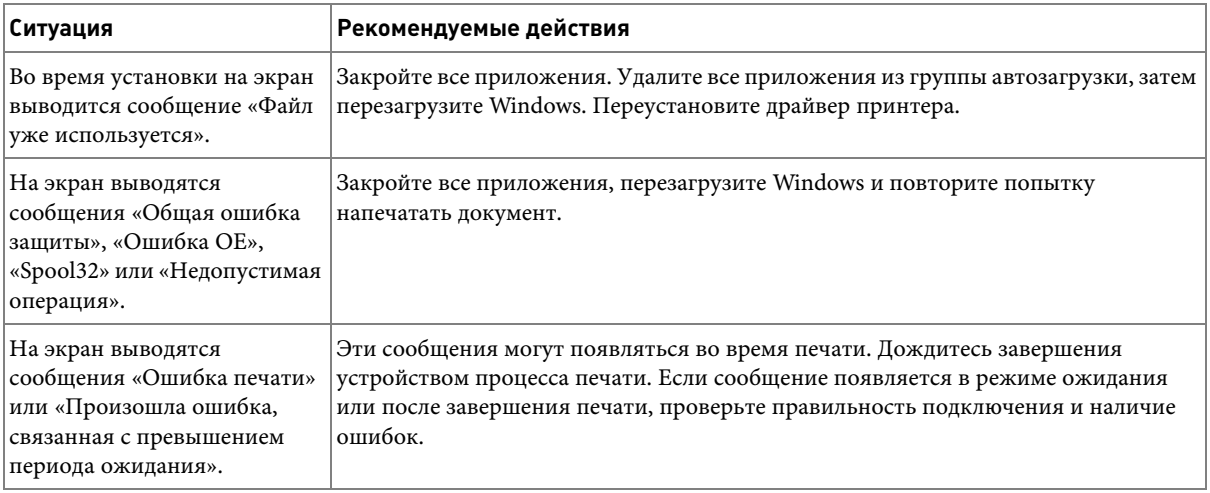

И ПРИМЕЧАНИЕ. Для получения дополнительной информации о сообщениях об ошибках см. руководство пользователя Mac OS.

## Распространенные неполадки в Linux

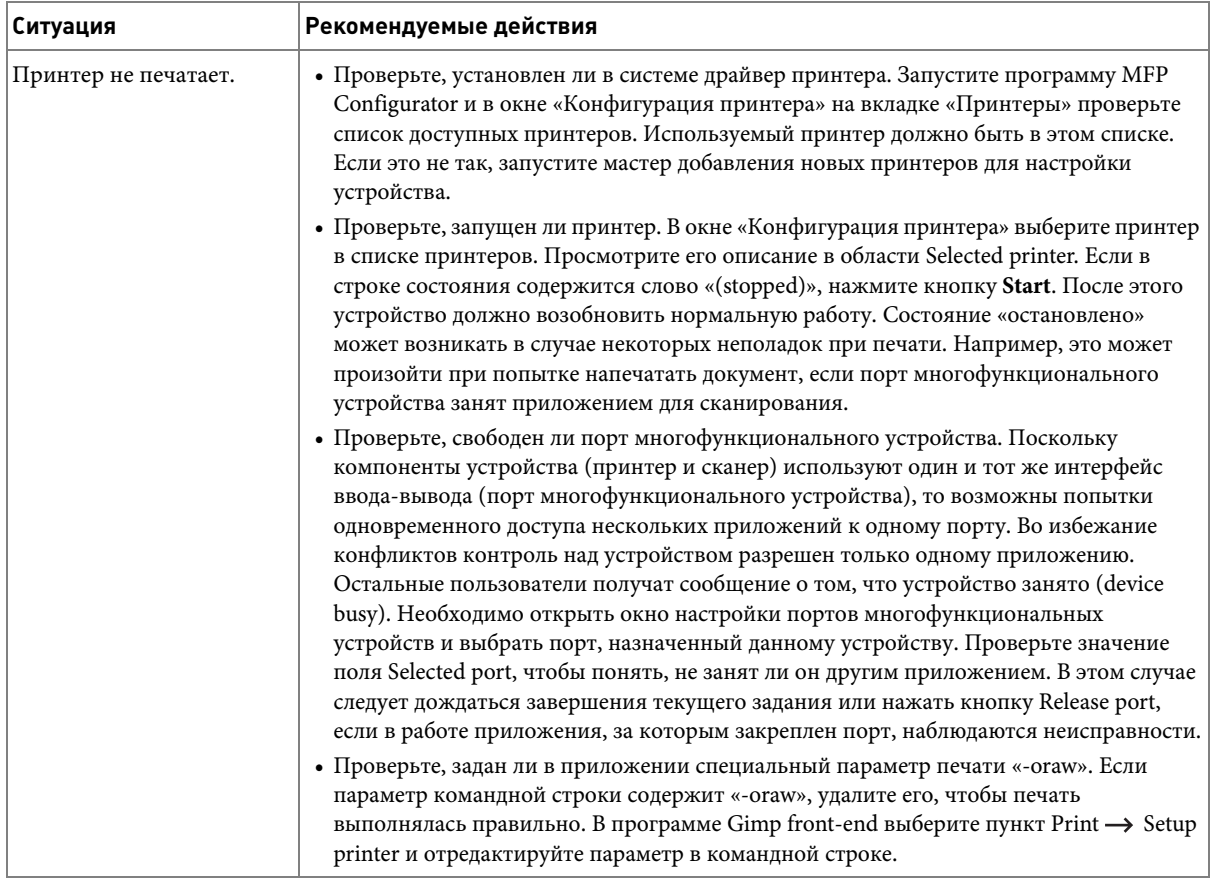

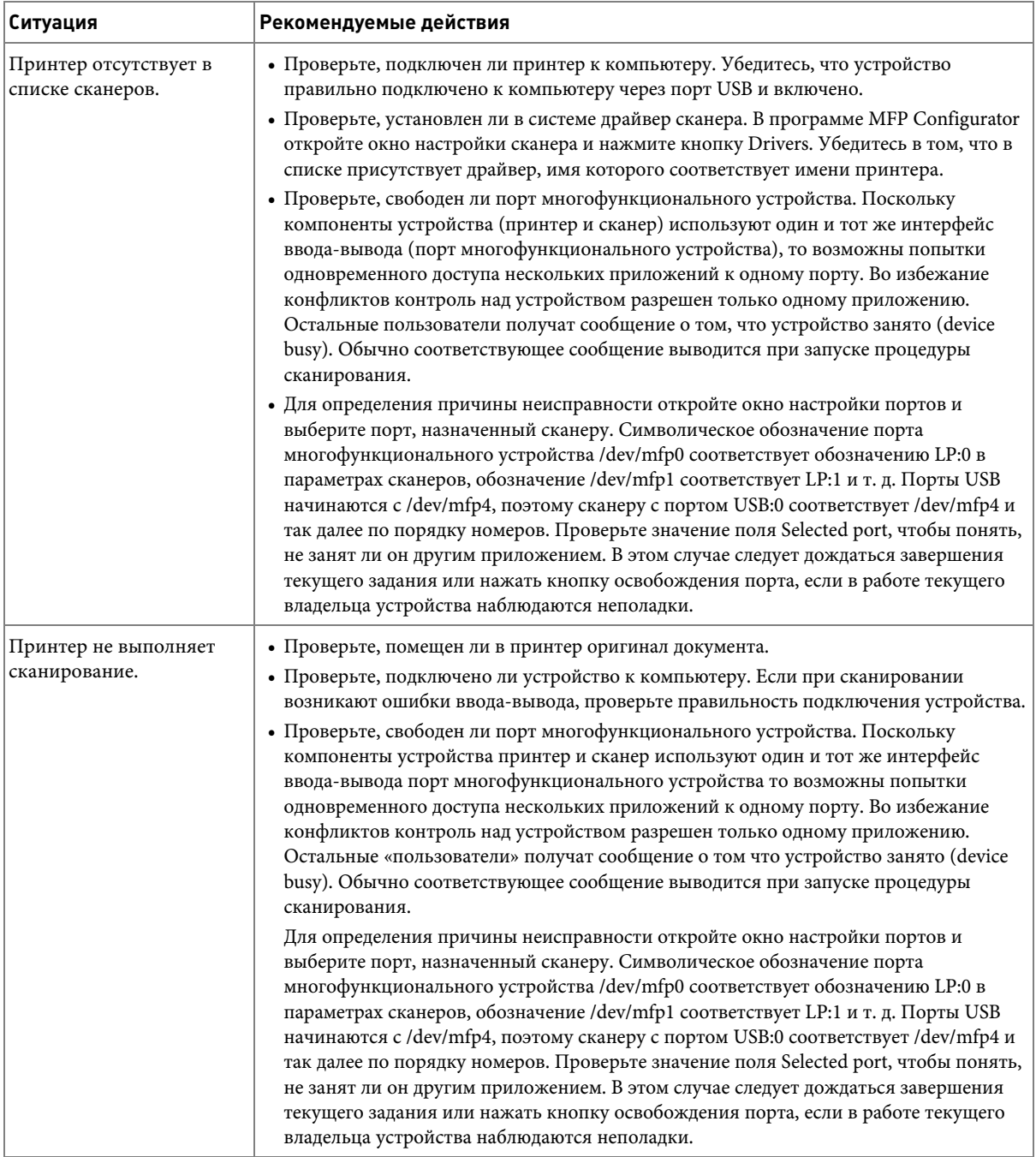

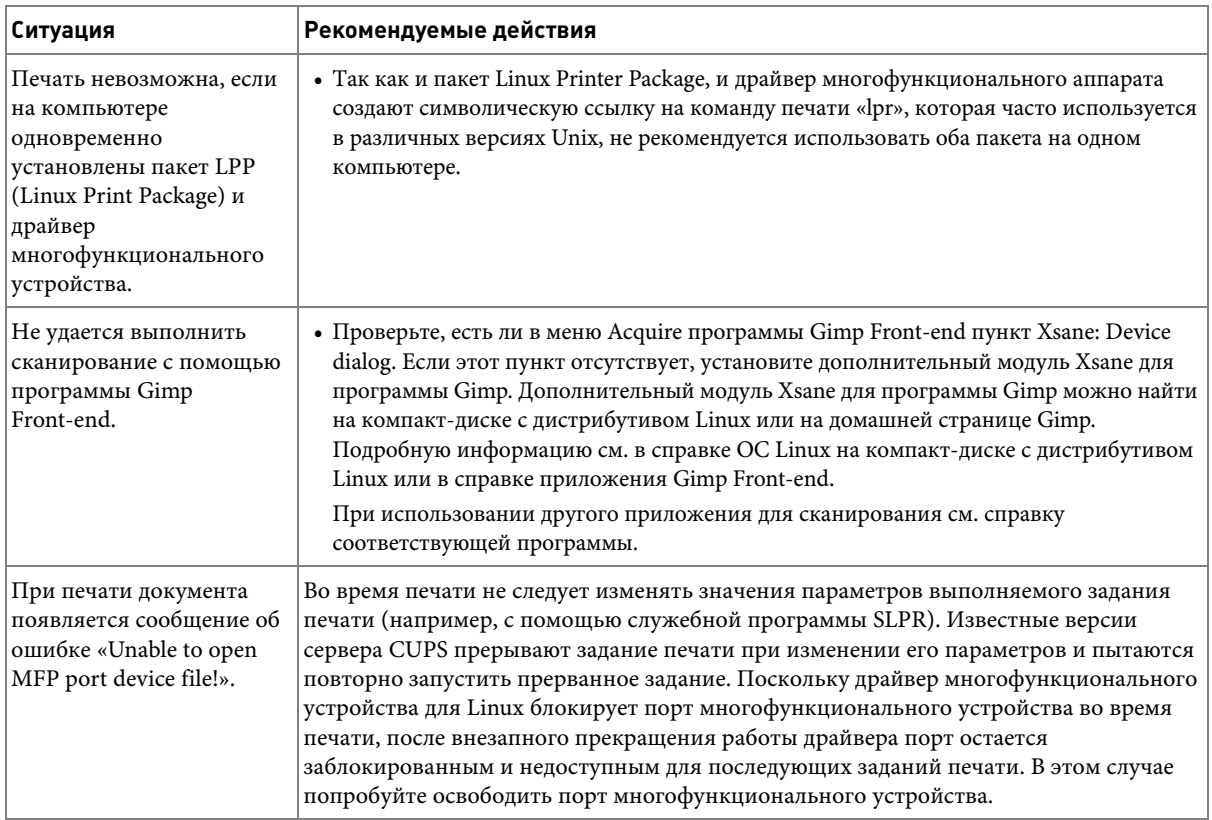

## Общие проблемы в операционной системе Macintosh

#### Проблемы в меню Chooser

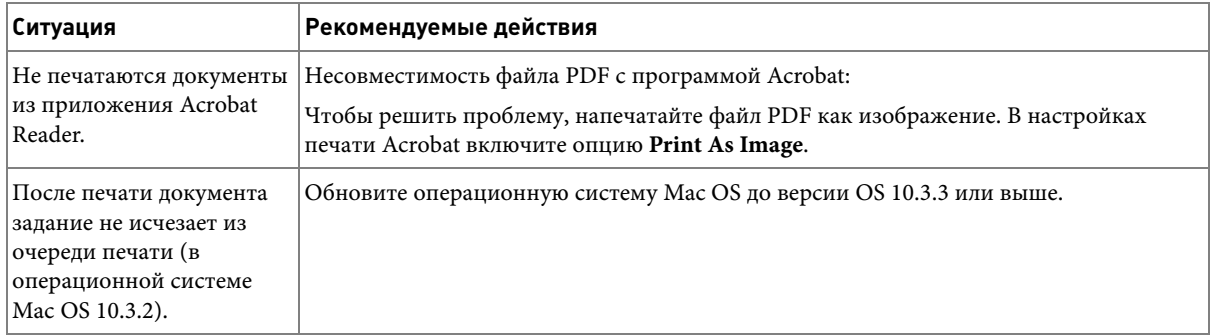

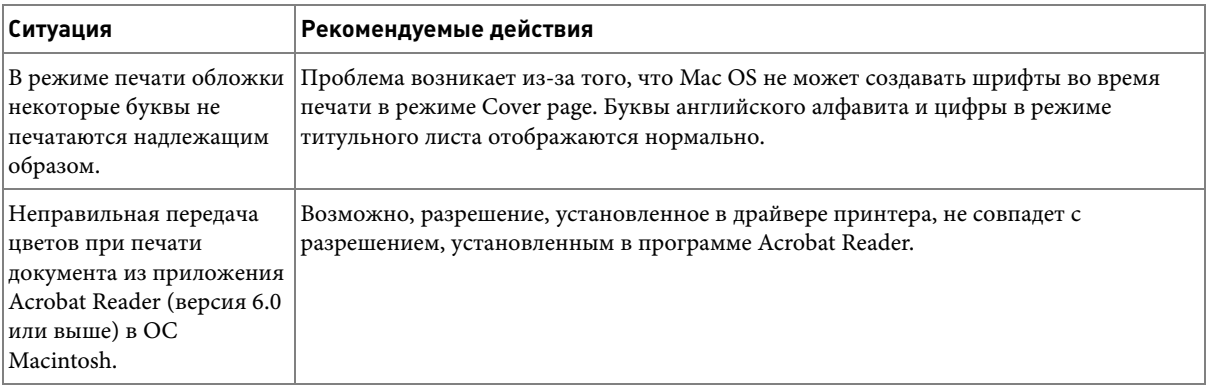

**ПРИМЕЧАНИЕ.** Для получения дополнительной информации о сообщениях об ошибках см. руководство пользователя Mac OS.

### <span id="page-331-0"></span>Устранение ошибок PostScript (PS)

**/ ПРИМЕЧАНИЕ.** Чтобы при возникновении ошибок PS выводилось сообщение или печатался отчет об ошибке, откройте окно настроек печати и отметьте соответствующий пункт в группе «Ошибки PostScript».

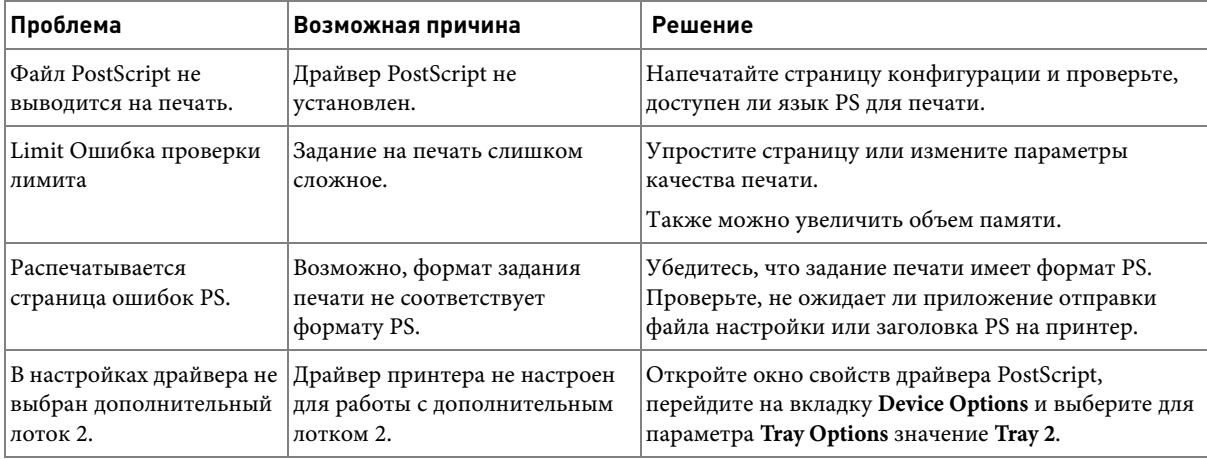

# **Установка дополнительных компонентов**

[Правила техники безопасности при установке](#page-334-0)  [дополнительных компонентов](#page-334-0)

[Установка памяти принтера](#page-334-1)

[Установка дополнительного лотка 2](#page-337-0)

[Установка беспроводной сетевой платы](#page-339-0)

## <span id="page-334-0"></span>**Правила техники безопасности при установке дополнительных компонентов**

Никогда не снимайте плату управления принтера, если принтер подключен к электросети.

Во избежание поражения электрическим током всегда отключайте шнур питания при установке или снятии дополнительных компонентов принтера.

Плата управления и плата сетевого интерфейса подвержены воздействию статического электричества. Перед установкой или снятием внутренних компонентов снимите заряд статического электричества с тела, прикоснувшись к металлическому предмету (например, к металлической пластине любого устройства, подключенного к розетке с заземлением). После перерыва в установке снимите заряд статического электричества еще раз.

## <span id="page-334-4"></span><span id="page-334-3"></span><span id="page-334-2"></span><span id="page-334-1"></span>**Установка памяти принтера**

Для увеличения объема памяти принтера можно использовать дополнительные модули памяти DIMM.

Данное устройство оснащено памятью объемом 128 Мб. Дополнительно можно установить 256 Мб. Не извлекайте память, установленную в заводских условиях. Добавьте один или несколько модулей DIMM в соответствующие разъемы.

**ПРИМЕЧАНИЕ.** Данный принтер поддерживает только модули памяти DIMM производства компании Dell. Закажите модули памяти DIMM производства компании Dell на сайте www.dell.com.

1 Выключите принтер и отключите все шнуры.

Снимите крышку платы управления.

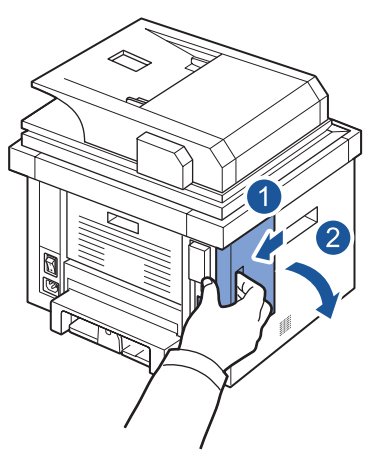

- Снимите антистатическую упаковку с модуля памяти DIMM.
- Удерживая модуль памяти за края, установите его в разъем под наклоном около 30 градусов. Убедитесь, что пазы на модуле памяти совпадают с пазами разъема.

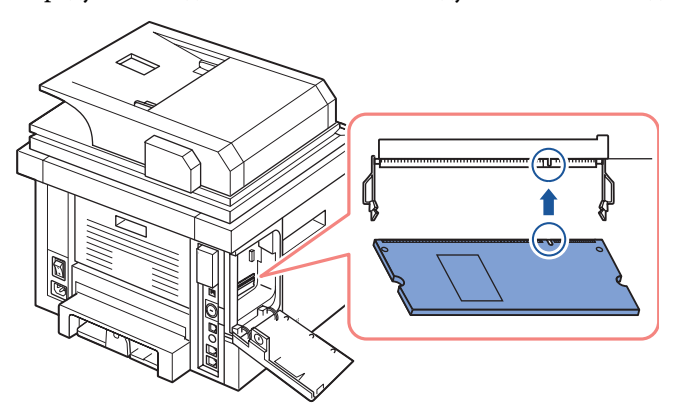

Установите модуль памяти в разъем, нажимая на него до щелчка.

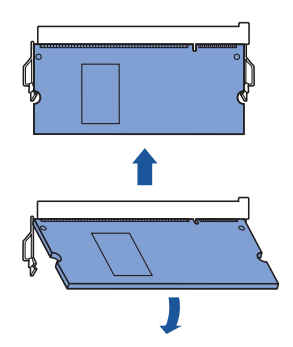

**ПРИМЕЧАНИЕ.** Пазы, изображенные выше, могут отличаться от пазов реальных разъемов и модулей памяти DIMM.

6 Закройте крышку платы управления.

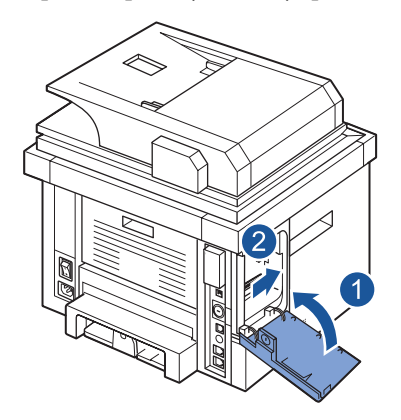

7 Вновь подключите шнур питания и кабель принтера и включите принтер. После установки модулей памяти DIMM драйверы принтера автоматически настроят обновленную память.

## <span id="page-337-0"></span>**Установка дополнительного лотка 2**

Дополнительный лоток 2 позволяет увеличить количество бумаги, подаваемой в принтер. Этот лоток вмещает 250 листов бумаги.

- 1 Выключите принтер и отключите все шнуры.
- 2 Снимите упаковочную ленту и ленту, прикрепляющую кабель дополнительного лотка 2, с нижней части лотка 2.

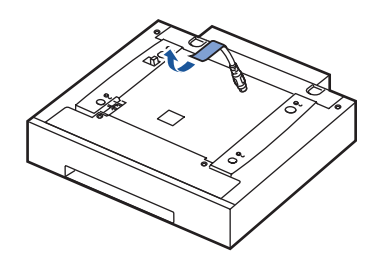

3 Найдите расположение разъема дополнительного лотка и отверстий позиционирования.

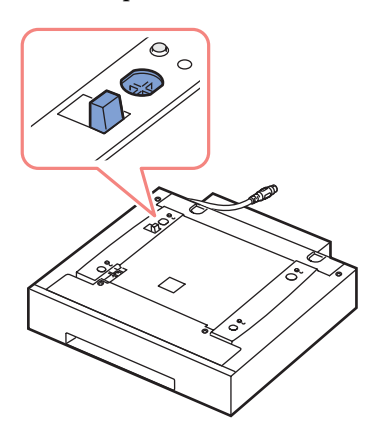

4 Поставьте принтер на лоток так, чтобы ножки принтера вошли в отверстия позиционирования на дополнительном лотке 2.

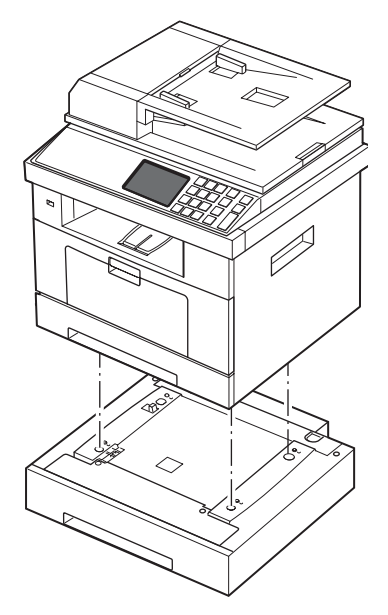

5 Вставьте кабель в гнездо разъема на задней части принтера.

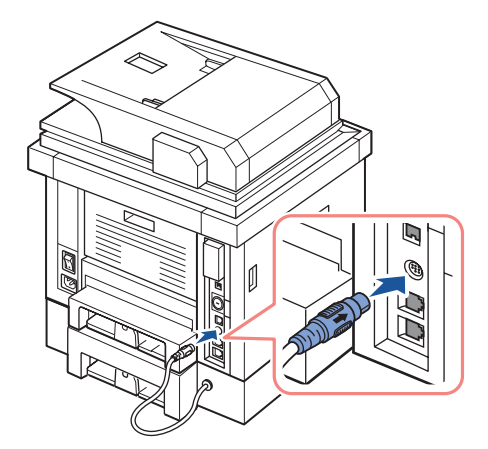

- 6 Загрузите бумагу в дополнительный лоток 2. Дополнительную информацию о загрузке бумаги в лоток см. в разделе [«Загрузка бумаги».](#page-34-0)
- 7 Подключите шнур питания и кабели, затем включите принтер.

После установки дополнительного лотка 2 драйверы принтера определят его автоматически.

## <span id="page-339-0"></span>**Установка беспроводной сетевой платы**

Принтер оснащен сетевым интерфейсом, позволяющим использовать его в локальной сети. Кроме того, можно приобрести беспроводную сетевую карту, которая дает возможность использовать принтер в беспроводной сети. Инструкции по установке сетевого сервера печати см. в руководстве пользователя к сетевому серверу печати.

Сведения об установке беспроводной сетевой платы и настройки параметров сети см. в кратком руководстве по установке беспроводной сети.

# **Технические характеристики**

[Общие характеристики](#page-342-0)

[Характеристики сканера и копировального](#page-343-0)  [аппарата](#page-343-0)

[Технические характеристики принтера](#page-345-0)

[Характеристики факса](#page-347-0)

[Характеристики бумаги](#page-348-0)

## <span id="page-342-0"></span>**Общие характеристики**

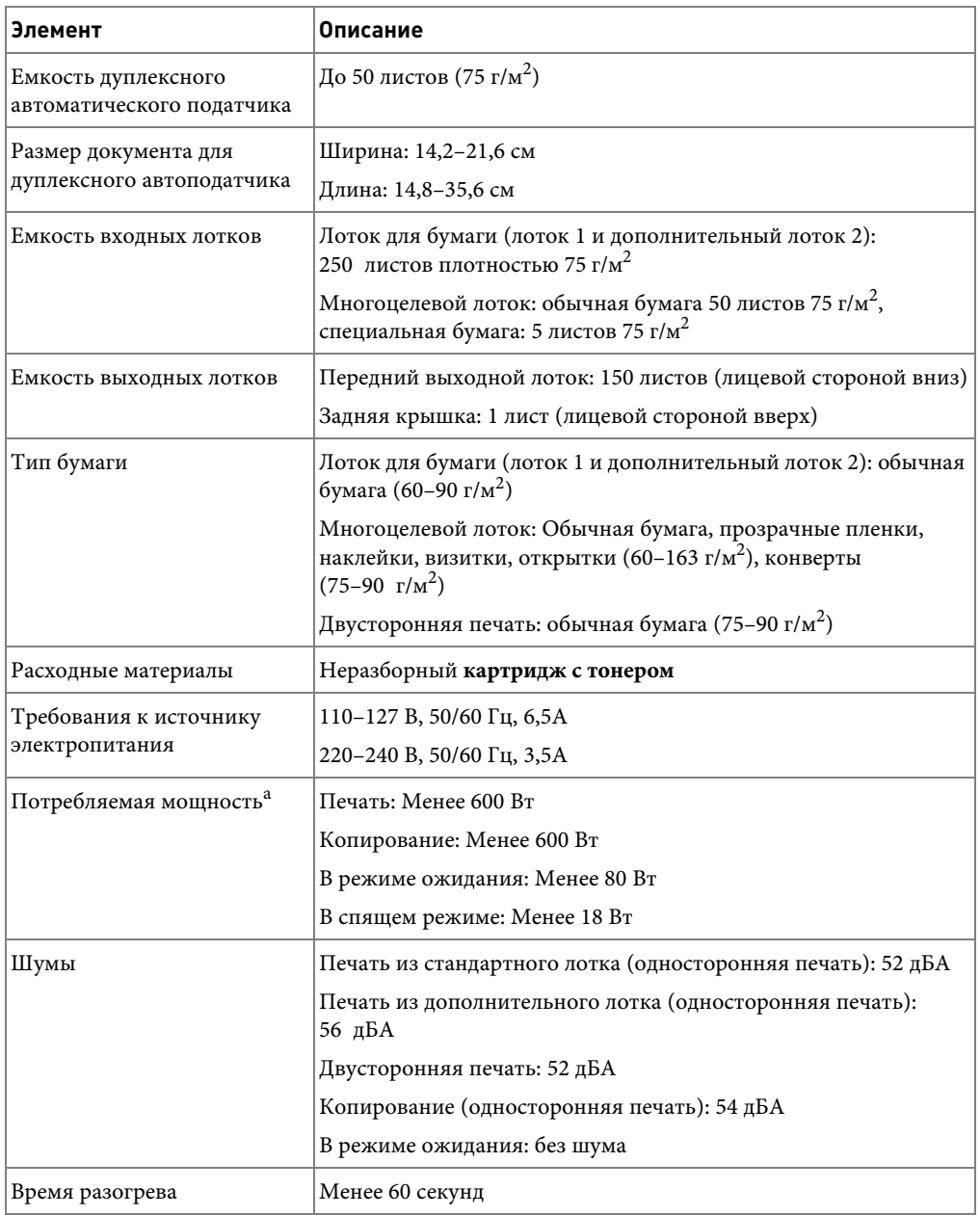

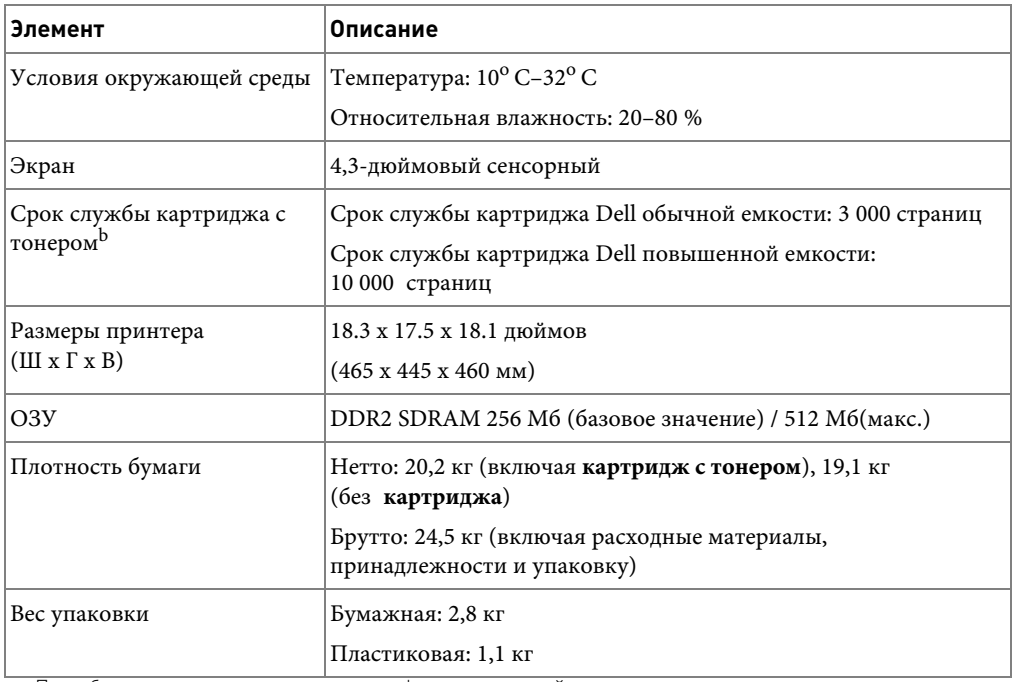

a Потребляемая мощность зависит от конфигурации устройства.

b Расход тонера основан на заполнении страницы по стандарту ISO, в соответствии с методологией тестирования ISO/IEC 19752. Расход может изменяться в зависимости от использования и внешних условий.

## <span id="page-343-0"></span>**Характеристики сканера и копировального аппарата**

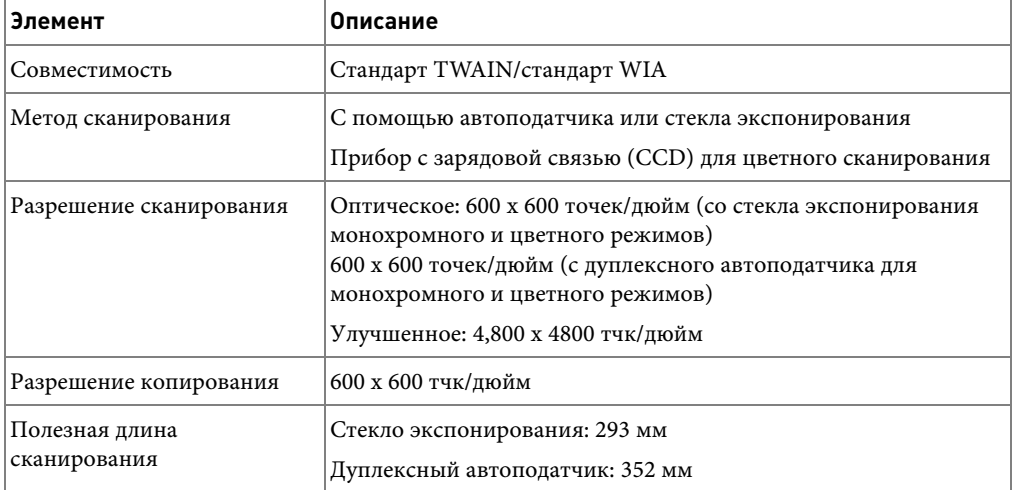

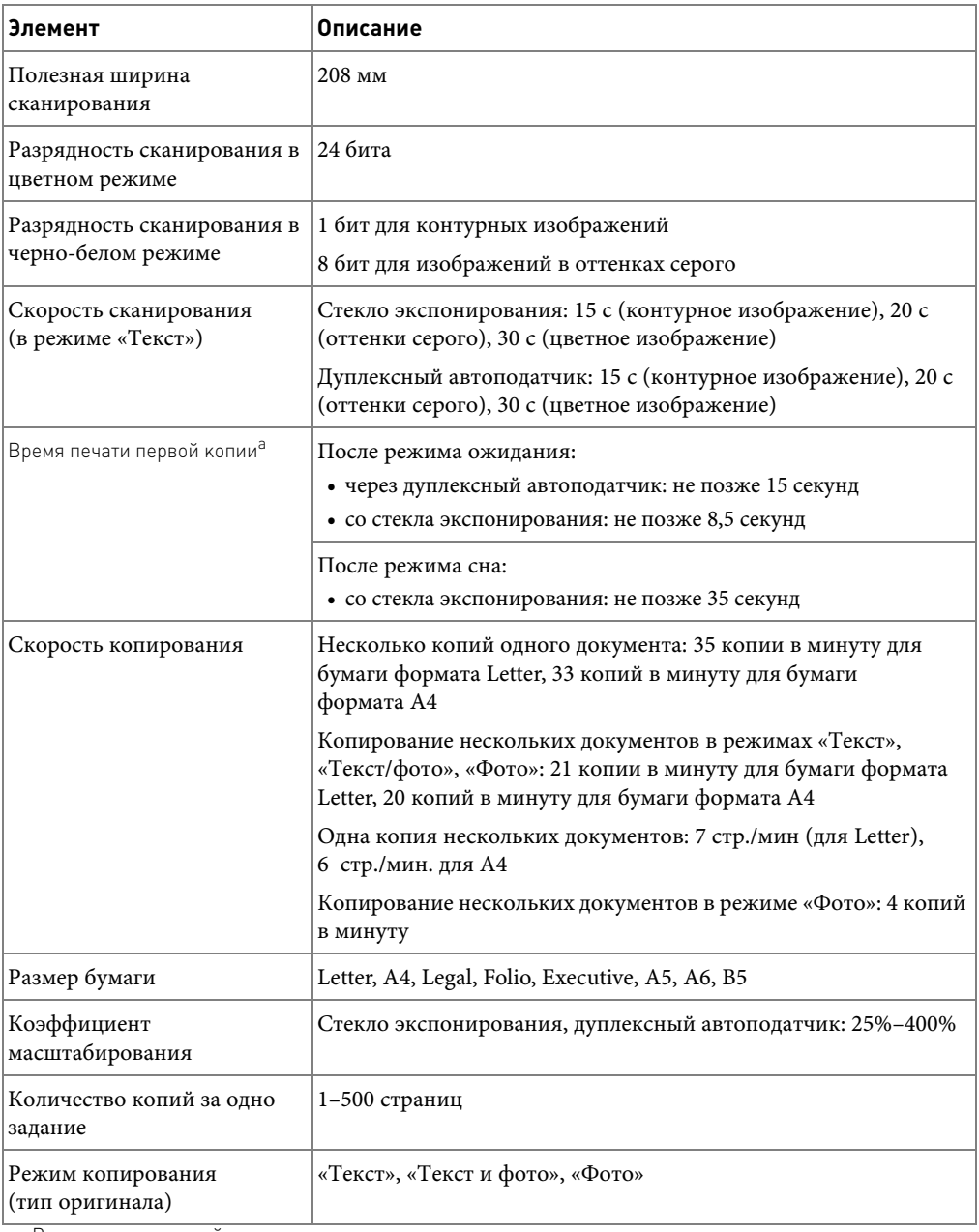

a Время печати первой копии основывается на внутренних измерениях.

# <span id="page-345-0"></span>**Технические характеристики принтера**

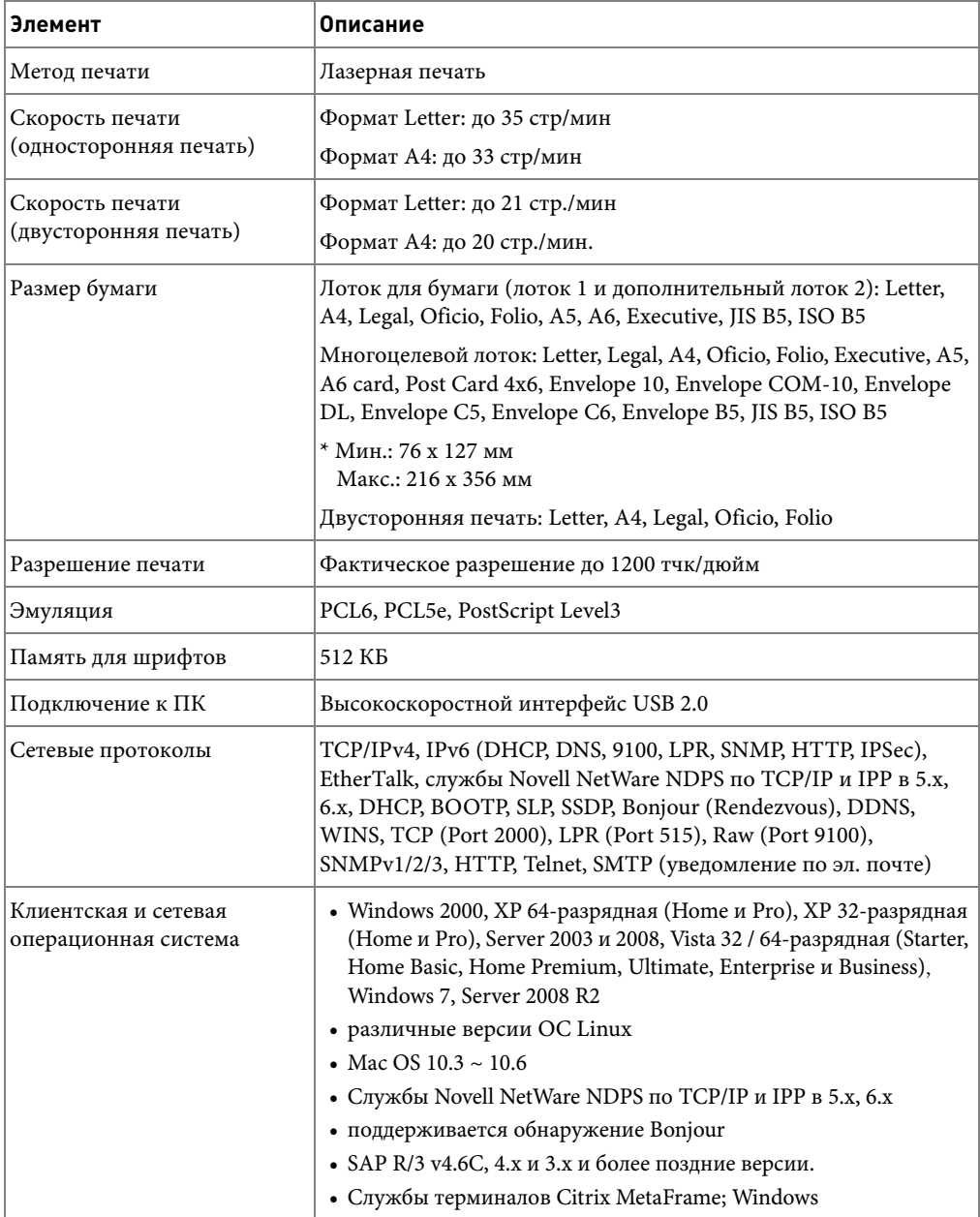

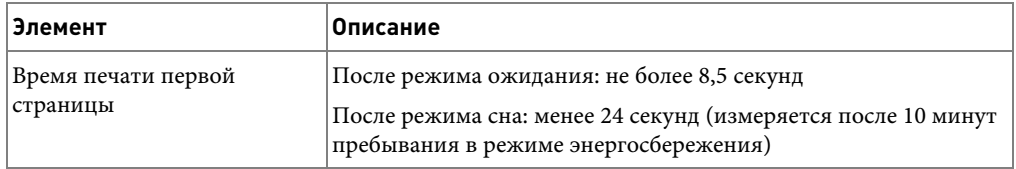

## <span id="page-347-0"></span>**Характеристики факса**

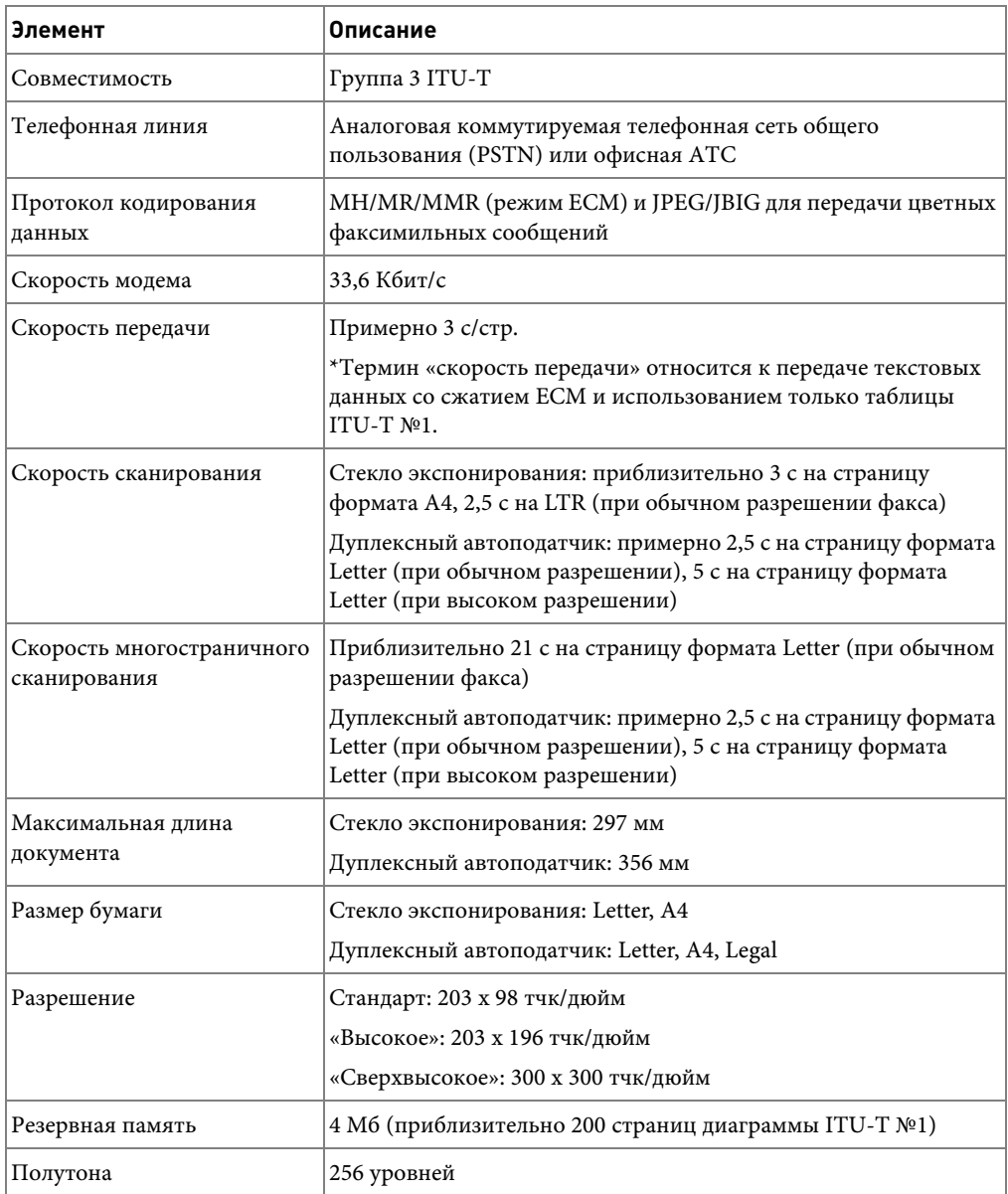

## <span id="page-348-0"></span>**Характеристики бумаги**

#### **Общие сведения**

Принтер работает с различными материалами для печати, такими как листовая бумага (включая бумагу, изготовленную из бумажных отходов), конверты, наклейки, прозрачные пленки и бумагу нестандартного размера. Свойства бумаги, включая плотность, состав, зернистость, содержание влаги влияют на работу принтера и качество печатаемого изображения. Бумага, не отвечающая требованиям, перечисленным в данном руководстве, может вызывать следующие проблемы:

- Низкое качество печати
- Частое замятие бумаги
- Преждевременный износ принтера

**И ПРИМЕЧАНИЕ.** Иногда при использовании бумаги, отвечающей всем требованиям, качество печати может оказаться неудовлетворительным. Это происходит в результате неправильного обращения, несоблюдения температурных условий и уровня влажности или влияния других случайных факторов, не контролируемых компанией Dell.

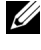

**И ПРИМЕЧАНИЕ.** При покупке большого количества бумаги убедитесь, что она соответствует требованиям, изложенным в руководстве пользователя.

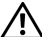

**ПРЕДУПРЕЖДЕНИЕ. Использование бумаги, не отвечающей этим требованиям, может привести к повреждению устройства с необходимостью последующего ремонта. Такие услуги не подразумеваются гарантией и соглашением об обслуживании компании Dell.**

#### **Поддерживаемые размеры бумаги**

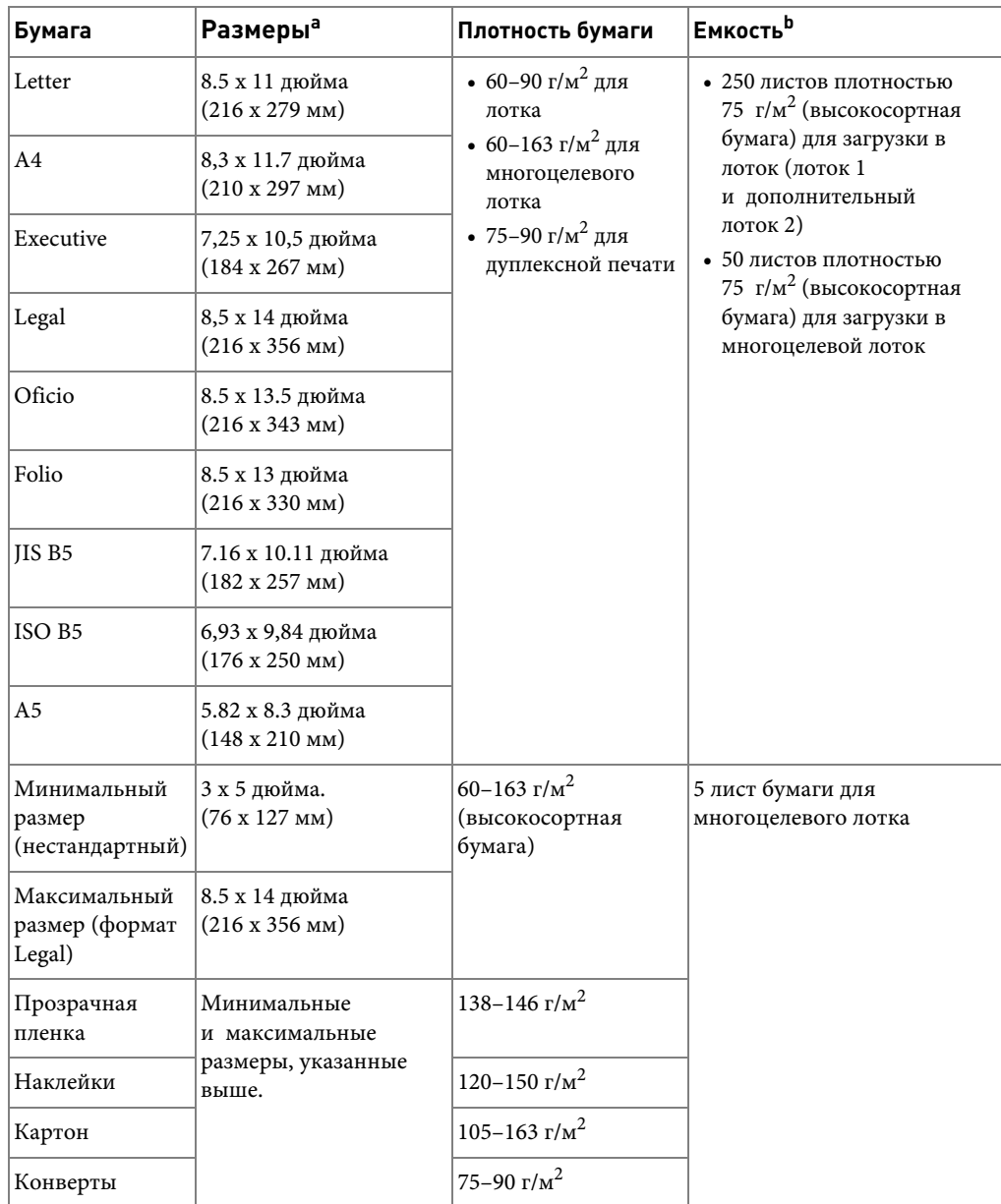

a Принтер поддерживает большое количество размеров материалов для печати.

b Емкость может различаться в зависимости от толщины и плотности материала, а также от условий окружающей среды.

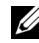

**И ПРИМЕЧАНИЕ.** При печати на бумаге длиной менее 127 мм может произойти замятие бумаги

(5 дюймов). Для высокого качества печати соблюдайте условия хранения и правила работы с бумагой. См. раздел [«Условия хранения принтера и бумаги»](#page-352-0).

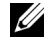

**И ПРИМЕЧАНИЕ.** Для двусторонней печати можно использовать бумагу форматов A4, Letter, Folio, Oficio, Legal.

#### **Рекомендации по использованию бумаги**

Рекомендуется использовать обычную бумагу плотностью 75 г/м<sup>2</sup>. Используйте бумагу хорошего качества без надрезов, разрезов, разрывов, пятен, незакрепленных частиц краски, пыли, морщин, прорезей, свернутых или мятых краев.

Тип загружаемой бумаги (например высокосортная или переработанная бумага) можно узнать, прочитав информацию на упаковке.

Следующие проблемы могут вызвать снижение качества печати, замятие бумаги или повреждение принтера:

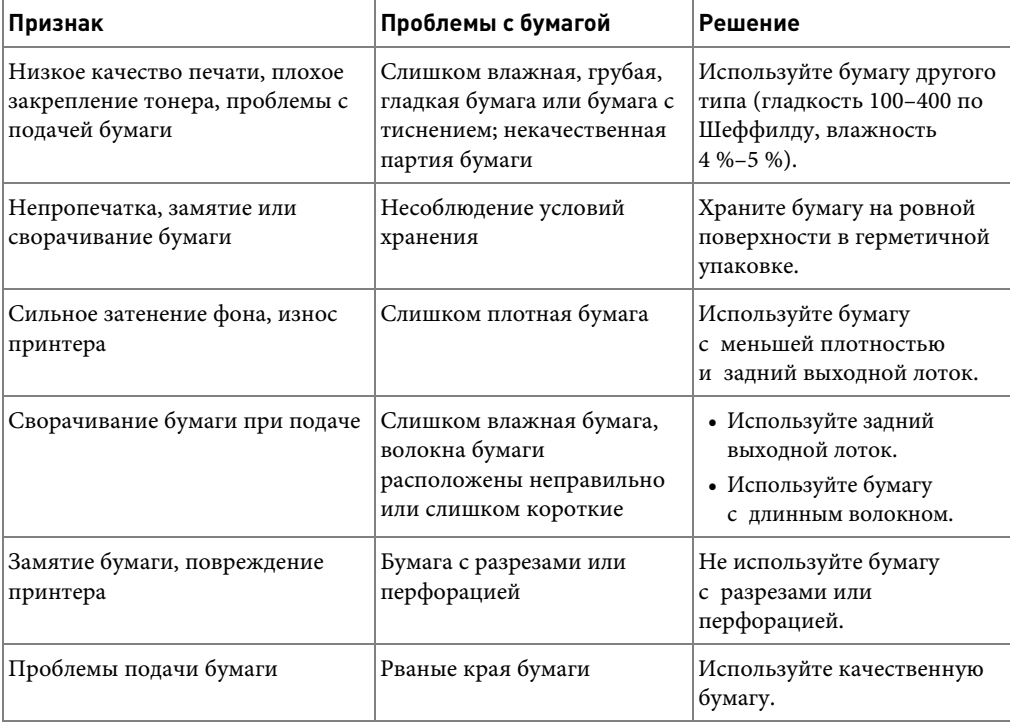

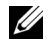

**И ПРИМЕЧАНИЕ.** Не используйте фирменные бланки, напечатанные низкотемпературными красками, которые используются в некоторых видах термографии.

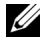

**ПРИМЕЧАНИЕ.** Не используйте фирменные бланки с выпуклым рисунком или тиснением.

**ПРИМЕЧАНИЕ.** Для закрепления тонера на бумаге используется нагревание и давление. Краски цветной бумаги и фирменных бланков должны выдерживать температуру запекания тонера (180 °C в течение 0,1 секунды).

#### **Характеристики бумаги**

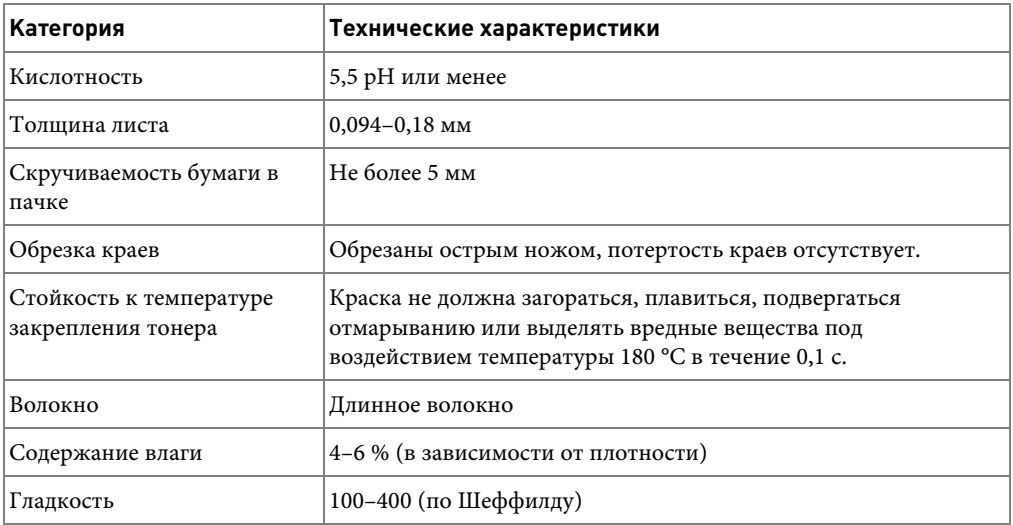

#### **Емкость выходного лотка**

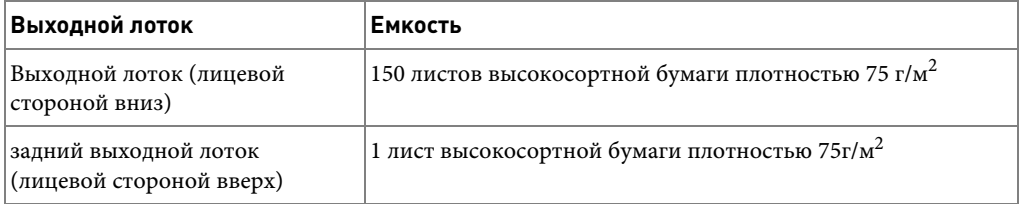

#### <span id="page-352-0"></span>**Условия хранения принтера и бумаги**

Условия хранения бумаги влияют на ее подачу.

Принтер и бумага должны храниться при нормальной влажности и температуре, близкой к комнатной. Помните, что бумага является гигроскопичным материалом, то есть быстро поглощает и теряет влагу.

Повышенные температура и влажность могут ухудшить качество бумаги. При повышенной температуре влага из бумаги испаряется, а при пониженной – накапливается на листах. Нагревательные приборы и кондиционеры значительно снижают влажность воздуха в помещении. Бумага в открытой пачке теряет влагу, что приводит к появлению полос и пятен. Влажная погода и водоохладители позволяют повысить влажность воздуха в помещении. После открытия пачки бумага начинает впитывать дополнительную влагу, что приводит к слишком светлой печати или непропечатке изображения. Кроме того, теряя или поглощая влагу, бумага может деформироваться. Это может привести к замятию.

Не приобретайте больше бумаги, чем сможете использовать в течение трех месяцев. Бумага, хранящаяся длительное время, может потерять качество под воздействием слишком высокой или слишком низкой температуры и влажности. Для того чтобы не допустить этого, необходимо планировать расход бумаги.

Бумага в нераспечатанной пачке может сохранять свое качество в течение нескольких месяцев. Бумага в открытой пачке более подвержена воздействию окружающей среды, так как не защищена герметичной упаковкой.

Для наилучшего качества печати необходимо соблюдать условия хранения бумаги. Необходимыми условиями является температура окружающей среды от 20 °C до 24 °C при относительной влажности от 4 % до 55 %. При оценке условий хранения бумаги необходимо учитывать следующее:

- Бумага должна храниться при температуре, близкой к комнатной.
- Воздух в помещении не должен быть слишком сухим или влажным.
- Открытую пачку бумаги следует помещать в герметичную упаковку. Если принтер работает в условиях повышенной или пониженной температуры и влажности, извлекайте из упаковки количество бумаги, в пределах дневной потребности, чтобы не допустить изменения содержания влаги.

# **Индекс**

#### **D**

[DIMM, установка, 334](#page-334-2)

## **E**

[ethernet, подключение, 41](#page-41-0)

## **I**

[IP-адрес, настройка, 67](#page-67-0)

## **L**

Linux [печать, 265](#page-265-0) [свойства принтера, 264](#page-264-0) [удаление драйвера, 257](#page-257-0) [установка драйвера, 251](#page-251-0)

#### **M**

Macintosh [печать, 242](#page-242-0) [сканирование, 247](#page-247-0) [удаление драйвера, 239](#page-239-0) [установка драйвера, 238-](#page-238-0)[239](#page-239-1)

#### **N**

NVRAM принтера [очистка, 274](#page-274-0)

#### **S**

scan manager [сканирование, 162](#page-162-0)

**W** [WIA, сканирование, 171](#page-171-0)

## **А**

[аварийный сигнал, 206](#page-206-0) [автоматический повторный](#page-214-0)  вызов, 214 автоматическое

масштабирование, [специальные функции](#page-150-0)  копирования, 150

адресная книга, [использование, 189](#page-189-0)

#### **Б**

быстрый набор, факсы [набор, 218](#page-218-0) [хранение, 217](#page-217-0) [барабан, чистка, 284](#page-284-0)

#### **В**

[выходной лоток, выбор, 99](#page-99-0) [водяные знаки, печать, 133](#page-133-0)

## **Г**

громкость, настройка [звонок, 206](#page-206-1) групповой номер, электронная почта [назначение, 190](#page-190-0) [редактирование, 191](#page-191-0) [удаление, 191](#page-191-1)

группового набора, факсы [набор, 222](#page-222-0) [редактирование, 220](#page-220-0) [установка, 219](#page-219-0)

## **Д**

[дата и время, установка, 47,](#page-47-0)  [204](#page-204-0) документ загрузка [в дуплексный](#page-143-0) автоподатчик, 143 стекло [экспонирован](#page-144-0) ия, 144 [замятие, устранение, 288](#page-288-0) [подготовка, 142](#page-142-0) [дополнительный телефон,](#page-38-0)  подключение, 38 дополнительные компоненты, установка [память, 334](#page-334-3)

драйвер принтера [удаление, 74](#page-74-0) [установка, 64](#page-64-0) драйвер, принтер [удаление, 74](#page-74-1) [установка, 64](#page-64-1) [дуплексный автоподатчик,](#page-143-0)  загрузка, 143

загрузка бумаги

загрузка, бумага

загрузка, документ

[заказ расходных](#page-285-0) 

материалов, 285 [замена картриджа с](#page-282-0)  тонером, 282 [замятие бумаги,](#page-293-0) 

устранение, 293 замятие, устранение [бумага, 293](#page-293-0) [документ, 288](#page-288-0) [звук динамика, 206](#page-206-2)

на стекле

[в лоток для бумаги, 34](#page-34-0) [в многоцелевой лоток, 103](#page-103-0)

[в лоток для бумаги, 34](#page-34-0) [в многоцелевой лоток, 103](#page-103-0)

[экспонирования, 145](#page-145-0) [задний выходной лоток, 100](#page-100-0)

**З**

#### **И**

[источник бумаги,](#page-266-0)  задание, 266

[источник бумаги,](#page-119-0)  настройка, 119

## **К**

кабель USB, [подключение, 40](#page-40-0)

картридж [заказ, 285](#page-285-0) [замена, 282](#page-282-0) [перераспределение, 280](#page-280-0) [установка, 32](#page-32-0)

картридж с тонером [заказ, 285](#page-285-0) [замена, 282](#page-282-0) [перераспределение, 280](#page-280-0)

[клонирование, специальные](#page-151-0)  функции копирования, 151

копирование [время ожидания,](#page-49-0)  настройка, 49 дополнительные [возможности, 148](#page-148-0) [качество, 147](#page-147-0) [количество страниц, 146](#page-146-0) [контрастность, 147](#page-147-1) [масштабирование при](#page-148-0)  копировании, 148 настройка по [умолчанию, 155](#page-155-0) [отмена, 146,](#page-146-1) [149-](#page-149-0)[154](#page-154-0) [проблема, 323](#page-323-0)

#### **Л**

[летнее время, параметр, 48,](#page-48-0)  [205](#page-205-0)

#### **М**

масштабирование [копирование, 148](#page-148-0)

## **Н**

наложение, [использование, 136](#page-136-0) настройка [на электронную почту, 179](#page-179-0) неполадка, устранение [Windows, 326](#page-326-0)

#### **О**

обработка факсов [автоматически, 211](#page-211-0) [вручную, 213](#page-213-0) [проблема, 321](#page-321-0) [ориентация, печать в](#page-117-0)  Windows, 117 [отложенная передача](#page-223-0)  факса, 223 [отчеты, печать, 229](#page-229-0) очистка [барабан, 284](#page-284-0) [внешняя, 276](#page-276-0) [внутренняя, 276](#page-276-1) [сканер, 279](#page-279-0)

## **П**

память [установка, 334](#page-334-4) [панель управления, 25](#page-25-0) [пересылка факсов, 231](#page-231-0) печать [брошюры, 131](#page-131-0) [в Linux, 265](#page-265-1) [в Windows, 112](#page-112-0) [водяные знаки, 133](#page-133-1) использование [наложений, 136](#page-136-1) [масштабирование по размеру](#page-129-0)  бумаги, 129 [несколько страниц на одном](#page-127-0)  листе, 127 [отмена, 114](#page-114-0) [плакаты, 130](#page-130-0) [проблема, 313](#page-313-0) [печать брошюр, 131](#page-131-0) по размеру бумаги [копирование, 150](#page-150-1) [печать, 129](#page-129-0) [приоритетный факс, 224](#page-224-0) проблемы, устранение [качество печати, 315](#page-315-0) [копирование, 323](#page-323-1) [обработка факсов, 321](#page-321-0) [ошибки PS, 331](#page-331-0) [печать, 313](#page-313-0) [подача бумаги, 312](#page-312-0) [сканирование, 324](#page-324-0) [сообщения об ошибках, 305](#page-305-0) программное обеспечение [удаление, 74](#page-74-0) [установка, 64](#page-64-0)

### **Р**

разбор по копиям, [специальные функции](#page-153-0)  копирования, 153 размер бумаги, настройка [лоток, 106](#page-106-0) [печать, 119](#page-119-1) разрешение [печать, 266](#page-266-0) [разрешение печати, 266](#page-266-0) [разрешение, печать, 121](#page-121-0) расположение [компонентов, 23](#page-23-0) [расходные материалы,](#page-285-0)  заказ, 285 [режим «Автоотв/факс»,](#page-208-0)  режим приема, 208 [режим «Телефон», режим](#page-208-1)  приема, 208 [режим «Факс», режим](#page-208-2)  приема, 208 [режим DRPD \(Distinctive](#page-208-3)  Ring Pattern Detection обнаружение определенного сигнала вызова), режим приема, 208 [режим экономичного](#page-206-3)  вызова, 206 режим [энергосбережения, 46](#page-46-0) [режим энергосбережения](#page-49-1)  лампы сканера, 49

#### **С**

[свойства графики,](#page-120-0)  печать, 120 [свойства макета, печать, 116](#page-116-0) свойства принтера [Linux, 265](#page-265-2) [свойства принтера,](#page-115-0)  настройка, 115 [сетевой принтер,](#page-194-0)  настройка, 194 [сигнал звонка, 206](#page-206-4) [сканер, чистка, 279](#page-279-0) сканирование [из WIA, 171](#page-171-1) [на сетевой компьютер, 162](#page-162-1) [на флэш-накопитель](#page-172-0)  USB, 172 [проблема, 324](#page-324-1) [с панели управления, 164](#page-164-0) [сообщения об ошибках, 305](#page-305-1) [справка, 126](#page-126-0) стекло экспонирования [очистка, 279](#page-279-1)

### **Т**

[телефонная линия,](#page-37-0)  подключение, 37 тип бумаги, настройка [лоток, 106](#page-106-1) [печать, 119](#page-119-2)

## y

удостоверение, настройка, 204 удостоверение, специальное копирование, 152 установка картридж с тонером, 32 память, 334

#### $\Phi$

факс, настройка дополнительная, 231 основная, 207 флэш-накопитель USB сканирование, 173 управление, 176

## $\overline{\mathbf{z}}$

электронная почта настройка учетной записи, 179 сканирование/отправка, 165

### Я

язык сообщений дисплея, изменение, 46